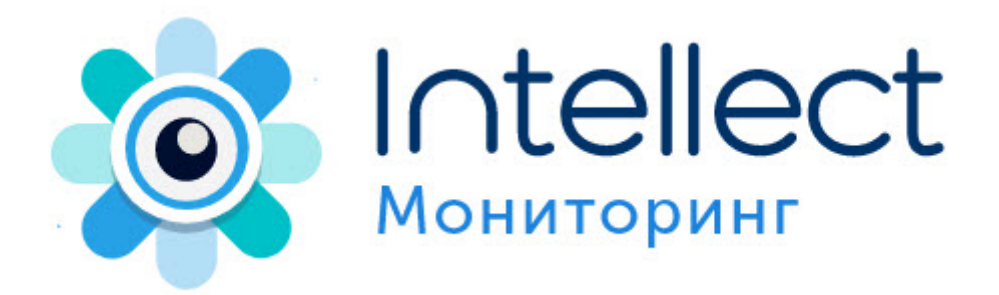

# **Руководство Оператора**

Мониторинг 15.0 (русский)

Обновлено 06/05/2024

# **Table of Contents**

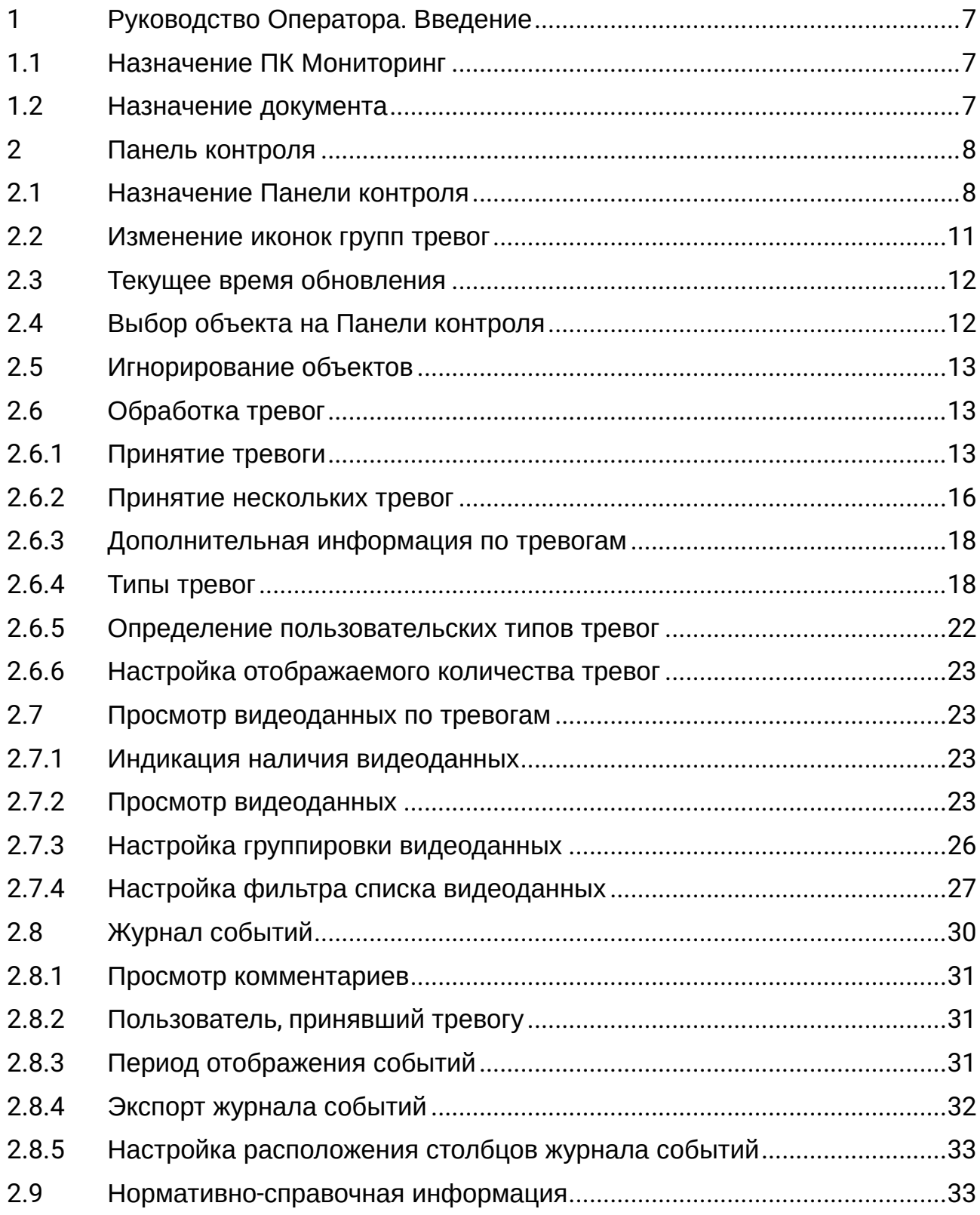

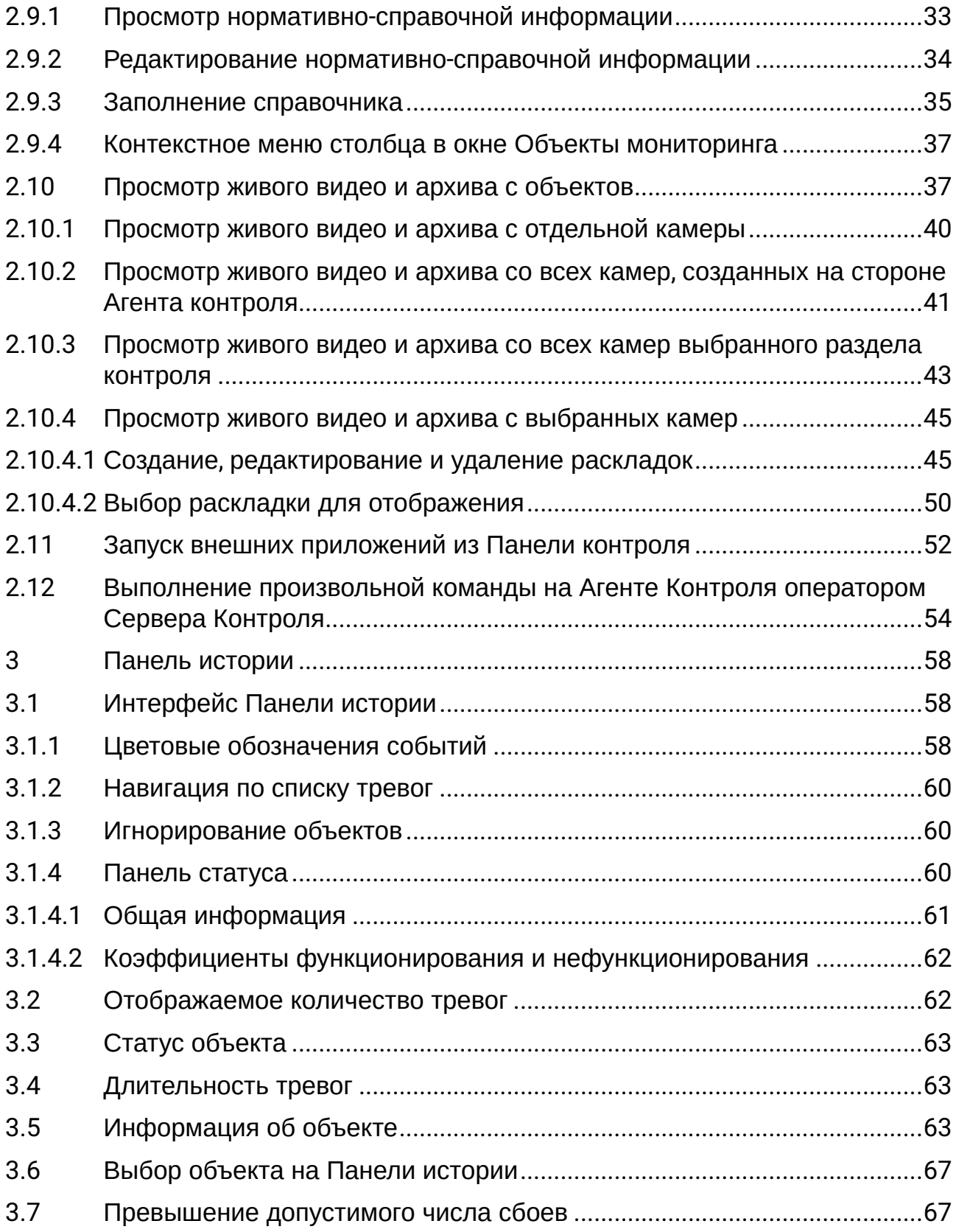

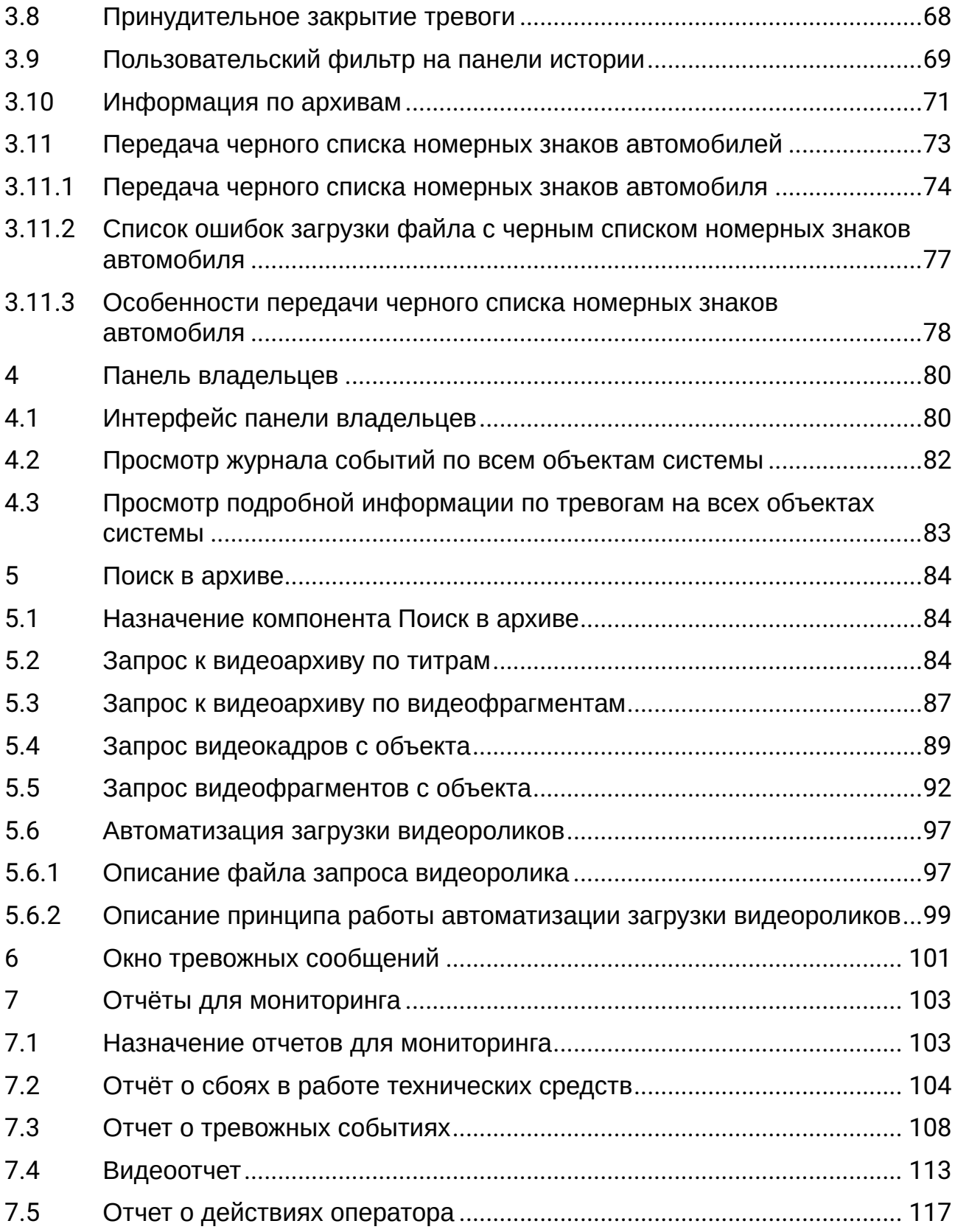

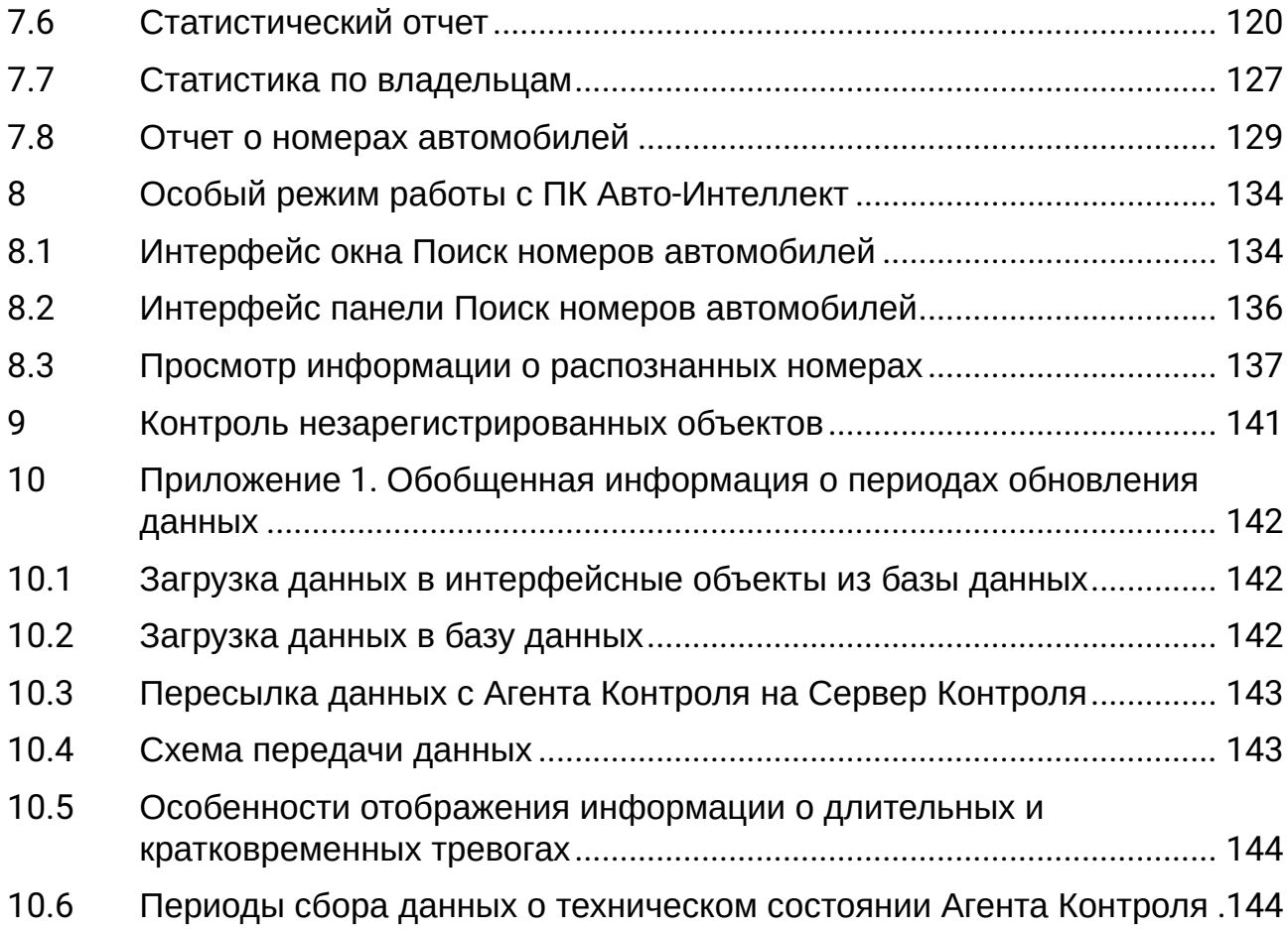

# <span id="page-6-0"></span>1 Руководство Оператора. Введение

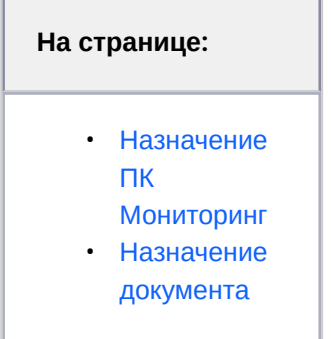

## <span id="page-6-1"></span>1.1 Назначение ПК Мониторинг

ПК *Мониторинг* предназначен для автоматизации деятельности персонала сервисных компаний, участвующих в процессе эксплуатации систем видеонаблюдения, построенных на основе *ПК Интеллект*. Целью создания ПК *Мониторинг* является улучшение показателей качества работы таких систем видеонаблюдения.

### <span id="page-6-2"></span>1.2 Назначение документа

Данное руководство предназначено для Операторов, работающих с программным комплексом *Мониторинг.*

В данном Руководстве представлено описание работы с основными интерфейсными объектами ПК *Мониторинг.*

# <span id="page-7-0"></span>2 Панель контроля

Панель контроля является частью интерфейсного окна **Мониторинг**. Настройка данного окна осуществляется на панели настройки интерфейсного объекта **Мониторинг** и описана в документе [Программный комплекс Мониторинг](https://docs.itvgroup.ru/confluence/pages/viewpage.action?pageId=298325147). Руководство Администратора.

Общий вид Панели контроля представлен на рисунке.

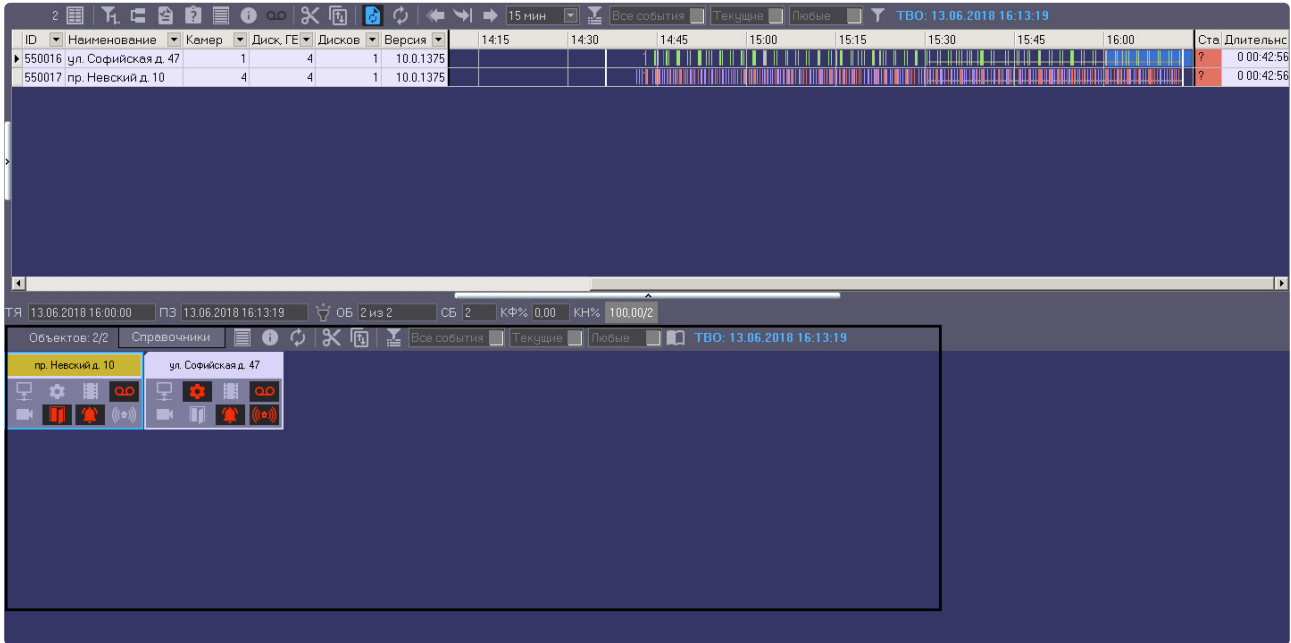

### <span id="page-7-1"></span>2.1 Назначение Панели контроля

Панель контроля предназначена для быстрой оценки текущего состояния компонентов системы видеонаблюдения.

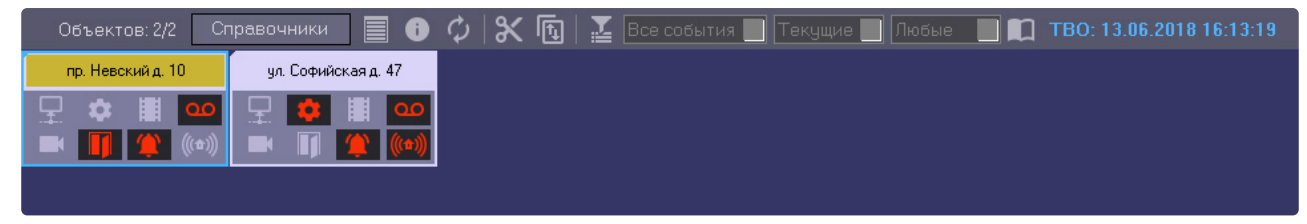

Каждому объекту соответствует графический элемент в виде прямоугольника, внутри которого находится область идентификации объекта (в верхней части) и настраиваемое количество клавишиндикаторов тревог, сформированных в группы по типу источников:

- 1. Канал связи.
- 2. Оборудование.
- 3. ПО видеосистемы.
- 4. Размер архивов.
- 5. Камеры.
- 6. СКД.
- 7. ОПС.
- 8. Детекторы.
- 9. Дополнительно 1.
- 10. Дополнительно 2.

Если включена **Панель владельцев** (см. [Руководство Администратора](https://docs.itvgroup.ru/confluence/pages/viewpage.action?pageId=298325147), раздел Настройка интерфейсного объекта Мониторинг), [на Панели контроля отображаются только те объекты](https://docs.itvgroup.ru/confluence/pages/viewpage.action?pageId=298325444), которые принадлежат выбранному владельцу.

В зависимости от настройки объекта **Мониторинг** на вкладке **Интерфейсы**, число отображаемых групп тревог может изменяться от 4 до 10.

Четыре группы тревог.

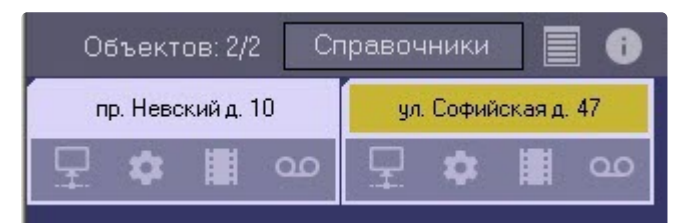

Девять групп тревог.

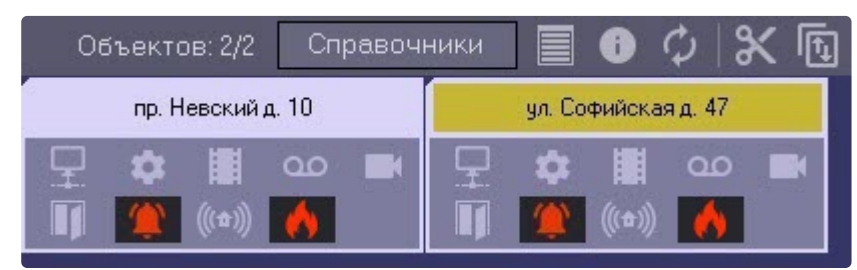

О значении иконок можно узнать, если нажать на кнопку (**Информация по условным обозначениям**). Появится справочное окно **Расшифровка**.

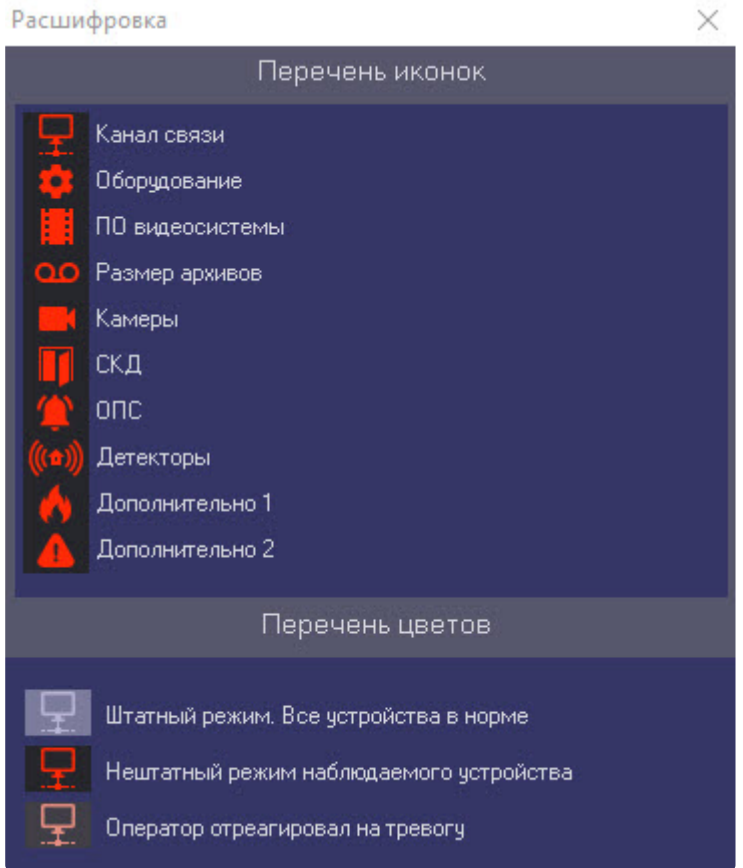

По умолчанию, если база данных MonitorSSTV не обновлялась более 30 минут, например из-за сбоя в работе Загрузчика данных или на *Сервере Контроля* перестал работать коммуникационный модуль (лицензионные ограничения), то:

1. На *Сервере Контроля* все объекты будут покрыты диагональными линиями. При наведении курсора мыши на такой объект появится контекстная подсказка: **ВНИМАНИЕ! Информация в базе данных давно не обновлялась! Последнее время обновления: <Дата-Время [последней загрузки в базу данных](#page-11-0)>**. ТВО будет мигать красным цветом (см. Текущее время обновления).

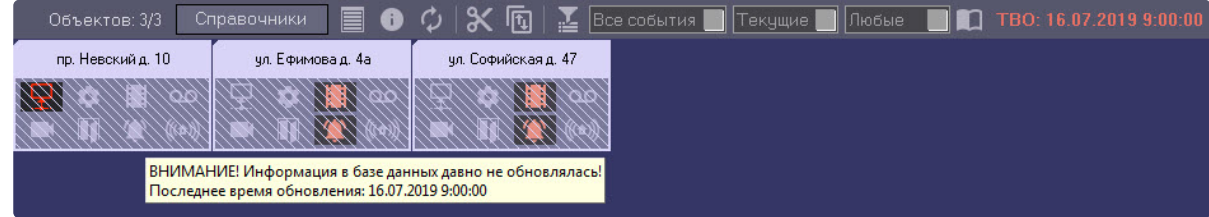

2. На *Центральном Сервере Контроля* будут покрыты диагональными линиями только те объекты, которые принадлежат *Серверам Контроля* с давно не обновляющимися данными. При наведении курсора мыши на такой объект появится аналогичная контекстная подсказка. Однако ТВО останется синего цвета и мигать не будет.

#### **Примечание**  $\Omega$

Чтобы изменить время ожидания обновления БД MonitorSSTV, по истечении которого будет включена соответствующая индикация на *Сервере Контроля*/*ЦСК*, необходимо для ключа реестра **LastLoadThreshold** задать соответствующее значение времени в минутах (подробнее см. [Справочник ключей реестра](https://docs.itvgroup.ru/confluence/pages/viewpage.action?pageId=136938954), [подробнее о работе с реестром см](https://docs.itvgroup.ru/confluence/pages/viewpage.action?pageId=136938822). Работа с системным реестром ОС Windows).

Если на *Центральном Сервере Контроля* нет связи c *Сервером Контроля* или возникла проблема обмена с FTP-сервером (например неправильный пароль), то диагональными линиями будут покрыты только те объекты, которые принадлежат *Серверам Контроля* с данной проблемой. При наведении курсора мыши на такой объект появится контекстная подсказка: **ВНИМАНИЕ! Нет связи с Сервером Контроля или ошибка обмена с FTP-сервером!** ТВО останется синего цвета и мигать не будет.

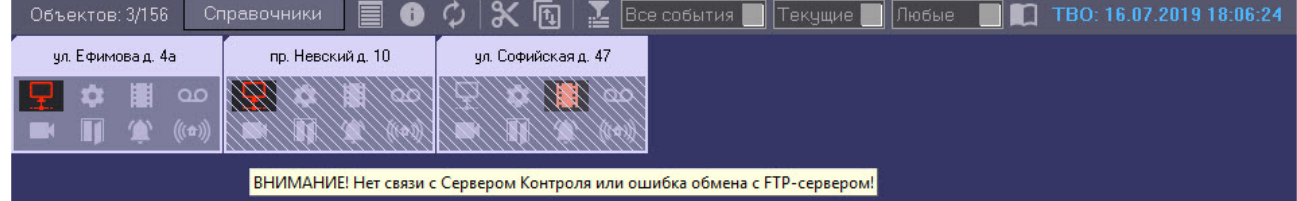

### <span id="page-10-0"></span>2.2 Изменение иконок групп тревог

Если иконки, предлагаемые по умолчанию, не устраивают, то для каждой группы тревог можно назначить свои иконки. Для этого следует заменить соответствующие графические файлы, поставляемые по умолчанию. Эти файлы располагаются в подкаталоге «Bmp» относительно каталога, куда был установлен ПК *Мониторинг*. По умолчанию это каталог «C:\Program Files (x86)\Интеллект\Vhost\Bmp».

Так, например, для замены иконки, соответствующей группе «Канал связи», необходимо заменить два файла:

- Active\01\_net\_active.bmp
- InActive\01\_net\_inactive.bmp

Размер иконок — 33x23 пикселей. При использовании графических файлов других размеров они будут приведены к вышеуказанным параметрам.

[Если параметр масштабирования объектов превышает](https://docs.itvgroup.ru/confluence/pages/viewpage.action?pageId=298325444) 110% (см. Настройка интерфейсного объекта Мониторинг), то на объекте будут использоваться иконки высокого разрешения размером 172x120 пикселей с постфиксом **\_hd** в названии.

Так, например, для замены иконки высокого разрешения, соответствующей группе «Канал связи», необходимо заменить два файла:

- Active\01\_net\_active\_hd.bmp
- InActive\01\_net\_inactive\_hd.bmp

После замены графических файлов необходимо перезапустить ПК *Интеллект*. Если в каталоге «Bmp» будет отсутствовать хотя бы один файл или он будет недопустимого формата, то будут использоваться иконки, предлагаемые по умолчанию.

## <span id="page-11-0"></span>2.3 Текущее время обновления

Информация на панели контроля обновляется после каждой загрузки данных из базы. Дата-время последнего обновления отображаемых на экране данных указаны в верхнем правом углу окна в поле **Текущее время обновления** (ТВО).

#### TBO: 07.06.2018 14:57:19

Для разных типов тревог период обновления информации в интерфейсах может варьироваться – см. Приложение 1. [Обобщенная информация о периодах обновления данных](#page-141-0).

Чтобы получить самую свежую информацию, можно воспользоваться кнопкой (**Обновить данные**). При этом процедура загрузки данных будет запущена принудительно. Если свежие данные будут найдены, то они будут отображены.

### <span id="page-11-1"></span>2.4 Выбор объекта на Панели контроля

При выборе объекта на **Панели контроля** в ПК *Интеллект* отправляется событие **VIDEOSRV\_M|n| OBJECT\_SELECTED|obj\_id<id>,obj\_name<name>**, где **n** - номер интерфейсного объекта "Мониторинг", **id** идентификатор объекта, **name** - название объекта.

Событие можно посмотреть в Отладочном окне (см. [Включение Отладочного окна](https://docs.itvgroup.ru/confluence/pages/viewpage.action?pageId=136937751)).

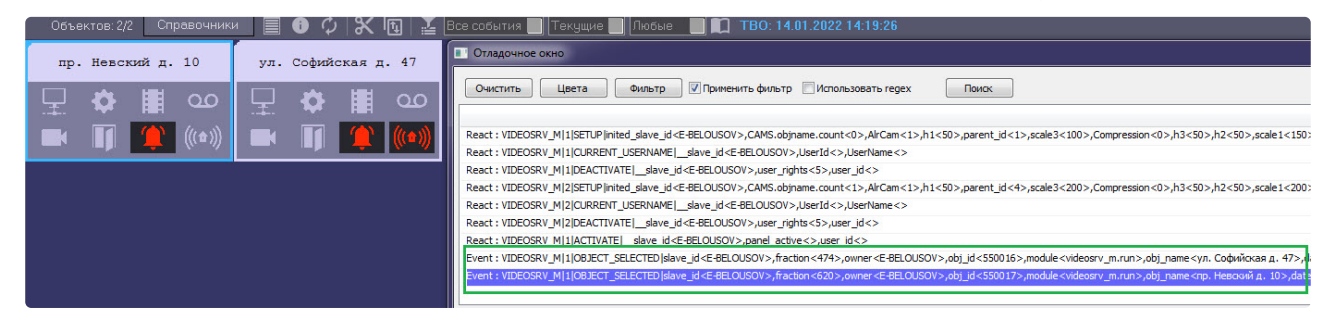

При выборе одного объекта и последовательного нажатия разных кнопок с тревогами событие **OBJECT\_SELECTED** повторно не посылается, оно будет отправлено только при смене объекта.

Данный функционал можно использовать для создания различных сценариев с помощью скриптов, например, показа схемы объекта при его выделении в интерфейсном объекте *Мониторинг*. При таком сценарии оператор выделяет объект в интерфейсе *Мониторинг* − и на другом мониторе появляется заранее нарисованная схема или карта выделенного объекта. Визуализация происходит с помощью скриптов, для этого обрабатывается событие **OBJECT\_SELECTED** от объекта **VIDEOSRV\_M**.

[Механизм отправки события аналогичен при выборе объекта на](#page-66-0) **Панели истории** (см. Выбор объекта на **Панели истории**).

### <span id="page-12-0"></span>2.5 Игнорирование объектов

Объекты, которые не требуется в данный момент наблюдать, можно поместить в список «игнорируемых». Это, например, объекты, которые зарегистрированы на сервере Мониторинга, но ещё реально не запущены в эксплуатацию, или объекты, на которых точно известно, что производятся ремонтные работы.

Объекты, помещённые в список «игнорируемых» не будут визуализироваться на Панели контроля и на Панели истории. Они также не будут участвовать при построении отчётности по системе.

Для того, чтобы перенести объект в список игнорируемых, необходимо нажать кнопку **Shift** на клавиатуре и щёлкнуть левой кнопкой мыши по одному или нескольким объектам. Выбранные таким образом объекты будут окаймлены рамкой красного цвета.

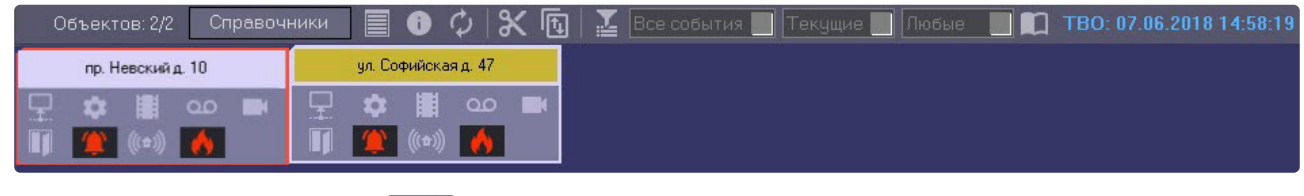

Затем следует нажать кнопку (**Игнорировать/Анализировать**).

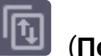

Просмотреть список «игнорируемых» объектов можно, если нажать на кнопку (**Показать игнорируемые объекты**). Перенести объекты обратно из этого списка можно тем же способом, каким они были в него занесены.

## <span id="page-12-2"></span><span id="page-12-1"></span>2.6 Обработка тревог

#### **2.6.1 Принятие тревоги**

Функциональность клавиш-индикаторов тревог имеет информационную и действенную составляющие:

- 1. Информационная составляющая: при возникновении тревожной ситуации клавиша становится красной, при квитировании оператором становится розовой, а по окончании тревоги возвращается в неактивное состояние.
- 2. Действенная составляющая: при нажатии на клавишу оператор получает детализацию до устройства или события.

Например, если на объекте вышла из строя камера, то клавиша-индикатор, соответствующая группе тревог **Камеры**, станет красной.

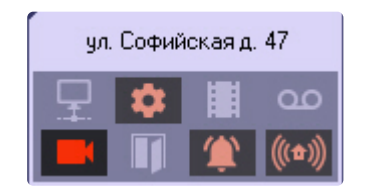

Для получения детальной информации по тревоге необходимо щёлкнуть на соответствующей пиктограмме. Появится окно **Реакция на тревогу**. Заголовок этого окна содержит название выбранного объекта и его идентификатор.

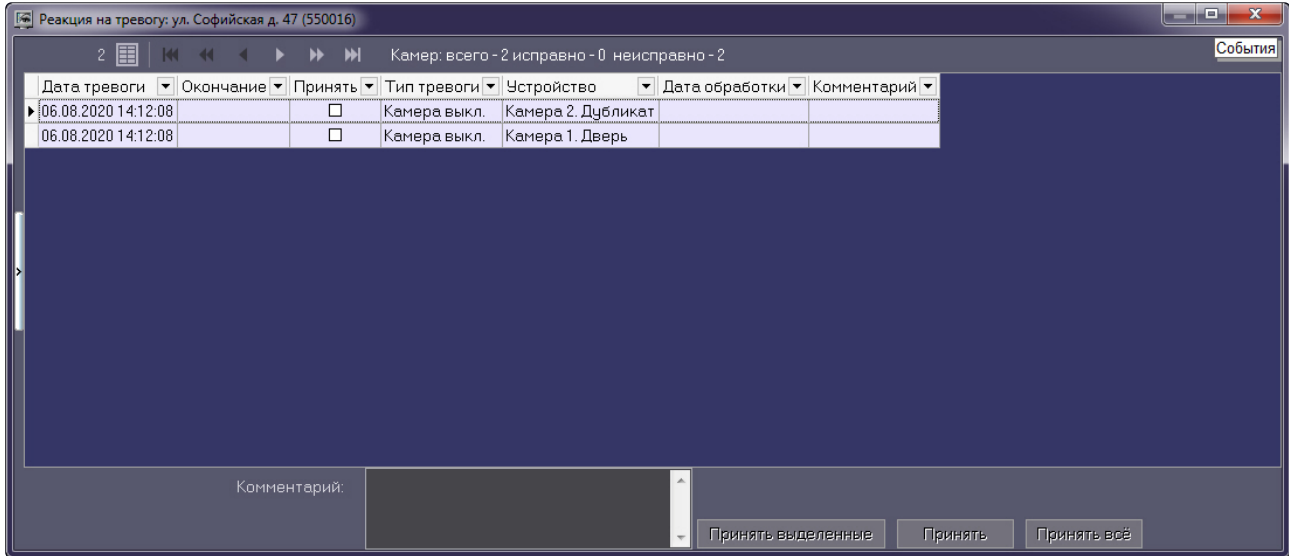

В поле **Дата тревоги** отображается время загрузки в БД *Сервера Контроля* тревоги от *Агента Контроля*. Это не тот момент времени, когда данное тревожное событие произошло на *Агенте Контроля.* [Более подробная информация о передаче данных приведена в разделе](#page-141-0) Приложение 1. Обобщенная информация о периодах обновления данных*.*

Поле **Тип тревоги** содержит название тревожной ситуации, а поле **Устройство** детализирует её до устройства или события.

Если в окне **Реакция на тревогу** отметить флажком столбец **Принять**, то фон пиктограммы на панели контроля изменится с красного на оранжевый, и автоматически заполнится столбец **Дата обработки**.

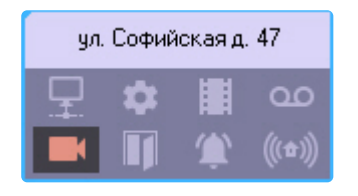

В столбец **Дата обработки** будет внесено не текущее системное время компьютера, а текущее время обновления (см. раздел [Текущее время обновления](#page-11-0)), которое хранится в базе данных. Это сделано для того, чтобы у оператора не было возможности «откатить» системное время назад и принять тревогу под другим временем.

**Примечание**

При просмотре группы тревог **Камеры** в окне **Реакция на тревогу** также будет отображаться строка со статистикой камер данного объекта.

Если при настройке интерфейсного объекта **Мониторинг** включена опция **Требовать заполнения поля "Комментарий"**, то тревожная ситуация не будет закрыта до тех пор, пока оператор не прокомментирует тревожную ситуацию и/или свои действия. Автоматически тревога закрывается, если причина тревоги устранена, например, связь пропала и восстановилась.

Если настроено сложное подтверждение принятия тревог, то при принятии тревоги будет выведено дополнительное диалоговое окно. Для подтверждения принятия тревоги нажать на кнопку **ОК**, для отмены действия нажать **Отмена**.

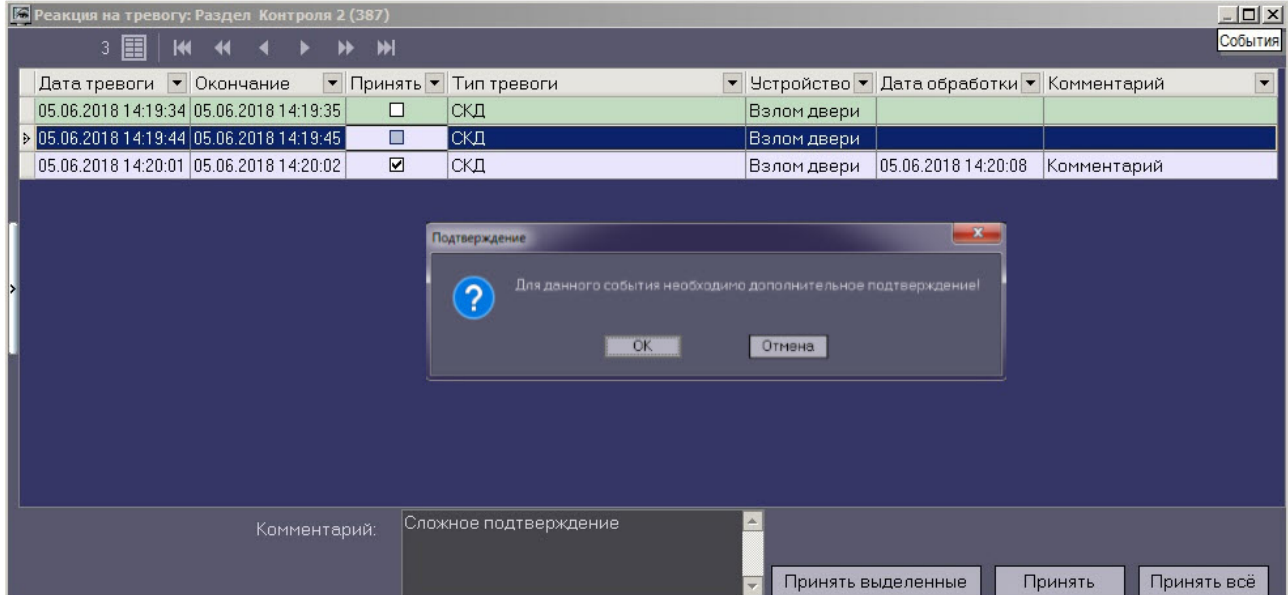

Подтверждения не передаются на тревоги, которые были приняты *Сервером Контроля* автоматически.

#### **Примечание**  $\bigcap$

Если оператор не принимает кратковременную тревогу в течении 5 дней, то она будет принята автоматически.

В окне **Реакция на тревогу** отображается не более 10000 тревожных ситуаций, для просмотра остальных событий следует воспользоваться кнопками навигации в правом нижнем углу.

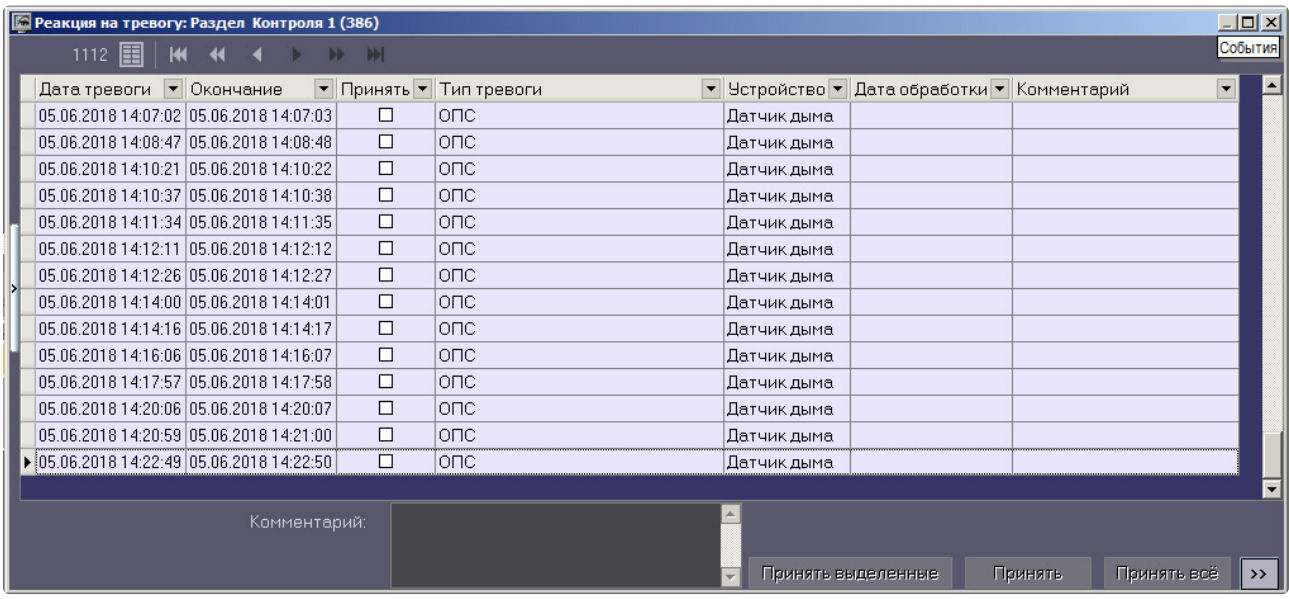

#### <span id="page-15-0"></span>**2.6.2 Принятие нескольких тревог**

Существует возможность принять сразу несколько однотипных тревог, все тревоги одного объекта или все тревоги всех объектов. Для этого необходимо выполнить следующие действия:

1. Кликнуть по пиктограмме, свидетельствующей о тревоге на объекте. Появится окно **Реакция на тревогу**.

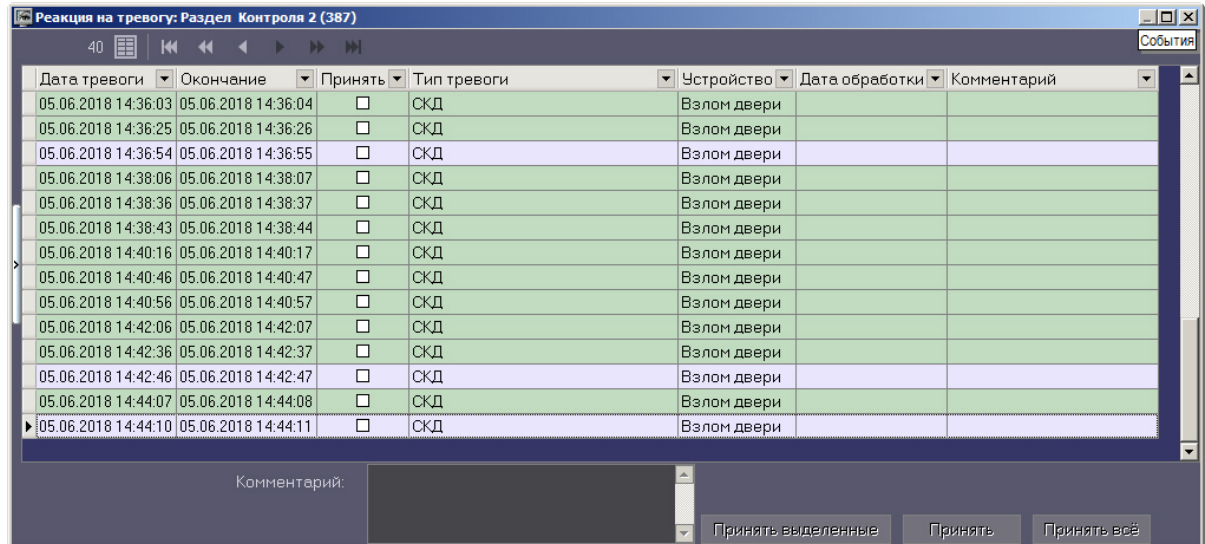

- 2. Чтобы принять несколько однотипных тревог, выполнить следующие действия:
	- a. Выбрать в списке несколько записей одним из следующих способов:
		- i. Выбрать отдельные записи с помощью левой кнопки мыши и клавиши **Ctrl** или **Shift** на клавиатуре.

ii. Выбрать все записи, кликнув правой кнопкой мыши по списку записей и выбрав в открывшемся меню пункт **Выделить все**.

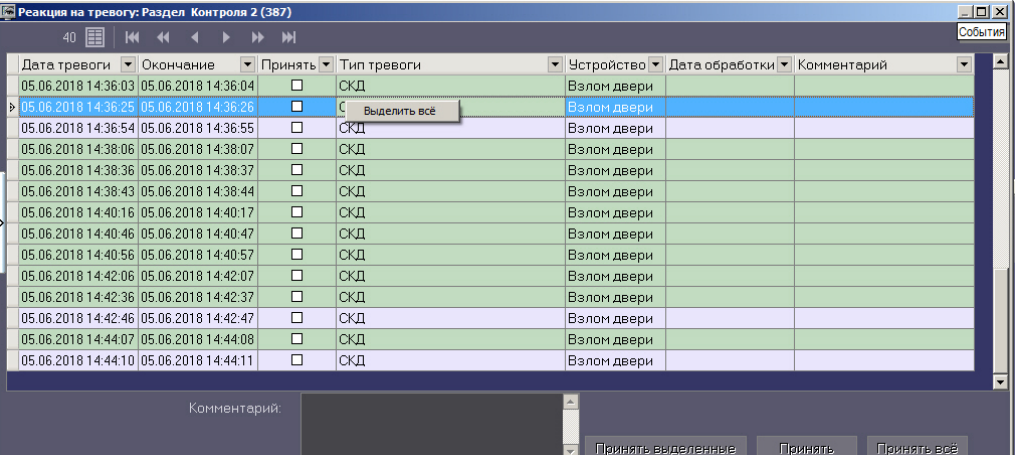

- b. При необходимости заполнить поле **Комментарий.**
- c. Нажать кнопку **Принять выделенные**.
- 3. Чтобы принять все тревоги одного объекта, нажать на кнопку **Принять**. Будет выведено диалоговое окно для подтверждения операции. Нажать **ОК**.

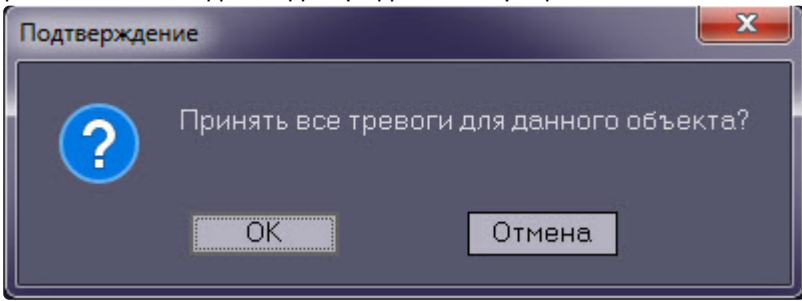

4. Чтобы принять все тревоги всех объектов с учётом фильтра по владельцам, нажать на кнопку **Принять все**. Будет выведено диалоговое окно для подтверждения операции. Нажать **ОК**.

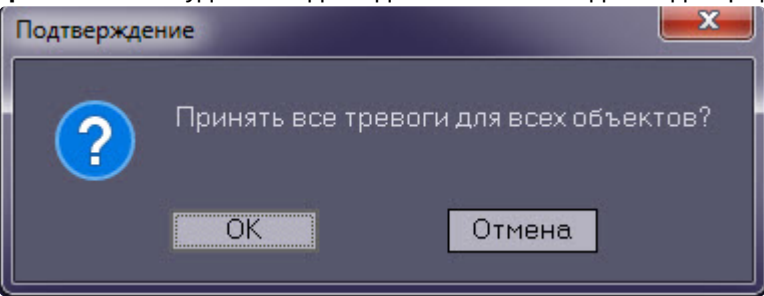

#### **Примечание**  $\odot$

Если ввод комментария обязателен, а поле **Комментарий** не заполнено, то кнопки **Принять выделенные, Принять** и **Принять все** будут недоступны.

Принятие нескольких тревог завершено.

Если настроена отправка простого подтверждения при принятии тревог, то при групповом принятии однотипных тревог на *Сервере Контроля* на *Агент Контроля* будет передано только одно подтверждение. При необходимости сложного подтверждения принятие нескольких однотипных тревог невозможно. Каждую тревогу следует обрабатывать отдельно.

<span id="page-17-0"></span>В случае принятия всех тревог одного или всех объектов настройки простого и сложного подтверждения игнорируются и подтверждение на *Агент Контроля* не отправляется.

#### **2.6.3 Дополнительная информация по тревогам**

Дополнительную информацию по текущим тревогам для объекта можно получить, если щелкнуть левой кнопкой мыши на названии объекта.

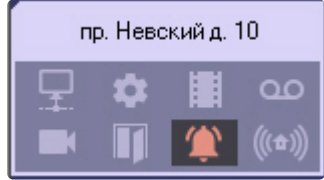

Появится окно **Расшифровка ошибок**.

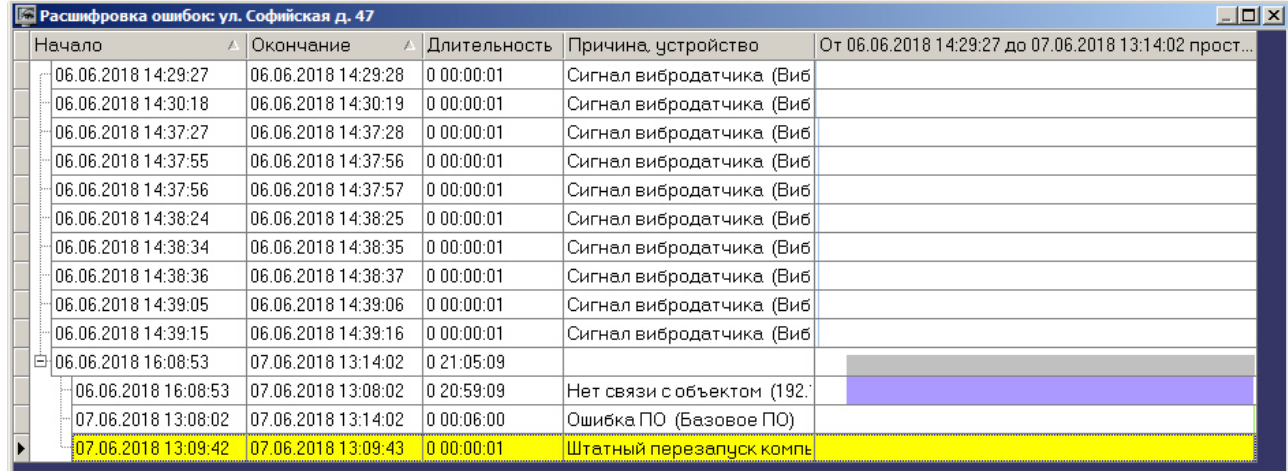

Тревоги, возникающие по разным причинам, могут накладываться друг на друга и образовывать общие периоды тревоги на объекте. Они отображаются в таблице серым цветом. Если тревога длится к настоящему моменту, то столбец **Окончание** не будет содержать значения.

Если число тревог очень большое, то в окне **Расшифровка ошибок** визуализируется не более 200 тревожных ситуаций. Для просмотра остальных событий следует воспользоваться кнопками навигации и дополнительным элементом «Смотреть с даты» в правом нижнем углу.

### <span id="page-17-1"></span>**2.6.4 Типы тревог**

В таблице перечислены все типы тревог, которые отслеживаются по умолчанию системой мониторинга. Для группы тревог **Канал связи**, в случае если *Агент Контроля* подключается к *Серверу контроля* по протоколу TCP/IP и он хотя бы раз подключался, в поле **Устройство** будет отображён IP-адрес объекта.

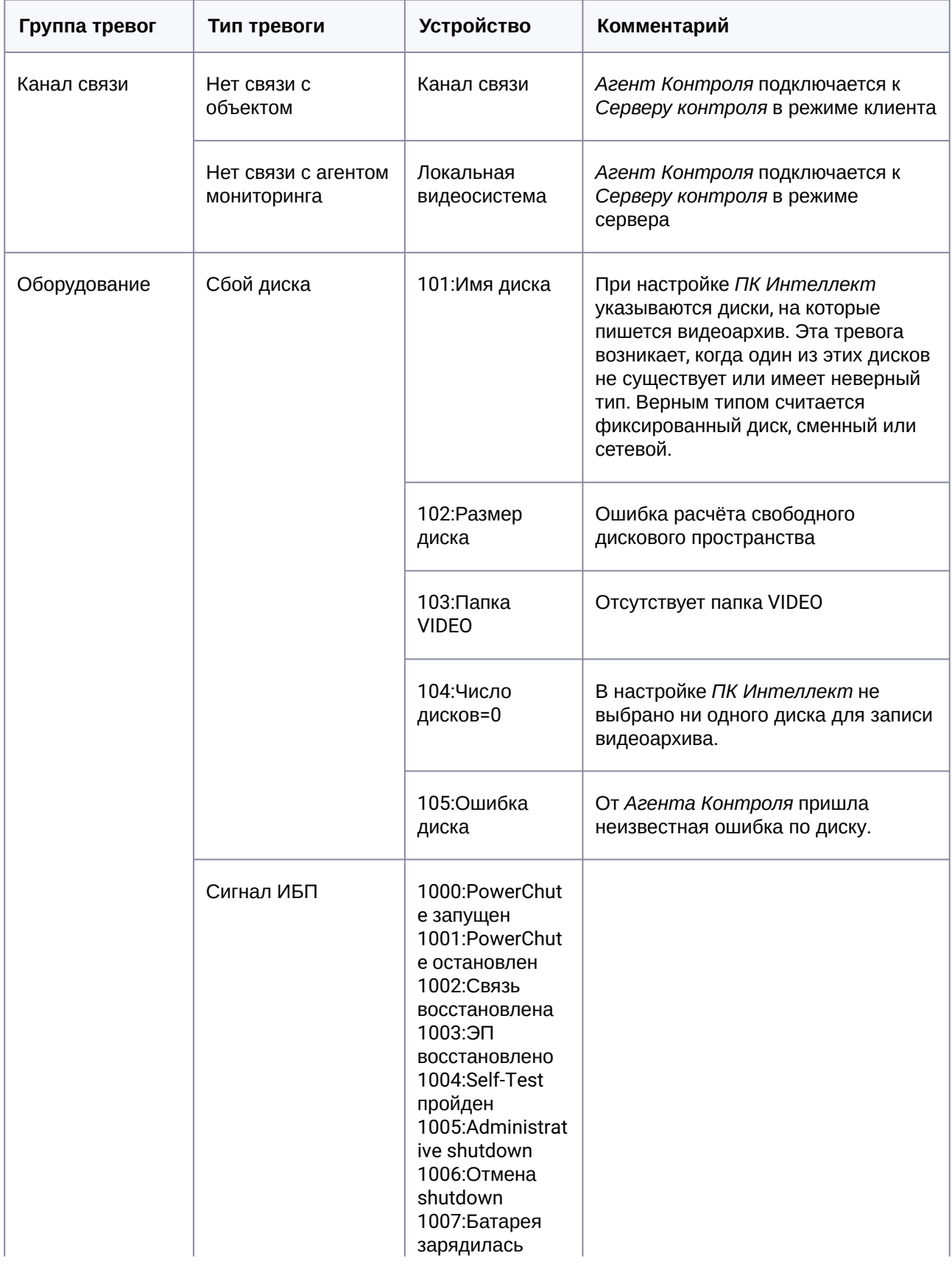

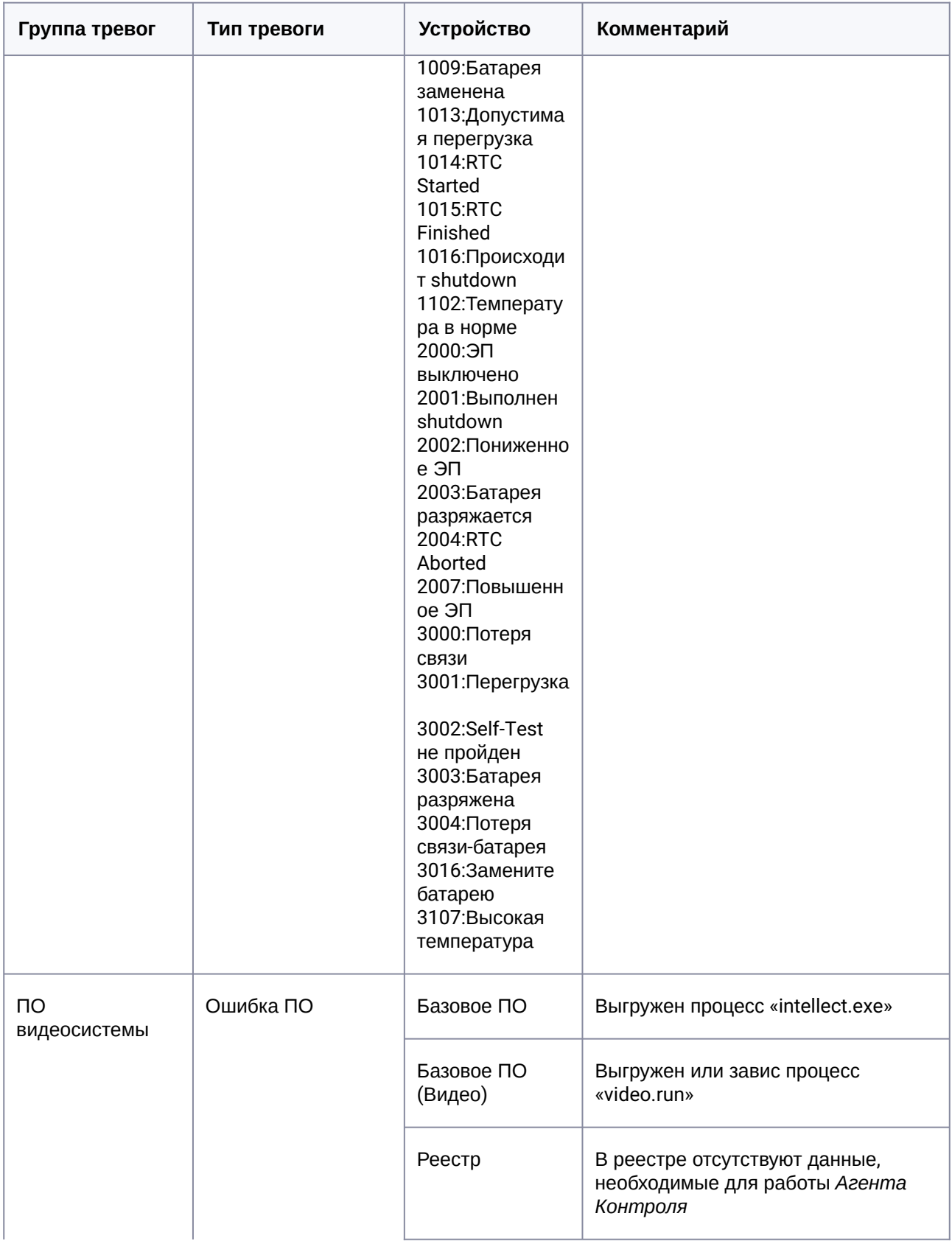

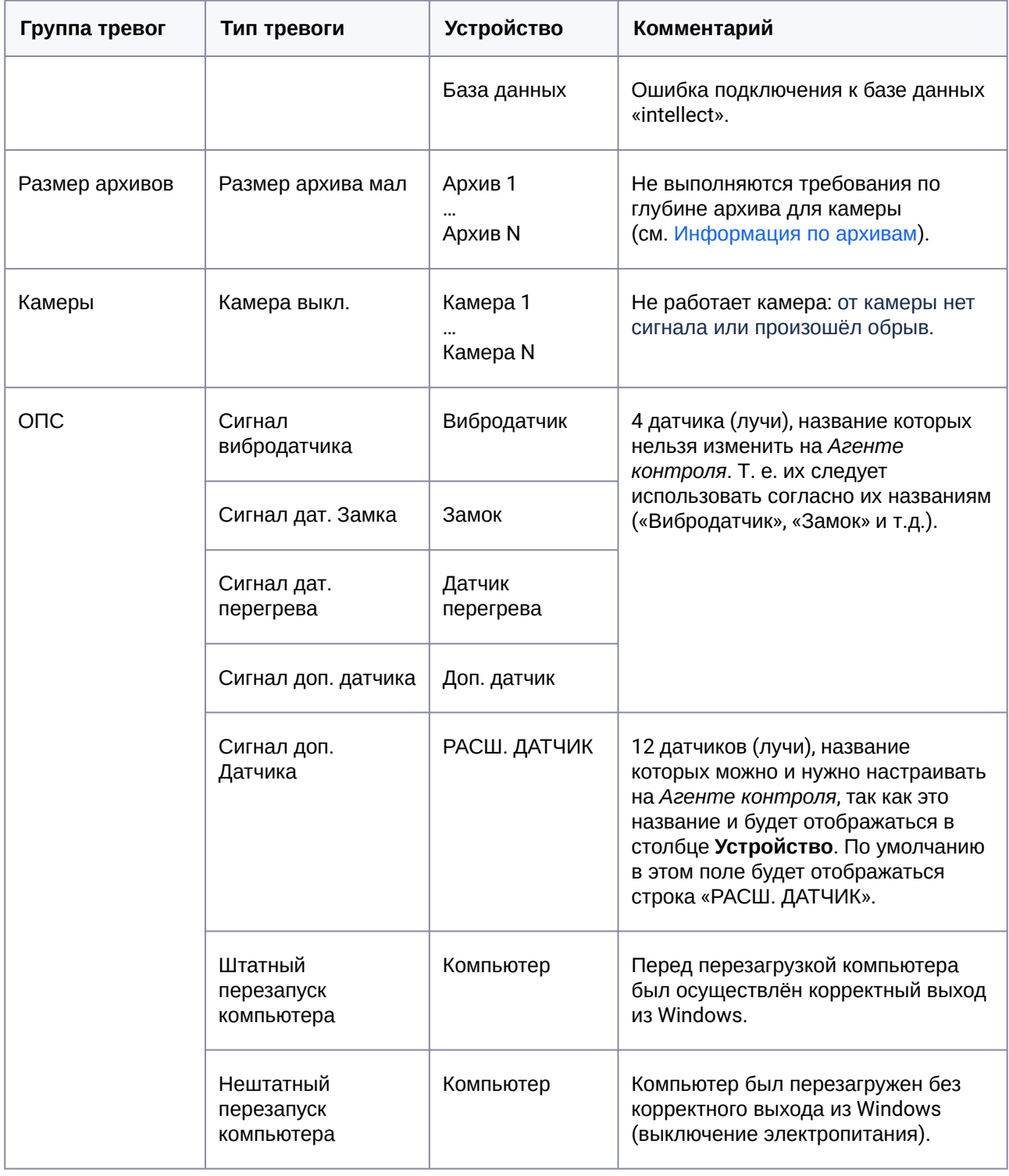

**Примечание.**

Для разных типов тревог период обновления информации в интерфейсах может варьироваться – см. Приложение 1. [Обобщенная информация о периодах обновления](#page-141-0)  данных**.**

#### Для групп тревог «СКД» и и «Детекторы» с *Агента контроля* не передаются никакие данные.

Тревоги, которые отслеживаются по умолчанию системой мониторинга, могут быть двух типов:

- 1. длительные;
- 2. кратковременные.

Длительные тревоги — это тревоги, которые имеют начало и конец, например, **Камера выключена** / **Камера включена**, **Нет связи с объектом** / **Есть связь с объектом**.

Кратковременные тревоги — это тревоги, которые не имеют длительности. Они предназначены лишь для уведомления о случившемся событии, например, **Сработал вибродатчик**, **Штатный перезапуск компьютера**, и не участвуют в расчёте показателей качества работы системы.

Тревоги, которые настраиваются аналогично тому, как описано на примере детектора оставленных предметов в документе [Программный комплекс Мониторинг](https://docs.itvgroup.ru/confluence/pages/viewpage.action?pageId=298325147). Руководство Администратора, всегда являются кратковременными. Для кратковременных тревог сразу заполняется поле **Окончание** временем, сдвинутым на одну секунду от времени обнаружения тревоги. Время показа принятой «кратковременной» тревоги на панели контроля составляет 10 минут.

К «длительным» тревогам относятся следующие типы тревог:

- Нет связи с объектом;
- Нет связи с агентом мониторинга;
- Сбой диска;
- Ошибка ПО;
- Размер архива мал;
- Камера выкл.;
- Объект снят с охраны (данный тип тревог становится доступным при включении особого режима работы ПК *Мониторинг* с ПК *ACFA-Интеллект* (см. Настройка особого режима работы ПК Мониторинг с ПК ACFA-Интеллект), [либо при включении отслеживания состояния объекта](https://docs.itvgroup.ru/confluence/pages/viewpage.action?pageId=298325413)  на стороне *Агента контроля* (см. [Настройка тревог для отслеживания состояния объекта на](https://docs.itvgroup.ru/confluence/pages/viewpage.action?pageId=298325267)  стороне Агента Контроля)).

#### <span id="page-21-0"></span>**2.6.5 Определение пользовательских типов тревог**

Для групп тревог **СКД** и **Детекторы** по умолчанию с *Агента Контроля* не передаются никакие данные. Эти группы тревог, а также **Оборудование** и **ОПС** могут использоваться для назначения своих типов тревог. Процесс определения пользовательских групп тревог описан в документе [Программный комплекс Мониторинг](https://docs.itvgroup.ru/confluence/pages/viewpage.action?pageId=298325147). Руководство Администратора.

#### <span id="page-22-0"></span>**2.6.6 Настройка отображаемого количества тревог**

Число объектов, отображаемых на **Панели контроля** определяется текущим фильтром, если он

активирован с помощью кнопки фильтрации (**Включить/выключить фильтр**). При этом первый раскрывающийся список определяет условие фильтрации по тревогам, сбоям и наличию связи, второй – условие «Показывать только те объекты, у которых есть ошибки за последние...», а третий раскрывающийся список определяет условие «Только те объекты, у которых ошибки длятся более чем...»

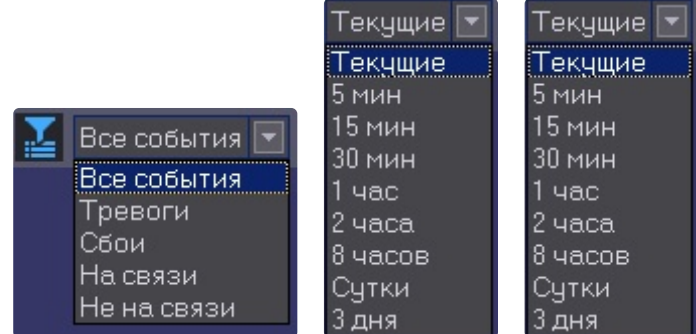

При этом в левом верхнем углу окна показывается информация о числе объектов из общего количества, которые после нажатия кнопки фильтрации отображаются на **Панели контроля**.

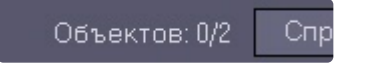

## <span id="page-22-2"></span><span id="page-22-1"></span>2.7 Просмотр видеоданных по тревогам

#### **2.7.1 Индикация наличия видеоданных**

В ПК *Мониторинг* тревоги могут сопровождаться видеоданными – видеофрагментами или видеокадрами.

В случае, если имеются в наличии загруженные, но не просмотренные видеоданные, название объекта на Панели контроля окрашивается желтым цветом.

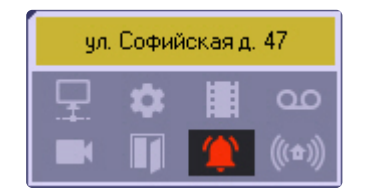

### <span id="page-22-3"></span>**2.7.2 Просмотр видеоданных**

Для просмотра всех полученных видеоданных необходимо выбрать пункт меню **Видеоданные** в контекстном меню объекта.

#### **Примечание**  $\odot$

[При выборе соответствующей настройки ПК](https://docs.itvgroup.ru/confluence/pages/viewpage.action?pageId=298325147) *Мониторинг* (см. документ Программный комплекс Мониторинг. Руководство Администратора, раздел Настройка реакции на [получение видеокадров и видеофрагментов](https://docs.itvgroup.ru/confluence/pages/viewpage.action?pageId=298325310)) видеоданные могут быть автоматически открыты сразу по получении.

Если к тревогам прикреплено слишком много видеоданных, открытие окна **Видеоданные** может быть затруднено. Ускорить процесс открытия можно с помощью ключа реестра **ClearVideoDataPeriod**, определяющего количество часов от появления до [удаления информации о видеозаписи из окна](https://docs.itvgroup.ru/confluence/pages/viewpage.action?pageId=157705313) **Видеоданные** (см. Справочник ключей реестра, о работе с реестром см. [Работа с системным реестром ОС](https://docs.itvgroup.ru/confluence/pages/viewpage.action?pageId=136938822) Windows).

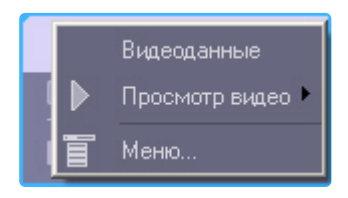

Будет открыто окно **Видеоданные**. В данном окне отображена информация о видеоданных. Также в данном окне имеется возможность отменить загрузку данных, если она еще не завершена, при помощи кнопки **Отменить загрузку**.

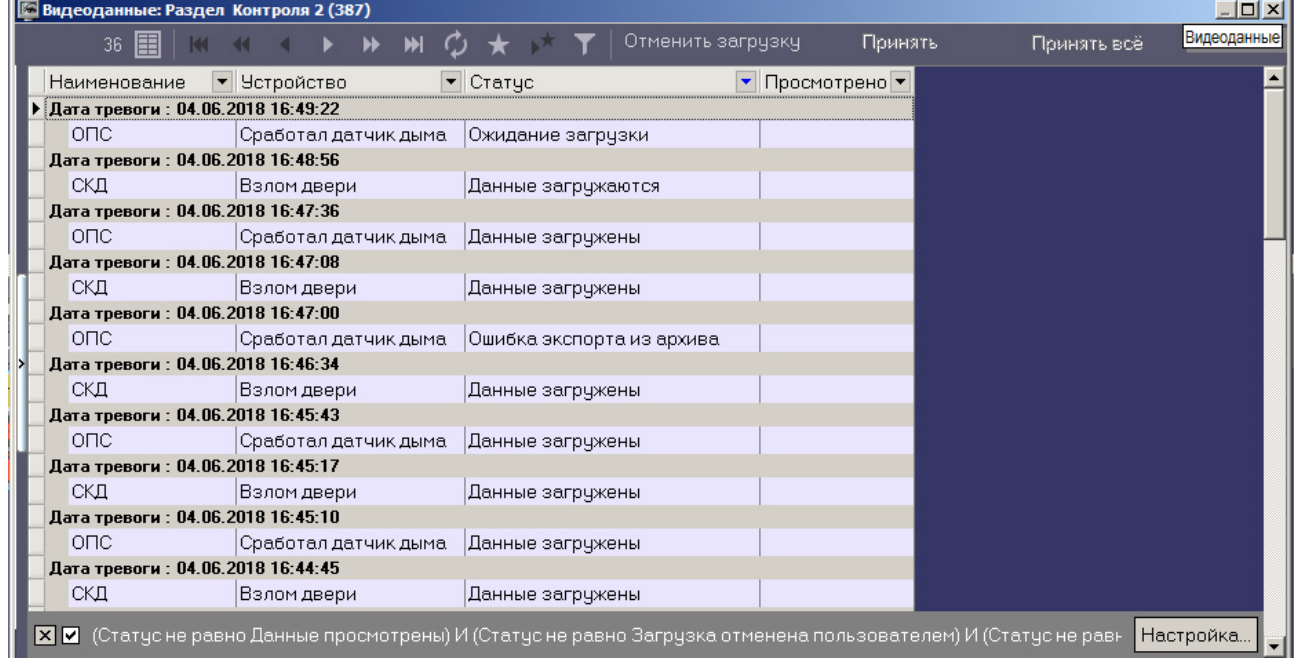

Для принудительного обновления информации в окне **Видеоданные** необходимо нажать кнопку

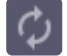

.

Для просмотра загруженных видеоданных необходимо кликнуть правой кнопкой мыши по строке, соответствующей требуемым видеоданным, и выбрать пункт меню **Просмотреть**. Если загрузка данных еще не завершена или данные удалены с диска, этот пункт меню неактивен.

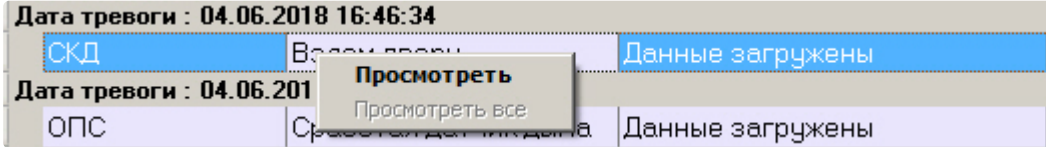

При выборе пункта меню **Просмотреть** видеокадр будет открыт при помощи программы *<Каталог установки ПК Интеллект>\Vhost\SYSTEM\JPEGViewer.exe*, а видеофрагмент при помощи утилиты *ITV проигрыватель*, статус видеоданных изменится на **Данные просмотрены**, а в столбце **Просмотрено** будет указано время просмотра видеоданных.

Если видеоданные не удалось экспортировать из видеоархива, то в столбце **Статус** отображается сообщение **Ошибка экспорта из архива**.

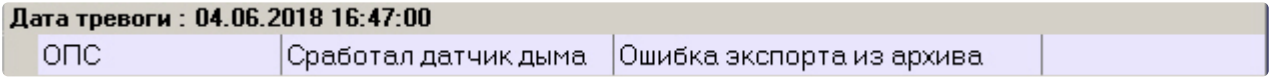

Чтобы отменить загрузку данных со статусами **Ошибка экспорта из архива** и **Ожидание загрузк**и, следует нажать на кнопку **Отменить загрузку**. Статус таких видеоданных будет изменен на **Загрузка отменена пользователем** и они перестанут отображаться в списке, если установлен фильтр по умолчанию (см. [Настройка фильтра списка видеоданных](#page-26-0)).

Для того, чтобы пометить все принятые видеоданные объекта как просмотренные, следует нажать на кнопку **Принять**. Чтобы пометить просмотренными все видеоданные всех объектов, следует нажать на кнопку **Принять все**. Будет выведено диалоговое окно для подтверждения просмотра видеоданных одного или нескольких объектов. Для подтверждения операции нажать **ОК**.

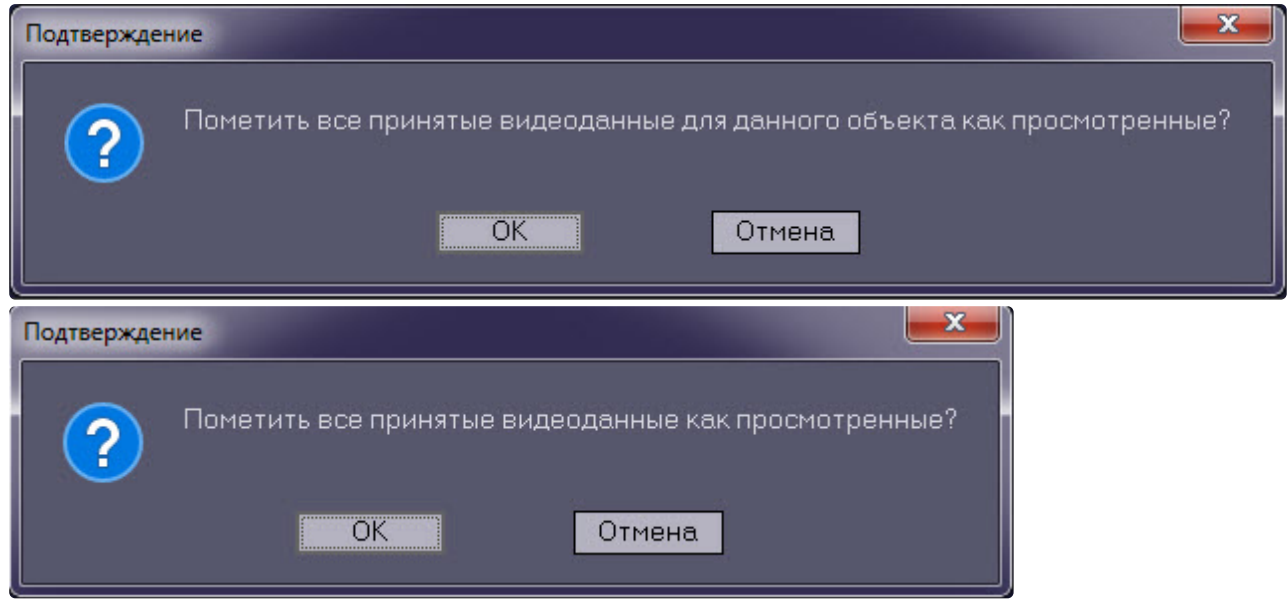

В результате заголовок объекта (объектов) на Панели контроля потеряет желтый цвет. Статус всех видеоданных будет изменен указанным ниже образом и они перестанут отображаться в списке видеоданных, если установлен фильтр по умолчанию (см. [Настройка фильтра списка видеоданных](#page-26-0)):

• C **Данные загружены** на **Данные просмотрены**;

• С **Ошибка экспорта из архива** на **Загрузка отменена пользователем**.

#### <span id="page-25-0"></span>**2.7.3 Настройка группировки видеоданных**

По умолчанию видеоданные сгруппированы по дате тревоги. При необходимости имеется возможность настроить группировку видеоданных по другим параметрам. Для этого необходимо в контекстном меню столбца, по которому требуется группировать видеоданные, выбрать пункт меню **Группировка по полю**.

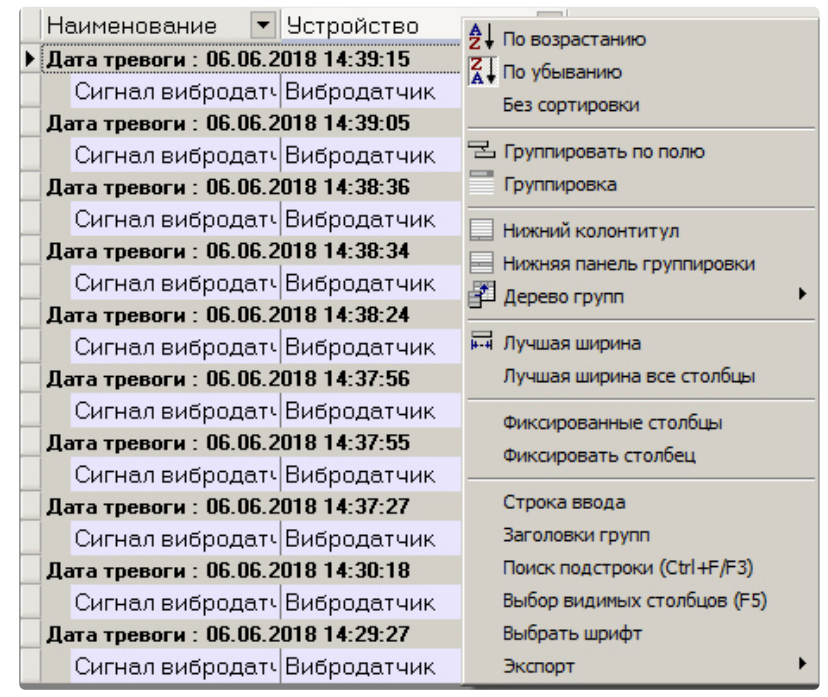

Данные будут сгруппированы по выбранному полю. В верхней части окна будут отображены поля, по которым производится группировка – область группировки. Для отображения данной области также можно выбрать пункт **Группировка** в контекстном меню любого столбца.

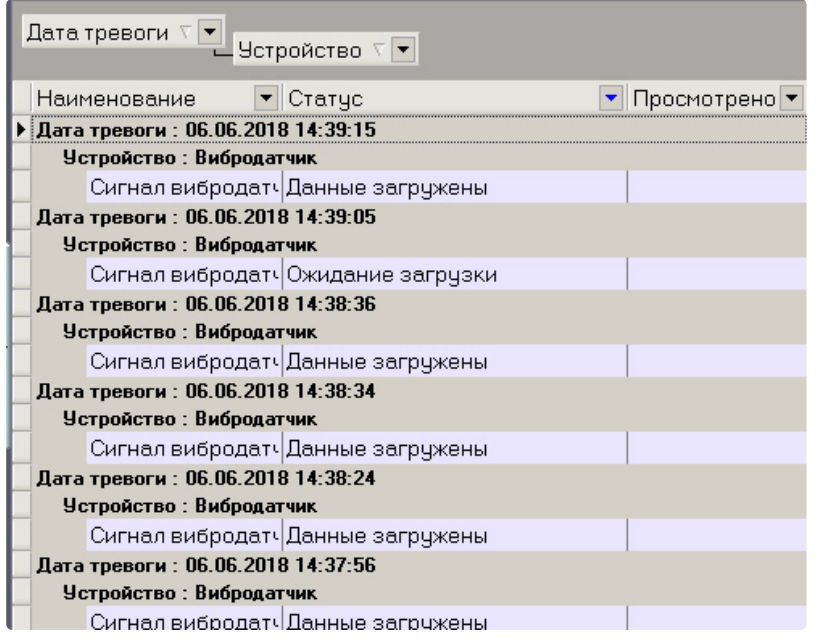

Для отмены группировки по полю необходимо щелкнуть по нему правой кнопкой мыши в области группировки и выбрать пункт меню **Убрать из группировки**.

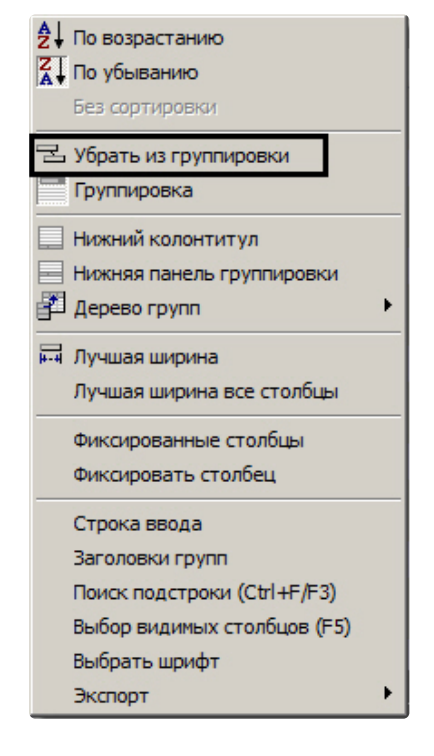

### <span id="page-26-0"></span>**2.7.4 Настройка фильтра списка видеоданных**

По умолчанию в окне **Видеоданные** не отображаются просмотренные данные и данные, загрузка которых была отменена пользователем. Для отображения всех видеоданных необходимо снять флажок фильтра в левом нижнем углы окна **Видеоданные**.

Имеется также возможность настраивать фильтр для отображения видеоданных в окне. Для вызова

окна настройки фильтра необходимо в окне **Видеоданные** нажать на кнопку **Настройка…** или . Будет открыто окно **Построитель фильтра**.

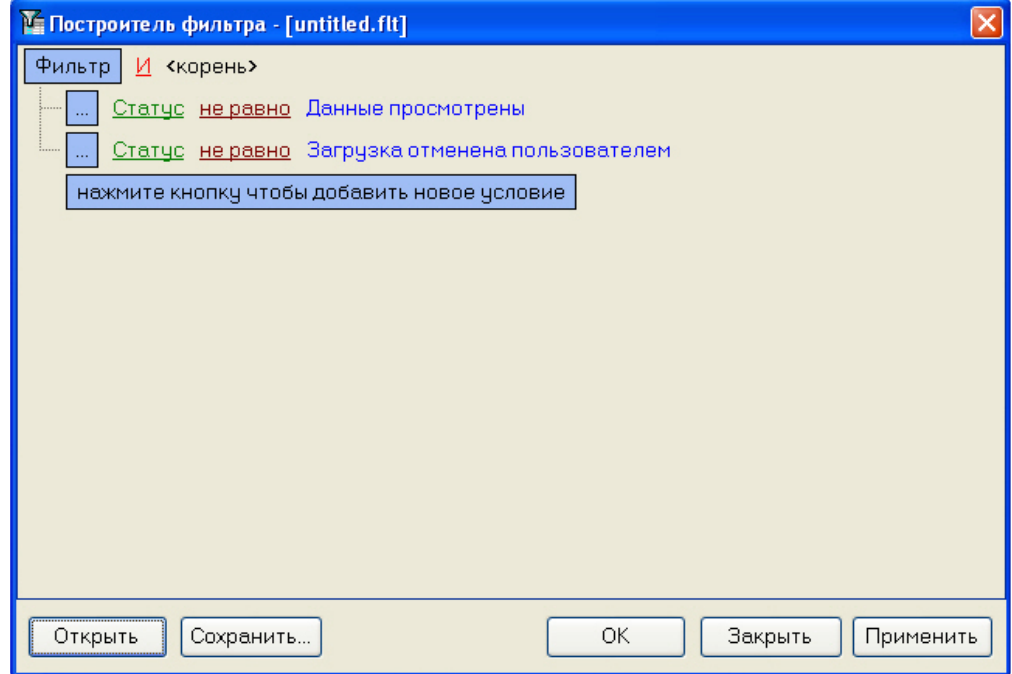

При настройке фильтра может потребоваться выполнение следующих операций:

1. Добавление условия или подусловия. Для добавления условия необходимо нажать на кнопку **нажмите кнопку чтобы добавить новое условие** или в меню фильтра выбрать соответствующий пункт. Меню условия вызывается нажатием на кнопку **…** или **Фильтр**.

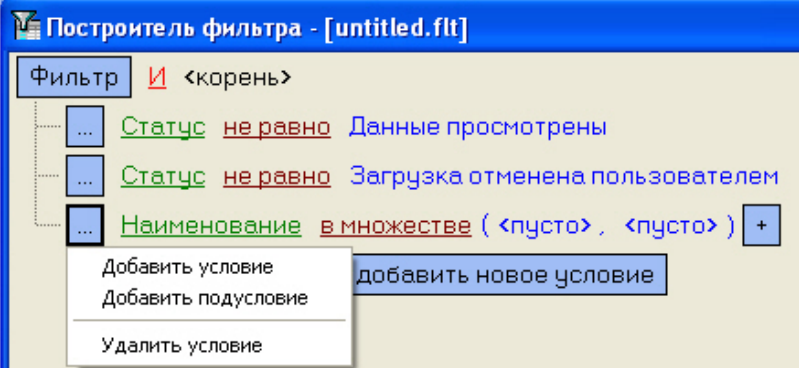

2. Удаление условия. Для удаления условия необходимо в меню условия выбрать соответствующий пункт.

3. Выбор логической функции объединения условий. Раскрывающийся список для выбора логической функции открывается при щелчке левой кнопкой мыши по логической функции.

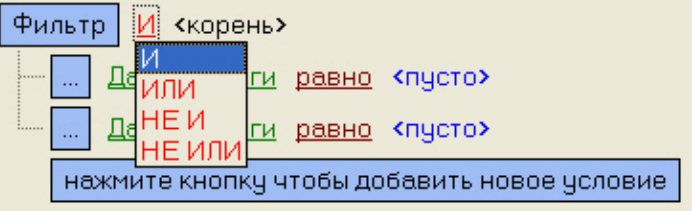

4. Выбор поля для сравнения. Раскрывающийся список для выбора поля для сравнения открывается при щелчке левой кнопкой мыши по названию поля.

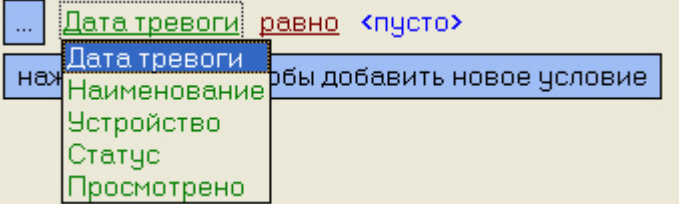

5. Выбор способа сравнения. Раскрывающийся список для выбора способа сравнения открывается при щелчке левой кнопкой мыши по названию способа.

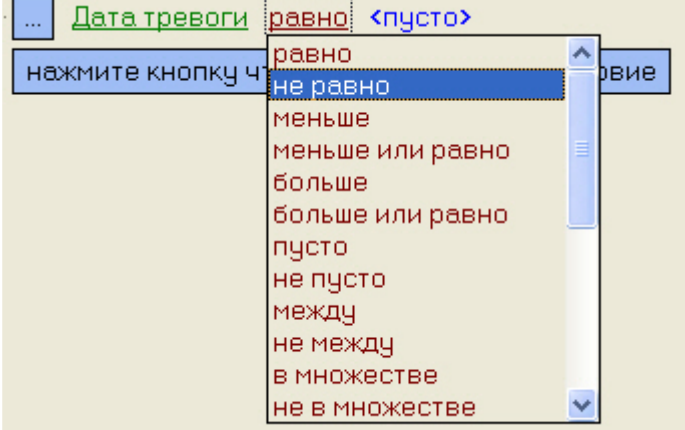

6. Выбор значения сравнения. Способ выбора значения зависит от типа поля сравнения. Например, дату можно ввести с помощью календаря, название ввести вручную и т.д.. Ввод даты:

 $\ddot{\phantom{1}}$ 

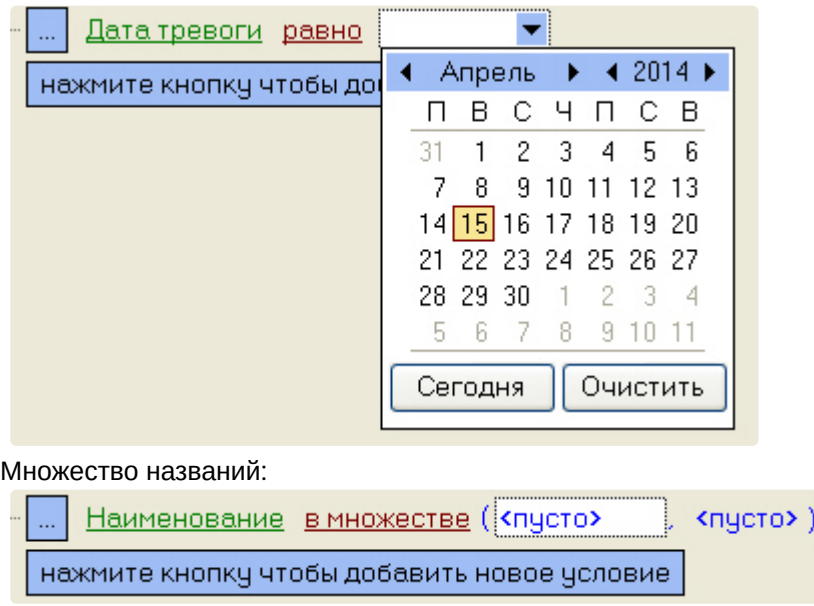

<span id="page-29-0"></span>После завершения настройки фильтр можно сохранить в файл с расширением .flt при помощи кнопки **Сохранить…**. Данный файл затем можно открыть при помощи кнопки **Открыть**.

## 2.8 Журнал событий

Для просмотра всех событий, которые были зафиксированы на ПК *Мониторинг,* следует нажать

кнопку (**Журнал событий**). Появится окно **Журнал событий**. Данную таблицу можно отсортировать по любому столбцу или наложить фильтр на любой столбец. По умолчанию события сортируются по времени поступления, самые новые события отображаются вверху списка.

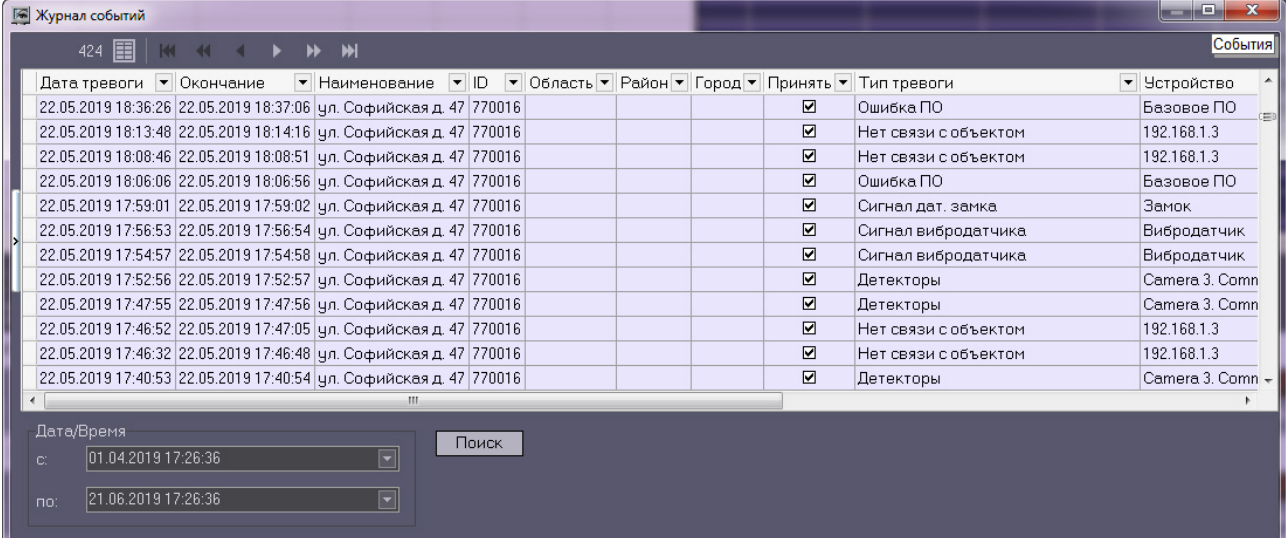

#### **Примечание.**  $\Omega$

При использовании панели владельцев в окне **Журнал событий** отображаются события только от тех объектов, которые принадлежат владельцу, выделенному на Панели владельцев. Для просмотра событий по всем объектам системы следует вызывать данное окно с Панели владельцев – см. [Просмотр журнала событий по всем объектам системы](#page-81-0).

#### <span id="page-30-0"></span>**2.8.1 Просмотр комментариев**

Если оператор при закрытии тревоги ввёл многострочный комментарий, то в окне **Журнал событий** в столбце **Комментарий** будет видна только первая строка.

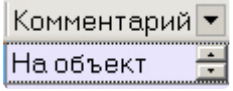

<span id="page-30-1"></span>Для просмотра всего комментария следует воспользоваться кнопками "вверх и "вниз" в соответствующей ячейке.

#### **2.8.2 Пользователь, принявший тревогу**

По умолчанию все принятые оператором тревоги регистрируются под пользователем «Admin». В случае, если при настройке ПК *Интеллект* на вкладке **Пользователи** создан пользователь и ему назначены определённые права, то когда оператор запустит ПК *Интеллект* под аккаунтом этого пользователя, все принятые тревоги будут регистрироваться под именем данного пользователя.

#### <span id="page-30-2"></span>**2.8.3 Период отображения событий**

По умолчанию показываются тревожные ситуации за последние сутки. Для просмотра событий за другой период необходимо задать дату и время начала и конца интервала поиска в полях **С** и **По** в группе **Дата/Время**, а затем нажать на кнопку **Поиск**.

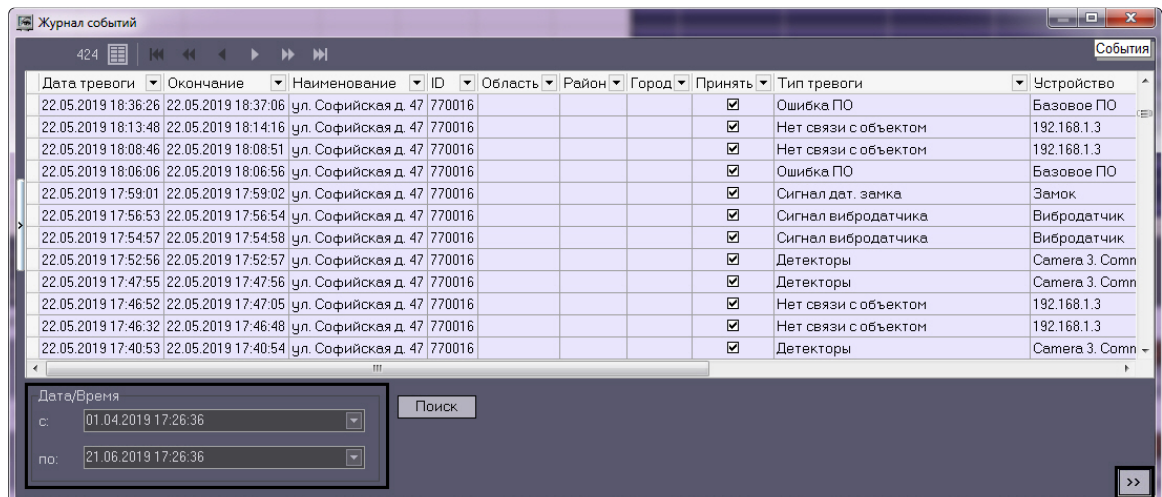

Если число событий превышает 10000, то для их просмотра следует использовать кнопки навигации.

### **Примечание.**

Имеется возможность изменить максимальное количество событий, которые показаны в окне **Журнал событий** без использования кнопок навигации – см. параметр **MAXRECORDSONPAGE** в [Справочнике ключей реестра](https://docs.itvgroup.ru/confluence/pages/viewpage.action?pageId=136938954).

#### <span id="page-31-0"></span>**2.8.4 Экспорт журнала событий**

Экспорт журнала событий осуществляется из контекстного меню столбца таблицы в окне **Журнала событий**.

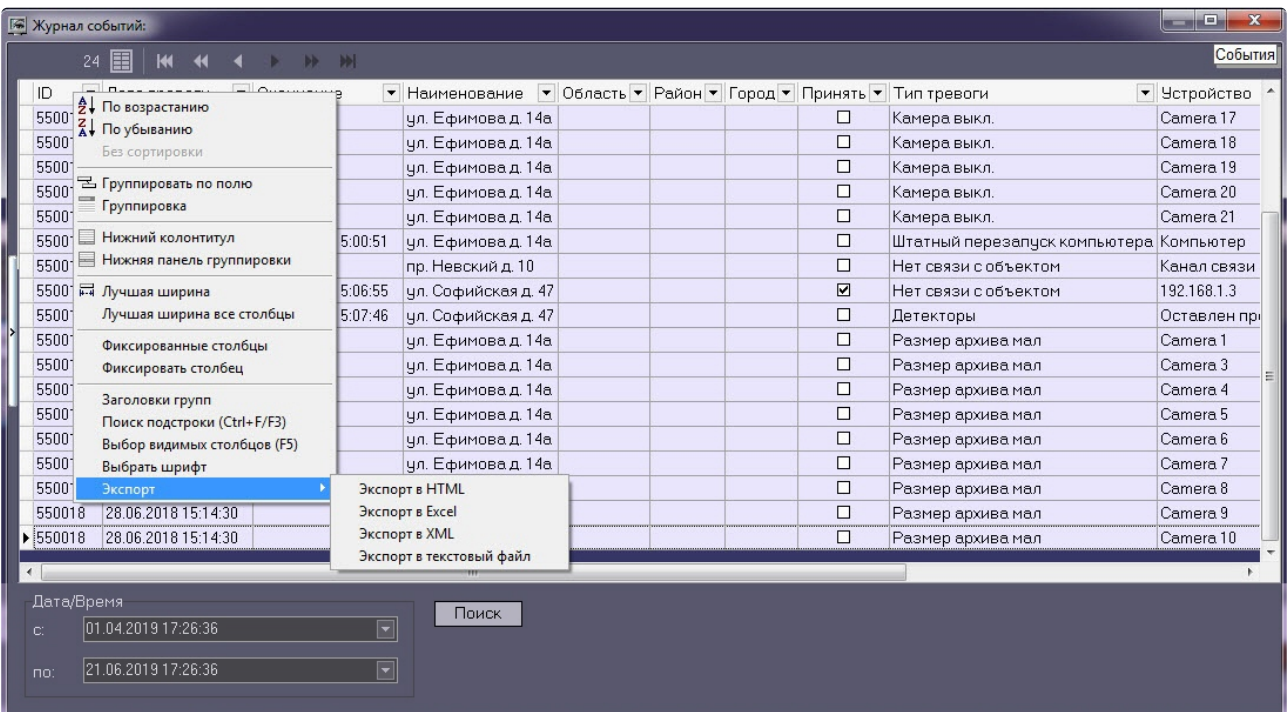

#### <span id="page-32-0"></span>**2.8.5 Настройка расположения столбцов журнала событий**

В контекстном меню столбца Журнала событий можно использовать команду **Лучшая ширина все столбцы**. При её выборе ширина всех столбцов будет установлена в минимальное значение, при котором видна самая длинная строка в столбце.

Если все столбцы не помещаются в видимой области окна **Журнал событий**, то появляется элемент «прокрутка». При прокрутке сдвигаются некоторые столбцы, которые требуется видеть постоянно, например **Дата тревоги**, **Дата обработки**. Для фиксации таких столбцов следует воспользоваться командой **Фиксировать столбец** из того же контекстного меню.

Столбцы Журнала событий можно менять местами. Для этого необходимо нажать левую кнопку мыши над заголовком столбца, который надо переместить, и не отпуская клавишу перетащить его на другое место.

### <span id="page-32-2"></span><span id="page-32-1"></span>2.9 Нормативно-справочная информация

#### **2.9.1 Просмотр нормативно-справочной информации**

ПК *Мониторинг* ведёт нормативно-справочную информацию (НСИ) обо всех объектах. Для просмотра этой информации следует нажать кнопку **Справочники** и выбрать пункт меню **Объекты мониторинга**.

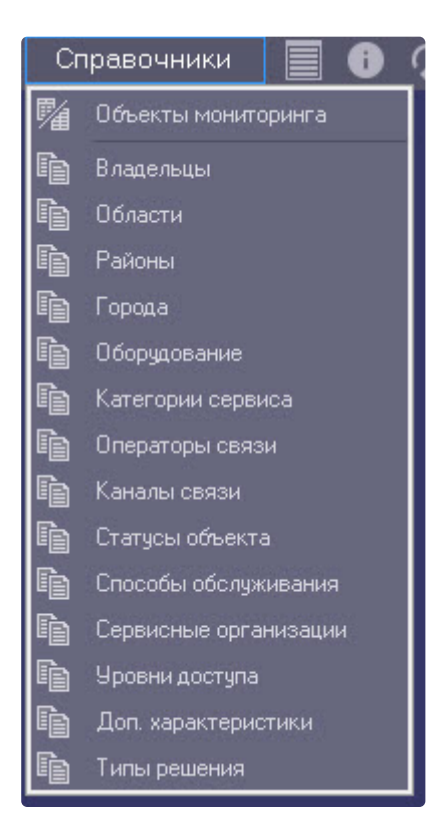

Появится окно **Объекты мониторинга**, в котором будут перечислены все объекты, созданные в системе.

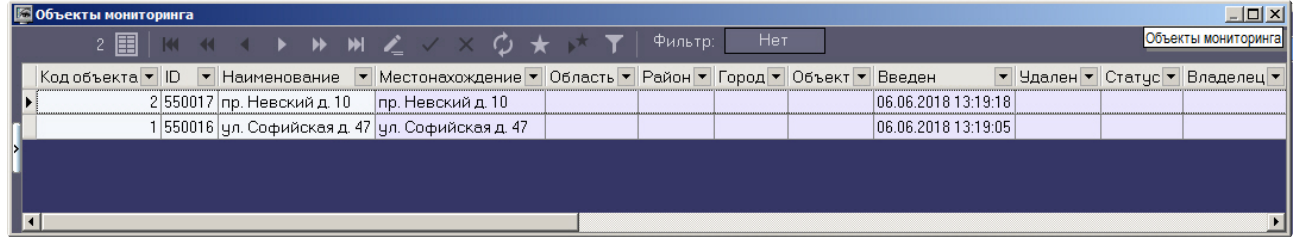

### <span id="page-33-0"></span>**2.9.2 Редактирование нормативно-справочной информации**

При двойном щелчке мышью на определённой записи появится диалоговая форма, позволяющая заполнить НСИ для объекта.

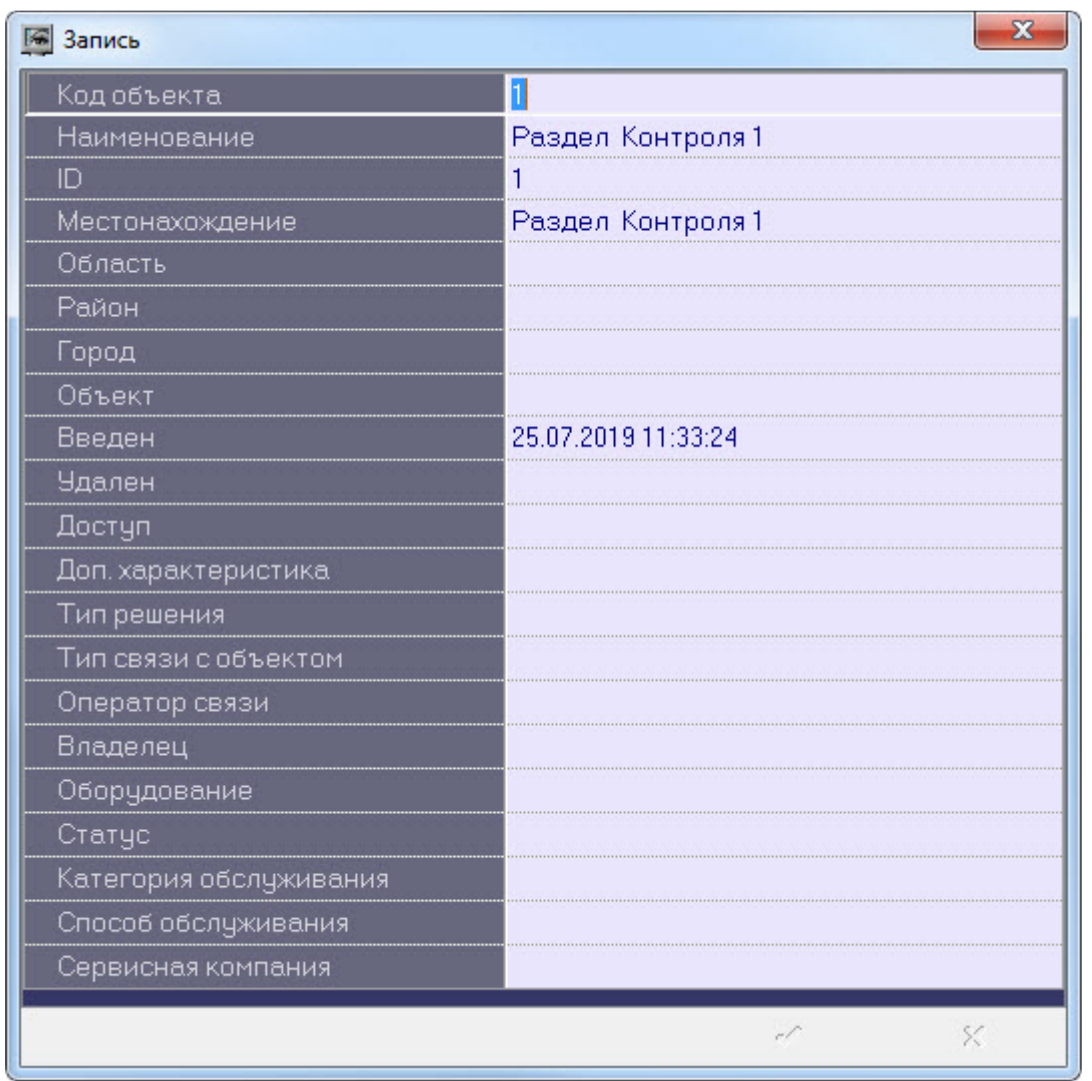

При этом для некоторых полей предлагаются значения для заполнения, а для некоторых нет. Это значит, [что соответствующий справочник пуст](#page-34-0), и необходимо заполнить его (см. раздел Заполнение справочника ).

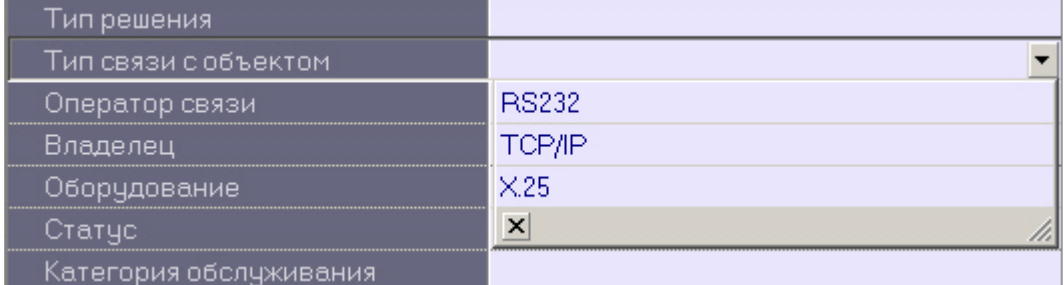

#### <span id="page-34-0"></span>**2.9.3 Заполнение справочника**

Для заполнения справочников необходимо выполнить следующие действия:

1. Нажать на кнопку **Справочники** и в открывшемся окне выбрать соответствующий справочник, например **Владельцы**.

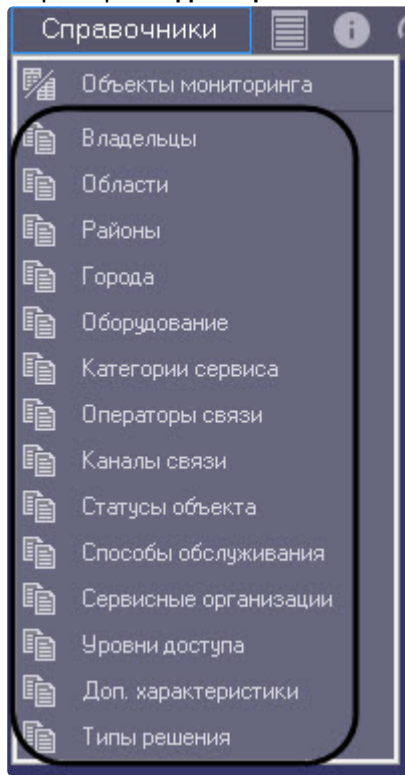

2. Будет открыто окно редактирования соответствующего справочника.

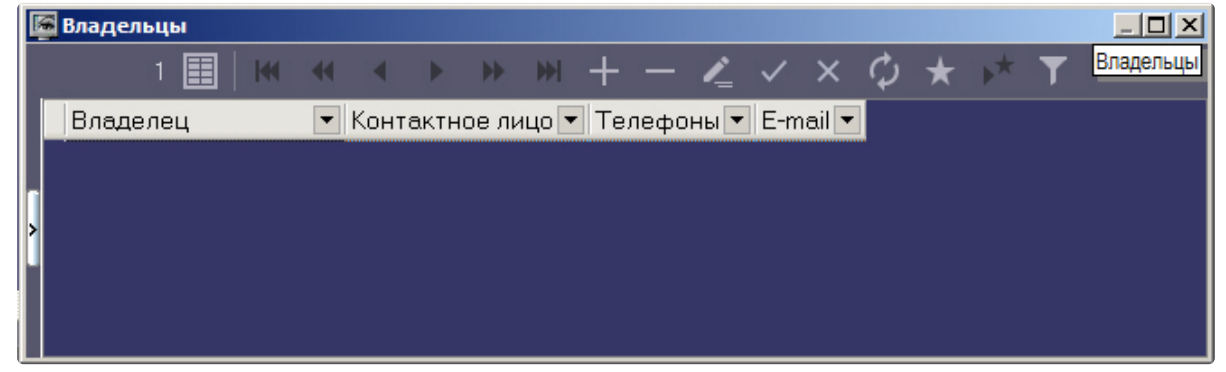

3. Чтобы добавить запись, следует нажать кнопку **Вставить запись** и ввести значение.

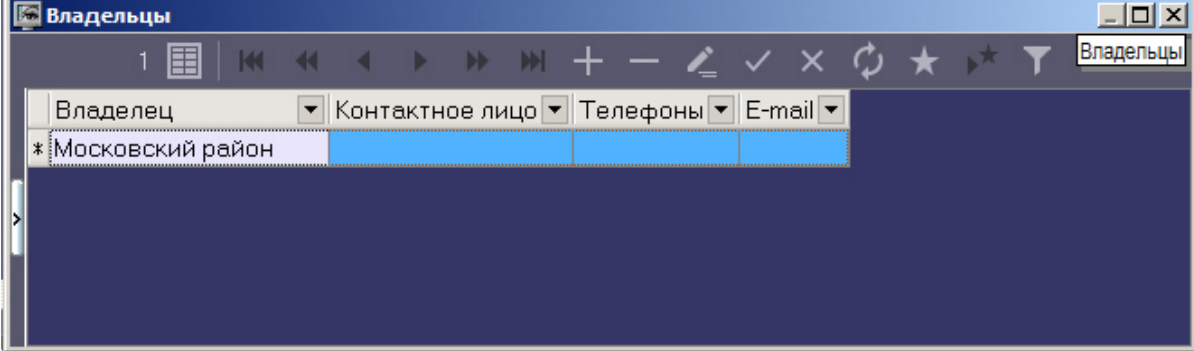
4. Нажать кнопку **Сохранить**.

Аналогичным образом можно отредактировать любой справочник.

После добавления значения в справочник его можно будет использовать для заполнения соответствующего поля НСИ.

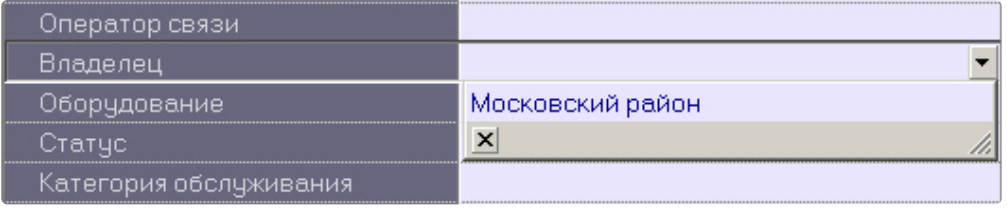

## **2.9.4 Контекстное меню столбца в окне Объекты мониторинга**

Если щёлкнуть правой кнопкой мыши на заголовке любого столбца в окне Объекты мониторинга, то появится контекстное меню, с помощью которого можно выполнить различные действия по аналогии с журналом событий (см. [Экспорт журнала событий](#page-31-0) и [Настройка расположения столбцов журнала](#page-32-0)  событий).

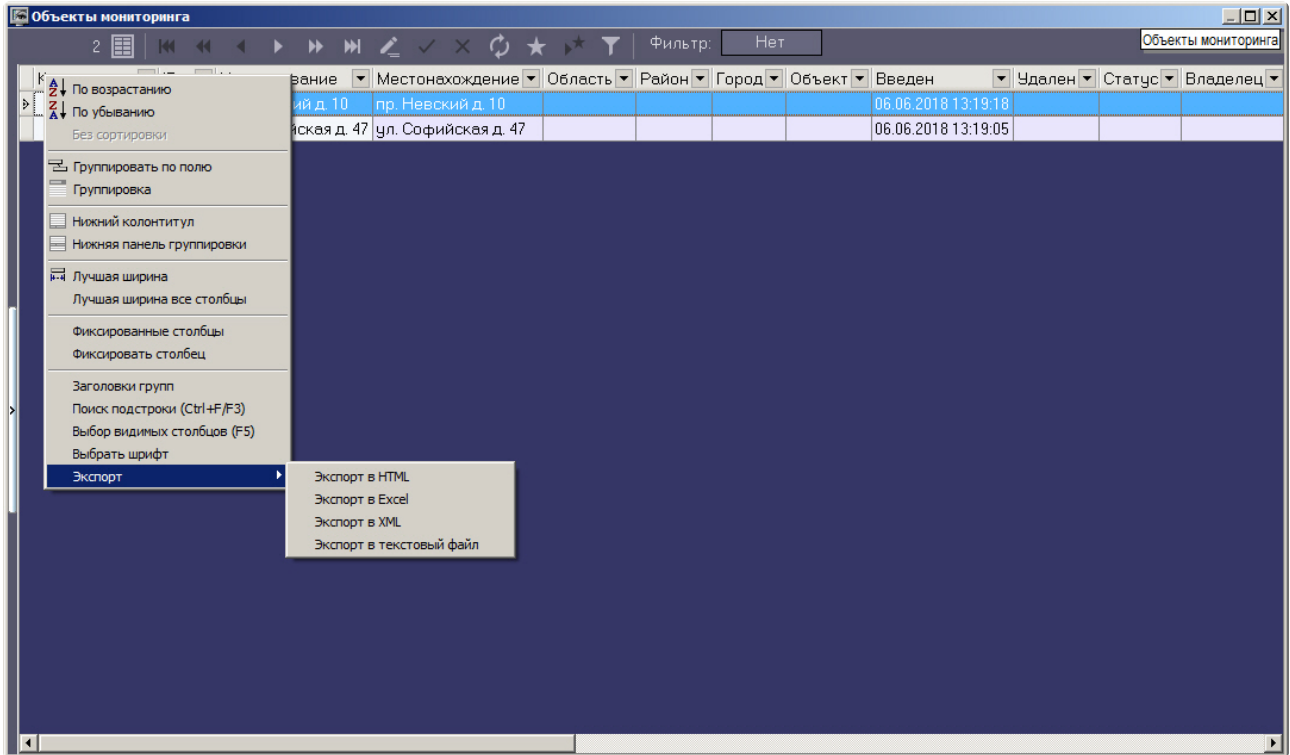

# <span id="page-36-0"></span>2.10 Просмотр живого видео и архива с объектов

Имеется возможность просматривать живое видео и архивы с объектов одним из следующих способов:

1. Просмотр видео с отдельной камеры;

- 2. Просмотр видео со всех камер, созданных на стороне *Агента контроля;*
- 3. Просмотр видео со всех камер выбранного раздела контроля;
- 4. Создание пользовательских раскладок и просмотр видео с выбранных камер из числа добавленных в **Раздел контроля**.

#### **Примечание**  $\odot$

Выбор видеокамер, используемых для отображения живого и архивного видео с **Панели контроля**, описан в документе [Р](https://docs.itvgroup.ru/confluence/pages/viewpage.action?pageId=298325238)[уководство Администратора](https://docs.itvgroup.ru/confluence/pages/viewpage.action?pageId=298325147), раздел Настройка списка видеокамер.

Для выбора способа просмотра живого видео и архива следует кликнуть правой кнопкой мыши по области с названием объекта.

Появится контекстное меню с пунктом **Просмотр видео**, в котором выбрать:

• Название камеры для просмотра видео с отдельной камеры;

#### **Примечание**  $\Omega$

При большом количестве камер неудобно выбирать конкретную камеру из списка. Для облегчения доступа к камерам используется группировка, включить ее можно с помощью ключа реестра **GroupingCameras**, установленное значение которого [определяет количество камер в группе](https://docs.itvgroup.ru/confluence/pages/viewpage.action?pageId=157705313). Подробнее о ключе реестра см. Справочник ключей реестра. о работе с реестром см. [Работа с системным реестром ОС](https://docs.itvgroup.ru/confluence/pages/viewpage.action?pageId=136938822) Windows.

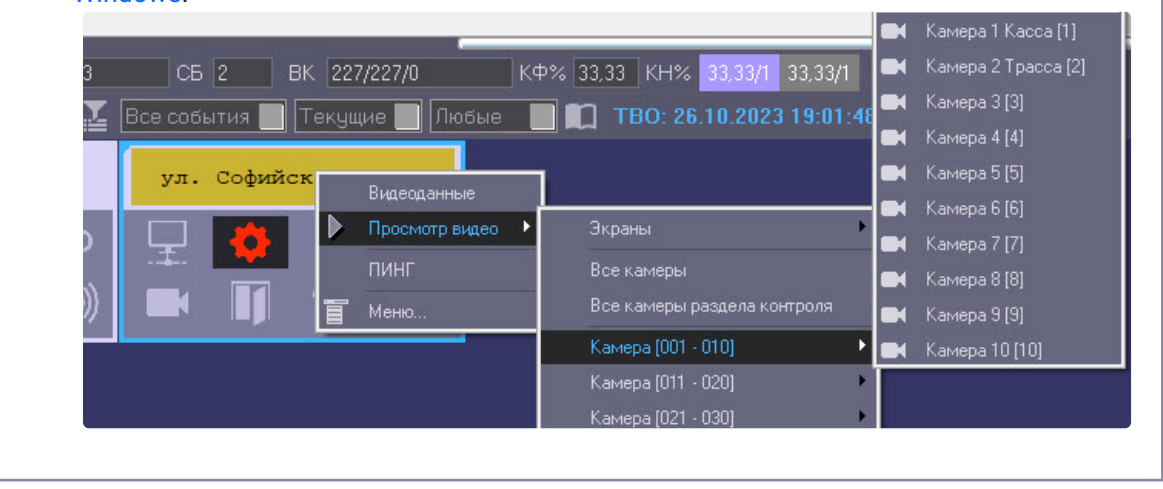

- **Все камеры** для просмотра видео со всех камер, созданных на стороне *Агента контроля*;
- **Все камеры раздела контроля** для просмотра видео со всех камер выбранного раздела контроля;
- **Экраны** для выбора раскладки.

Более подробно способы просмотра видео описаны в соответствующих разделах.

#### **Примечание**  $\bigcap$

- Пункт меню **Все камеры** доступен, если у пользователя нет ограничений на просмотр некоторых камер — см. [Настройка интерфейсного объекта Мониторинг](https://docs.itvgroup.ru/confluence/pages/viewpage.action?pageId=298325444).
- Пункт меню **Все камеры раздела контроля** доступен, если в настройке интерфейсного объекта **Мониторинг** включена опция **Просмотр живого видео со всех камер (доп.)**.
- Пункт меню **Просмотр видео** появится только после первого подключения объекта к ПК *Мониторинг*, до этого он отсутствует.

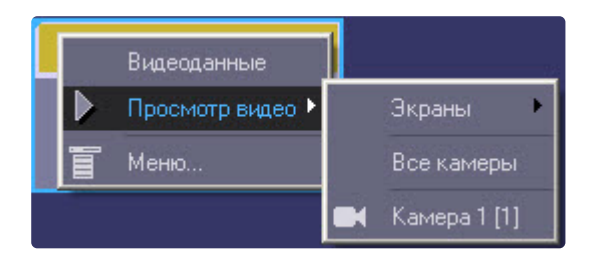

Список камер будет соответствовать списку камер, указанных при настройке объекта **Раздел Контроля**. Названия камер в контекстном меню, а также указанные в квадратных скобках идентификаторы соответствуют названиям и идентификаторам камер на *Агенте контроля*.

При соответствующей настройке ПК *Мониторинг* после выбора способа просмотра живого видео будет выведено предупреждение о том, что передача видеопотока может создать критическую нагрузку на канал. В случае, если действительно требуется перейти к просмотру живого видео, необходимо нажать **ОК** в окне **Предупреждение**. Для отказа от перехода к просмотру живого видео необходимо нажать кнопку **Отмена**.

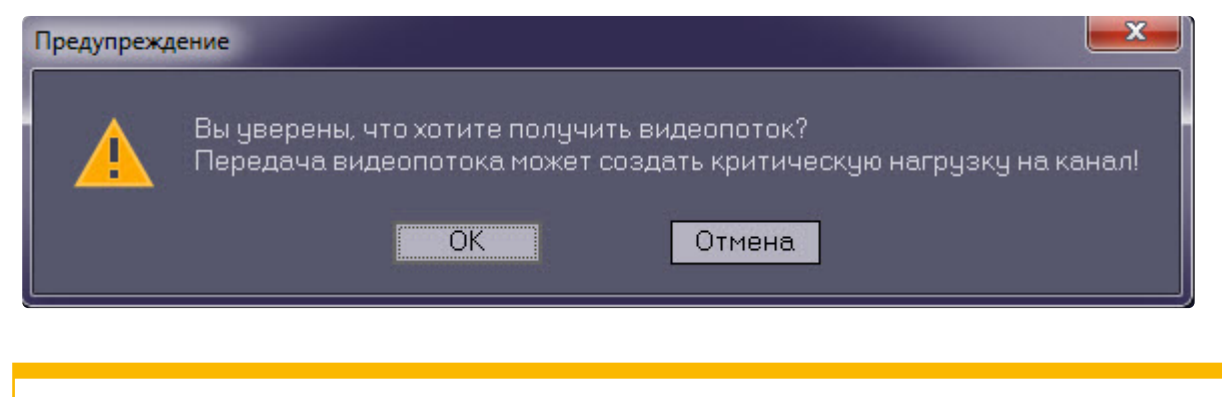

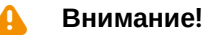

Существует возможность ограничения доступа Оператора к функциональному меню камеры и его пунктам, к кнопкам компонента **CamMonitor**, к управлению **CamMonitor** при помощи клавиатуры и мыши (подробнее см. [Справочник ключей реестра](https://docs.itvgroup.ru/confluence/pages/viewpage.action?pageId=136938954), раздел [М](https://docs.itvgroup.ru/confluence/pages/viewpage.action?pageId=136938822)[ониторинг работоспособности систем безопасности](https://docs.itvgroup.ru/confluence/pages/viewpage.action?pageId=157705313), подробнее о работе с реестром см. Р абота с системным реестром ОС Windows).

## **2.10.1 Просмотр живого видео и архива с отдельной камеры**

Для просмотра видео и архива с отдельной камеры необходимо выбрать название требуемой камеры в меню **Просмотр видео** контекстного меню объекта (см. [Просмотр живого видео и архива с](#page-36-0)  объектов ).

После выбора камеры запускается диалоговое окно, в котором через несколько секунд должно появиться видеоизображение.

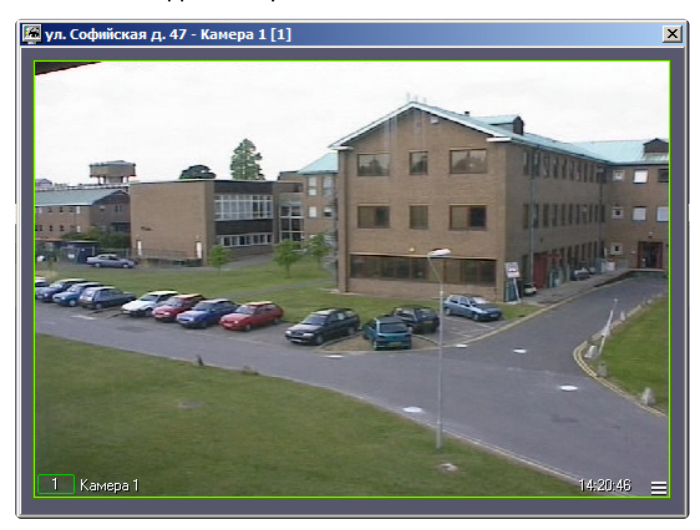

В заголовке окна отображается описание объекта, имя камеры, а также идентификатор камеры в квадратных скобках. Доступ к архиву осуществляется штатным для ПК *Интеллект* способом.

#### **Примечание**  $\bigcap$

- Для того, чтобы во время просмотра живого видео развернуть видеоизображение на весь экран, необходимо дважды кликнуть по нему. Для того, чтобы выйти из полноэкранного режима и вернуться к просмотру видео в окне, необходимо дважды кликнуть по видеоизображению правой клавишей мыши. Подробнее работа с окнами [видеонаблюдения и архивами описана в документе](https://docs.itvgroup.ru/confluence/pages/viewpage.action?pageId=136937896) Программный комплекс Интеллект. Руководство Оператора.
- При просмотре живого видео частота кадров может быть ограничена настройками интерфейсного объекта **Мониторинг** (параметр **Скорость видеопотока**) – см. Мониторинг. [Руководство Администратора](https://docs.itvgroup.ru/confluence/pages/viewpage.action?pageId=298325147).

#### **Примечание**  $\Omega$

- По умолчанию экспорт кадров и видеофрагментов осуществляется по пути <Каталог установки ПК *Интеллект*>\export. Для изменения папки экспорта кадров и видеофрагментов необходимо задать необходимый путь в ключе реестра **StreamViewerExportPath** (см. [Справочник ключей реестра](https://docs.itvgroup.ru/confluence/pages/viewpage.action?pageId=157705313), о работе с реестром см. [Работа с системным реестром ОС](https://docs.itvgroup.ru/confluence/pages/viewpage.action?pageId=136938822) Windows).
- По умолчанию модуль просмотра живого видео StreamViewer работает с обычным (средним) приоритетом. Чтобы понизить приоритет, необходимо изменить значение ключа реестра **StreamViewerLowestPriority** (см. [Справочник ключей реестра](https://docs.itvgroup.ru/confluence/pages/viewpage.action?pageId=157705313), о работе с реестром см. [Работа с системным реестром ОС](https://docs.itvgroup.ru/confluence/pages/viewpage.action?pageId=136938822) Windows).

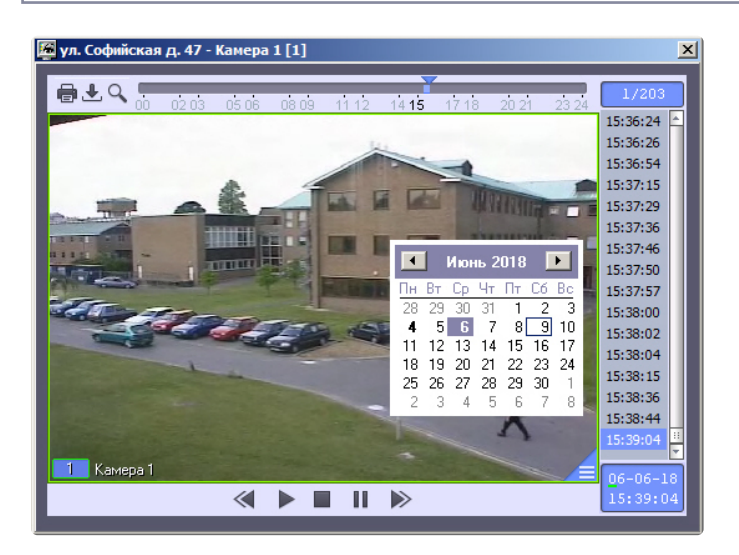

## **2.10.2 Просмотр живого видео и архива со всех камер, созданных на стороне Агента контроля**

Для просмотра видео и архива со всех камер, созданных на стороне *Агента контроля,* необходимо выбрать пункт меню **Все камеры** в меню **Просмотр видео** контекстного меню объекта (см. Просмотр [живого видео и архива с объектов](#page-36-0)).

### **Примечание**

 $\Omega$ 

Пункт меню **Все камеры** доступен, если у пользователя нет ограничений на просмотр некоторых камер — см. [Настройка интерфейсного объекта Мониторинг](https://docs.itvgroup.ru/confluence/pages/viewpage.action?pageId=298325444).

В результате отобразится диалоговое окно, содержащее окна видеонаблюдения всех камер, созданных на стороне *Агента контроля*.

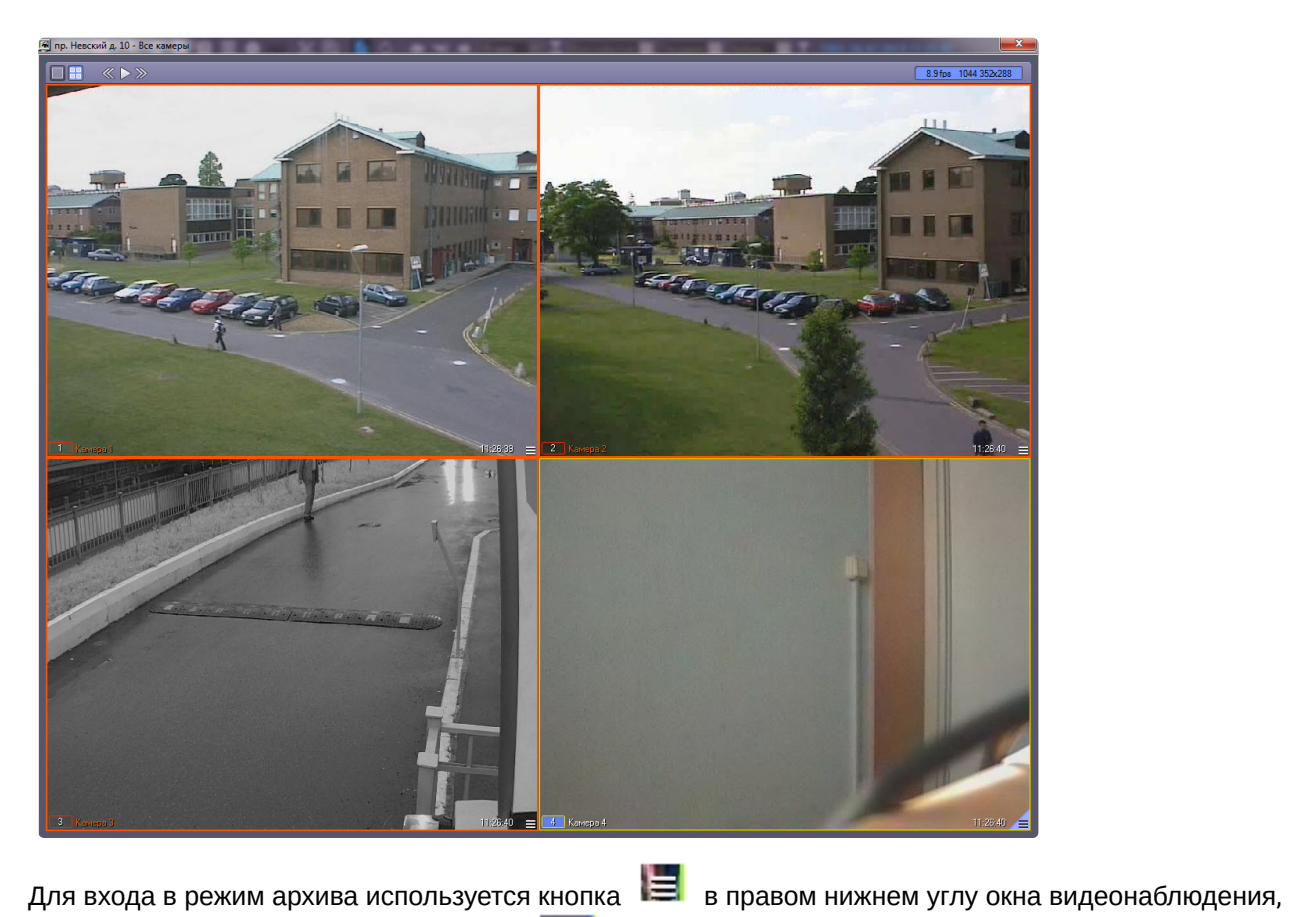

для выхода из режима архива – кнопка

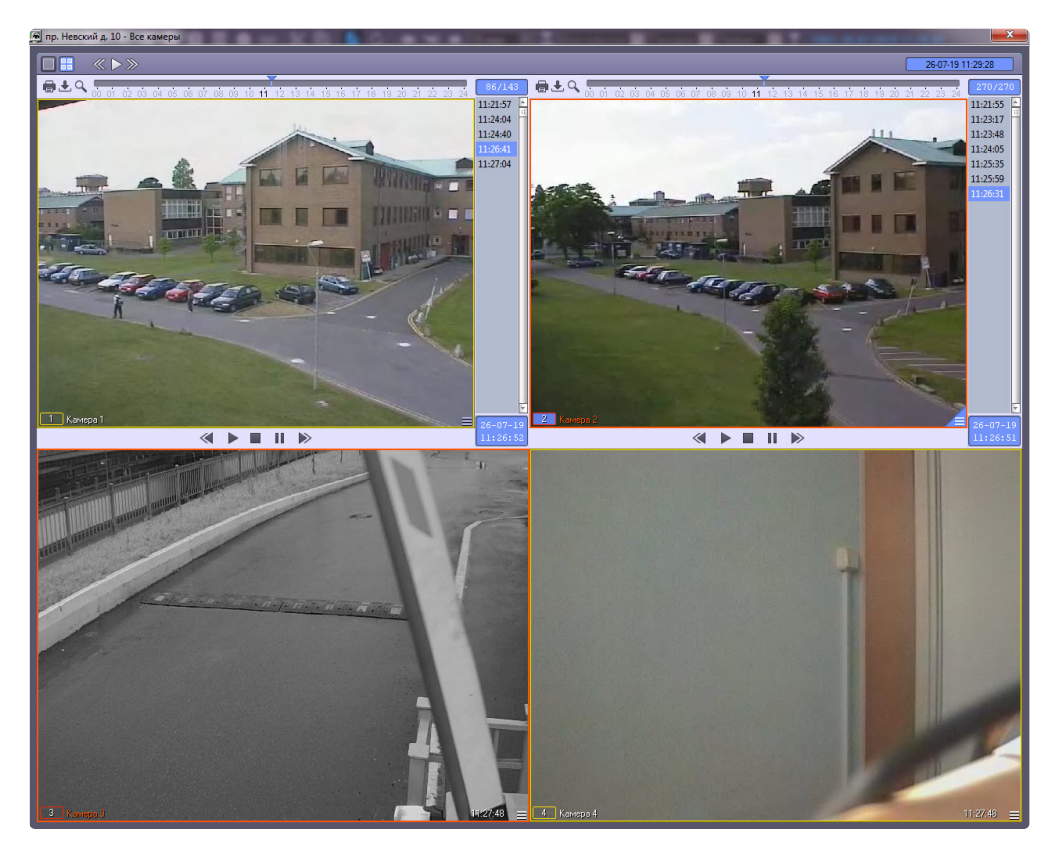

Функции управления воспроизведением живого видео и архивных видеозаписей аналогичны используемым в Мониторе видеонаблюдения ПК *Интеллект*. В частности, имеется возможность переключать раскладки окон видеонаблюдения, запускать ручное и автоматическое листание. Данные функции подробно описаны в документе *Программный комплекс Интеллект. Руководство Оператора*. Наиболее актуальная версия данного документа доступна в [хранилище документации](https://docs.itvgroup.ru/confluence/pages/viewpage.action?pageId=84353171).

## **2.10.3 Просмотр живого видео и архива со всех камер выбранного раздела контроля**

#### **Внимание!** Δ

Для возможности просмотра живого видео и архива со всех камер выбранного раздела контроля необходимо при настройке интерфейсного объекта **Мониторинг** установить флажок **[Просмотр живого видео со всех камер](https://docs.itvgroup.ru/confluence/pages/viewpage.action?pageId=298325444) (доп.)** (подробнее см. Настройка интерфейсного объекта Мониторинг).

Для просмотра живого видео и архива со всех камер необходимо в контекстном меню **Просмотр видео** выбрать пункт **Все камеры раздела контроля** (см. [Просмотр живого видео и архива с](#page-36-0)  объектов).

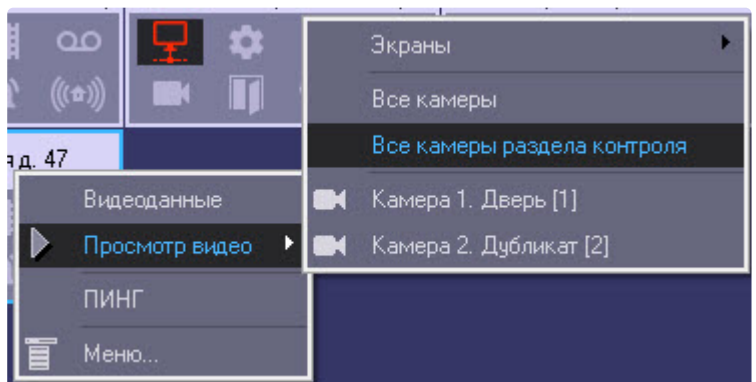

В результате отобразится диалоговое окно, содержащее окна видеонаблюдения всех камер выбранного раздела контроля.

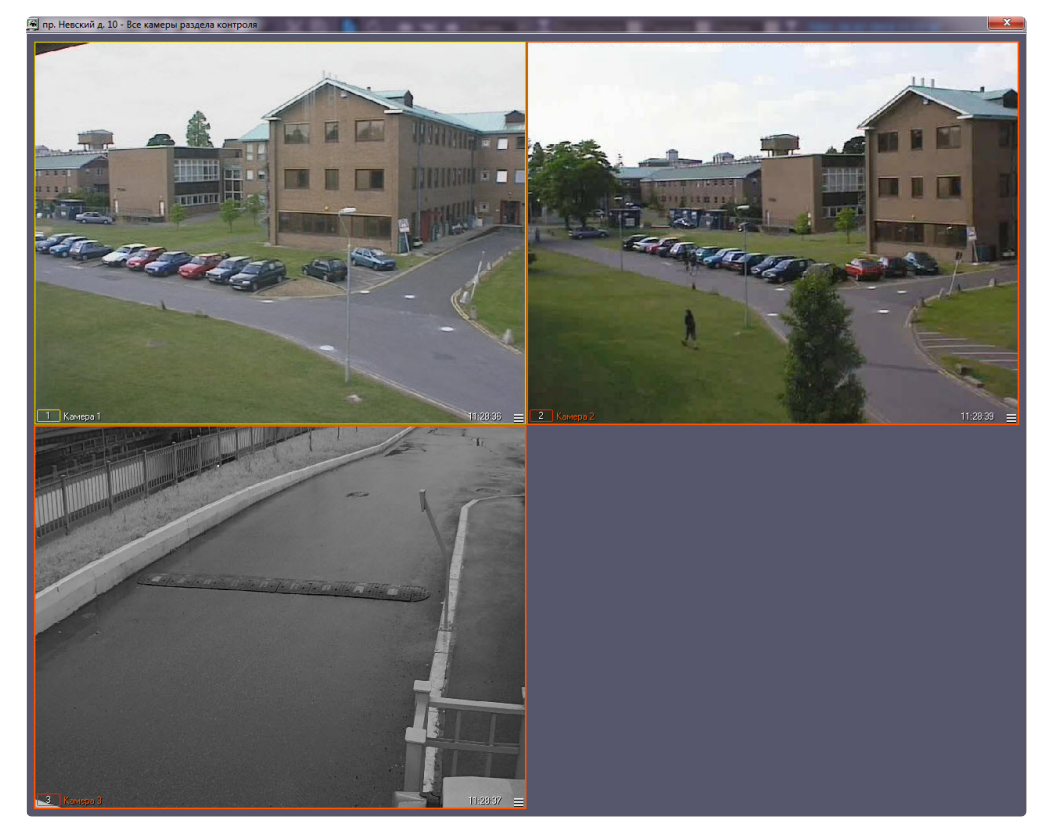

Для входа в режим архива используется кнопка  $\|\equiv\|$  в правом нижнем углу окна видеонаблюдения, для выхода из режима архива – кнопка  $\overline{\phantom{a}}$ 

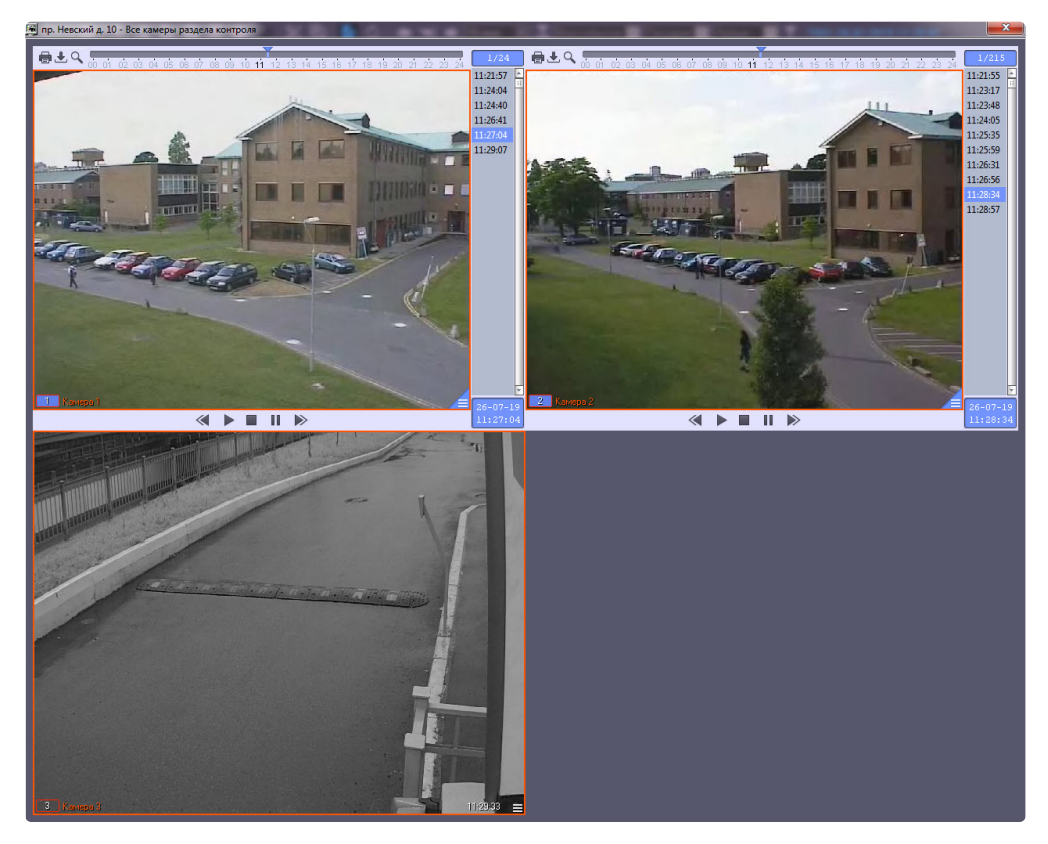

Функции управления воспроизведением живого видео и архивных видеозаписей аналогичны используемым в Мониторе видеонаблюдения ПК *Интеллект*, однако возможность переключать раскладки окон видеонаблюдения, запускать ручное и автоматическое листание отсутствует. Данные функции подробно описаны в документе *Программный комплекс Интеллект. Руководство Оператора*. Наиболее актуальная версия данного документа доступна в [хранилище документации](https://docs.itvgroup.ru/confluence/pages/viewpage.action?pageId=84353171).

## <span id="page-44-0"></span>**2.10.4 Просмотр живого видео и архива с выбранных камер**

## 2.10.4.1 Создание, редактирование и удаление раскладок

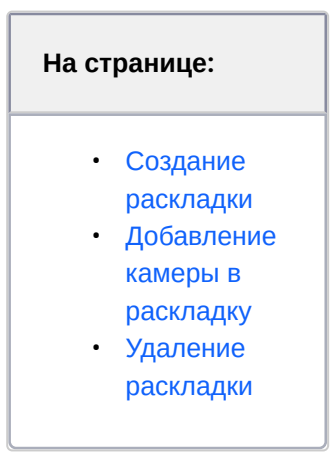

<span id="page-45-0"></span>Раскладка представляет собой список камер, который пользователь может выбрать для отображения живого видео и архива (см. также [Просмотр живого видео и архива с объектов](#page-36-0)).

### **2.10.4.1.1 Создание раскладки**

Создание раскладки осуществляется следующим образом:

1. Щелкнуть правой кнопкой мыши по объекту и в открывшемся контекстном меню выбрать **Просмотр видео -> Экраны -> Создать**.

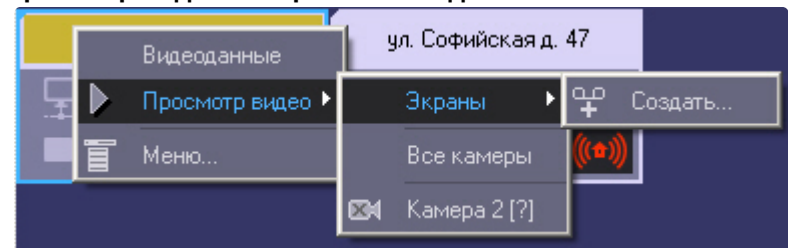

2. В результате будет открыто окно **Создать…**

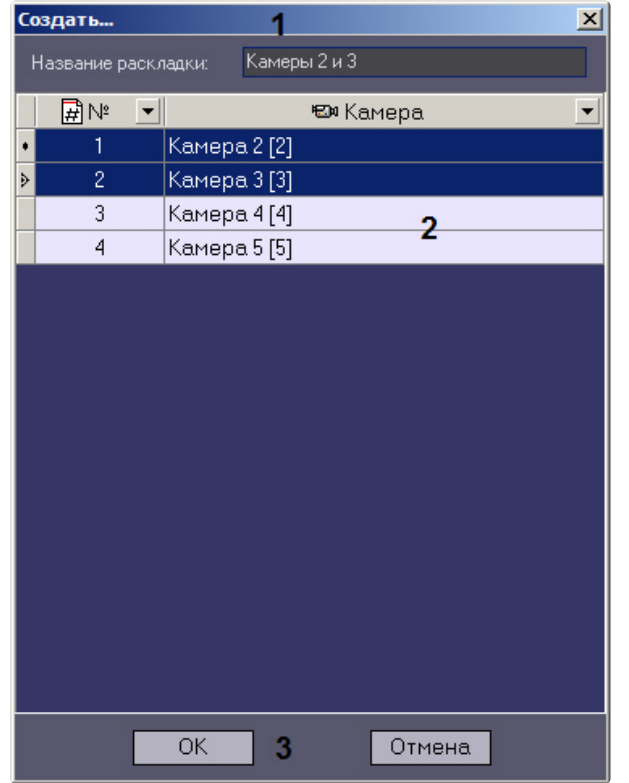

- 3. Ввести название раскладки в поле **Название раскладки** (1).
- 4. Выбрать одну или несколько камер, которые следует включить в раскладку. Для выделения нескольких камер следует щелкать по соответствующим строкам в таблице левой кнопкой мыши, удерживая клавишу Ctrl на клавиатуре (2). Имеется возможность применять фильтр к списку камер. Для этого необходимо нажать на

кнопку  $\boxed{\bullet}$  в заголовке столбца, по которому требуется осуществлять фильтрацию, и выбрать

значения для фильтрации:

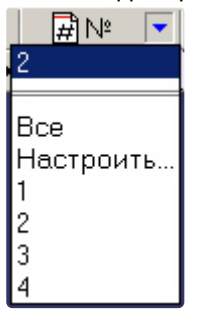

При выборе пункта **Настроить** будет открыто окно **Пользовательский фильтр**, в котором имеется возможность задать условия отображения камер в списке.

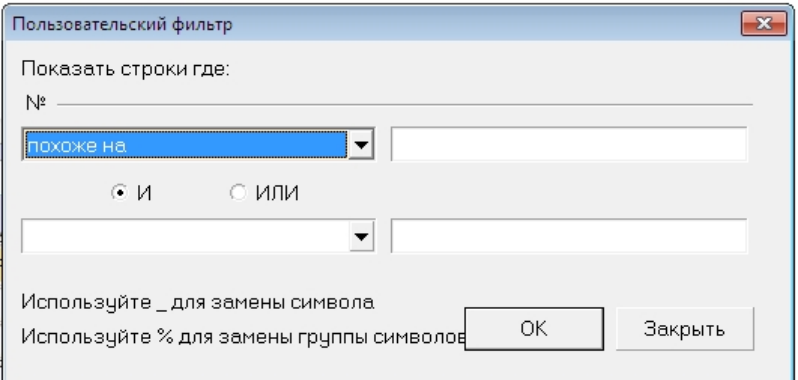

5. Нажать на кнопку **ОК** (3).

В результате в меню **Просмотр видео -> Экраны** станет доступна для выбора раскладка с заданным названием.

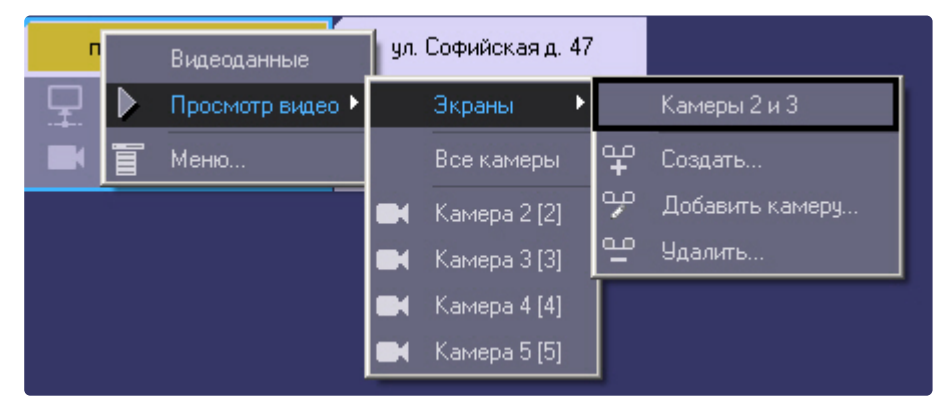

Создание раскладки завершено.

### <span id="page-46-0"></span>**2.10.4.1.2 Добавление камеры в раскладку**

Добавление камеры в раскладку осуществляется следующим образом:

1. Щелкнуть правой кнопкой мыши по объекту и в открывшемся контекстном меню выбрать **Просмотр видео -> Экраны ->Добавить камеру.**

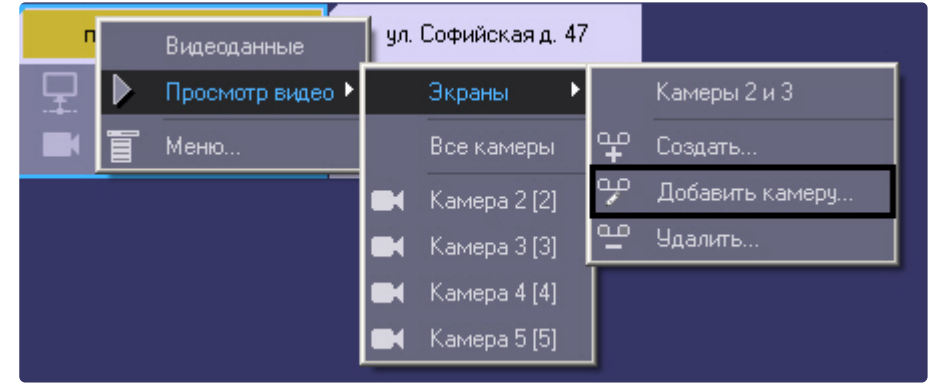

### 2. Будет открыто окно **Добавить**.

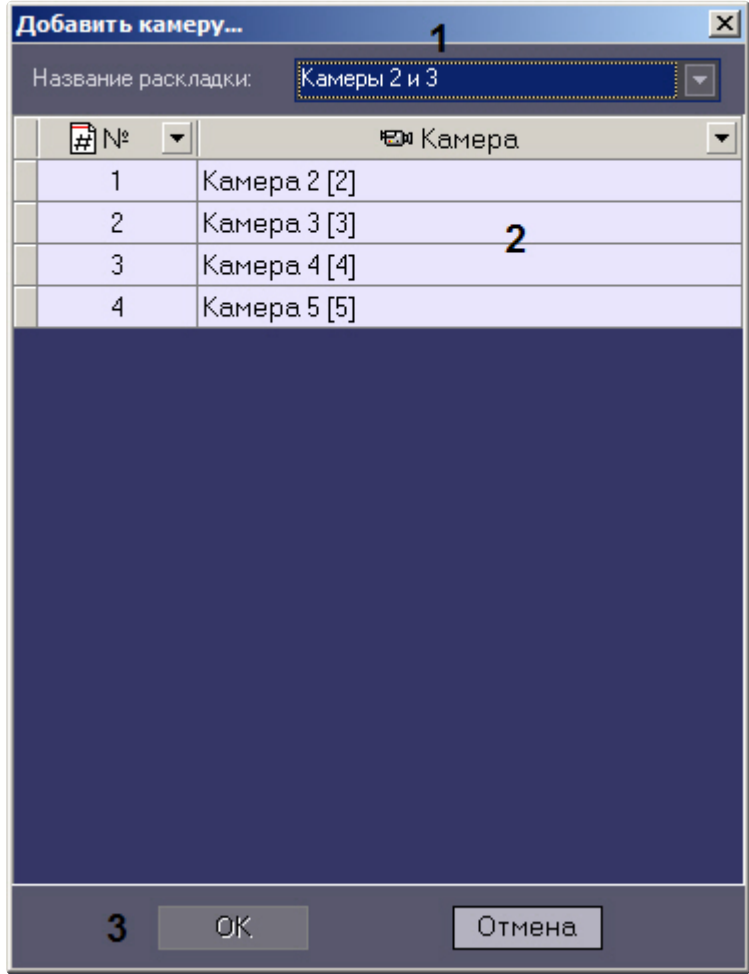

3. Из раскрывающегося списка **Название раскладки** выбрать раскладку, в которую требуется добавить камеры (1).

4. Выбрать одну или несколько камер, которые требуется добавить в раскладку. Для выделения нескольких камер следует щелкать по соответствующим строкам в таблице левой кнопкой мыши, удерживая клавишу Ctrl на клавиатуре (2).

#### **Примечание.**  $\Omega$

Также имеется возможность применять фильтр списка камер, как при создании раскладки – см. [Создание раскладки](#page-45-0).

5. Нажать на кнопку **ОК**.

<span id="page-48-0"></span>Добавление камер в раскладку завершено.

### **2.10.4.1.3 Удаление раскладки**

Удаление раскладки осуществляется следующим образом:

1. Щелкнуть правой кнопкой мыши по объекту и в открывшемся контекстном меню выбрать **Просмотр видео -> Экраны ->Удалить.**

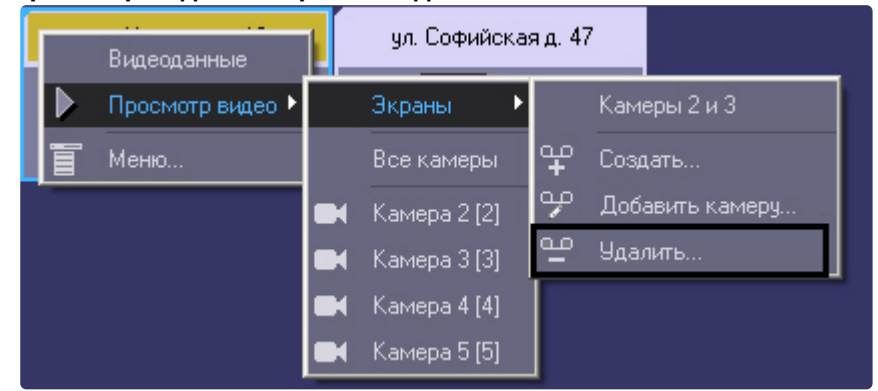

2. Будет открыто окно **Удалить…**.

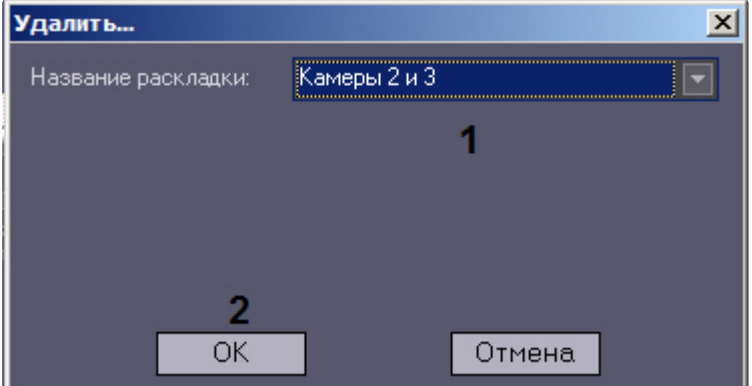

3. Выбрать раскладку, которую требуется удалить, из раскрывающегося списка **Название раскладки** (1).

4. Нажать на кнопку **ОК** (2).

Удаление раскладки завершено.

### 2.10.4.2 Выбор раскладки для отображения

Выбор раскладки для отображения осуществляется следующим образом:

1. Щелкнуть правой кнопкой мыши по объекту на панели контроля и в открывшемся контекстном меню выбрать **Просмотр видео -> Экраны** и в открывшемся меню выбрать название требуемой раскладки.

#### **Примечание.**  $\Omega$

Если в списке отсутствует требуемая раскладка, необходимо предварительно создать ее – см. Создание, [редактирование и удаление раскладок](#page-44-0).

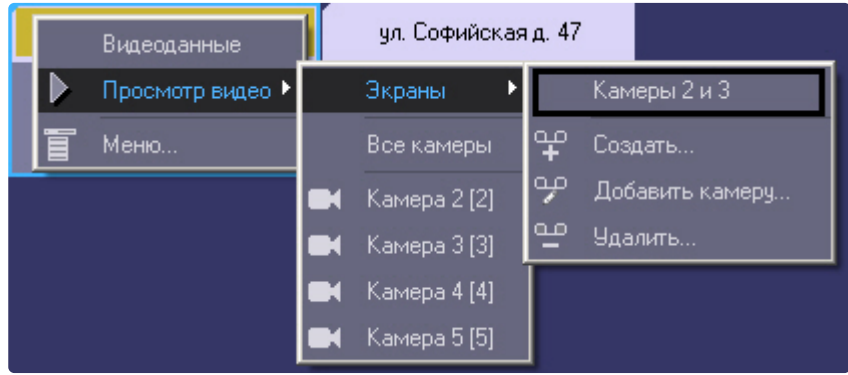

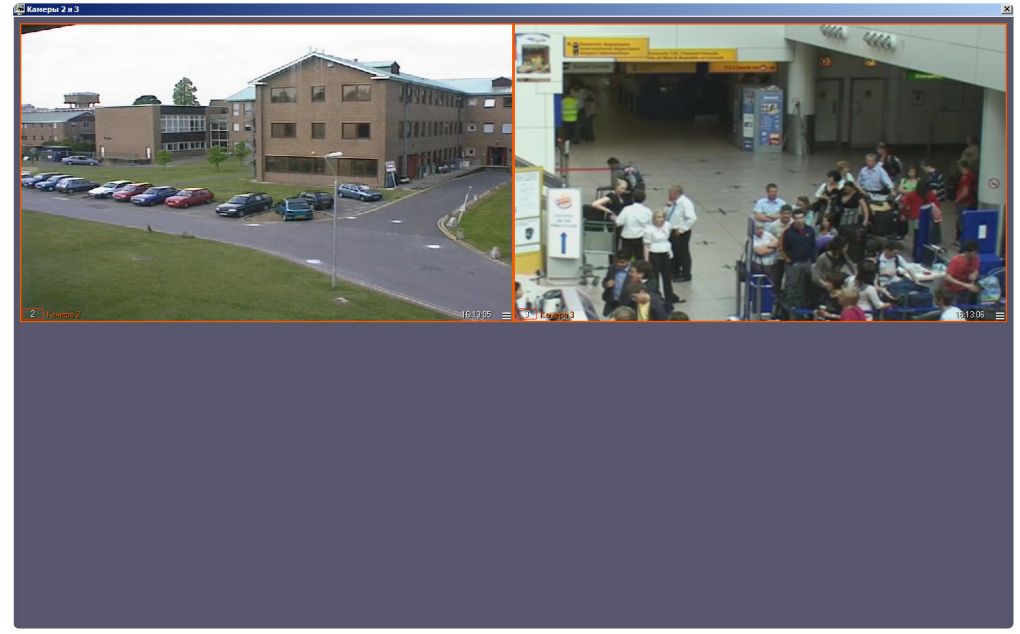

2. В результате будет открыто окно для просмотра живого видео и архива с камер, добавленных в раскладку.

Функции управления камерами на раскладке аналогичны используемым в Мониторе видеонаблюдения. В частности, имеется возможность изменять положение Окон видеонаблюдения на раскладке посредством перетаскивания левой кнопкой мыши. Такие изменения будут сохранены после закрытия раскладки и отобразятся при повторном ее отображении.

Кроме того, поддерживается функция постепенного увеличения Окна видеонаблюдения по двойному щелчку левой кнопкой мыши. Подробнее см. раздел *Изменение количества Окон видеонаблюдения* в документе *Программный комплекс Интеллект. Руководство Оператора*. Наиболее актуальная версия данного документа доступна в [хранилище документации](https://docs.itvgroup.ru/confluence/pages/viewpage.action?pageId=84353171).

#### **Пример.**  $\omega$

Например, имеется раскладка из 9 камер (3x3). При двойном щелчке левой кнопкой мыши на левой верхней камере её изображение увеличится не на весь экран, а захватит место ближайшей правой и нижней камеры. При вторичном двойном щелчке левой кнопкой мыши изображение будет развернуто на все окно Монитора видеонаблюдения.

Для входа в режим архива используется кнопка  $\blacksquare$  в правом нижнем углу окна видеонаблюдения,

для выхода из режима архива — кнопка .

Функции управления воспроизведением архивных видеозаписей аналогичны используемым в Мониторе видеонаблюдения ПК *Интеллект*. Данные функции подробно описаны в документе *Программный комплекс Интеллект. Руководство Оператора*. Наиболее актуальная версия данного документа доступна в [хранилище документации](https://docs.itvgroup.ru/confluence/pages/viewpage.action?pageId=84353171).

# 2.11 Запуск внешних приложений из Панели контроля

С помощью пункта контекстного меню **Меню...** имеется возможность запускать из интерфейса **Панели контроля** внешние приложения.

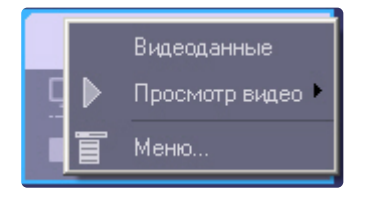

При этом можно в качестве параметра запуска указывать IP-адрес объекта.

Например, если требуется оперативно «пинговать» любой объект, то для этого следует выполнить следующие действия:

1. Щёлкнуть правой кнопкой мыши по области с названием объекта и в появившемся контекстном меню выбрать пункт **Меню...**. Появится диалоговое окно **Меню...** .

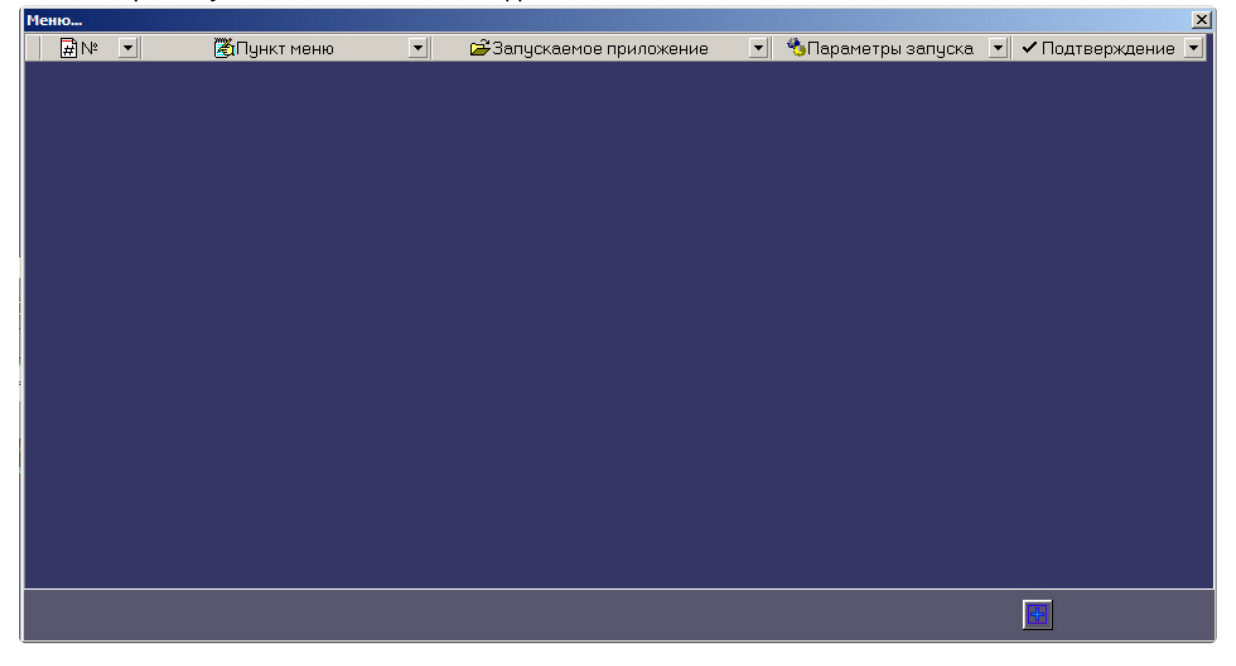

2. В данном окне следует нажать кнопку **Добавить запись** и в появившихся полях ввести значения как показано на следующем рисунке.

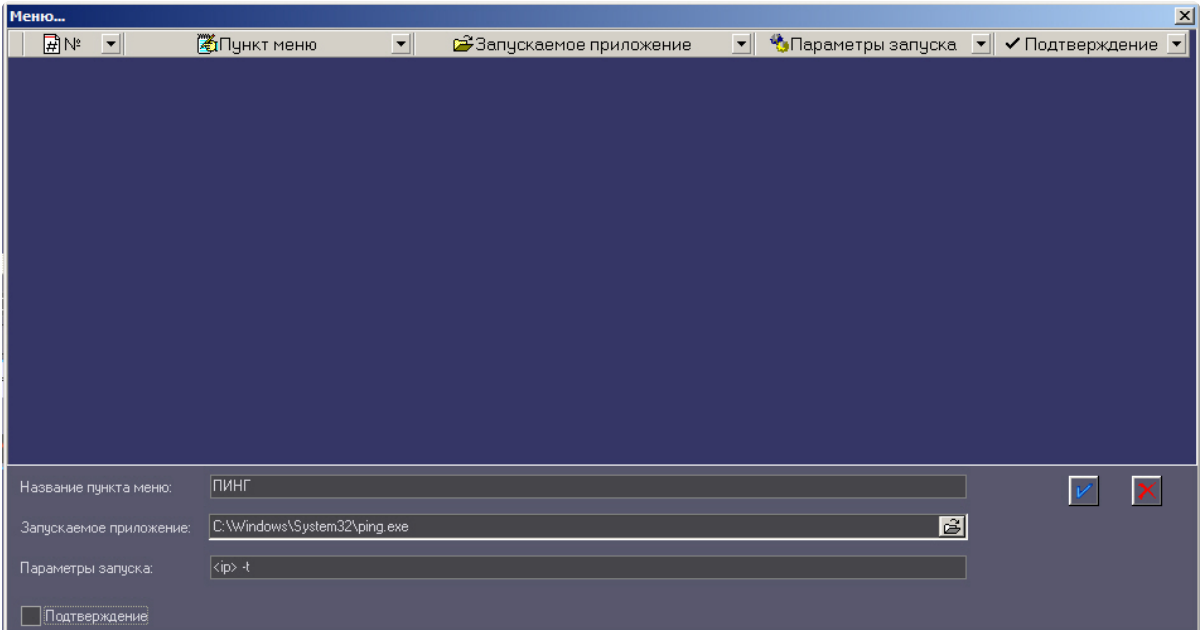

Строка **<ip>** является зарезервированным выражением, вместо которого при вызове программы будет подставлен реальный ip-адрес объекта. Эта строка обязательно должна вводиться в нижнем регистре.

Если требуется запрашивать подтверждение оператора перед выполнением команды, установить флажок **Подтверждение**.

3. Нажать на кнопку **OK**. В окне **Меню…** появится новая запись, описывающая новый пункт контекстного меню.

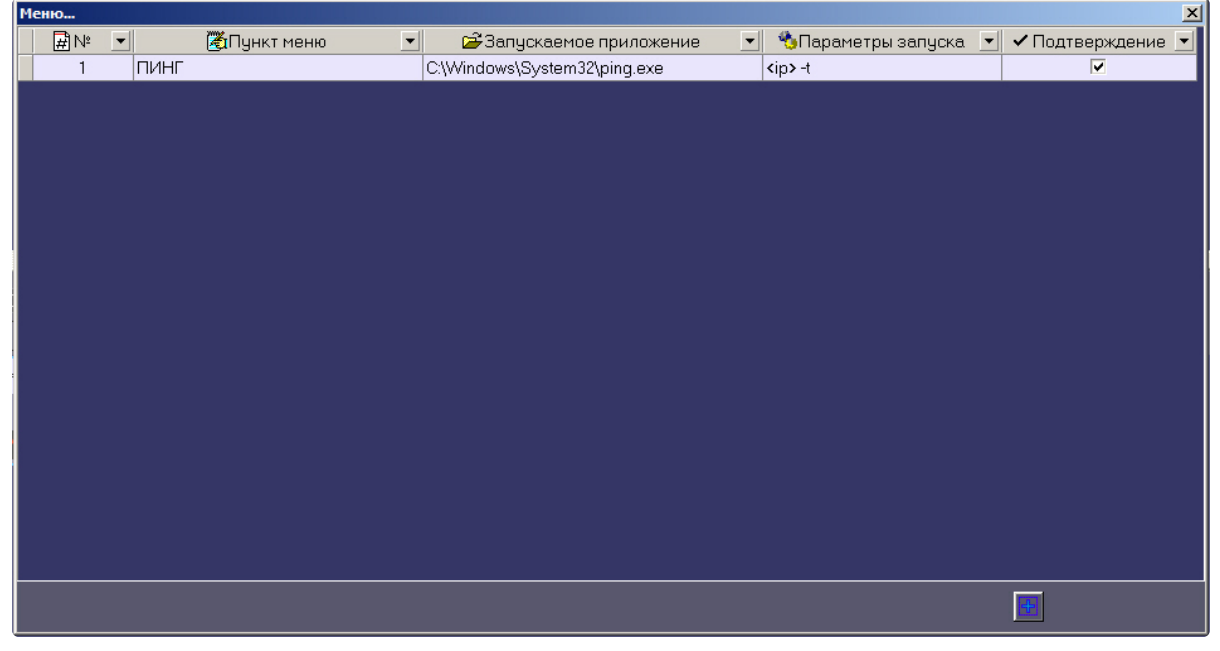

Теперь при клике правой кнопкой мыши по области с названием объекта появится контекстное

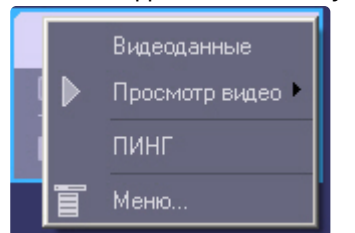

меню с созданным выше пунктом **ПИНГ**.

4. Если был установлен флажок **Подтверждение**, то при выборе пункта **ПИНГ** перед выполнением команды будет открыто диалоговое окно подтверждения выполнения операции. Для выполнения команды нажать **ОК**, для отмены – **Отмена**.

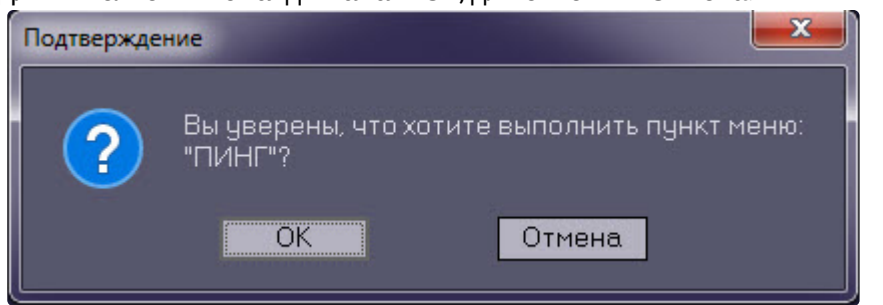

5. После подтверждения в отдельном окне запустится программа **ping.exe**.

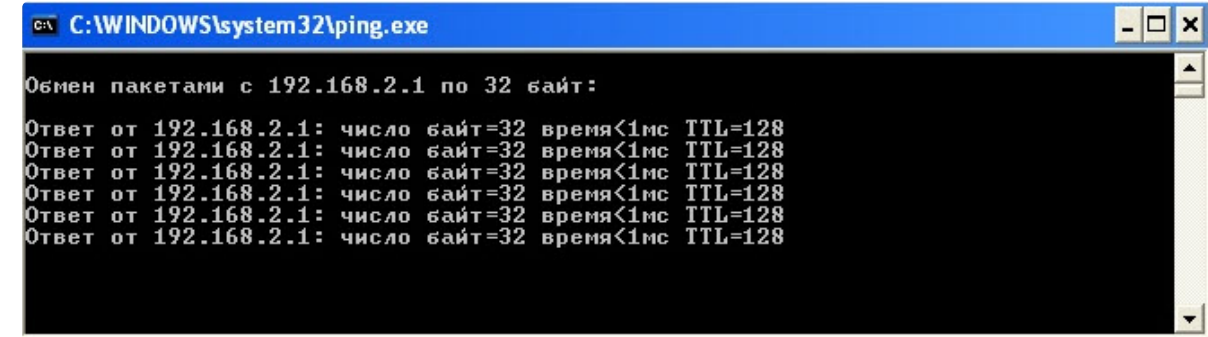

Для объектов, подключающихся к ПК *Мониторинг* по RS-232, а также для объектов, которые ещё ни разу не подключались к ПК *Мониторинг*, вместо строки **<ip>** будет подставляться значение 127.0.0.1.

Таким же способом можно назначить запуск и других внешних приложений, например Radmin.

# 2.12 Выполнение произвольной команды на Агенте Контроля оператором Сервера Контроля

С помощью пункта контекстного меню **Меню...** имеется возможность выполнять из интерфейса Панели контроля любые команды на *Агенте Контроля*.

**Внимание!**

На *Агенте Контроля* должны быть созданы скрипты для обработки поступающих команд. См. [Руководство Администратора](https://docs.itvgroup.ru/confluence/pages/viewpage.action?pageId=298325147), раздел [Пример скрипта для обработки команды с](https://docs.itvgroup.ru/confluence/pages/viewpage.action?pageId=298325504)  Сервера контроля на Агенте контроля.

Настройка отправки команд на стороне *Сервера Контроля* осуществляется следующим образом:

1. Щёлкнуть правой кнопкой мыши по области с названием объекта и в появившемся контекстном меню выбрать пункт **Меню...**.

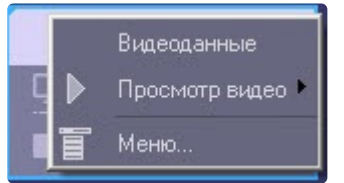

2. Появится диалоговое окно **Меню...** .

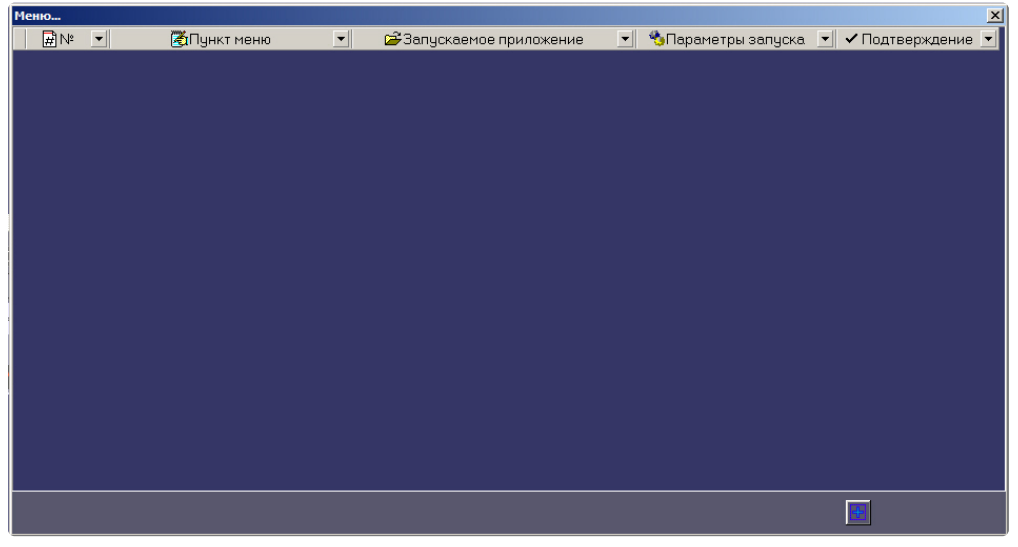

3. Для добавления нового пункта меню нажать на кнопку . Будут отображены поля для настройки пункта меню.

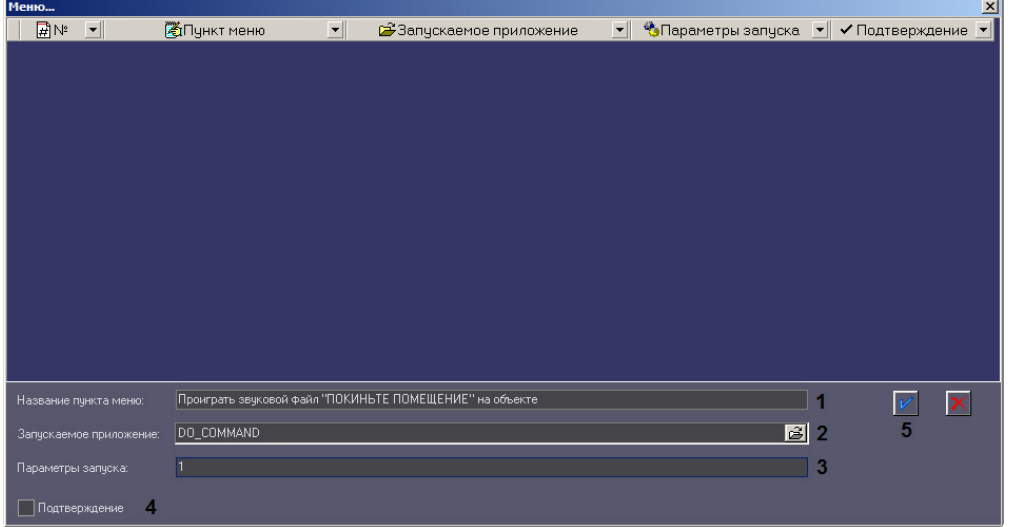

- 4. В поле **Название пункта меню** ввести название пункта меню, которое будет отображаться в контекстном меню объекта на Панели контроля (1).
- 5. В поле **Запускаемое приложение** ввести DO\_COMMAND (2).
- 6. В поле **Параметры запуска** ввести значение параметра param0<> (3). По значению данного параметра в скрипте, созданном на *Агенте Контроля*, можно будет определить, какую именно команду следует выполнять.
- 7. Если перед выполнением действия требуется запрашивать подтверждение оператора, установить флажок **Подтверждение** (4).
- 8. Нажать на кнопку (5). Команда будет добавлена в список команд в окне **Меню...**.

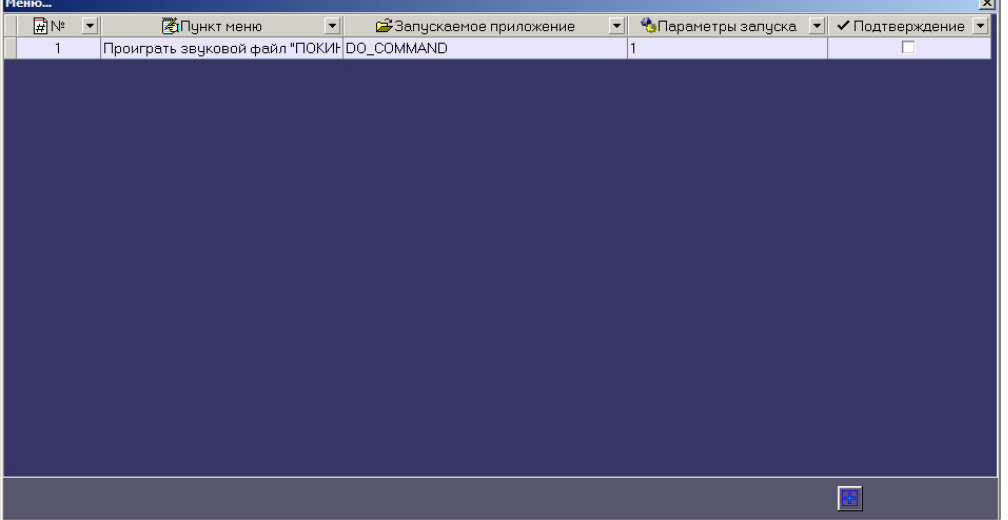

- 9. Повторить шаги 3-7 для всех требуемых команд и параметров.
- 10. Закрыть окно **Меню....**

Добавленные команды будут отображаться в контекстном меню объекта на Панели Контроля.

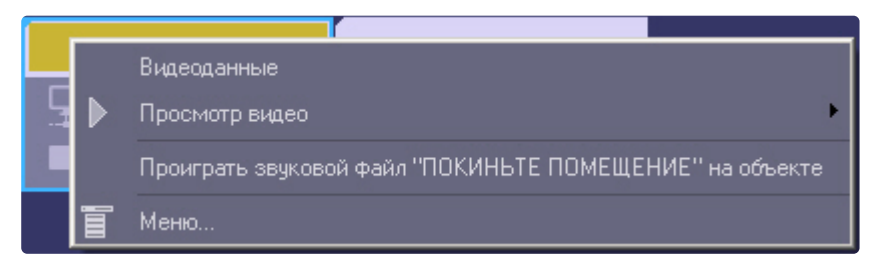

Настройка отправки команд на стороне *Сервера Контроля* завершена.

# 3 Панель истории

## 3.1 Интерфейс Панели истории

Панель истории состоит из трёх основных частей:

- 1. Панель кнопок управления.
- 2. Рабочая область
- 3. Панель статуса.

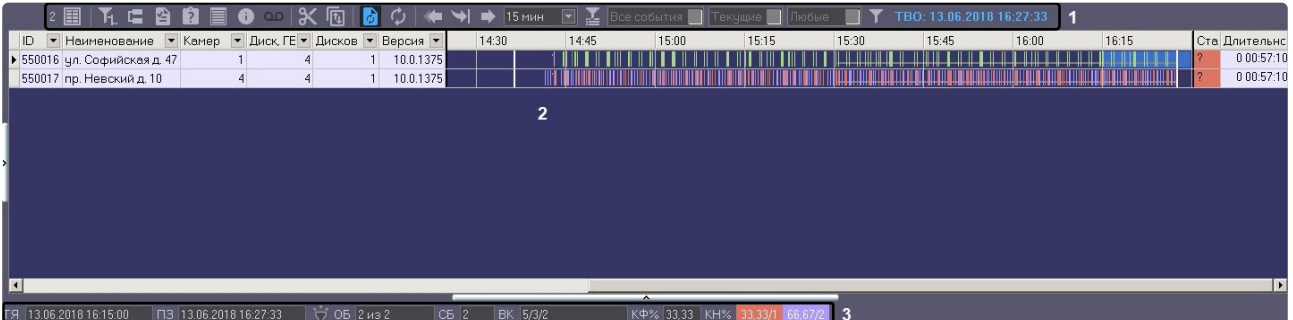

#### **Примечание**  $\odot$

По умолчанию для Панели истории используется темная цветовая гамма. Для того, чтобы установить светлую цветовую гамму, необходимо изменить значение параметра **OldLogPanel** на **1** (подробнее см. [Справочник ключей реестра](https://docs.itvgroup.ru/confluence/pages/viewpage.action?pageId=136938954), подробнее о работе с реестром см. [Работа с системным реестром ОС](https://docs.itvgroup.ru/confluence/pages/viewpage.action?pageId=136938822) Windows).

### <span id="page-57-0"></span>**3.1.1 Цветовые обозначения событий**

Тревожные ситуации на Панели истории представлены в таблице в виде цветных полосок. Каждому типу тревоги соответствует свой цвет. Соответствие цветов можно получить, нажав на клавишу

(**Информация по условным обозначениям**). Появится справочное окно.

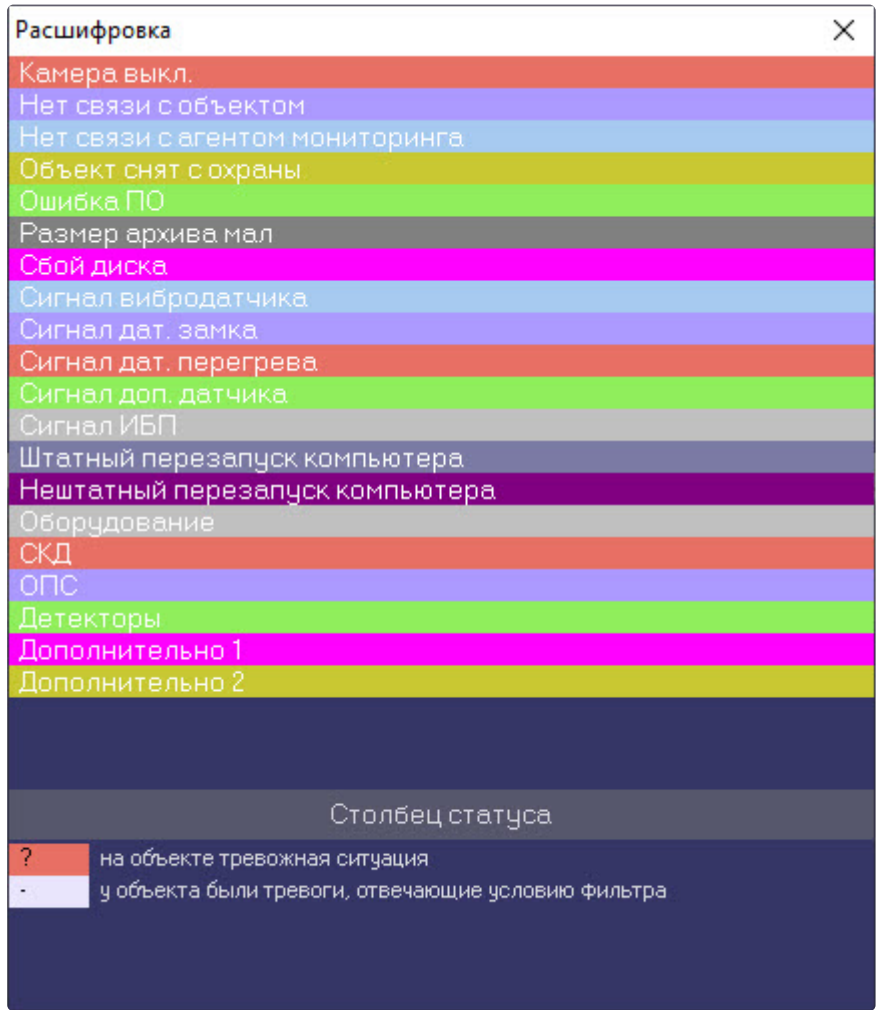

Вертикальные полосы соответствуют «кратковременным» тревогам, горизонтальные – «длительным» тревогам (работоспособность оборудования).

#### **Примечание.**  $\Omega$

Типы тревог описаны в разделе [Типы тревог](#page-17-0).

Длина полос определяется моментами времени начала и окончания тревоги (продолжительностью тревоги) в соответствии с выбранным масштабом. Масштаб – это временной интервал для одного столбца.

## **3.1.2 Навигация по списку тревог**

В заголовке столбца всегда указывается начало периода времени, который этот столбец отображает. С помощью клавиш «Лево», «Право» или горизонтальной линии прокрутки пользователь может перемещаться на любую дату в пределах загруженных данных.

Для быстрого перемещения на нужную пользователю дату и время предназначена кнопка (**Перейти на дату**). Если требуется переместиться в конец на момент времени окончания последней

загрузки, то используется кнопка (**В конец**). Если требуется переместиться на дату начала

ошибки, то следует нажать кнопку (**В начало текущей ошибки**).

Т.к. данные в систему загружаются постоянно через определенные интервалы времени, то возникает

необходимость автоматически обновлять их на экране. Для этого служит кнопка (**Автообновление**). Если она нажата, то проверяется наличие "свежих" данных по тревогам в базе данных. Если такие данные есть, то отображение обновляется и переходит в конец отображаемых данных.

Дата-время последнего обновления отображаемых на экране данных указаны в верхнем правом углу окна в поле **Текущее время обновления** (ТВО) (подробнее о ТВО см. [Текущее время обновления](#page-11-0)).

Если кнопка **Автообновление** не нажата, то текущее отображение может перестать быть актуальным, т.е. дата последней загрузки (ПЗ) станет больше ТВО. В этом случае загорится индикатор «лампочка» на панели статуса.

### □□ 13.06.2018 16:36:09

Индикатор «лампочка» сигнализирует о том, что текущее отображение устарело, и можно его обновить

с помощью кнопки (**Обновить**). Обновление также выполняется в случаях перехода в конец, выбора и применения фильтра и многих других действий.

## **3.1.3 Игнoрирование объектов**

В экранную форму никогда не попадают "игнорируемые" объекты. Работа с "игнорируемыми" объектами подробно описана в разделе [Игнорирование объектов](#page-12-0).

## **3.1.4 Панель статуса**

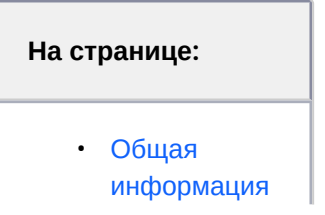

• Коэффициен ты [функциониро](#page-61-0) вания и нефункциони рования

### <span id="page-60-0"></span>3.1.4.1 Общая информация

На панели статуса отображаются:

- **ТЯ** начало отображаемого периода времени для столбца текущей ячейки.
- **ПЗ** время последней загрузки данных в базу данных.
- **ОБ** общее число «не игнорируемых» объектов.
- **СБ** число объектов с проблемами оборудования, отображённых на данный момент времени.
- **ВК** статистика камер: общее число камер на объектах/число исправных камер/число неисправных камер.
- **КФ%**  коэффициент функционирования системы видеонаблюдения.
- **КН%**  коэффициенты нефункционирования системы видеонаблюдения по причинам.

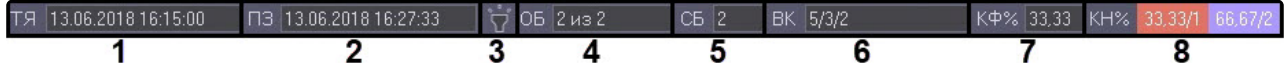

Во время работы с панелью статуса можно навести курсор мыши непосредственно на панель статуса для отображения всплывающей подсказки.

- Текущая ячейка
- 2 Последняя загрузка<br>3 Актуальность ТВО
- 
- 4 Объектов выбрано из всех
- 
- 5 Сбой в данный момент<br><u>6 Камеры: всего/исправно/неисправно</u>
- 7 Коэффициент функционирования
- 8 Коэф. нефункционирования по причинам

#### **Внимание!** Δ

Если используется фильтрация, то для того, чтобы статистика камер (**ВК**) и коэффициенты (**КФ%** и **КН%**) рассчитывались только для отфильтрованных объектов, необходимо нажать

кнопку (**Считать коэффициенты и камеры только по отфильтрованным строкам таблицы**).

## <span id="page-61-0"></span>3.1.4.2 Коэффициенты функционирования и нефункционирования

#### **Примечание**  $\Omega$

Коэффициенты (**КФ%** и **КН%**) рассчитываются только для «не игнорируемых» объектов. Для «игнорируемых» объектов коэффициенты не рассчитываются и фильтр никогда не используется (см. [Игнорирование объектов](#page-12-0)). Нулевые значения коэффициентов нефункционирования на панели статуса не показываются.

Коэффициенты (**КФ%** и **КН%**) не рассчитываются при использовании фильтров **Тревоги**, **На связи**, **Не на связи** (см. [Отображаемое количество тревог](#page-61-1)).

Коэффициент функционирования (**КФ%**) считается по формуле:

### *(1-Nнр/Nб)\*100*, где

- *Nнр* число не полностью работоспособных объектов
- *Nб* общее число объектов

Коэффициенты нефункционирования по причинам (**КН%**) считаются по формуле:

### *(Nнрпр/Nб)\*100*, где

- *Nнрпр* число не полностью работоспособных объектов по причине
- *Nб* общее число объектов

## <span id="page-61-1"></span>3.2 Отображаемое количество тревог

Число объектов, отображаемых на Панели истории, также как и на Панели контроля, определяется

текущим фильтром, если он активирован с помощью кнопки фильтрации (**Включить/ выключить фильтр**).

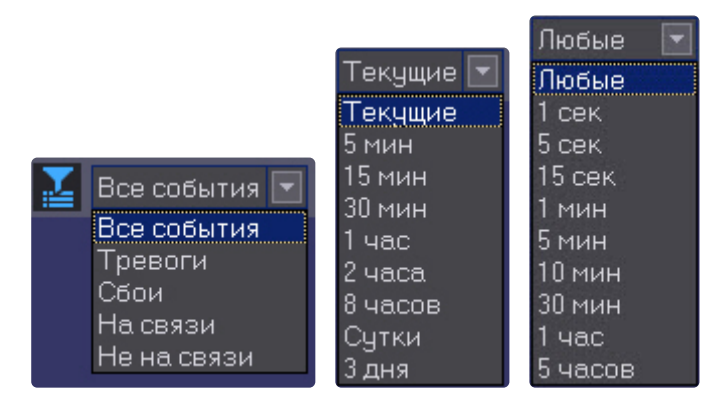

Левый список позволяет отображать только объекты с тревогами или сбоями, только объекты на связи или не на связи. В среднем списке перечислены периоды времени. Если за выбранный период времени зафиксирован факт тревоги у объекта, то она попадет в список. В правом списке

перечислены длительности тревог, на которые будет реагировать фильтр. Например, при выборе параметров фильтров «Текущие»-«1 минута» на экранной форме будут показаны только те объекты, которые в данный момент находятся в состоянии тревоги в течение одной и более минут. А при выборе параметров фильтров «Сутки»-«5 часов» на экранной форме будут показаны только те объекты, у которых зафиксированы тревоги за последние сутки, продолжавшиеся 5 и более часов.

Если используется фильтрация, то для того, чтобы коэффициенты (**КФ%** и **КН%**) и статистика камер (**ВК**) на панели статуса рассчитывались только для отфильтрованных объектов, следует нажать

кнопку (**Считать коэффициенты и камеры только по отфильтрованным строкам таблицы**). При использовании фильтров **Тревоги**, **На связи**, **Не на связи** расчёт коэффициентов не производится.

# 3.3 Статус объекта

Состояние объекта отображается в столбце **Статус**. Его цвет и содержимое расшифровывается на панели **Расшифровка** (см. раздел [Цветовые обозначения событий](#page-57-0)). Следует особо отметить, что на Панели истории столбец **Статус** помечается красным цветом только в случае, если на объекте есть хотя бы одна «длительная» тревога, продолжающаяся до настоящего времени.

## 3.4 Длительность тревог

Столбец таблицы **Длительность** показывает длительность текущей тревоги для объекта в формате *«число дней чч:мм:cc».*

# 3.5 Информация об объекте

Если кликнуть по кнопке (**Показать инспектор Ctrl+I**), то появится специальная область, в верхней части которой перечисляется краткая информация о выбранном объекте.

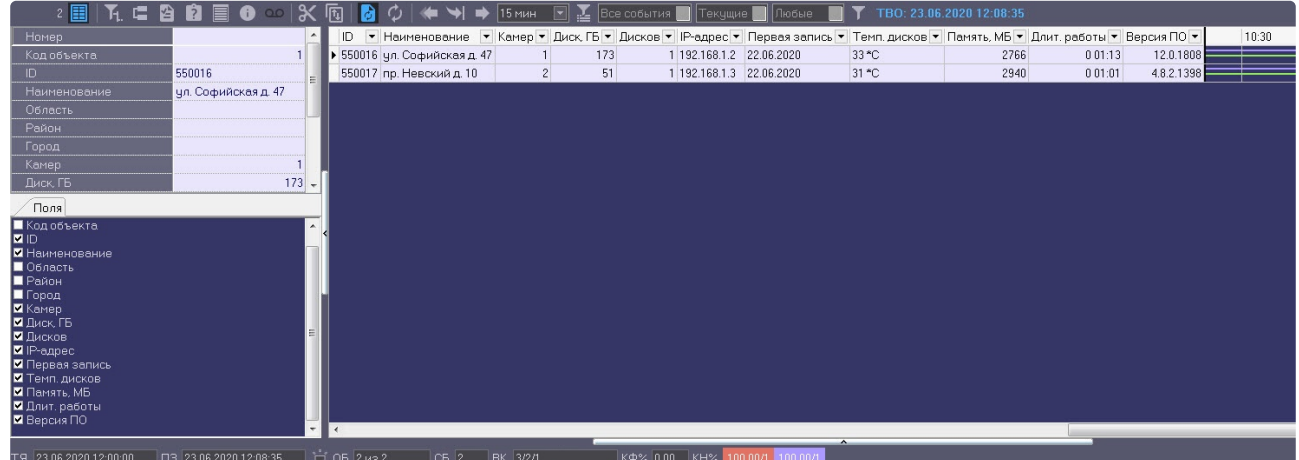

В нижней части данной области находится вкладка **Поля**. Информация по выбранным опциям будет отображаться в виде колонок в основном списке рабочей области Панели истории.

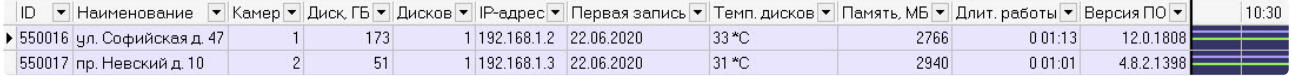

Для получения более детальной информации по объекту следует выбрать его в Панели истории и

нажать кнопку (**Показать подробные сведения**). Появится окно **Подробные сведения**.

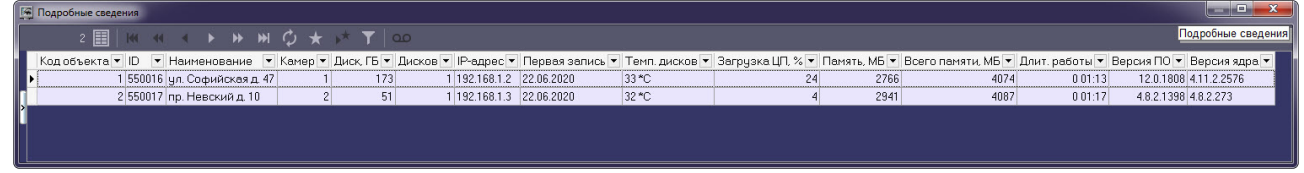

Если в окне **Подробные сведения** щёлкнуть по кнопке (**Показать инспектор Ctrl+I**), то появится специальная область, в верхней части которой перечисляется информация о текущем выбранном объекте.

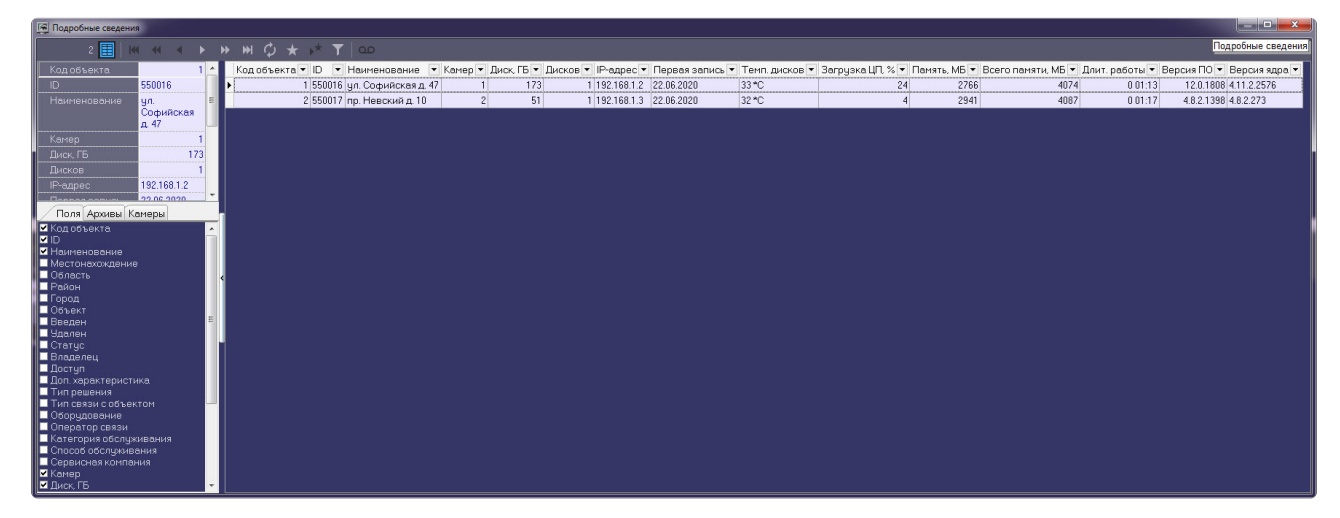

#### **Примечание**  $\bigcap$

При использовании панели владельцев в окне **Подробная информация** отображается информация только по тем объектам, которые принадлежат владельцу, выделенному на Панели владельцев. Для просмотра подробных сведений по всем объектам системы [следует вызывать данное окно с Панели владельцев](#page-82-0) – см. Просмотр подробной информации по тревогам на всех объектах системы.

В нижней части данной области находятся 3 вкладки: **Поля**, **Архивы** и **Камеры**. Информация по выбранным опциям будет отображаться в виде колонок в основном списке окна **Подробные сведения**.

Вкладки **Камеры** и **Архивы**.

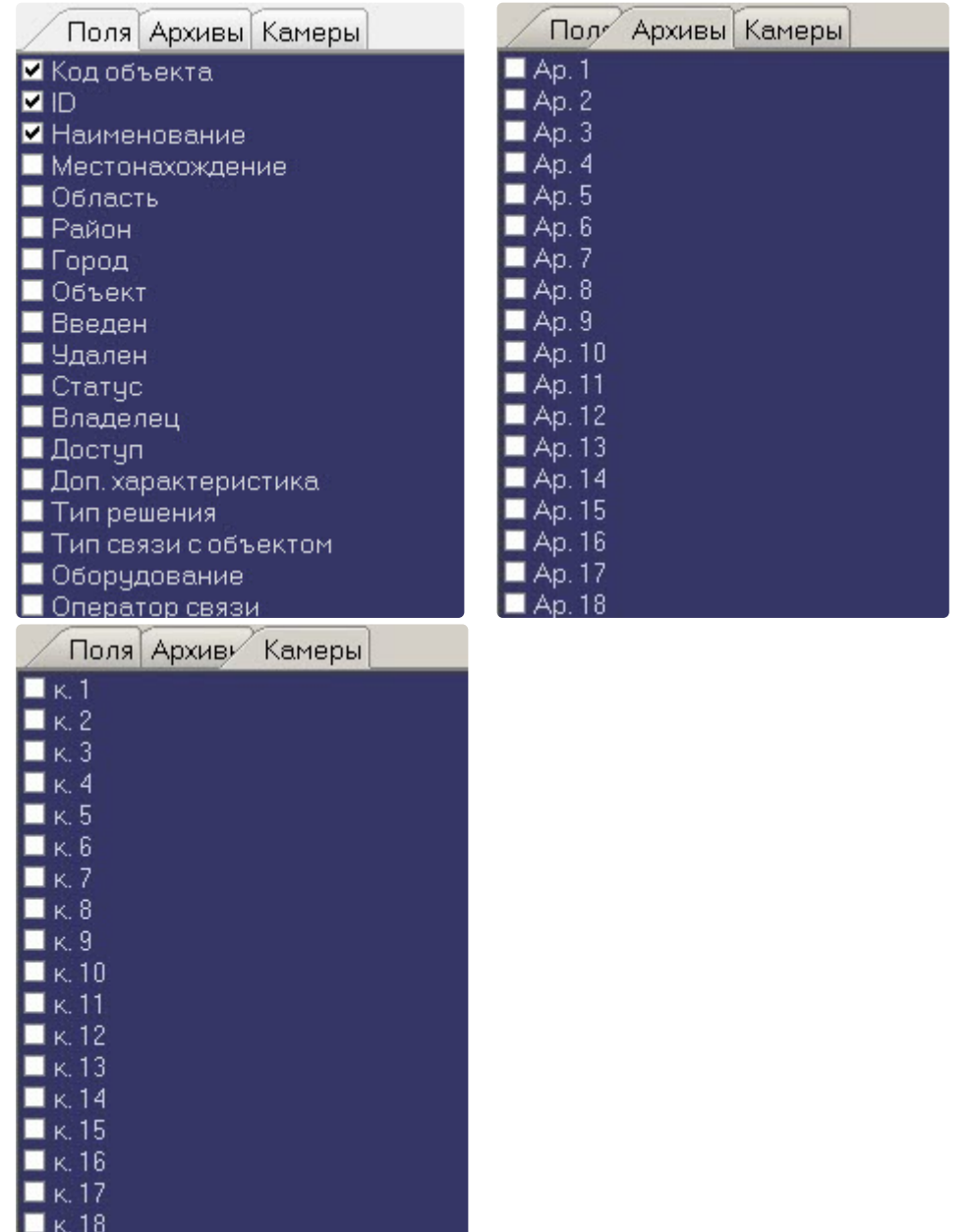

Данные в полях **Камер**, **Диск, ГБ**, **Дисков**, **Версия ПО**, а также во всех полях из вкладок **Архивы** и **Камеры** заполняются автоматически при получении пакетов с техническим состоянием от объектов. Если для объекта эти поля не заполнены, это значит, что данный объект ещё ни разу не выходил на связь.

Поле **Камер** показывает, сколько на данном объекте заведено видеокамер.

Поле **Диск, ГБ** показывает максимальный размер свободного пространства в Гбайтах из всех логических дисков, на которые ведётся запись видеоархива.

Поле **Дисков** показывает число логических дисков, на которые ведётся запись видеоархива.

Поле **Версия ПО** показывает версию установленного на объекте ПО *Агента Контроля*.

Поля из вкладки **Архивы** показывают текущую глубину видеоархива в днях для каждой камеры.

#### **Примечание**  $\bigcirc$

[Детальную информацию по архивам выбранного объекта см](#page-70-0). в разделе Информация по архивам.

Поля из вкладки **Камеры** показывают текущий статус каждой видеокамеры (**включена** / **выключена**).

Поле **IP-адрес** показывает IP-адрес объекта.

Поле **Первая запись** показывает дату самой первой записи в видеоархиве из всех камер.

Поле **Темп. дисков** показывает температуру жёстких дисков через запятую если дисков несколько.

Поле **Загрузка ЦП, %** показывает загрузку центрального процессора в процентах (обновляется раз в 15 мин).

#### **Примечание**  $\Omega$

Начиная с Windows 8, изменился расчет загрузки процессора в диспетчере задач, поэтому соответствующие изменения внесены и в *Агент Контроля*:

- Для Windows 8 и более новых операционных систем при расчете загрузки ЦП используется счётчик **% полезной загрузки процессора**;
- Для более старых операционных систем используется счётчик **% загруженности процессора**.

Поле **Память, МБ** показывает размер доступной физической памяти в Мбайтах.

Поле **Длит. работы** показывает время непрерывной работы процесса Intellect.exe\Intellect64.exe на объекте в формате "d hh:mm", где "d"-дни "hh"-часы "mm"-минуты.

Поле **Всего памяти, МБ** показывает общий размер физической памяти в Мбайтах.

Поле **Версия ядра** показывает версию базового ПК *Интеллект* на объекте.

Если кликнуть по кнопке (**Показать характеристики устройств**), то появится специальная область, в которой можно посмотреть, как менялись во времени значения для вышеописанных полей (**Камер**, **Диск, ГБ**, **Дисков**, **Версия ПО** и др.).

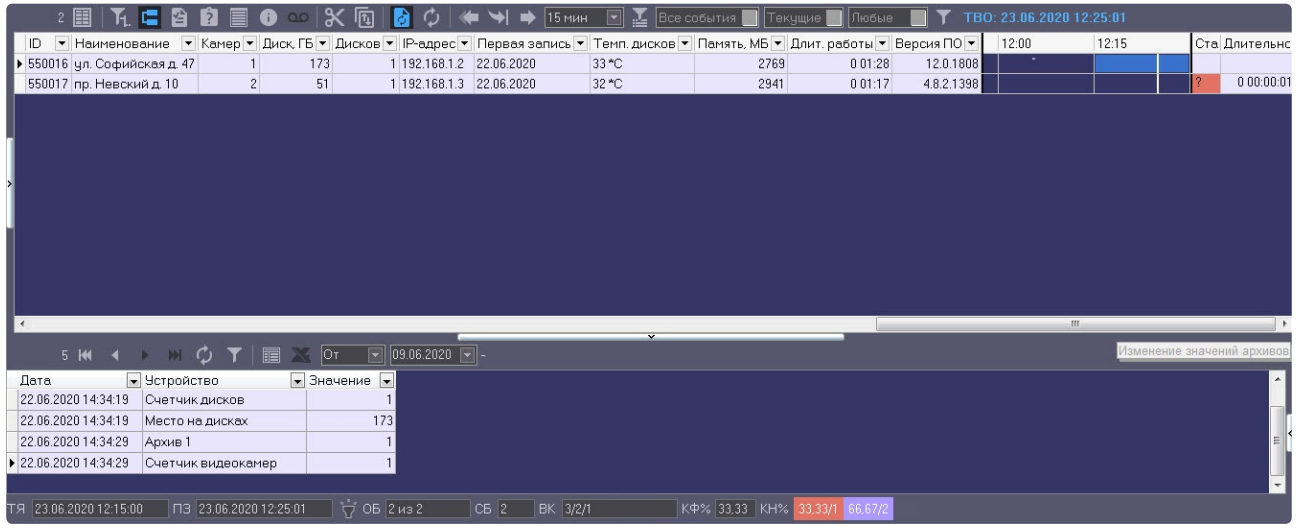

# 3.6 Выбор объекта на Панели истории

При выборе объекта на **Панели истории** в ПК *Интеллект* отправляется событие **VIDEOSRV\_M|n| OBJECT\_SELECTED|obj\_id<id>,obj\_name<name>**, где **n** - номер интерфейсного объекта "Мониторинг", **id** идентификатор объекта, **name** - название объекта.

Событие можно посмотреть в Отладочном окне (см. [Включение Отладочного окна](https://docs.itvgroup.ru/confluence/pages/viewpage.action?pageId=136937751)).

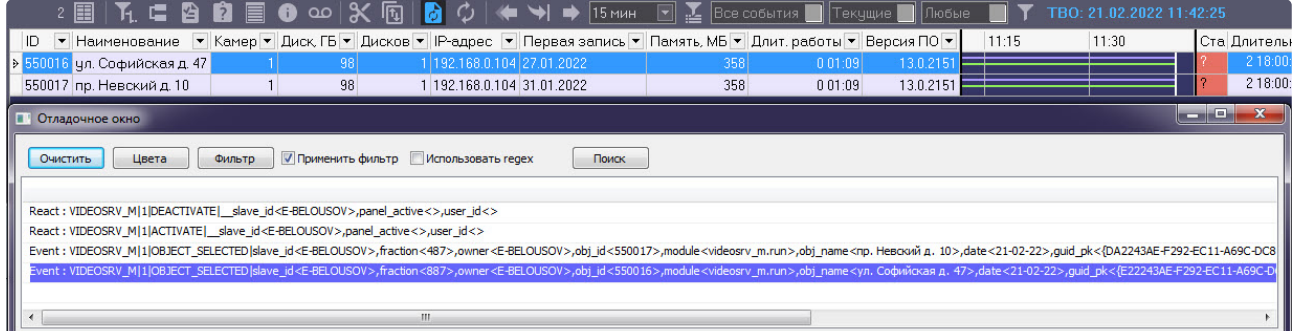

Данный функционал можно использовать для создания различных сценариев с помощью скриптов, например, показа схемы объекта при его выделении в интерфейсном объекте *Мониторинг*. При таком сценарии оператор выделяет объект в интерфейсе *Мониторинг* − и на другом мониторе появляется заранее нарисованная схема или карта выделенного объекта. Визуализация происходит с помощью скриптов, для этого обрабатывается событие **OBJECT\_SELECTED** от объекта **VIDEOSRV\_M**.

[Механизм отправки события аналогичен при выборе объекта на](#page-11-1) **Панели контроля** (см. Выбор объекта на Панели контроля).

## 3.7 Превышение допустимого числа сбоев

В случае если число сбоев в видимой временной области для отображаемого объекта превышает 500, то для такого объекта тревоги не детализируются, и при этом фон для такого объекта становится розового цвета.

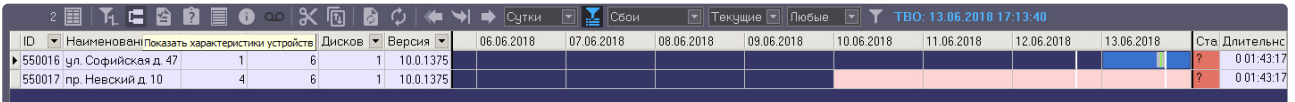

Расчёт числа сбоев осуществляется не по каждому интервалу, а по диапазону интервалов. В случае, показанном на рисунке, расчёт идёт для десяти столбцов с 15:30 до 18:00 и для одного столбца с 18:00 до 18:15. Даже если предельное число сбоев превышено только в трёх столбцах, розовым фоном будут закрашены все десять столбцов.

## 3.8 Принудительное закрытие тревоги

Очень редко (возможно никогда) может возникнуть ситуация, когда факт тревоги таковым считаться не

должен. Чтобы принудительно закрыть тревогу необходимо нажать кнопку (**Принудительно закрыть ошибку**). Список закрытых таким образом ошибок можно увидеть, если нажать кнопку

(**Показать закрытые ошибки**). Справа в экранной форме появится дополнительная таблица.

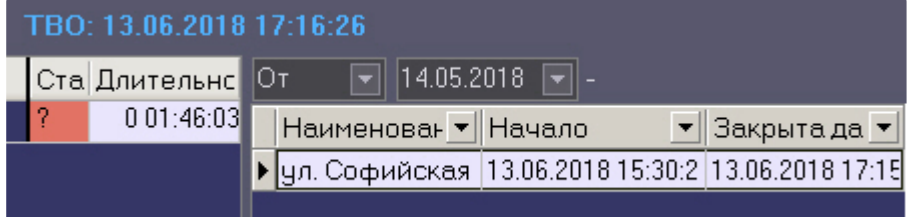

При двойном клике мышью по записи в области отображения тревожных ситуаций появится диалоговое окно с расшифровкой ошибок за период времени, который описывает данная ячейка.

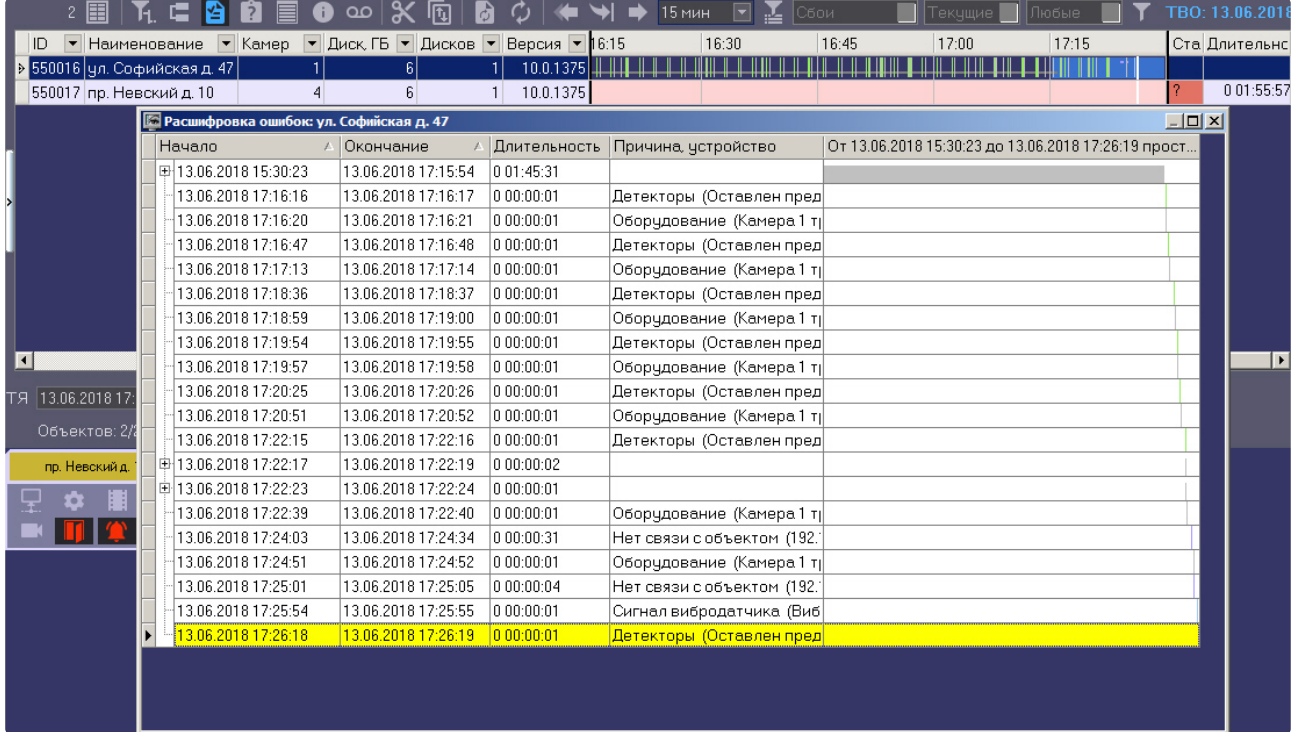

При двойном клике мышью по записи в области отображения нормативно справочной информации (НСИ) появится диалоговая форма с кратким описанием характеристик выбранного объекта.

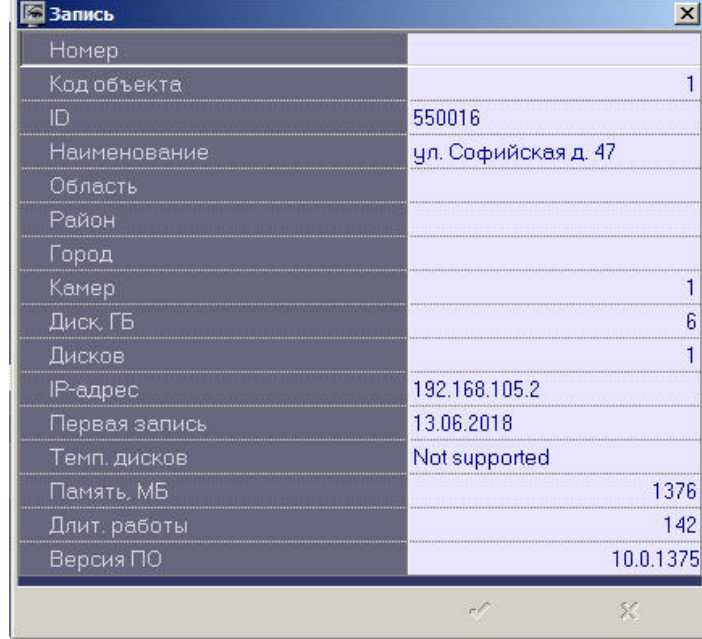

# 3.9 Пользовательский фильтр на панели истории

Помимо встроенных фильтров по времени регистрации и продолжительности тревог (см. [Отображаемое количество тревог](#page-61-1)) имеется возможность настроить пользовательский фильтр для отображения тех или иных тревог в зависимости от условий. Данный фильтр применяется как к Панели истории, так и к Панели контроля.

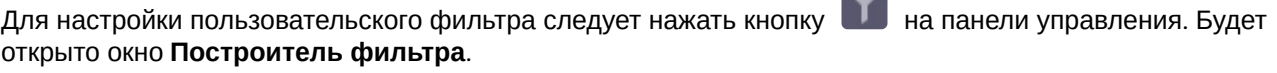

 $\overline{\phantom{a}}$ 

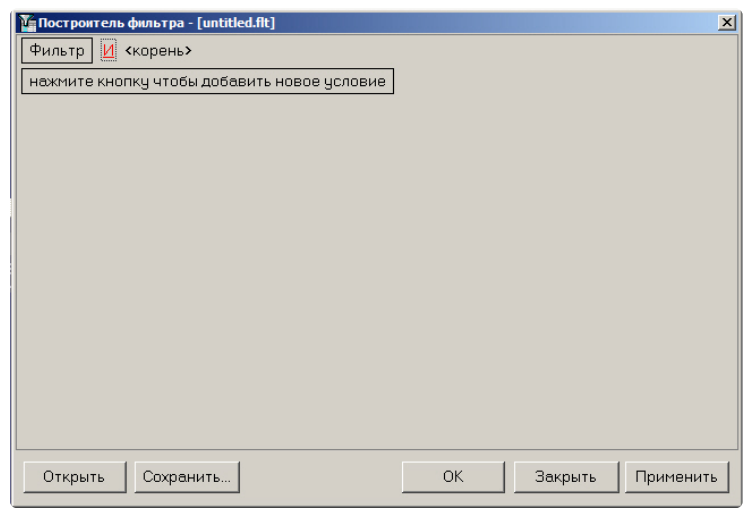

При настройке фильтра может потребоваться выполнение следующих операций:

1. Добавление условия или подусловия. Для добавления условия необходимо нажать на кнопку **нажмите кнопку чтобы добавить новое условие** или в меню фильтра выбрать соответствующий пункт. Меню условия вызывается нажатием на кнопку **…** или **Фильтр**.

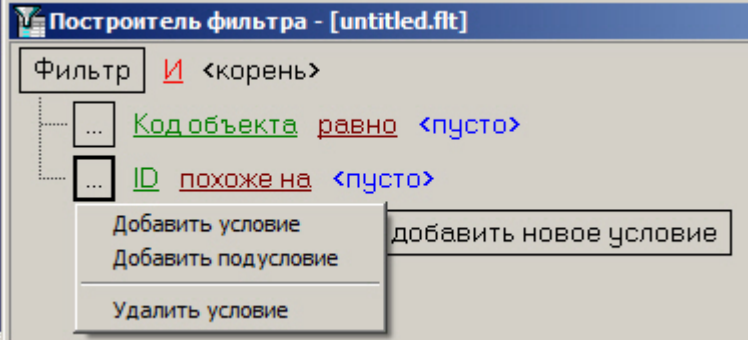

- 2. Удаление условия. Для удаления условия необходимо в меню условия выбрать соответствующий пункт.
- 3. Выбор логической функции объединения условий. Раскрывающийся список для выбора логической функции открывается при щелчке левой кнопкой мыши по логической функции.

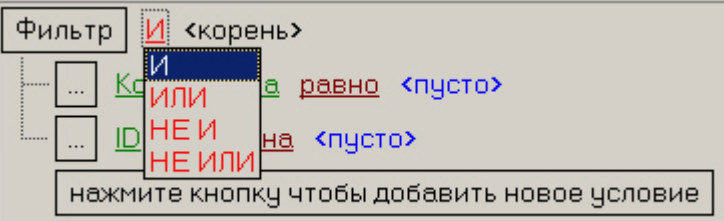

4. Выбор поля для сравнения. Раскрывающийся список для выбора поля для сравнения открывается при щелчке левой кнопкой мыши по названию поля.

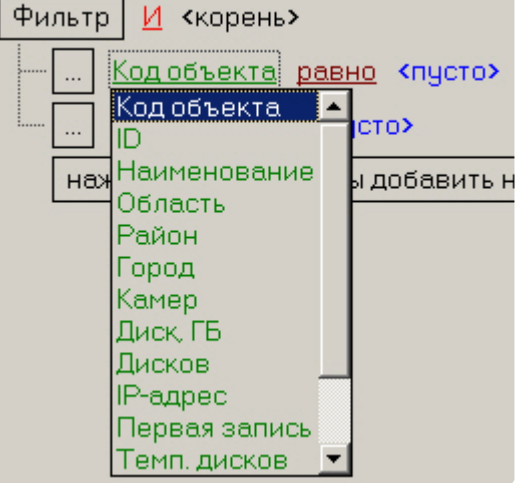

5. Выбор способа сравнения. Раскрывающийся список для выбора способа сравнения открывается при щелчке левой кнопкой мыши по названию способа.

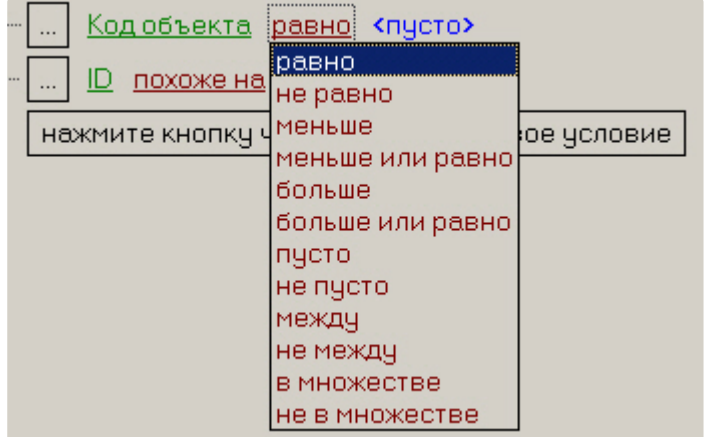

6. Выбор значения сравнения. Способ выбора значения зависит от типа поля сравнения. Например, дату можно ввести с помощью календаря, название ввести вручную и т.д.. Ввод даты:

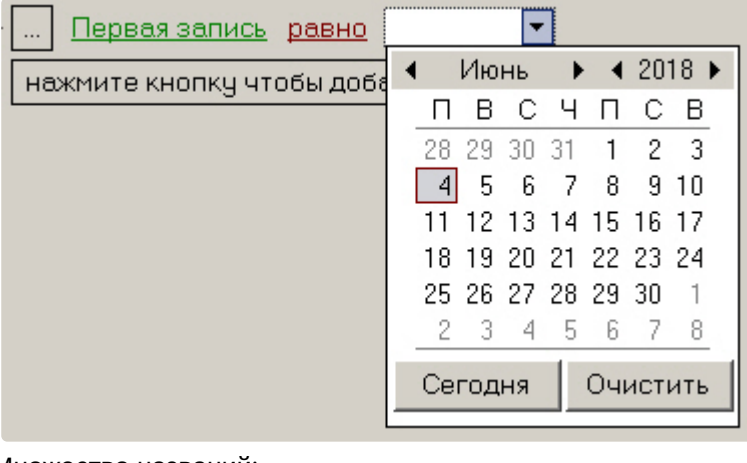

Множество названий:

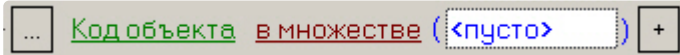

После завершения настройки фильтр можно сохранить в файл с расширением .flt при помощи кнопки **Сохранить…**. Данный файл затем можно открыть при помощи кнопки **Открыть**.

[Пользовательский фильтр на Панели истории можно задать посредством команды скрипта](https://docs.itvgroup.ru/confluence/pages/viewpage.action?pageId=298325147) – см. ПК Мониторинг. Руководство Администратора, раздел [Примеры скриптов для задания пользовательского](https://docs.itvgroup.ru/confluence/pages/viewpage.action?pageId=298325508)  фильтра на панели истории

## <span id="page-70-0"></span>3.10 Информация по архивам

Для отображения информации по архивам необходимо выбрать объект и нажать кнопку (**Информация по архивам**).

В результате в новом окне отобразится информация по архивам всех камер выбранного объекта.

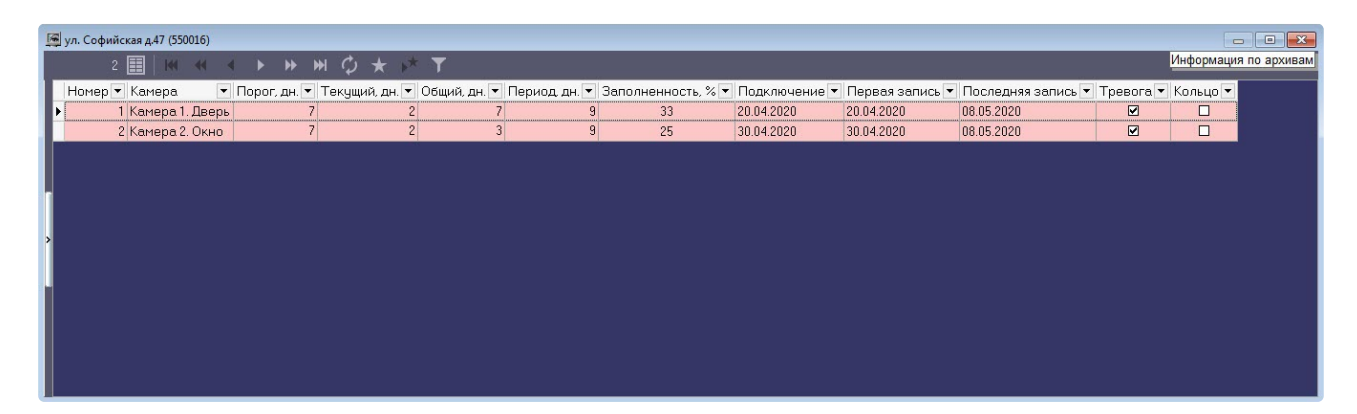

Информация по архивам включает в себя:

**Номер** − номер видеокамеры.

**Камера** − имя видеокамеры.

**Порог, дн.** − требуемая глубина архива по видеокамере. Это параметр **Хранить архив (дней)**, заданный в настройках *Агента Контроля*.

**Текущий. дн.** − текущая глубина видеоархива.

**Общий, дн.** − общий размер архива за все время.

**Период, дн.** − период, за который отслеживается архив. Если архив отслеживается за всё время (настройка *Агента Контроля* по умолчанию), то это значение будет равно 0.

**Заполненность, %** − заполненность архива в процентах. Параметр рассчитывается по формуле: число дней с самой старой записи архива по текущую дату, где присутствует архив, разделить на число дней с самой старой записи архива по текущую дату и умножить на 100. Если архив вообще не писался, то параметр **Заполненность архива,%** = 0. Если это значение стремится к 100%, то в архиве нет пустых мест.

**Подключение** − дата подключения видеокамеры.

**Первая запись** − дата самой ранней записи в архиве.

**Последняя запись** − дата самой поздней записи в архиве.

**Тревога** − признак того, что текущая глубина архива не удовлетворяет требованиям. Если архив находится в состоянии тревоги, то данная запись выделяется красным цветом.

Тревога по архиву формируется при одновременном выполнении следующих двух условий:

- Текущая глубина видеоархива (столбец **Текущий. дн.**) < **Хранить архив (дней)**;
- Текущая дата - **Дата подключения камеры** (столбец **Подключение**) > **Хранить архив (дней)**.

**Кольцо** − признак того, что камера пишет по кольцу. Если *Агент Контроля* установлен на ПК *Интеллект*, который не поддерживает отслеживание записи по кольцу на уровне видеокамеры (версия ПК *Интеллект* ниже 4.9.0), то соответствующий чек-бокс в таблице будет серого цвета.

*Агент Контроля* вычисляет размер глубины видеоархива для каждой видеокамеры раз в 15 минут*.*

#### **Примечание** G)

Пример вычисления текущей глубины видеоархива:
Пусть при настройке списка видеокамер (см. [Настройка списка видеокамер](https://docs.itvgroup.ru/confluence/pages/viewpage.action?pageId=298325238)) для объекта **Камера 1. Дверь** заданы следующие параметры:

- **Хранить архив (дней)** = 7
- **Пропуски в архиве (дней)** = 1
- **Дата подключения камеры** = 20.04.2020

Пусть на момент текущей даты 10.05.2020 запись в архив осуществлялась в следующие дни: 20.04, 21.04, 22.04, 28.04, 30.04, 07.05, 08.05. Т.е. общий размер архива = 7 дней (столбец **Общий, дн.**).

Размер текущей глубины видеоархива (столбец **Текущий, дн.**) вычисляется следующим образом:

- В диапазоне дат с (Текущая дата X) до Текущая дата осуществляется поиск дней, в которые осуществлялась запись в архив, где: X (количество дней) = **Хранить архив (дней)** + **Пропуски в архиве (дней)** + 1. В данном примере X = 7 + 1 + 1 = 9 (столбец **Период, дн.**).
- В диапазоне дат 02.05.2020 10.05.2020 (за последние 9 дней) архив присутствует только 07.05.2020 и 08.05.2020.

Таким образом, глубина видеоархива для объекта **Камера 1. Дверь** = 2 дня (столбец **Текущий, дн.**).

Размер текущей заполненности архива (столбец **Заполненность, %**) для объекта **Камера 1. Дверь.** вычисляется следующим образом:

**Общий, дн.** \* 100/(Текущая дата - **Первая запись** + 1).  $7 * 100/21 = 33 %$ 

## 3.11 Передача черного списка номерных знаков автомобилей

#### **На странице:**

- Передача черного списка номерных [знаков автомобиля](#page-73-0)
- Список ошибок [загрузки файла с](#page-76-0)  черным списком номерных знаков автомобиля
- Особенности [передачи черного](#page-77-0)

.

списка номерных [знаков автомобиля](#page-77-0)

Черный список номерных знаков автомобилей может передавать оператор модулей *Сервер Контроля* и *Дополнительное рабочее место* с помощью интерфейсного объекта **Мониторинг** из окна **Подробные сведения** панели истории или панели контроля.

Для открытия окна **Подробные сведения** нажать кнопку **Показать подробные сведения** на панели инструментов панели истории или панели контроля

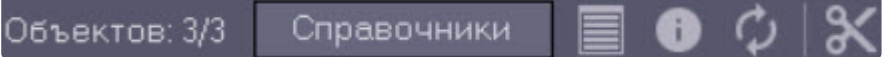

<span id="page-73-0"></span>По умолчанию передача черного списка отключена.

### **3.11.1 Передача черного списка номерных знаков автомобиля**

1. Для включения возможности передавать черный список номерных знаков автомобиля установить значение ключа реестра **CarPlatesBlackList**=1 (см. [Справочник ключей реестра](https://docs.itvgroup.ru/confluence/pages/viewpage.action?pageId=157705313), о работе с реестром см. [Работа с системным реестром ОС](https://docs.itvgroup.ru/confluence/pages/viewpage.action?pageId=136938822) Windows). В результате на панели инструментов окна **Подробные сведения** появятся дополнительные

кнопки **Черный список** и **Выбрать файл**.  $\mathbb{R}$  and  $\mathbb{R}$ 

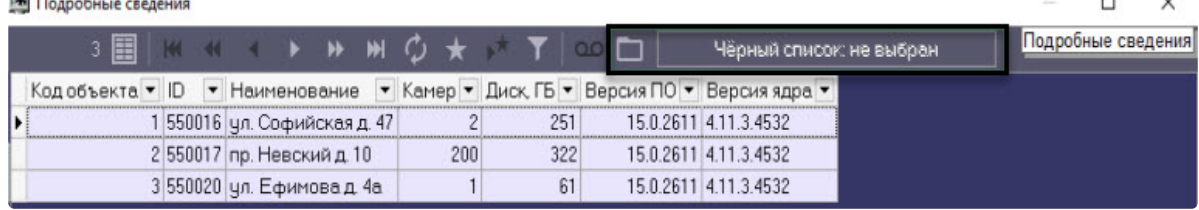

2. Включить видимость дополнительных столбцов **Черный список** и **Статус загрузки черного списка** на вкладке **Поля** (подробнее см. на странице [Информация об объекте](#page-62-0)). **EN** Dospoñasia crescuse  $\Box$ 

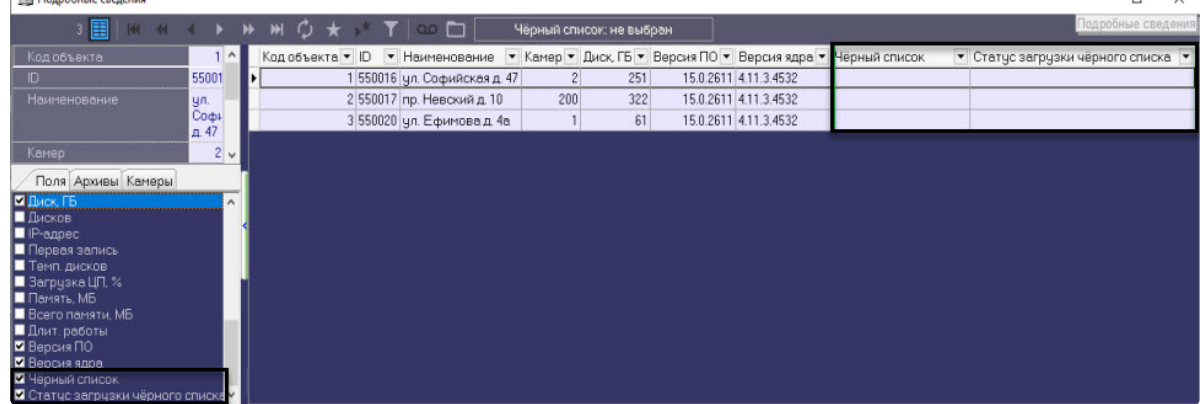

- 3. Нажать кнопку **Выбрать файл** сверху на панели инструментов.
- 4. В открывшемся окне проводника Windows выбрать требуемый файл с черным списком автомобильных номерных знаков.

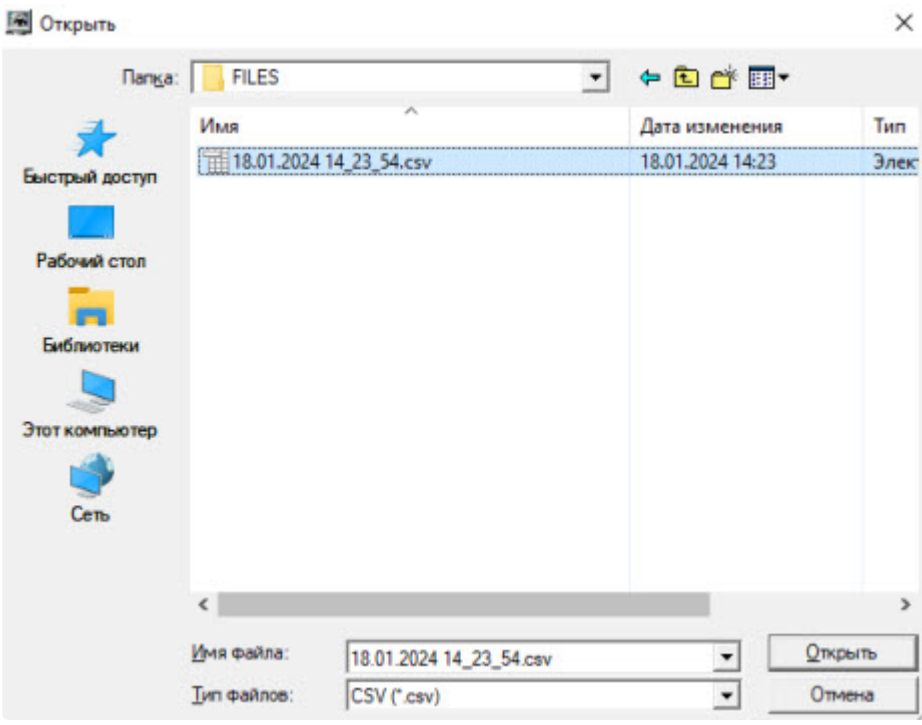

#### **Примечание**  $\Omega$

Формат файла с черным списком должен совпадать с форматом файла экспорта/ импорта базы данных "Оперативного слежения" ПК *Авто-Интеллект* (подробнее см. на странице [Формирование базы данных Оперативного слежения](https://docs.itvgroup.ru/confluence/pages/viewpage.action?pageId=198770690)).

Файлы с именем, превышающем 23 символа, игнорируются.

Выбранный файл копируется в каталог экспорта модуля *Сервер Контроля*, который по умолчанию находится по пути С:\Export. Если операцию выполняет оператор модуля *Дополнительное рабочее место*, то убедиться, что путь к каталогу экспорта указан верно.

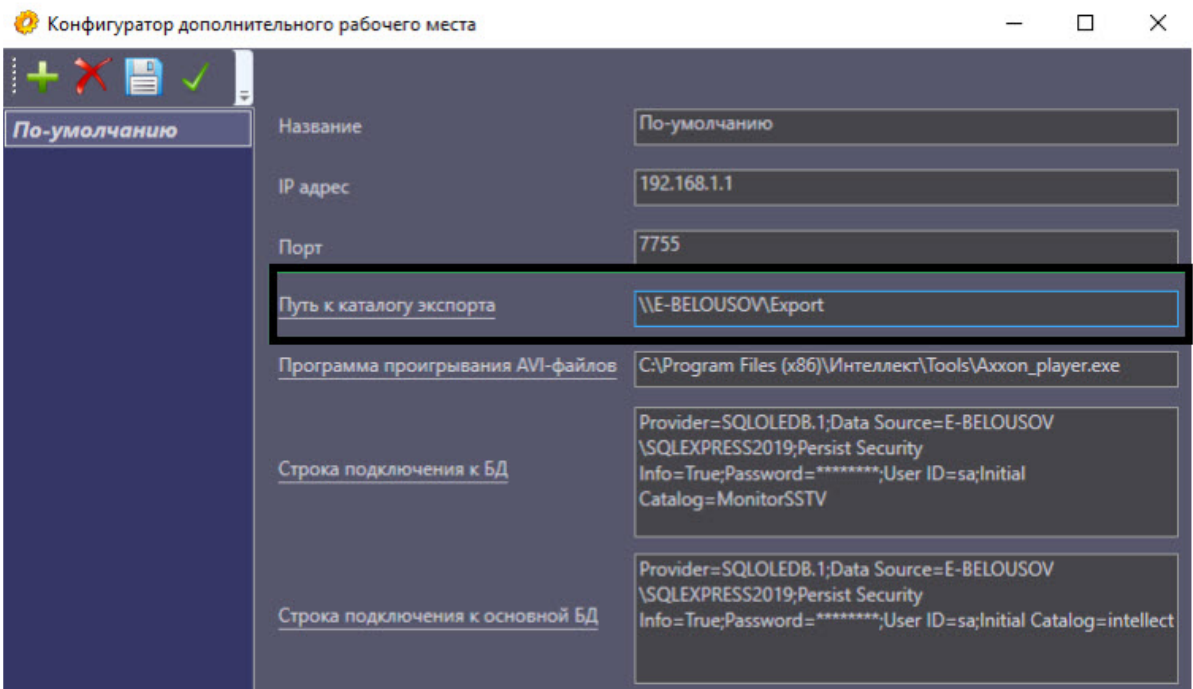

5. Выбрать, куда будет отправлен файл с черным списком автомобильных номерных знаков, нажав кнопку **Черный список**: **Передать на выбранный объект** или **Передать на все объекты**.

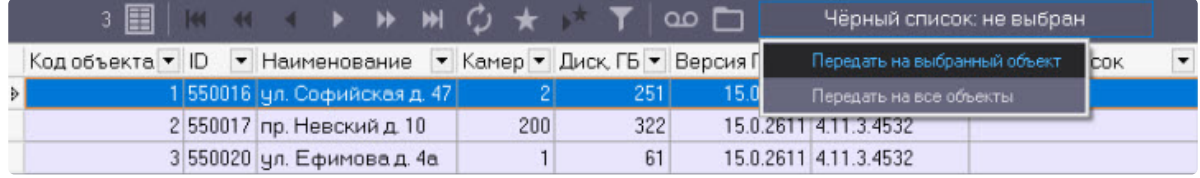

При попытке отправки черного списка автомобильных номеров без указания файла появится сообщение об ошибке.

 $\times$ 

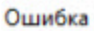

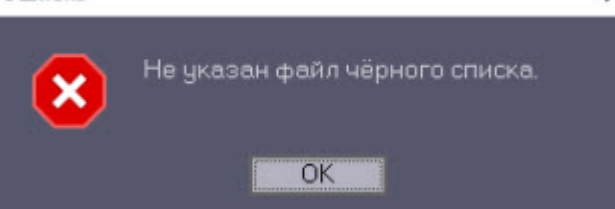

После выбора пункта меню **Передать на все объекты** происходит параллельная отправка модулем *Сервер Контроля* файла с черным списком автомобильных номеров на все *Агенты Контроля* системы. При успешной отправке на *Агент Контроля* и загрузке в БД без ошибок в столбце **Черный список** отобразится имя этого принятого файла, а в столбце **Статус загрузки черного списка** – строка **Успех**. Если загрузка была с ошибками, то они появятся в столбце статуса загрузки.

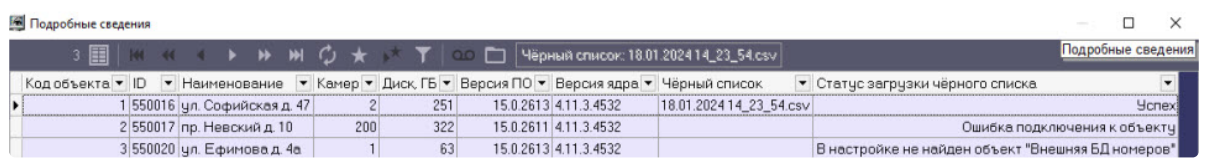

<span id="page-76-0"></span>Передача черного списка номерных знаков автомобиля завершена.

## **3.11.2 Список ошибок загрузки файла с черным списком номерных знаков автомобиля**

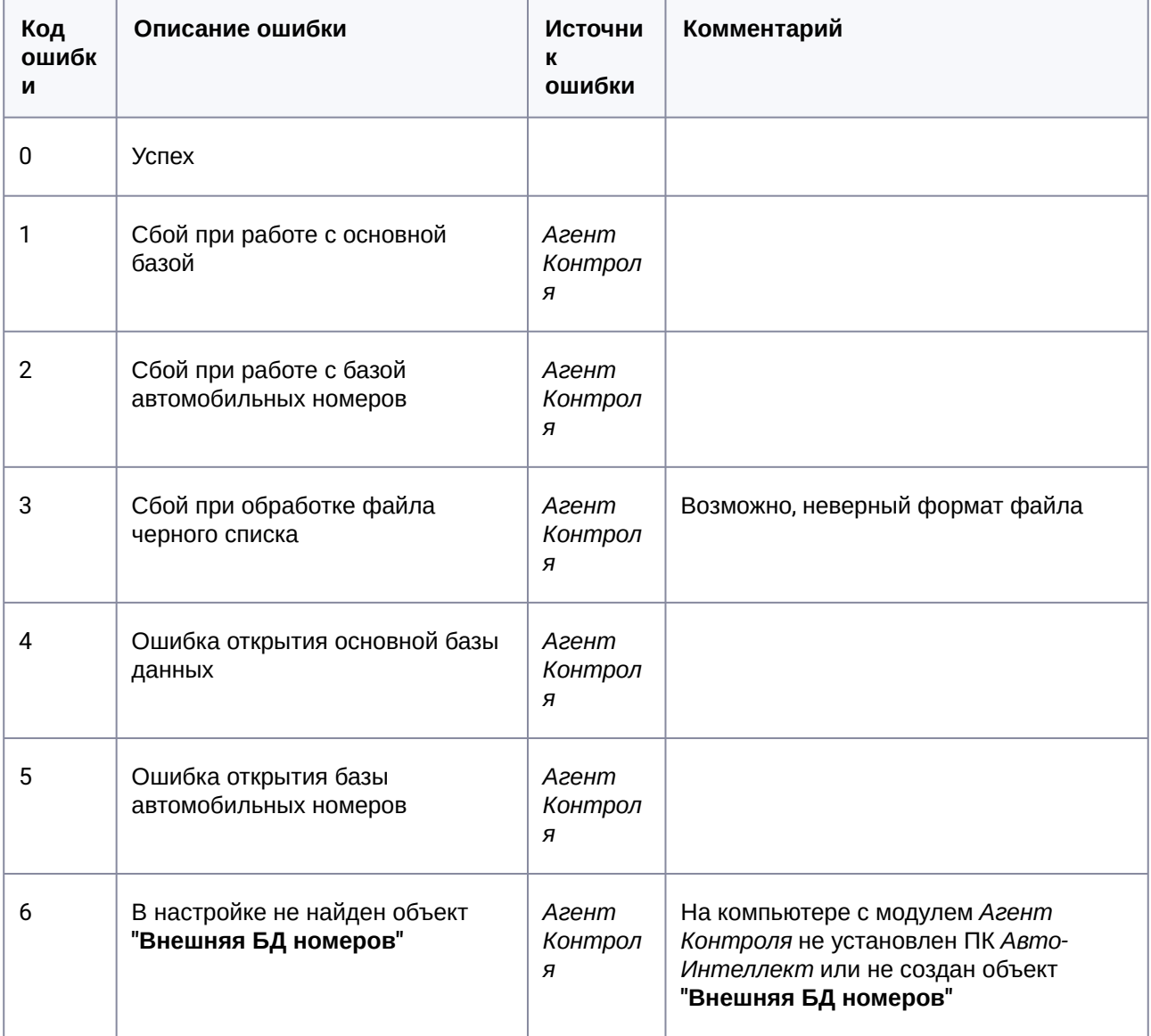

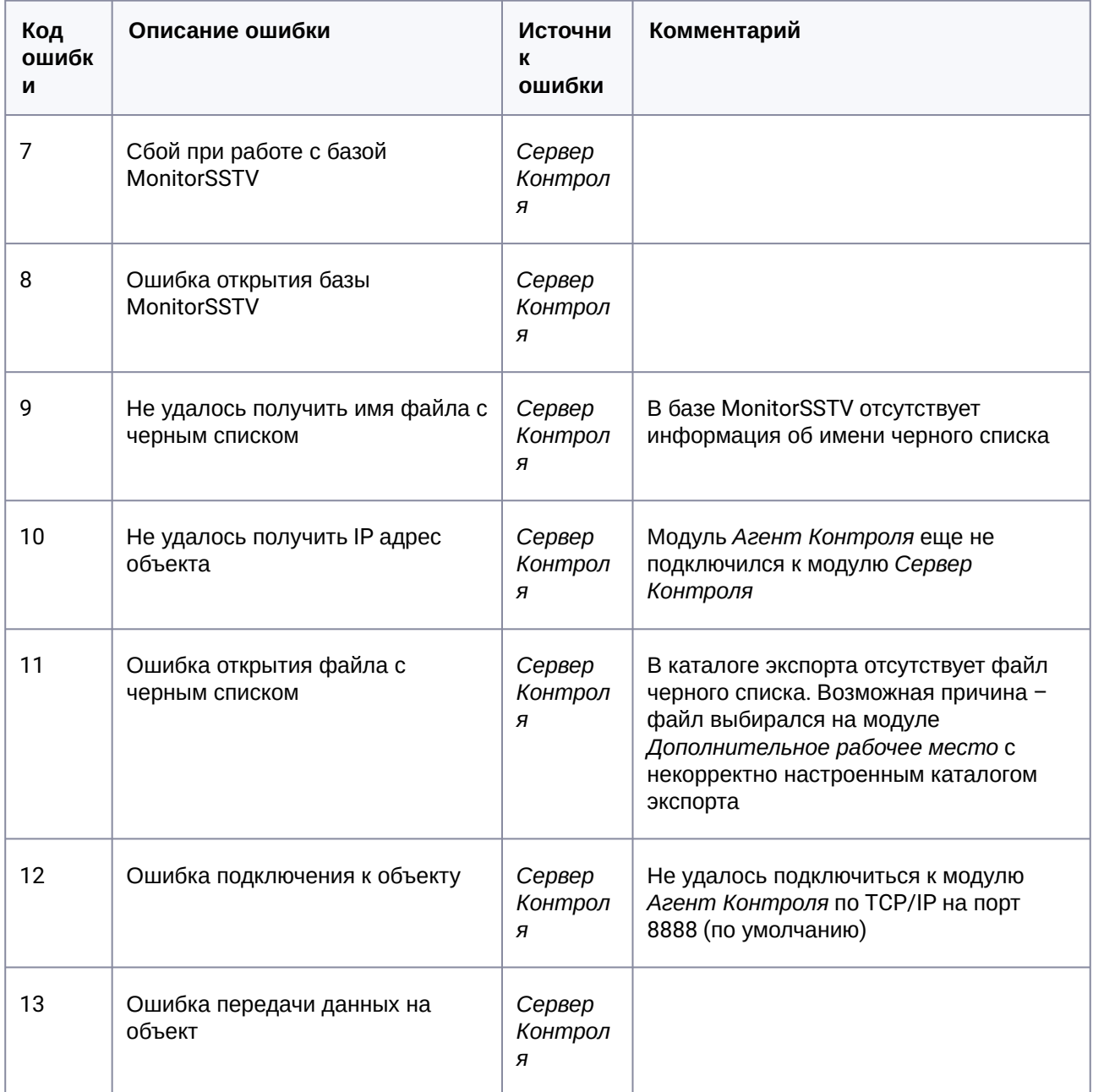

## <span id="page-77-0"></span>**3.11.3 Особенности передачи черного списка номерных знаков автомобиля**

1. Модуль *Сервер Контроля* по умолчанию подключается к порту 8888 модуля *Агент Контроля*. Пример настройки на стороне модуля *Агент Контроля*:

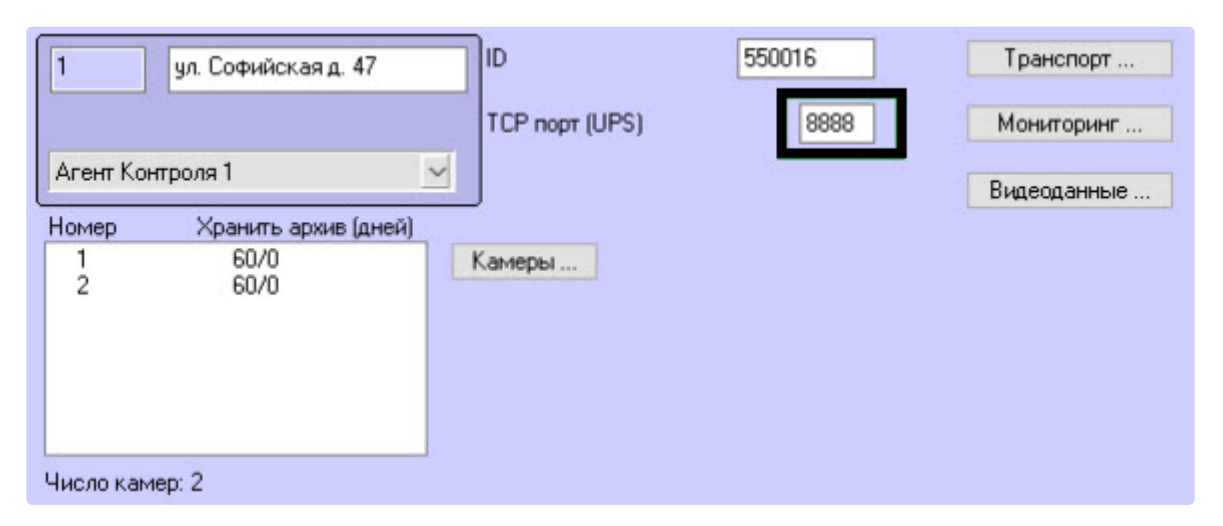

Если на стороне какого-то модуля *Агент Контроля* эта настройка изменена, то на стороне модуля *Сервер Контроля* можно указать другой номер порта, используя для этого ключи реестра **TcpPortForBlackList** для всех модулей *Агент Контроля* и **TcpPortForBlackList<ID>** для отдельных модулей *Агент Контроля* (см. [Справочник ключей реестра](https://docs.itvgroup.ru/confluence/pages/viewpage.action?pageId=157705313), о работе с реестром см. [Работа с системным реестром ОС](https://docs.itvgroup.ru/confluence/pages/viewpage.action?pageId=136938822) Windows).

2. На модуле *Агент Контроля* работа происходит с объектом **Внешняя БД номеров** с меньшим номером.

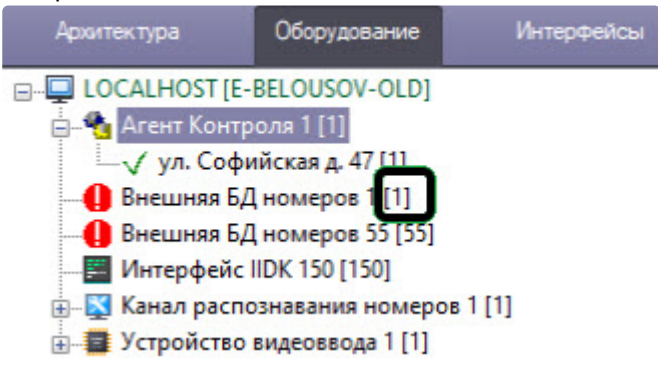

3. На модулях *Центральный Сервер Контроля* (*ЦСК*) и *Дополнительной рабочее место ЦСК* в окне **Подробные сведения** можно только посмотреть значения полей **Черный список** и **Статус загрузки черного списка**, загружать файл с черным списком номеров на *Агенты Контроля* невозможно.

# 4 Панель владельцев

# 4.1 Интерфейс панели владельцев

Панель владельцев всегда работает совместно с Панелью Контроля. Интерфейс Панели владельцев представлен на рисунке.

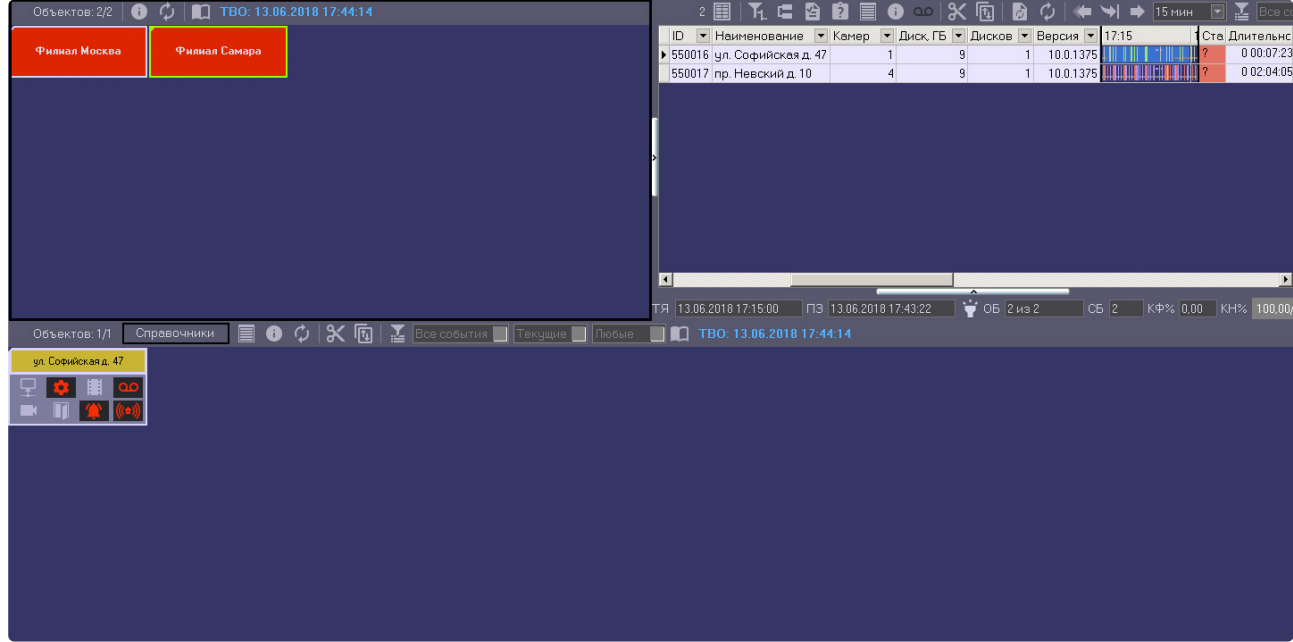

Владельцы представлены на панели в виде прямоугольников. Цвет прямоугольника говорит о наличии тревог на объектах, принадлежащих данному владельцу:

- 1. белый (на принадлежащих владельцу объектах нет ошибок);
- 2. красный (на принадлежащих владельцу объектах есть не принятые оператором ошибки и тревоги);
- 3. розовый (на принадлежащих владельцу объектах есть незавершенные ошибки, но все они приняты оператором).

При щелчке левой кнопкой мыши на владельце, прямоугольник владельца выделяется синей окантовкой, а на Панели контроля визуализируются только объекты, принадлежащие данному владельцу.

В зависимости от прав текущего пользователя, заданных на этапе настройки системы (см. [Руководство Администратора](https://docs.itvgroup.ru/confluence/pages/viewpage.action?pageId=298325147), раздел [Настройка интерфейсного объекта Мониторинг](https://docs.itvgroup.ru/confluence/pages/viewpage.action?pageId=298325444)), на Панели владельцев могут отображаться не все владельцы, зарегистрированные в системе. Информация об отображаемом и общем количестве владельцев представлена в левой верхней части Панели владельцев.

Информация на Панели владельцев обновляется после каждой загрузки данных из базы. Дата-время последнего обновления отображаемых на экране данных указано в верхнем правом углу окна в поле **Текущее время обновления** (**ТВО**). Для обновления отображаемых данных следует нажать на кнопку

. В случае, если в базе данных имеются новые сведения, они будут отображены на Панели владельцев.

### TBO: 13.06.2018 17:44:14

По умолчанию, если база данных MonitorSSTV не обновлялась более 30 минут, например из-за сбоя в работе Загрузчика данных или на *Сервере Контроля* перестал работать коммуникационный модуль (лицензионные ограничения), то:

1. На *Сервере Контроля* все владельцы будут покрыты диагональными линиями. При наведении курсора мыши на такого владельца появится контекстная подсказка: **ВНИМАНИЕ! Информация в базе данных давно не обновлялась! Последнее время обновления: <Дата-Время последней загрузки в базу данных>**. ТВО будет мигать красным цветом.

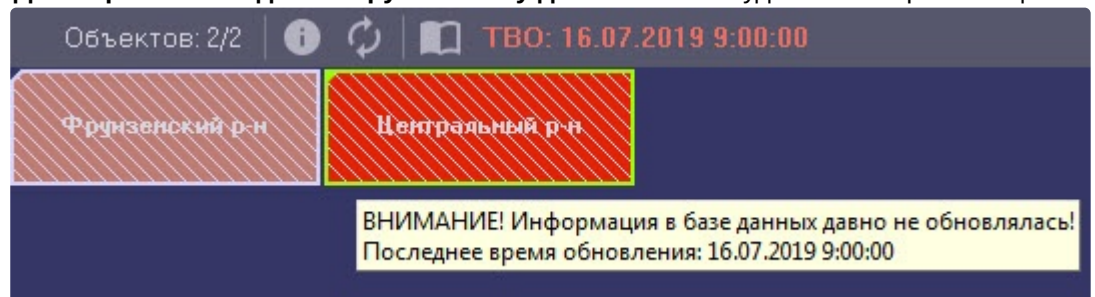

2. На *Центральном Сервере Контроля* будут покрыты диагональными линиями только *Серверы Контроля* с давно не обновляющимися данными. При наведении курсора мыши на такого владельца появится аналогичная контекстная подсказка. Однако ТВО останется синего цвета и мигать не будет.

#### **Примечание**  $\Omega$

Чтобы изменить время ожидания обновления БД MonitorSSTV, по истечении которого будет включена соответствующая индикация на *Сервере Контроля*/*ЦСК*, необходимо для ключа реестра **LastLoadThreshold** задать соответствующее значение времени в минутах (подробнее см. [Справочник ключей реестра](https://docs.itvgroup.ru/confluence/pages/viewpage.action?pageId=136938954), [подробнее о работе с реестром см](https://docs.itvgroup.ru/confluence/pages/viewpage.action?pageId=136938822). Работа с системным реестром ОС Windows).

Если на *Центральном Сервере Контроля* нет связи c *Сервером Контроля* или возникла проблема обмена с FTP-сервером (например неправильный пароль), то диагональными линиями будут покрыты только *Серверы Контроля* с данной проблемой. При наведении курсора мыши на такого владельца появится контекстная подсказка: **ВНИМАНИЕ! Нет связи с Сервером Контроля или** 

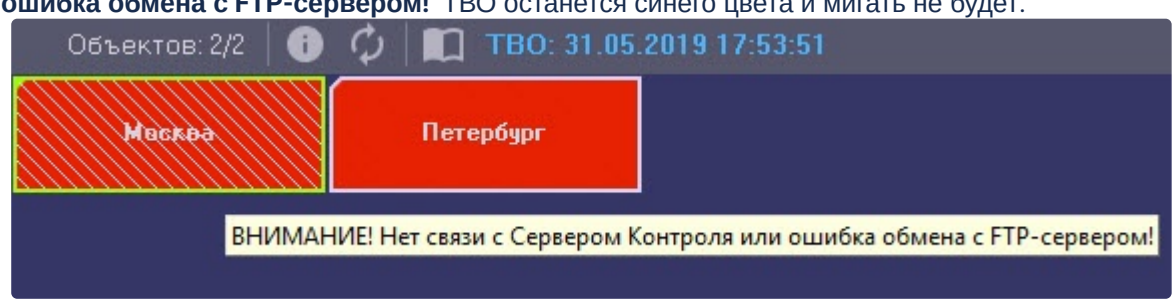

**ошибка обмена с FTP-сервером!**  ТВО останется синего цвета и мигать не будет.

# 4.2 Просмотр журнала событий по всем объектам системы

Для просмотра всех событий, которые были зафиксированы на ПК *Мониторинг,* следует нажать

кнопку (**Журнал событий**) на панели владельцев. Появится окно **Журнал событий**. Данную таблицу можно отсортировать по любому столбцу или наложить фильтр на любой столбец.

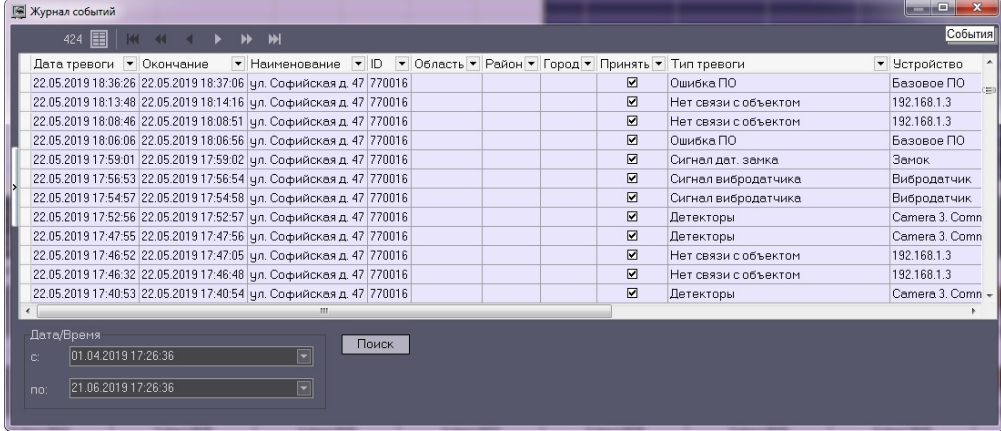

**Примечание.**  $\bigcirc$ 

> Для просмотра всех событий, которые зарегистрированы для объектов выбранного владельца, [необходимо вызвать окно](#page-29-0) **Журнал событий** с Панели контроля – см. Журнал событий.

Работа с окном **Журнал событий** осуществляется в том же порядке, что работа с аналогичным окном, вызываемым из Панели контроля – см. [Журнал событий](#page-29-0).

## 4.3 Просмотр подробной информации по тревогам на всех объектах системы

Для просмотра подробной информации по всем объектам системы следует нажать на кнопку Панели владельцев. Будет открыто окно **Подробные сведения**.

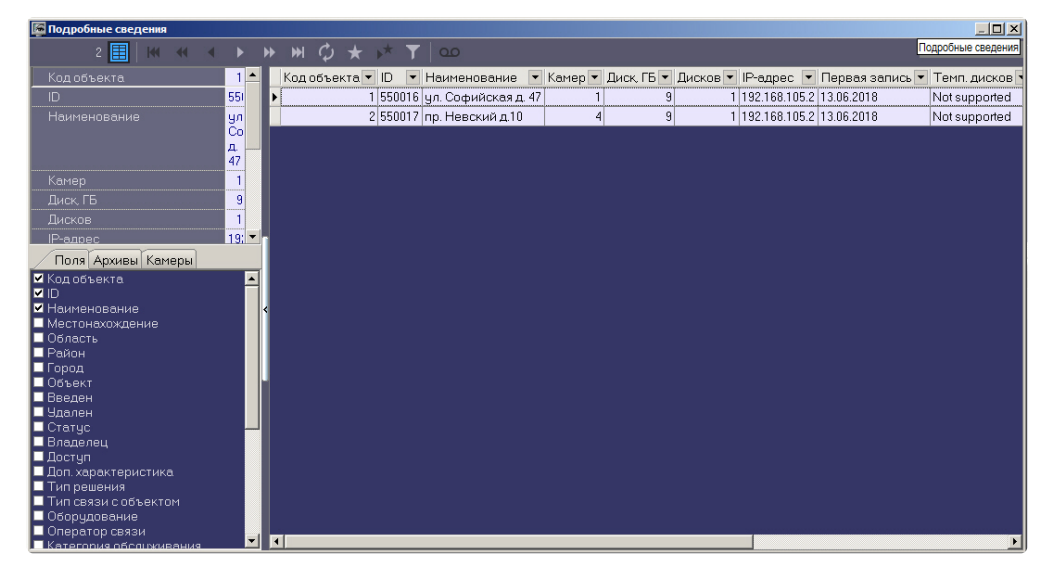

#### **Примечание.**  $\bigcirc$

Для просмотра всех событий, которые зарегистрированы для объектов выбранного владельца, необходимо вызвать окно **Подробные сведения** с Панели контроля.

Работа с окном **Подробные сведения** осуществляется в том же порядке, что работа с аналогичным окном, вызываемым из Панели контроля и Панели истории – см. [Информация об объекте](#page-62-0).

# 5 Поиск в архиве

## 5.1 Назначение компонента Поиск в архиве

Компонент **Поиск в архиве** обеспечивает выполнение следующих функций:

- 1. формирование и передачу запросов на поиск видеокадров, на которые наложены титры, прием результатов поиска видеоинформации;
- 2. формирование и передачу запросов на поиск видеокадров, вне зависимости от того, были на них наложены титры или нет, прием результатов поиска видеоинформации;
- 3. формирование и передачу запросов (по результатам поиска видеоинформации) к видеоархиву объекта, прием и визуализацию результатов запросов (видеокадров или видеофрагментов);
- 4. просмотр и печать результатов запросов (видеокадров или видеофрагментов).

## 5.2 Запрос к видеоархиву по титрам

Для формирования и передачи запроса к видеоархиву (режим **По титрам**) необходимо выполнить следующие действия:

1. Отобразить компонент **Поиск в архиве.**

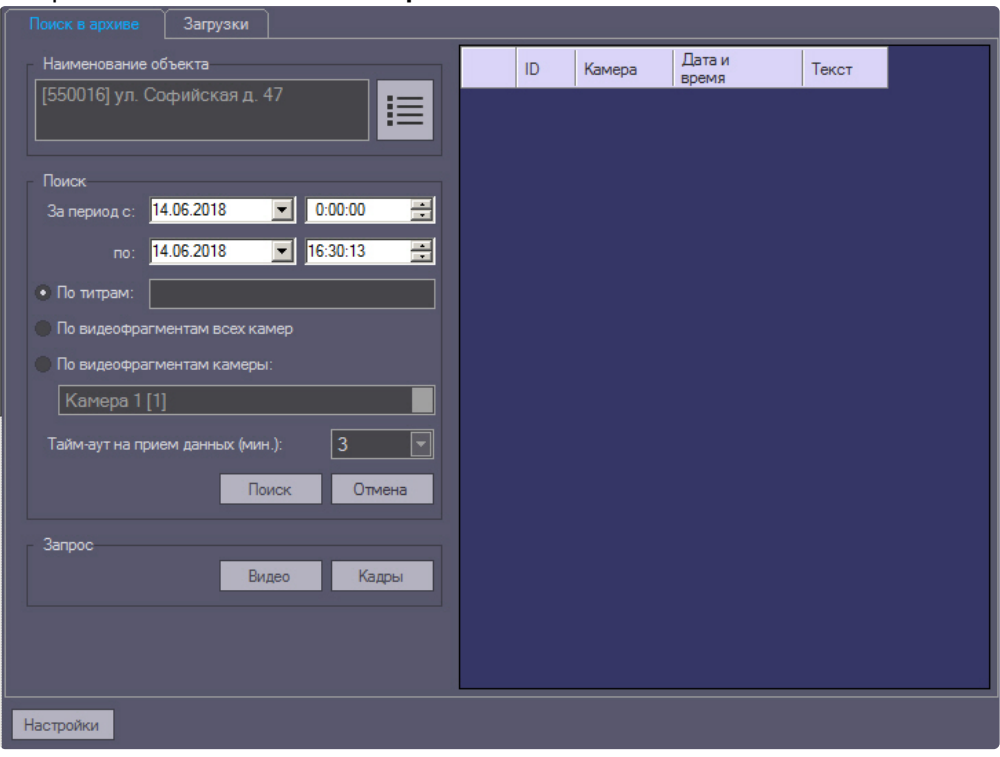

- 2. Выбрать объект следующим образом:
	- a. Нажать кнопку в группе **Наименование объекта**.
	- b. В открывшемся окне **Выбор объекта** выбрать требуемый объект.

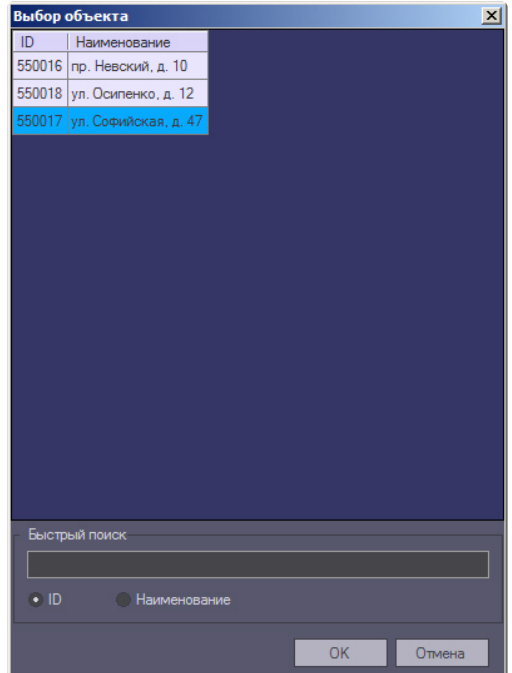

- c. Для быстрого поиска объекта по идентификатору следует установить переключатель в нижней части окна в положение **ID** и ввести идентификатор объекта в поле **Быстрый поиск**. В случае обнаружения совпадения оно будет отображаться в окне редактирования в области **Быстрый поиск**, а соответствующий объект будет выделен в списке.
- d. Для быстрого поиска объекта по названию следует установить переключатель в нижней части окна в положение **Наименование** и ввести часть или полное имя объекта в поле **Быстрый поиск**. В случае обнаружения совпадения оно будет отображаться в окне редактирования в области **Быстрый поиск**, а соответствующий объект будет выделен в списке.
- 3. Сформировать запрос для поиска в архиве, используя следующие параметры:
	- a. Установить дату и время начала интервала поиска в полях **За период с:**
	- b. Установить дату и время окончания интервала поиска в полях **по:**
	- c. Установить переключатель в положение **По титрам.**
	- d. Ввести произвольное ключевое слово (доступно только в режиме **По титрам**).

**Примечание.**

- Поле **По титрам** является автозаполняемым. Каждое ключевое слово, введенное в это поле, будет сохраняться в базе данных и автоматически подставляться при повторном наборе.
- Если *Агент контроля* установлен на ПК *Интеллект* 4.10.0 и выше, то при поиске имеется возможность использовать символ \* для обозначения любого количества любых символов, например, "сала\*".
- Если *Агент контроля* установлен на ПК *Интеллект* 4.9.8 и ниже, то символ \* используется автоматически в неявном виде.
- 4. Время на ожидание начала приёма результатов поиска настраивается параметром **Тайм-аут на прием данных (мин.)**.
- 5. Нажать кнопку **Поиск.**

**Примечание.** В любой момент можно прекратить выполнение запроса, нажав кнопку **Отмена**. G)

6. В случае удачного завершения операции, результат поиска в архиве отображается в виде списка строк. Количество передаваемых строк ограничено числом 500.

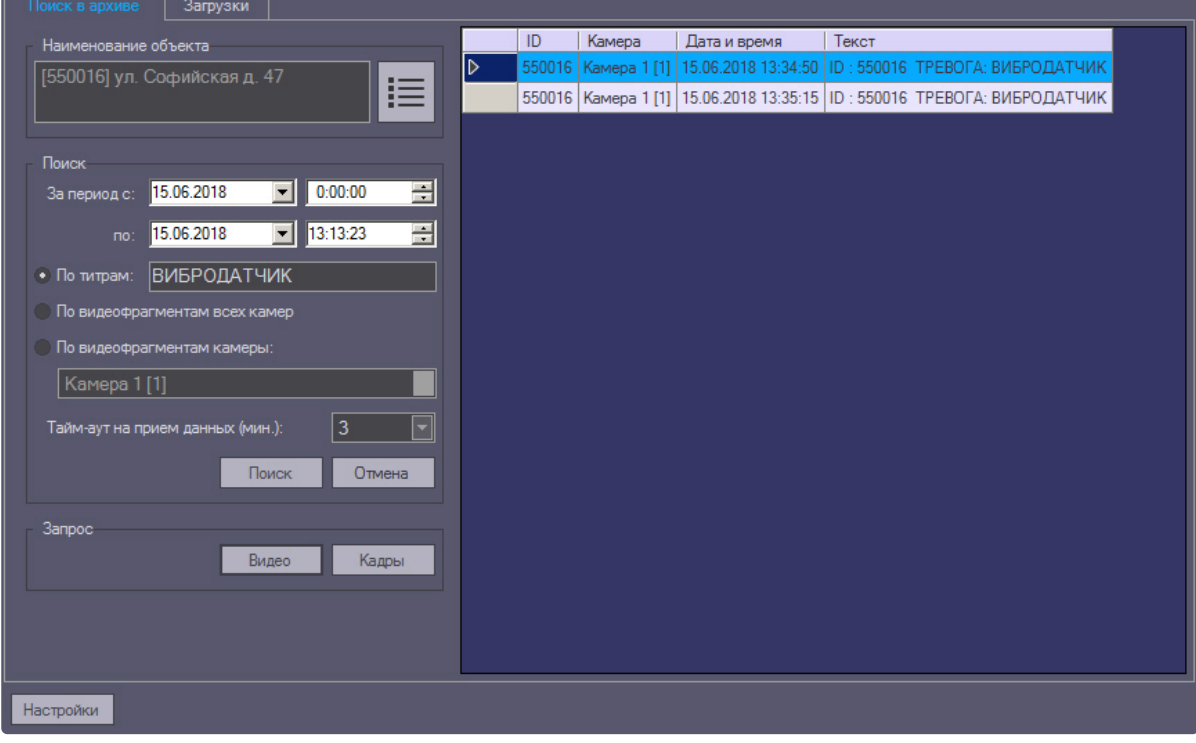

[На основании полученных данных можно также сформировать запрос к архиву](#page-88-0) (см. Запрос видеокадров с объекта).

#### **Внимание!**

 $\blacktriangle$ 

Эти данные берутся из базы данных ПК *Интеллект* на объекте. Срок хранения этих данных настраивается на вкладке **Программирование** на панели настройки объекта **Объект охраны** в параметре **Размер архива событий (в днях)**.

## 5.3 Запрос к видеоархиву по видеофрагментам

Для формирования и передачи запроса к видеоархиву по видеофрагментам необходимо выполнить следующие действия:

1. Визуализировать компонент **Поиск в архиве**.

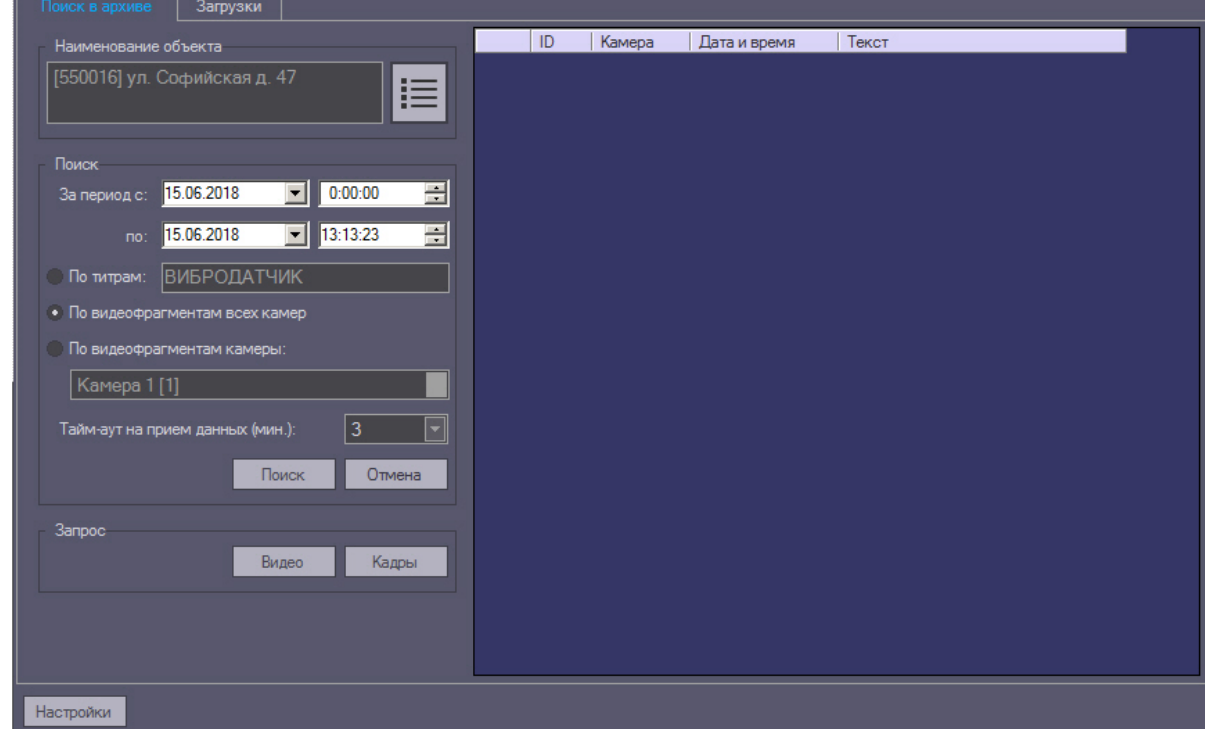

- 2. **Выбрать объект следующим образом:**
	- а. Нажать кнопку  $\mathbb{I}$ Нажать кнопку в группе **Наименование объекта**.

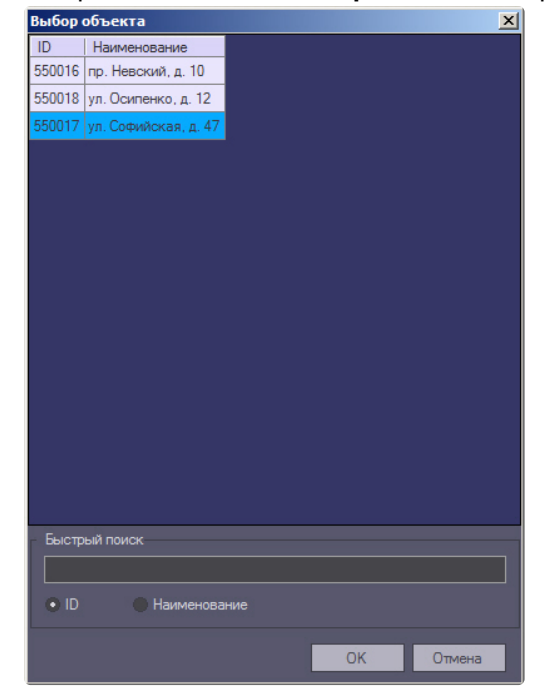

b. В открывшемся окне **Выбор объекта** выбрать требуемый объект.

- c. Для быстрого поиска объекта по идентификатору следует установить переключатель в нижней части окна в положение **ID** и ввести идентификатор объекта в поле **Быстрый поиск**. В случае обнаружения совпадения оно будет отображаться в окне редактирования в области **Быстрый поиск**, а соответствующий объект будет выделен в списке.
- d. Для быстрого поиска объекта по названию следует установить переключатель в нижней части окна в положение **Наименование** и ввести часть или полное имя объекта в поле **Быстрый поиск**. В случае обнаружения совпадения оно будет отображаться в окне редактирования в области **Быстрый поиск**, а соответствующий объект будет выделен в списке.
- 3. Сформировать запрос для поиска в архиве, используя следующие параметры:
	- a. Установить дату и время начала интервала поиска в полях **За период с:**
	- b. Установить дату и время окончания интервала поиска в полях **по:**
	- c. Установить переключатель в положение **По видеофрагментам всех камер.**

### **Примечание.**

Для поиска по видеофрагментам конкретной камеры необходимо установить переключатель в положение **По видеофрагментам камеры** и выбрать идентификатор требуемой камеры из раскрывающегося списка.

4. Нажать кнопку **Поиск**. В случае удачного завершения операции результат поиска в архиве отображается в виде списка строк. Количество передаваемых строк ограничено числом 500.

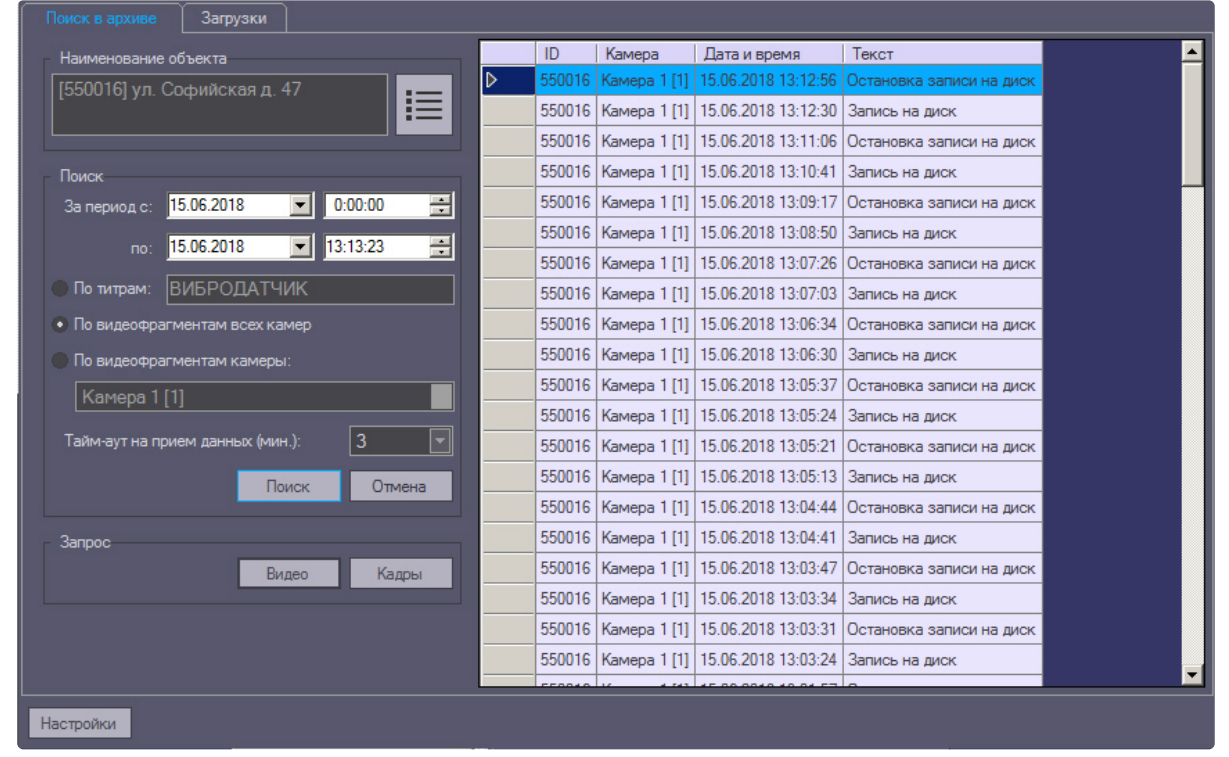

[На основании полученных данных можно также сформировать запрос к архиву](#page-88-0) (см. Запрос видеокадров с объекта).

#### **Внимание!** А

Эти данные берутся из базы данных ПК *Интеллект* на объекте. Срок хранения этих данных настраивается на вкладке **Программирование** на панели настройки объекта **Объект охраны** в параметре **Размер архива событий (в днях)**.

## <span id="page-88-0"></span>5.4 Запрос видеокадров с объекта

На основании полученных при запросе к видеоархиву данных можно сформировать запрос кадров из видеоархива. Для этого необходимо выполнить следующие действия:

1. Выполнить поиск по титрам или по видеофрагментам, как описано в соответствующих разделах.

- 2. Результаты поиска будут отображены в виде списка записей. Щёлкнуть правой кнопкой мыши по интересующей записи. Появится контекстное меню с двумя пунктами **Запрос видео** и **Запрос кадров**.
- 3. Выбрать пункт меню **Запрос кадров** появится диалоговая форма для оформления запроса. Другой способ вызвать эту форму — выбрать в списке запись и нажать кнопку **Кадры**.

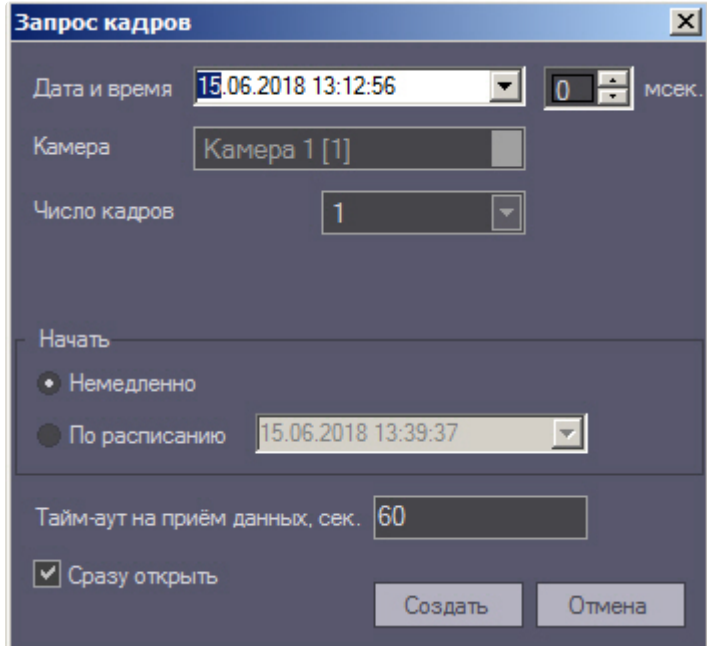

- 4. Поля **Дата и время** и **Камера** будут автоматически заполнены.
- 5. Поле **мсек.** позволяет детализировать запрос до миллисекунд.
- 6. При выборе числа кадров больше одного появляется настройка **Интервал между кадрами**. Интервал между кадрами вводится с точностью до миллисекунд.
- 7. В области **Начать** можно выбрать время начала выполнения запроса **Немедленно** или **По расписанию**.
- 8. Время на ожидание начала приёма кадра настраивается в поле **Тайм-аут на приём данных, сек.**
- 9. Если установлен флажок **Сразу открыть**, то сразу после приёма данных они будут помещены в видеоархив и визуализированы. В противном случае они будут только помещены в видеоархив. Для просмотра таких данных можно воспользоваться компонентом **Отчёты для мониторинга**.
- 10. После заполнения всех полей следует нажать кнопку **Создать**.
- 11. Будет осуществлен переход на вкладку **Загрузки**, где отображается процесс выполнения задания. При успешной загрузке данных, если опция **Сразу открыть** была включена, загруженный кадр отобразится на экране монитора.

#### **Примечание.**  $\odot$

В случае, если во время загрузки перестали приходить данные, например, в случае разрыва связи с объектом, загрузка будет перезапущена через случайный промежуток времени от 1 до 60 секунд. В случае неудачи попытки будут осуществляться с периодичностью в 1 минуту.

Информация о времени, оставшемся до перезапуска, отображается в поле **Комментарий**. В любой момент можно перезапустить загрузку вручную при помощи кнопки **Старт**.

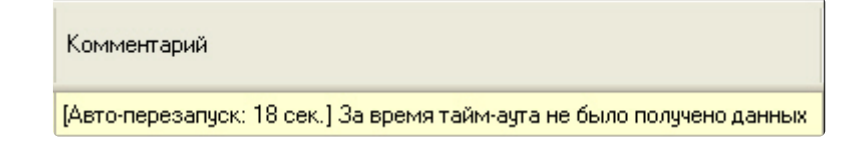

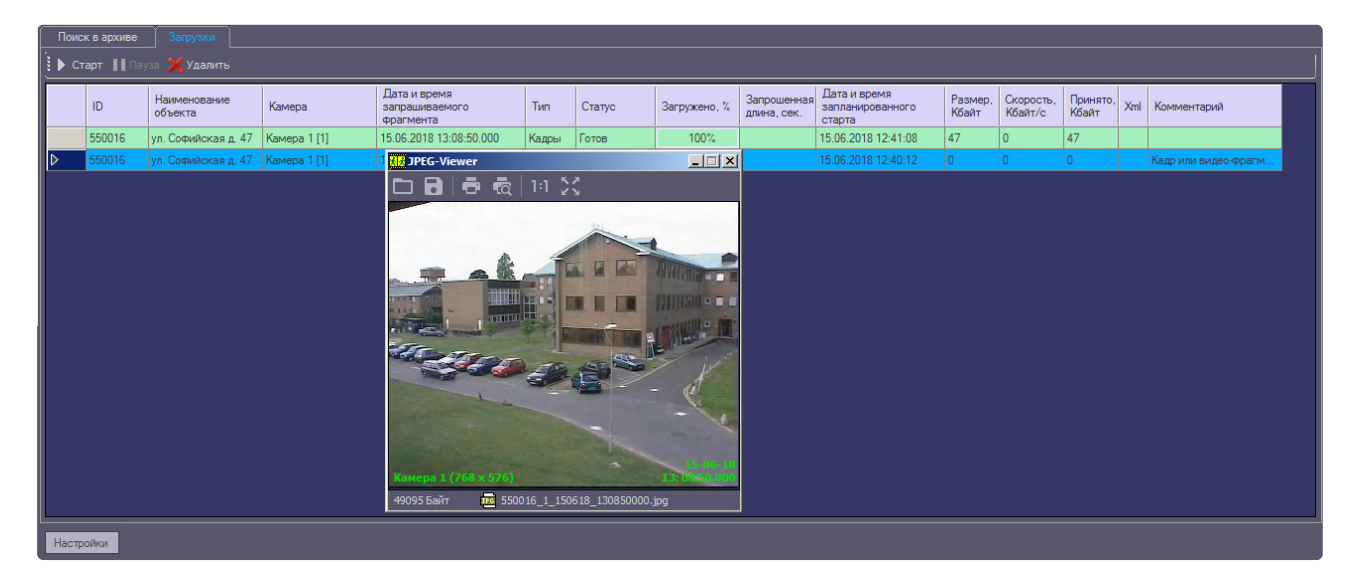

Независимо от размера кадра, в открывшемся окне он отображается размером 352x288. Для просмотра изображения в оригинальном разрешении следует нажать на кнопку **Оригинальный** 

**размер** .Для просмотра изображения на всей поверхности экрана следует нажать на кнопку **Во весь экран** .

Если видеокадры были успешно загружены, имеется возможность перейти в папку, содержащую данные видеокадры. Для этого необходимо щелкнуть правой кнопкой мыши по соответствующей задаче и выбрать пункт **Показать в папке**.

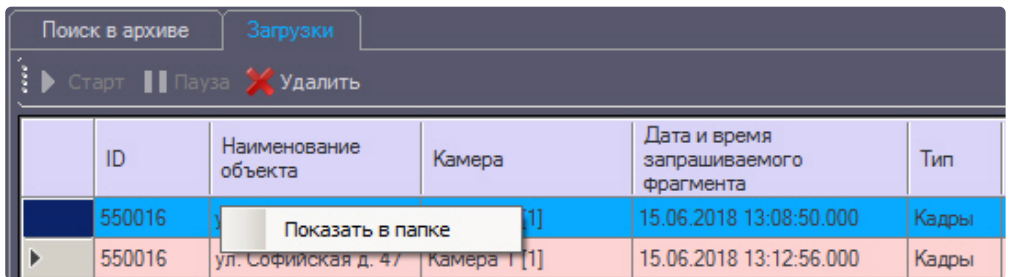

# 5.5 Запрос видеофрагментов с объекта

Компонент **Поиск в архиве** позволяет запрашивать с объекта на *Агенте Контроля* небольшие видеофрагменты. Для этого необходимо:

- 1. Выполнить поиск по титрам или по видеофрагментам, как описано в соответствующих разделах.
- 2. Результаты поиска будут отображены в виде списка записей. Щёлкнуть правой кнопкой мыши по интересующей записи. Появится контекстное меню с двумя пунктами: **Запрос видео** и **Запрос кадров**.
- 3. Выбрать пункт меню **Запрос видео**, появится диалоговая форма для оформления запроса. Другой способ вызвать эту форму — выбрать в списке запись и нажать кнопку **Видео**.

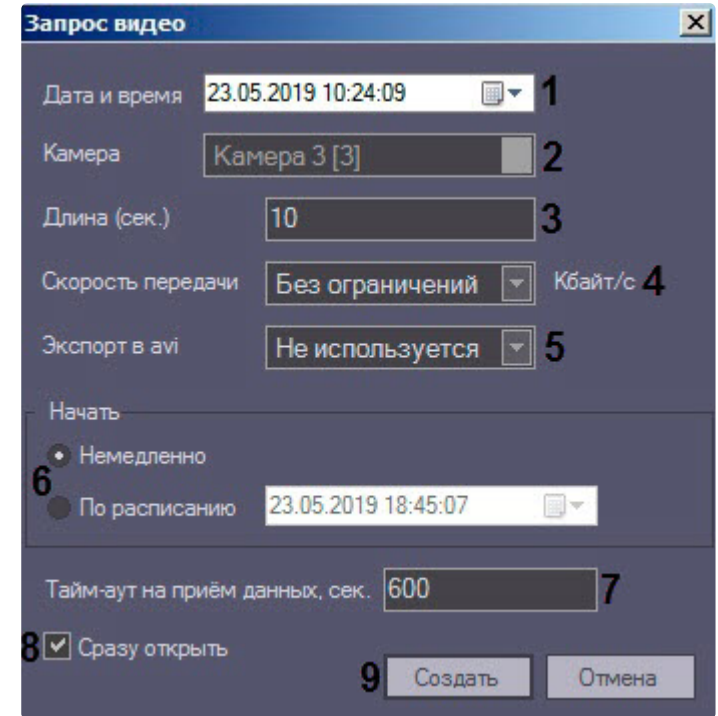

- 4. Поля **Дата и время** (**1**) и **Камера** (**2**) будут автоматически заполнены.
- 5. Параметр **Длина (сек.)** (**3**) позволяет ограничить размер принимаемого видеофрагмента.

### **Примечание.**

Если в параметре **Экспорт в avi** было выбрано значение **Не используется**, то будет произведен экспорт одного или нескольких роликов, содержащих в себе заданный временной интервал относительно даты и времени. В рамках одного ролика запросить только его часть невозможно.

Если в поле **Длина (сек.)** было введено значение больше 120, то будет предложено использовать значение 120. Это сделано, чтобы пользователь осознанно создавал запросы, в результате которых на стороне *Агента Контроля* будет экспортироваться из видеоархива большой файл данных. Для снятия этого ограничения необходимо нажать кнопку **Настройки** в нижней левой области компонента **Поиск в архиве** и в появившемся окне изменить значение параметра **Предельная длина загружаемого видеофрагмента, сек.**

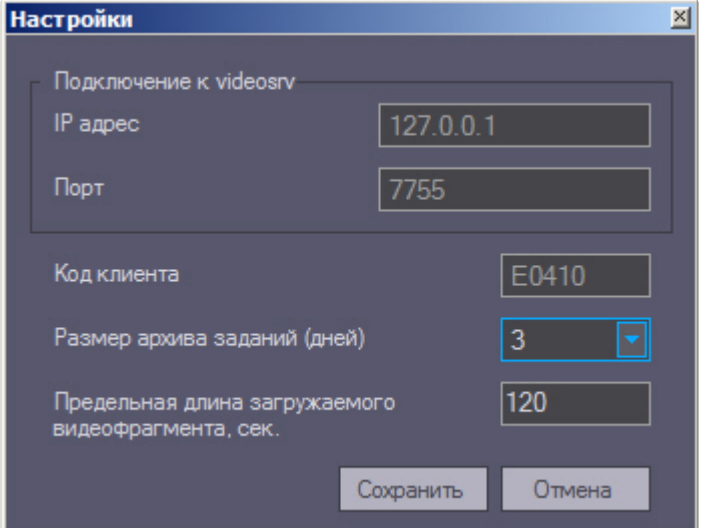

- 6. В случае необходимости снизить нагрузку на сеть, следует использовать настройку **Скорость передачи (Кбайт/c)** (**4**).
- 7. Параметр **Экспорт в avi** (**5**) позволяет выбрать формат и кодек запрашиваемого видеофрагмента:
	- **Не используется** видеофрагмент будет экспортирован в виде архива с набором каталогов и файлов из папки VIDEO.
	- **Исходный формат** видеофрагмент будет экспортирован в avi-файл без перекодирования.
	- **Xvid** видеофрагмент будет экспортирован в avi-файл с кодеком Xvid.
	- **DivX** видеофрагмент будет экспортирован в avi-файл с кодеком DivX.
	- **x264** видеофрагмент будет экспортирован в avi-файл с кодеком x264.

#### **Внимание!** A

Экспорт в avi-файл с указанным кодеком осуществляется на *Агенте Контроля* с помощью модуля **AviExport.run**. На *Агенте Контроля* должен использоваться модуль **AviExport.run** версии не ниже 4.10.5.3776 и быть установлен запрашиваемый кодек. В противном случае будет получена ошибка **Кадр или видеофрагмент не найден (ошибка экспорта из архива)**.

### **Примечание**

Если версия *Агента Контроля* ниже 11.0.1520, то параметр **Экспорт в avi** будет автоматически установлен в значение **Не используется** без возможности его изменения.

- 8. В области **Начать** выбрать время начала выполнения запроса **Немедленно** или **По расписанию** (**6**).
- 9. Время на ожидание начала приёма видеофрагмента настраивается в поле **Тайм-аут на приём данных, сек** (**7**).

#### **Внимание!**  $\mathbf{A}$

Если запрашивается видеофрагмент большой длины (больше минуты), то необходимо увеличить параметр **Тайм-аут на прием данных, сек**. Это связано с тем, что на стороне *Агента Контроля* для экспорта большого видеофрагмента требуется время.

- 10. Если установлен флажок **Сразу открыть** (**8**), то сразу после приёма данных они будут помещены в видеоархив и визуализированы. В противном случае они будут только помещены в видеоархив. Для просмотра таких данных можно воспользоваться компонентом **Отчёты для мониторинга**.
- 11. После заполнения всех полей следует нажать кнопку **Создать** (**9**).
- 12. Будет осуществлен переход на вкладку **Загрузки**, где отображается процесс выполнения задания. Во время приёма видеофрагмента показывается размер принимаемого файла, загруженный размер, а также скорость передачи. В любой момент можно приостановить

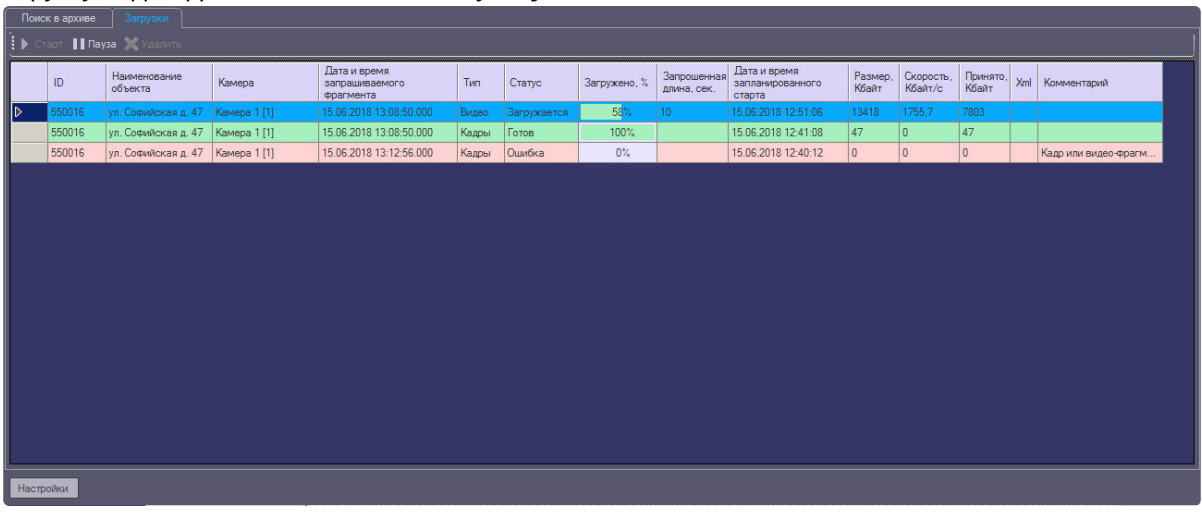

#### загрузку видеофрагмента, нажав кнопку **Пауза**.

### **Примечание.**

В случае, если во время загрузки перестали приходить данные, например, в случае разрыва связи с объектом, загрузка будет перезапущена через случайный промежуток времени от 1 до 60 секунд. В случае неудачи попытки будут осуществляться с периодичностью в 1 минуту. Информация о времени, оставшемся до перезапуска, отображается в поле **Комментарий**. В любой момент можно перезапустить загрузку вручную при помощи кнопки **Старт**.

Комментарий

(Авто-перезапуск: 18 сек.) За время тайм-аута не было получено данных

- 13. Если опция **Сразу открыть** была включена, то загруженный видеофрагмент будет воспроизведен:
	- a. на *Сервере Контроля* и *Дополнительном рабочем месте* с помощью утилиты «Axxon Проигрыватель», если в параметре **Экспорт в avi** было выбрано значение **Не используется**.
	- b. на *Сервере Контроля* с помощью программы, указанной в параметре **Программа проигрывания AVI-файлов** (см. [Настройка реакции на получение кадров и](https://docs.itvgroup.ru/confluence/pages/viewpage.action?pageId=298325310)  видеоизображений), если в параметре **Экспорт в avi** было выбрано значение, отличное от **Не используется**.
	- c. на *Дополнительном рабочем месте* с помощью программы, указанной в параметре **Программа проигрывания AVI-файлов** (см. Интерфейс утилиты [конфигурирования дополнительного рабочего места](https://docs.itvgroup.ru/confluence/pages/viewpage.action?pageId=298325395)), если в параметре **Экспорт в avi** было выбрано значение, отличное от **Не используется**.

Успешно завершённое задание помечается зелёным цветом. При двойном щелчке мышью по такой записи соответствующий кадр или видеофрагмент будет визуализирован. Также имеется возможность перейти в папку, содержащую загруженные видеофрагменты. Для этого необходимо щелкнуть правой кнопкой мыши по соответствующей задаче и выбрать пункт **Показать в папке**.

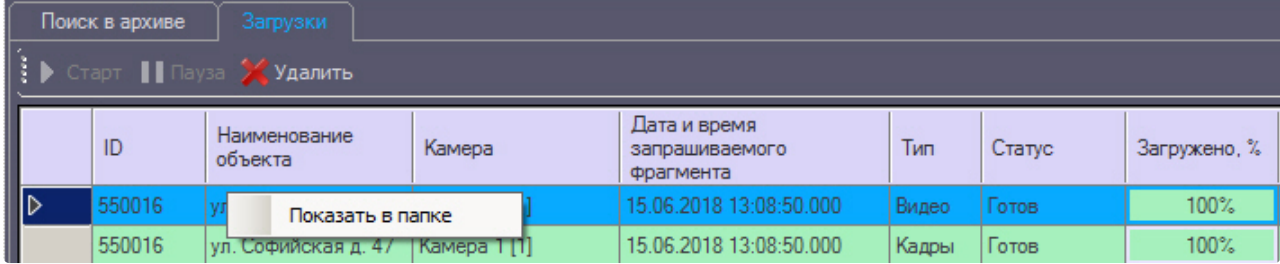

Модуль **Поиск в архиве** поддерживает возобновление загрузки данных после ее прерывания. В случае если во время загрузки произошла потеря связи с *Агентом Контроля*, то через время таймаута равное двум минутам статус задания изменится на **Ошибка сети** с информацией в поле **Комментарий**, что данные больше не принимаются. Затем через десять секунд начнут осуществляться периодические попытки завершить загрузку данных. Период таких попыток равняется одной минуте. После восстановления связи с *Агентом Контроля* данные будут закачиваться не с начала, а с той позиции, на которой скачивание было прервано. Для реализации механизма возобновления загрузки используются временные файлы, которые хранятся и на стороне *Агента Контроля,* и на стороне *Сервера Контроля*. Срок хранения этих файлов по умолчанию равен трём дням, после чего они удаляются. Например, если создать задание на загрузку видеофрагмента и во время загрузки нажать кнопку **Пауза**, а продолжить загрузку только через пять дней, то данные будут закачиваться с начала.

#### **Примечание**  $\omega$

Для изменения срока хранения временных файлов следует в реестре ОС Windows создать строковый параметр **StoreVideoFiles** и ввести необходимое значение в днях (подробнее см. [Справочник ключей реестра](https://docs.itvgroup.ru/confluence/pages/viewpage.action?pageId=136938954), подробнее о работе с реестром см. Работа с системным реестром ОС Windows). [Затем необходимо перезапустить модуль](https://docs.itvgroup.ru/confluence/pages/viewpage.action?pageId=136938822) Videosrv.exe.

Старые задания можно удалить из списка заданий с помощью кнопки **Удалить** на вкладке **Загрузки**. Максимальное время хранения заданий в базе данных равно ста дням.

Ограничить число отображаемых заданий на вкладке **Загрузки** можно с помощью настройки **Размер архива заданий, дней**, находящейся в окне **Настройки**, открываемом по нажатию кнопки Настройки в левом нижнем углу окна **Поиск в архиве** (см. п. 10).

#### **Внимание!**

A

В случае закрытия ПК *Интеллект* все задания со статусом «Загружается» ставятся на паузу. Для возобновления загрузки по этим заданиям необходимо их запустить вручную.

## 5.6 Автоматизация загрузки видеороликов

### <span id="page-96-0"></span>**5.6.1 Описание файла запроса видеоролика**

Источником данных для загрузки видеороликов является текстовый файл в формате xml. Уникальность имени данного файла обеспечивает внешняя система, которая данный файл формирует.

Данный файл запроса видеороликов состоит из следующих параметров:

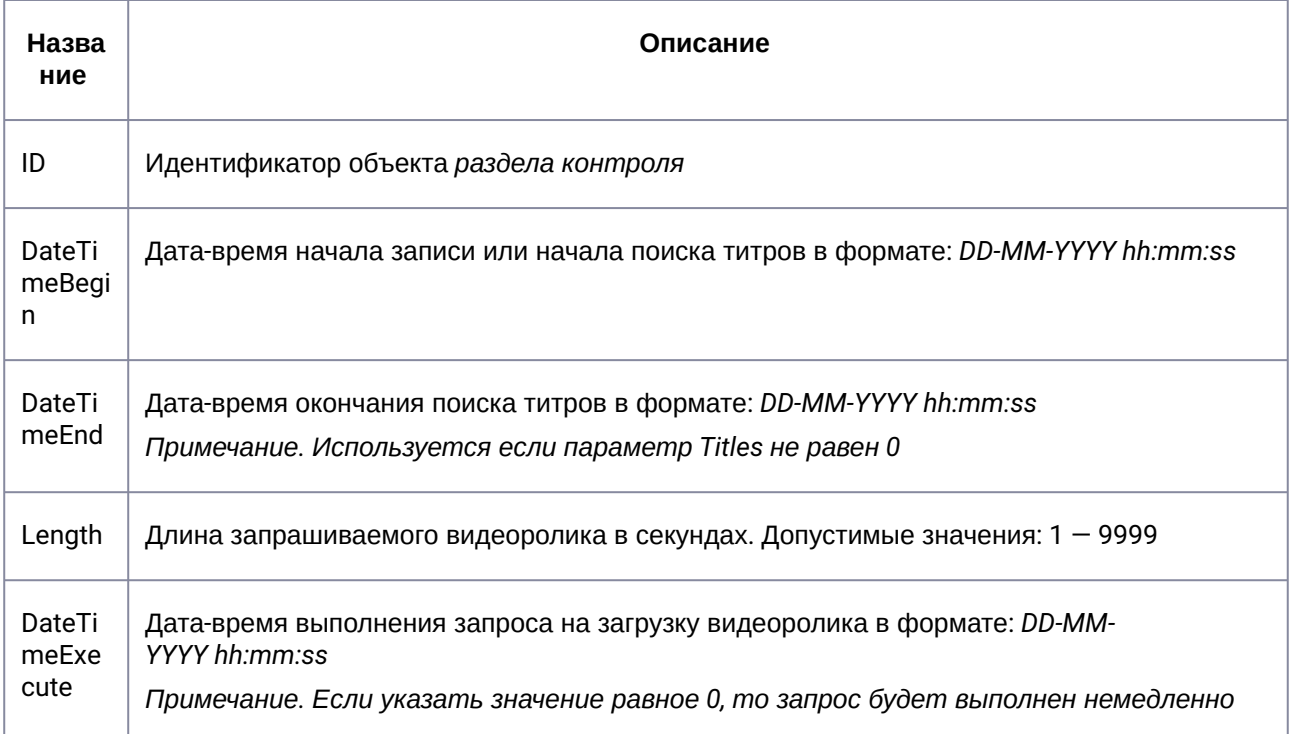

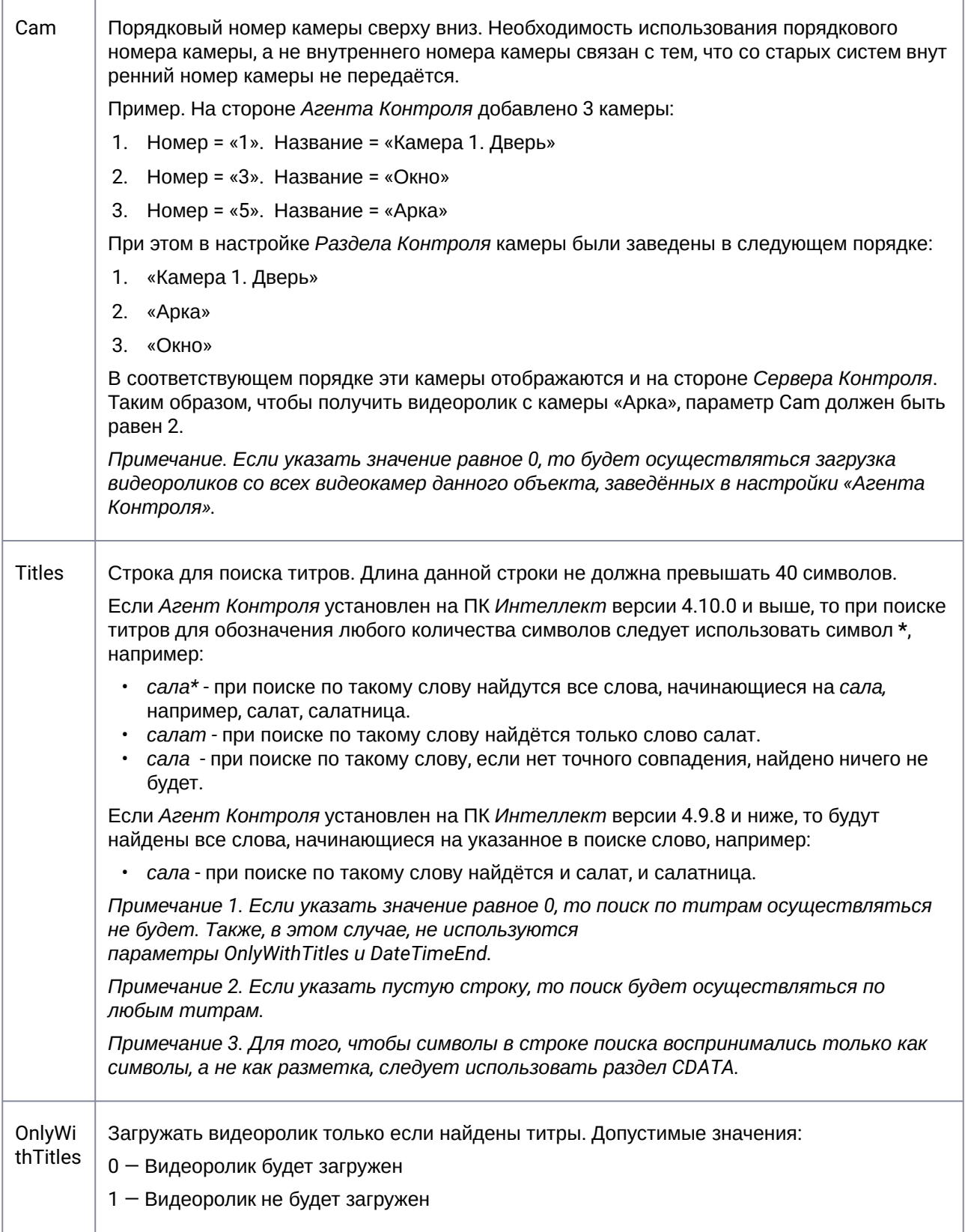

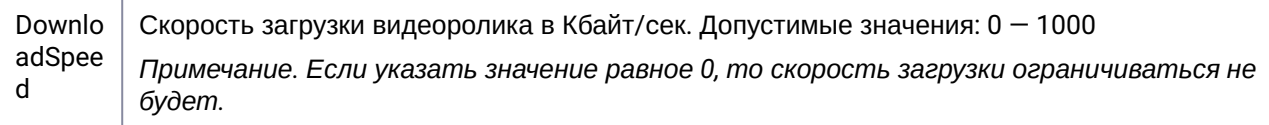

Пример содержимого файла запроса приведён на рисунке ниже.

```
<?xml version="1.0" encoding="utf-8" ?>
<Settings>
  <ID>550016</ID>
  <DateTimeBegin>28-03-2017 12:00:00</DateTimeBegin>
  <DateTimeEnd>28-03-2017 19:00:00</DateTimeEnd>
  <Length>10</Length>
  <DateTimeExecute>0</DateTimeExecute>
  <Cam>1</Cam>
  <Titles><![CDATA[Bu6po*]]></Titles>
  <OnlyWithTitles>1</OnlyWithTitles>
  <DownloadSpeed>0</DownloadSpeed>
</Settings>
```
### **5.6.2 Описание принципа работы автоматизации загрузки видеороликов**

#### **Примечание**  $\bigcap$

Описание файла запроса находится в разделе [Описание файла запроса видеоролика](#page-96-0). [Описание каталогов находится в примечании в разделе](https://docs.itvgroup.ru/confluence/pages/viewpage.action?pageId=298325436) Настройка автоматизации загрузки видеороликов.

Модуль *Поиск в архиве* сканирует каталог для файлов запроса **In** с периодичностью раз в 10 секунд. При появлении файла запроса осуществляется формирование задания на загрузку видеоролика согласно содержимому данного файла. В этот момент файл запроса перемещается в каталог **In\Work**. Если параметр Titles имеет значение, отличное от 0, то предварительно выполняется запрос на поиск титров в указанном временном промежутке **DateTimeBegin** - **DateTimeEnd**. При успешном результате сформируется запрос на загрузку видео, в котором в качестве даты-времени начала экспорта из архива указывается дата-время первой записи результата поиска титров.

Если не удалось прочитать файл запроса или параметры файла запроса некорректные, то файл запроса перемещается в каталог **OutError**. Если запрос был сформирован корректно, но видеоролик не был загружен по какой-либо причине, то файл запроса перекладывается в каталог **OutFail**. В случае успешной загрузки видеоролика файл запроса перемещается в каталог **OutSuccess**.

Во время формирования задания в каталоге для файлов запроса **In** создается файл лога в текстовом формате **query\_M.log**, где **M** — текущий месяц. В данном файле лога сохраняется информация о всех перемещениях файлов запроса и ошибках во время их выполнения.

В интерфейсе модуля *Поиск в архиве* на вкладке **Загрузки** находится столбец **Xml**. В случае, если задание на загрузку было сформировано на основании файла запроса, то в этом поле будет указано имя данного файла.

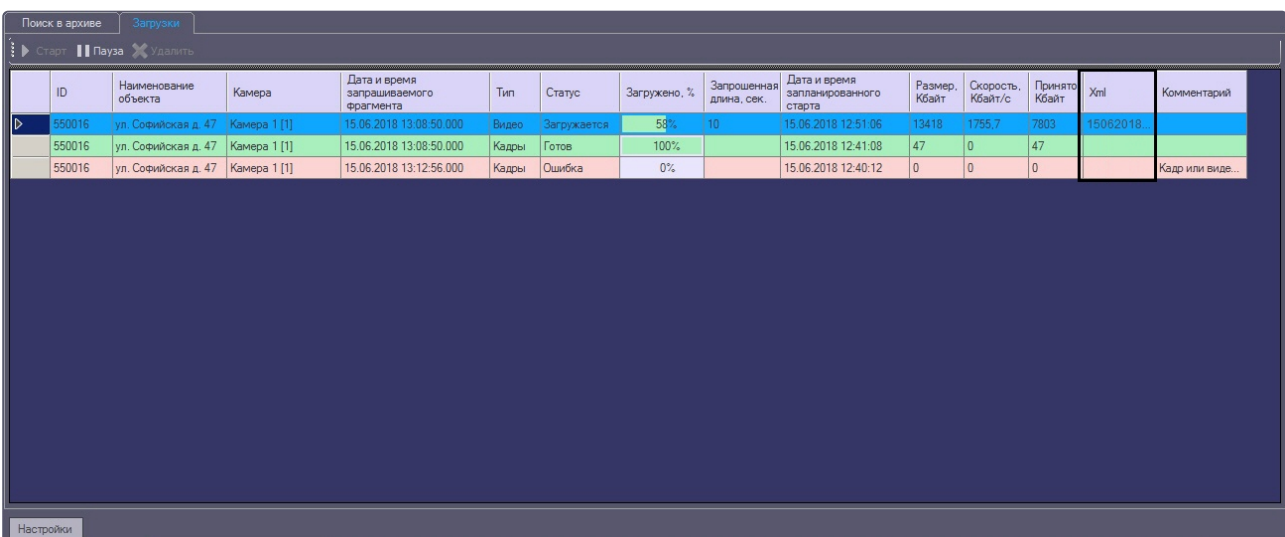

# 6 Окно тревожных сообщений

Для привлечения дополнительного внимания к тревожным ситуациям можно использовать объект **Окно тревожных сообщений**

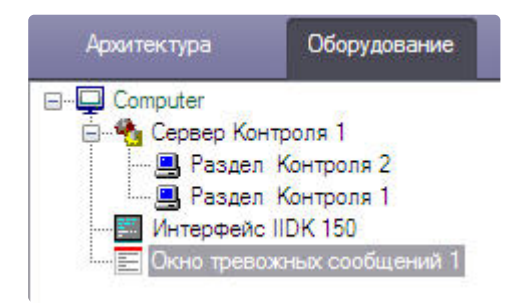

При наличии объекта **Окно тревожных сообщений** в дереве оборудования ПК *Интеллект*, тревожные ситуации будут отображаться не только в интерфейсных объектах **Панель контроля** и **Панель истории**, но и в отдельном всплывающем окне. Примеры таких всплывающих окон показаны на рисунках.

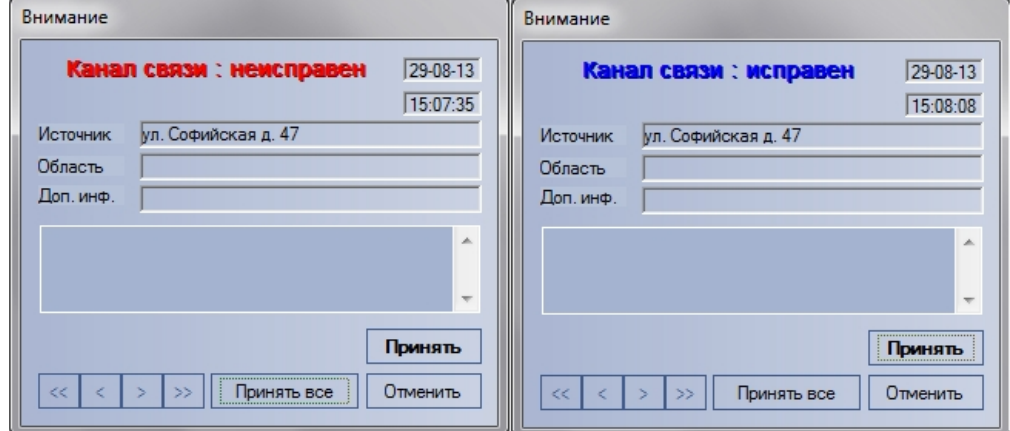

Окно тревожных сообщений о канале связи

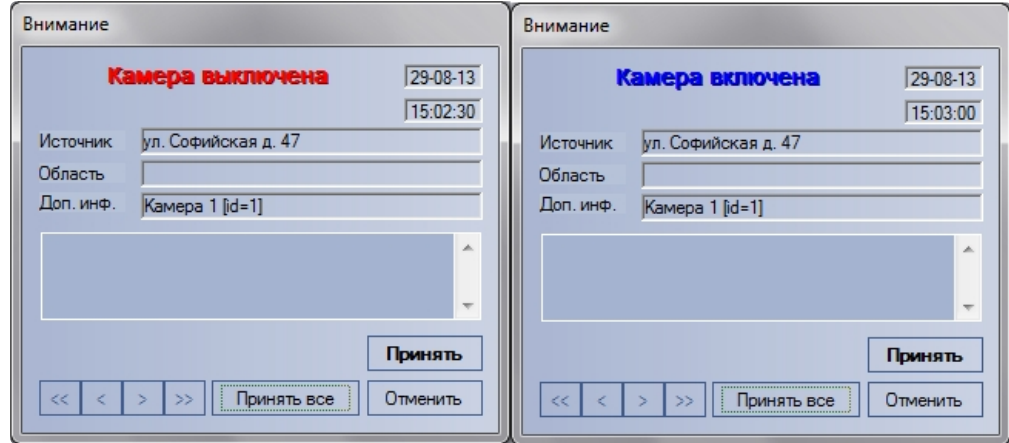

Окно тревожных сообщений о включении и выключении камеры

# 7 Отчёты для мониторинга

## 7.1 Назначение отчетов для мониторинга

Модуль *Отчёты для мониторинга* обеспечивает автоматизацию обработки статистической информации о работе системы с помощью следующих типов отчетов:

- 1. Отчет о сбоях в работе технических средств.
- 2. Отчет о тревожных событиях.
- 3. Видеоотчет.
- 4. Отчет о действиях оператора.
- 5. Статистический отчет.
- 6. Группа статистических отчетов о владельцах.
- 7. Отчет о номерах автомобилей.

[Доступ к тем или иным отчетам может быть ограничен на этапе настройки системы](https://docs.itvgroup.ru/confluence/pages/viewpage.action?pageId=298325459) – см. Настройка интерфейсного объекта Отчеты для мониторинга.

#### Общий вид окна **Отчеты для мониторинга**:

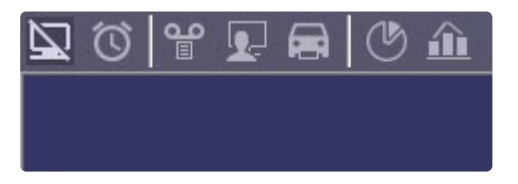

**Примечание**  $\bigcirc$ 

> Формат даты и времени, фигурирующих в тех или иных отчетах, задается языковыми настройками системы.

В каждом окне построенного отчета есть панель инструментов:

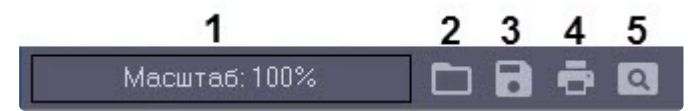

Описание элементов панели инструментов приведено в таблице ниже.

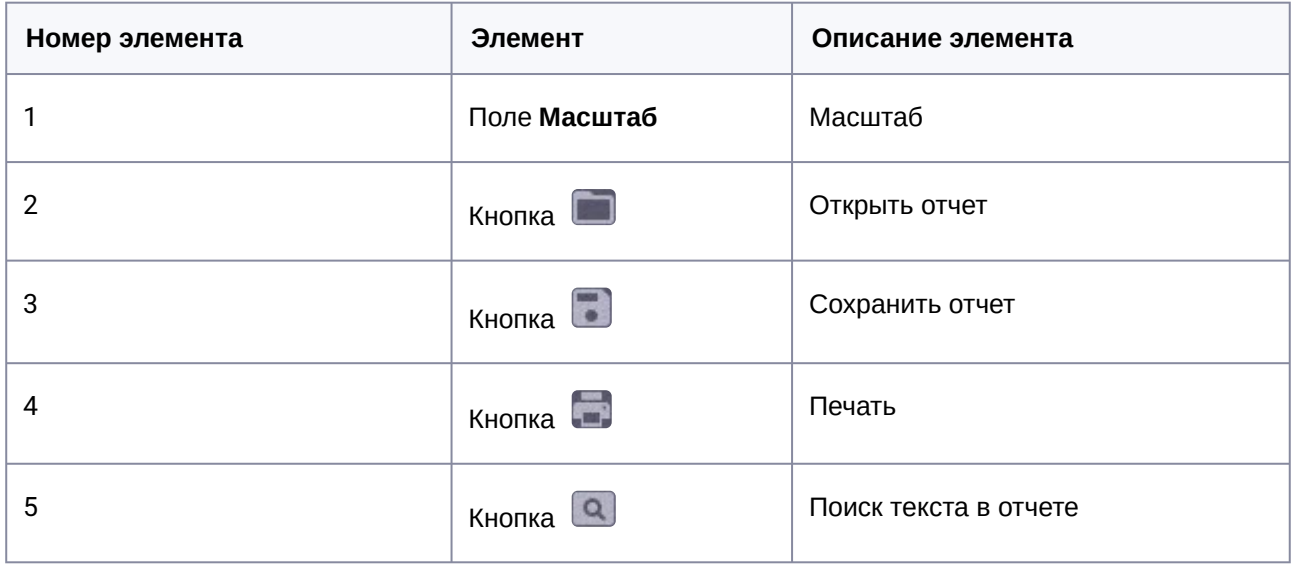

Более подробно стоит остановиться на кнопках **Сохранить отчет** и **Открыть отчет**. Например, если на месте установки компонента *Отчёты для мониторинга* нет доступного принтера или если построенный отчет должен быть сохранен в электронной форме для последующей возможности его опять визуализировать, то можно сохранить отчет в виде файла с расширением «FRP», «XLS», «XML», «RTF» или «HTML» . Данный файл отчета можно затем открыть на другом рабочем месте.

# 7.2 Отчёт о сбоях в работе технических средств

Для построения отчета нажать кнопку **Сбои системы** .

В открывшемся окне с настройками:

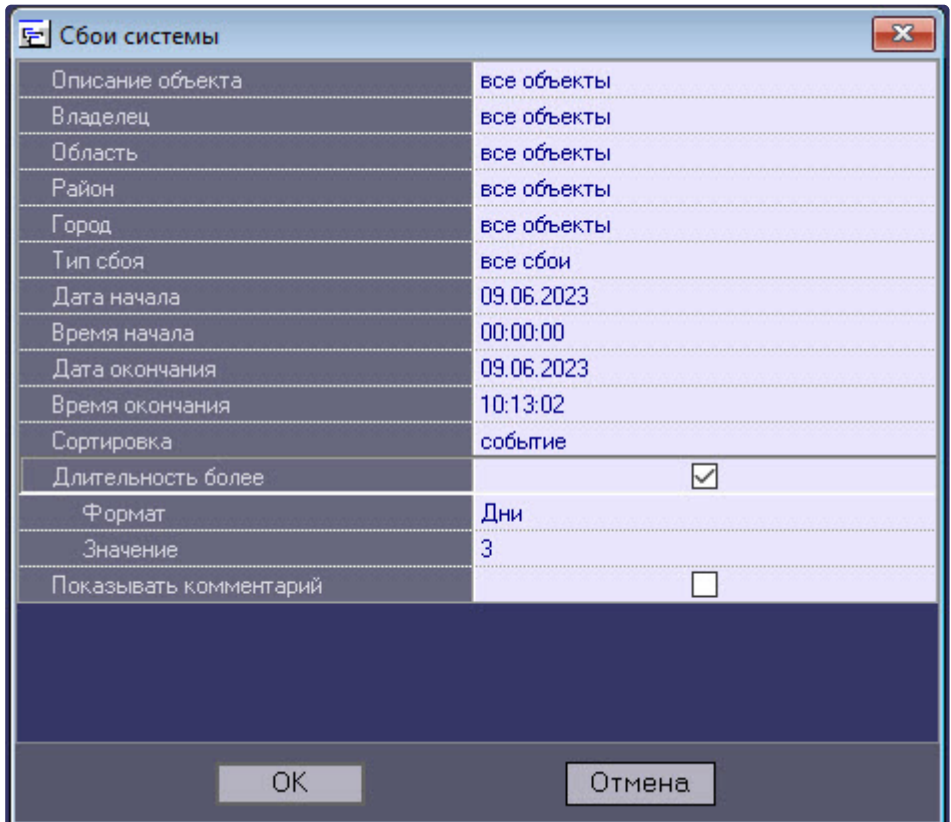

- 1. Выбрать из раскрывающегося списка **Описание объекта** один из трех режимов построения отчета:
	- a. Отчёт по всем объектам системы.

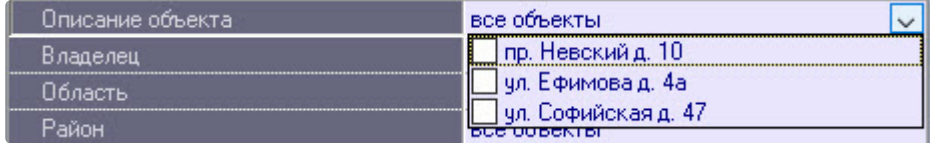

- b. Отчёт по одному объекту системы.
- c. Отчёт по нескольким объектам системы.

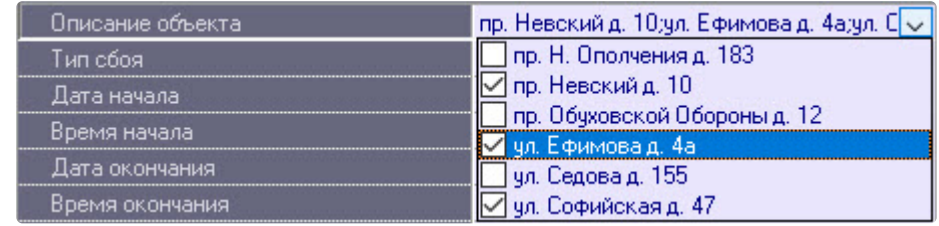

2. Выбрать требуемые значения из раскрывающегося списка **Владелец**. Эта информация настраивается на панели контроля (подробнее см. на странице Редактирование нормативносправочной информации), [а также зависит от настроенного фильтра по владельцам в](#page-33-0)  интерфейсном объекте **Отчеты для мониторинга** (подробнее см. на странице Настройка [интерфейсного объекта Отчеты для мониторинга](https://docs.itvgroup.ru/confluence/pages/viewpage.action?pageId=298325459)). Если выбран конкретный объект (см. п.1), то данный параметр скрывается в окне настроек.

- 3. Выбрать из раскрывающихся списков **Область, Район** и **Город** те области, районы и города, в которых расположены объекты. Эта информация настраивается на панели контроля (подробнее см. на странице [Редактирование нормативно](#page-33-0)-справочной информации). Если выбран конкретный объект (см. п.1), то данные параметры скрываются в окне настроек.
- 4. Выбрать из раскрывающегося списка **Тип сбоя** те варианты, по которым будет строиться отчёт. Также можно создать отчет по всем сбоям, которые произошли в заданный промежуток времени.

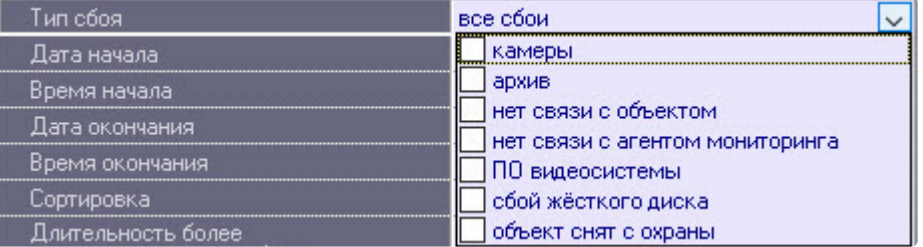

- 5. Установить значения полей **Дата начала**, **Время начала**, **Дата окончания** и **Время окончания** для определения временного диапазона возникновения сбоев, по которым будет построен отчет.
- 6. Из раскрывающегося списка **Сортировка** выбрать один из двух режимов:
	- a. **событие** сортировка по сбоям (камеры, архивы и т.д.).
	- b. **время** сортировка по времени начала события.

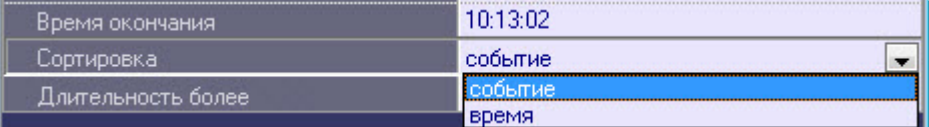

- 7. Установить флажок **Длительность более**, чтобы в отчете отображались только сбои с продолжительностью больше заданного значения. По умолчанию флажок снят, то есть в отчет попадают все сбои в заданном временном интервале.
- 8. При установленном флажке **Длительность более** отображаются поля:
	- a. **Формат** выбрать из раскрывающегося списка, в каких единицах измеряется продолжительность сбоя: **Дни**, **Часы**, **Минуты**, **Секунды**.
	- b. **Значение** ввести продолжительность сбоя.

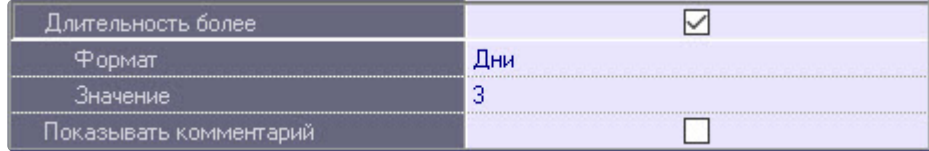

- 9. Установить флажок **Показывать комментарий** для отображения в отчете комментариев к сбоям (см. [Обработка тревог](#page-12-0)).
- 10. Нажать кнопку **OK** .

В результате будет построен отчет о сбоях в работе технических средств. Пример отчета о всех сбоях (флажок **Длительность более** не установлен):

Дата создания отчёта: 27.05.2024 10:28:19

## Отчёт - сбои системы

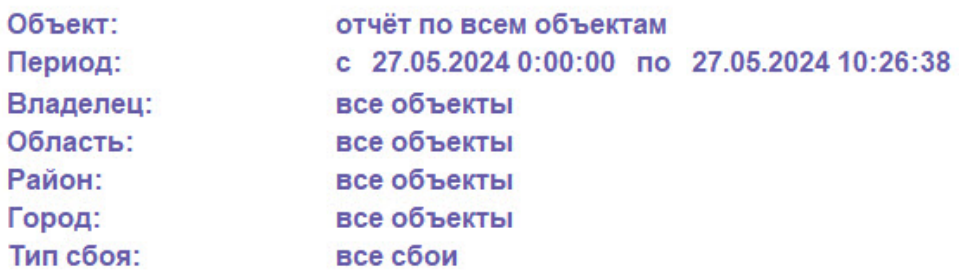

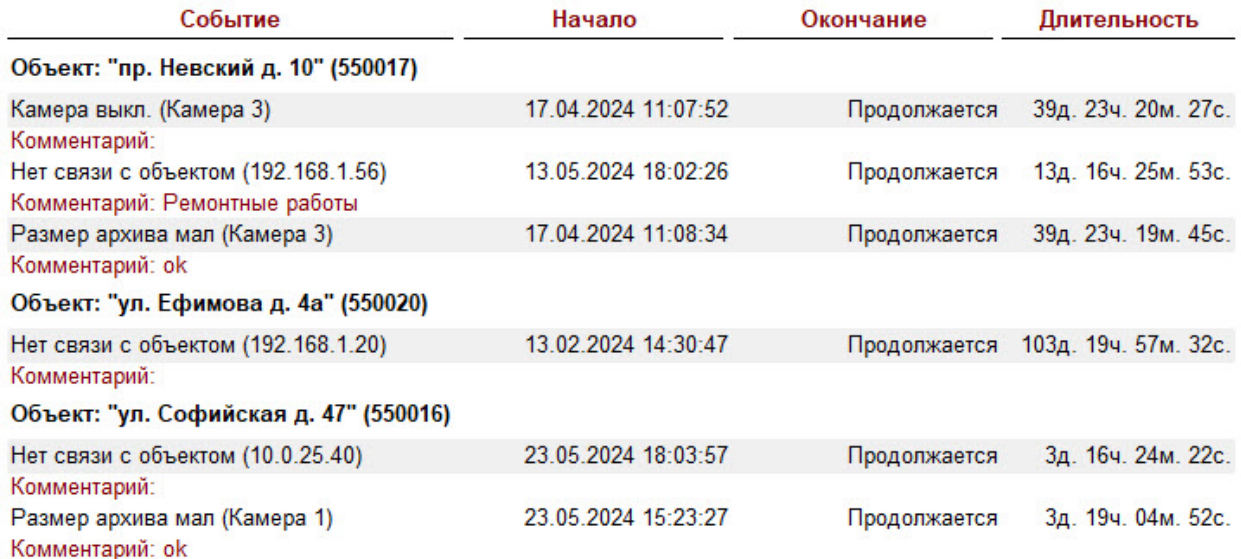

Пример отчета о сбоях с продолжительностью больше установленного значения **Длительность более** 3 дней:

Дата создания отчёта: 09.06.2023 10:18:25

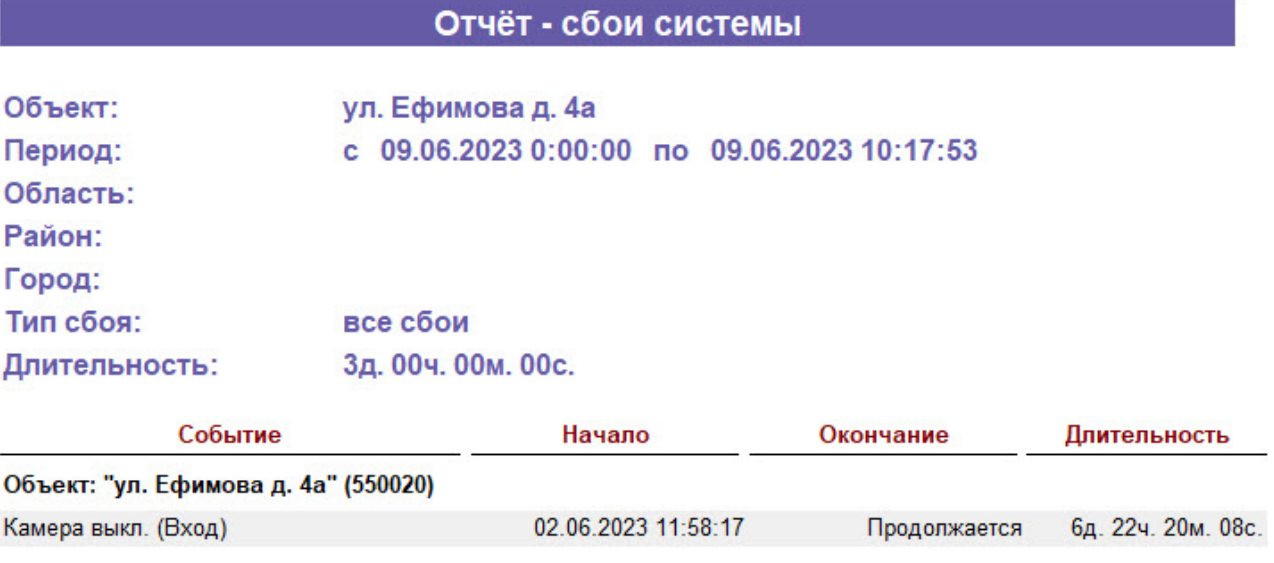

В общих данных вверху страницы появилось новое поле **Длительность**.

Построение отчета о сбоях в работе технических средств завершено.

# 7.3 Отчет о тревожных событиях

для построения отчета нажать кнопку **Тревоги**  $\bigcirc$ . В открывшемся окне с настройками:
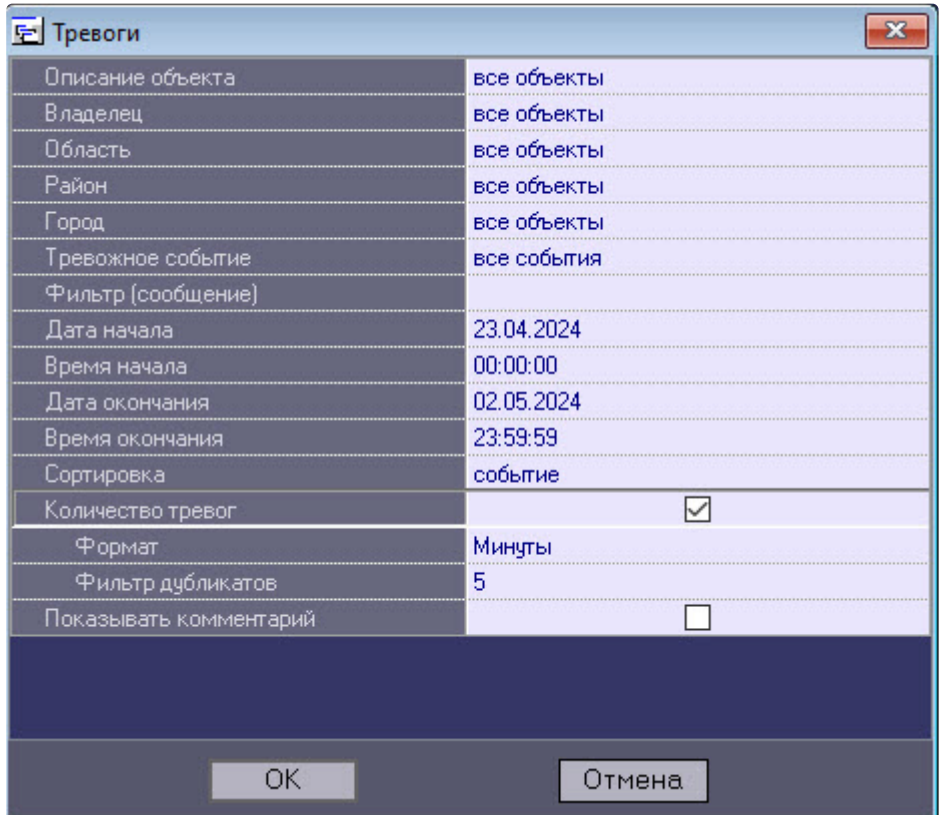

- 1. Выбрать из раскрывающегося списка **Описание объекта** один из трех режимов построения отчета:
	- a. Отчёт по всем объектам системы.

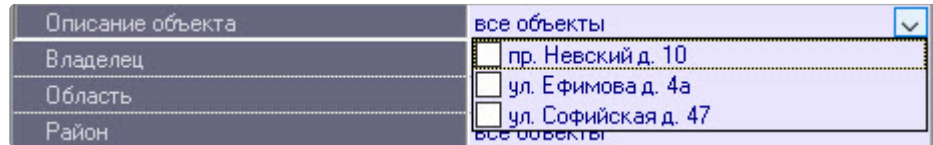

- b. Отчёт по одному объекту системы.
- c. Отчёт по нескольким объектам системы.

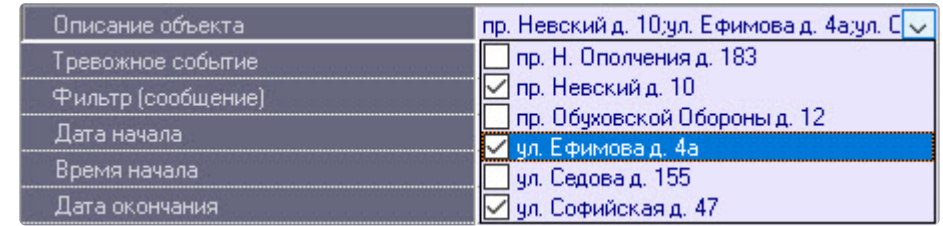

2. Выбрать требуемые значения из раскрывающегося списка **Владелец**. Эта информация настраивается на панели контроля (подробнее см. на странице Редактирование нормативносправочной информации), а также зависит [от настроенного фильтра по владельцам](#page-33-0) в интерфейсном объекте **Отчеты для мониторинга** (подробнее см. на странице Настройка [интерфейсного объекта Отчеты для мониторинга](https://docs.itvgroup.ru/confluence/pages/viewpage.action?pageId=298325459)). Если выбран конкретный объект (см. п.1), то данный параметр скрывается в окне настроек.

- 3. Выбрать из раскрывающихся списков **Область, Район** и **Город** те области, районы и города, в которых расположены объекты. Эта информация настраивается на панели контроля (подробнее см. на странице [Редактирование нормативно](#page-33-0)-справочной информации). Если выбран конкретный объект (см. п.1), то данные параметры скрываются в окне настроек.
- 4. Выбрать из раскрывающегося списка **Тревожное событие** те тревоги, по которым будет построен отчёт. Также можно создать отчет по всем тревожным событиям, которые произошли в заданный промежуток времени.

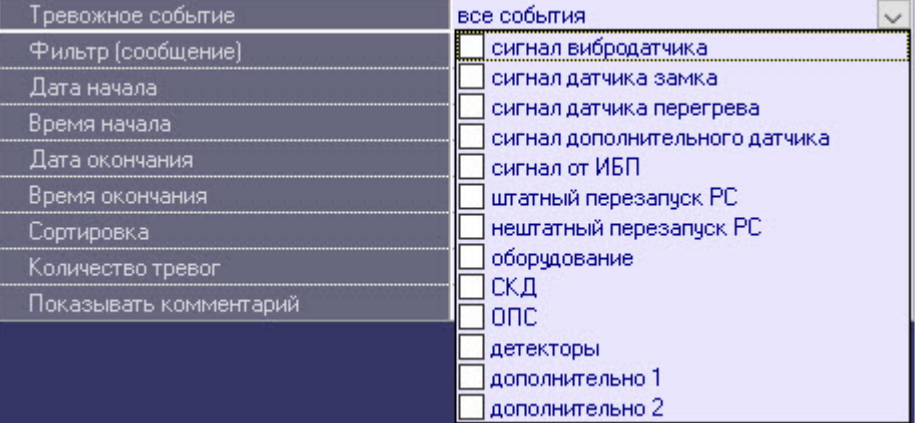

5. В поле **Фильтр (сообщение)** установить при необходимости текстовый фильтр по сообщениям отслеживаемых тревог (см. [Настройка привязки событий к определённым группам тревог](https://docs.itvgroup.ru/confluence/pages/viewpage.action?pageId=298325249)).

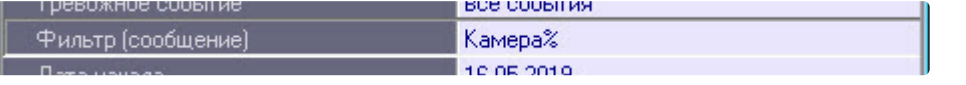

## **Примечание**

Поле **Фильтр (сообщение)** является автозаполняемым. Каждый текстовый фильтр, введенный в это поле, будет сохраняться в базе данных и автоматически подставляться при повторном наборе.

- 6. Установить значения полей **Дата начала**, **Дата окончания, Время начала** и **Время окончания** для определения временного диапазона возникновения тревожных ситуаций, по которым будет построен отчет.
- 7. Из раскрывающегося списка **Сортировка** выбрать один из двух режимов:
	- a. **событие** сортировка по событиям (**Сигнал вибродатчика**, **Сигнал датчика замка** и т.д.).
	- b. **время** сортировка по времени начала события.

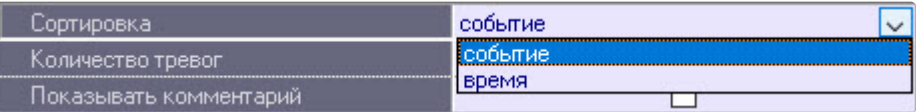

8. Установить флажок **Количество тревог** для построения отчета о количестве тревожных событий за определенный на шаге 6 период времени. По умолчанию флажок снят, то есть отчет строится по всем тревогам за указанный временной интервал без подсчета их количества.

- 9. При установленном флажке **Количество тревог** отображаются поля:
	- a. **Формат** выбрать из раскрывающегося списка формат времени, когда несколько повторяющихся тревог учитываются как одна: **Дни**, **Часы**, **Минуты** (значение по умолчанию), **Секунды**.
	- b. **Фильтр дубликатов** указать период времени, когда несколько повторяющихся тревог учитываются как одна, значение по умолчанию – **5**. Если значение поля **Фильтр дубликатов** равно **0**, то будет подсчитано количество всех тревог за указанный на шаге 6 интервал.

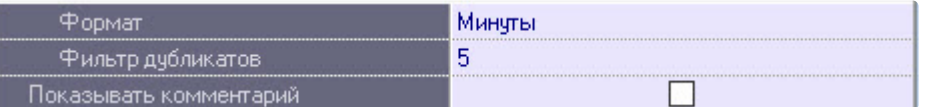

- 10. Установить флажок **Показывать комментарий** для отображения в отчете комментариев к тревогам (см. [Обработка тревог](#page-12-0)).
- 11. Нажать кнопку **ОК** <u>. Видеолем Д</u>. В результате будет построен отчет о тревожных событиях.

Пример отчета обо всех тревожных событиях (флажок **Количество тревог** не установлен):

Дата создания отчёта: 02.05.2024 17:49:57

## Отчёт - тревоги

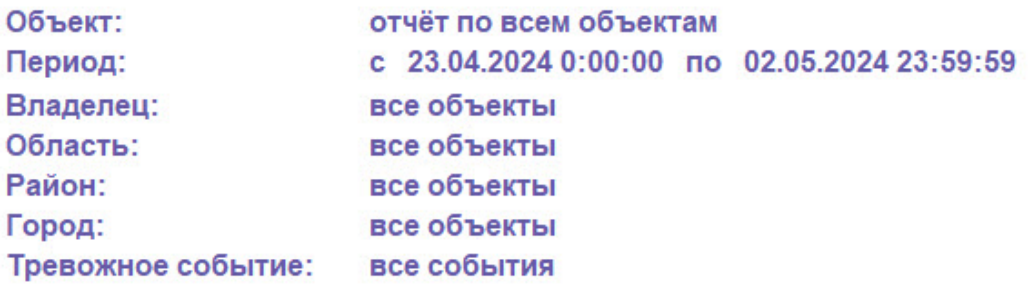

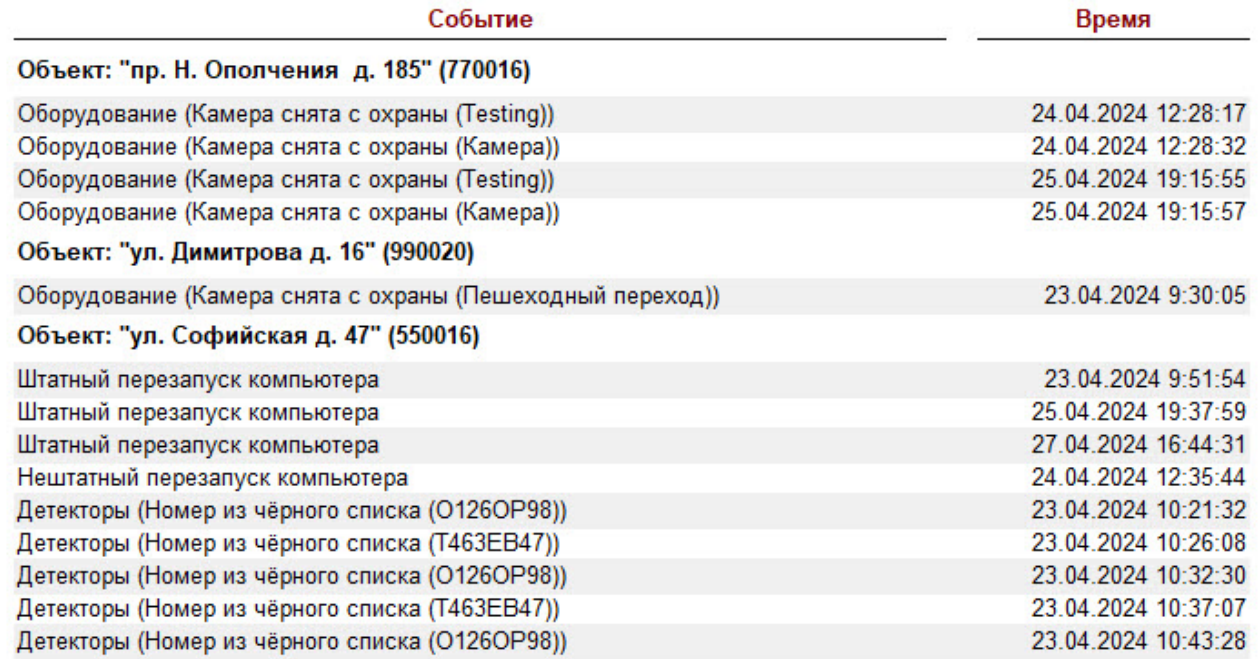

Пример отчета о количестве тревожных событий с установленным фильтром дубликатов, равном 1 дню:

#### Дата создания отчёта: 02.05.2024 17:59:17

## Отчёт - тревоги (количество)

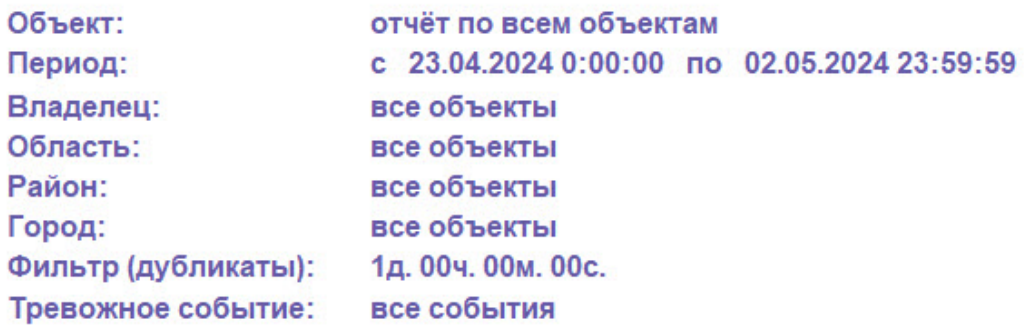

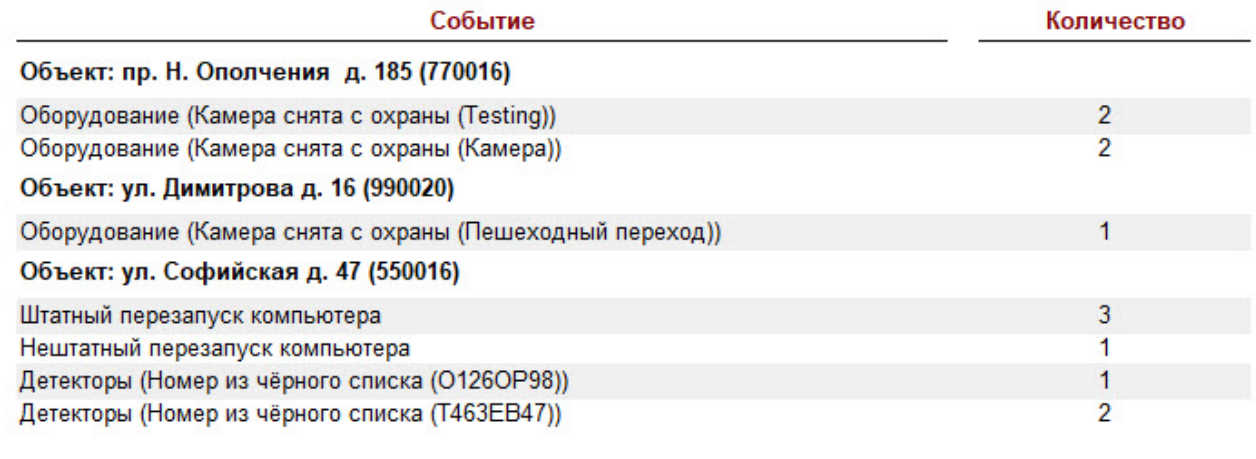

 $12$ Итого:

В общих данных вверху страницы появилось новое поле **Фильтр (дубликаты)**.

Построение отчета о тревогах завершено.

# 7.4 Видеоотчет

Для построения отчета нажать кнопку **Видеоотчет** .

В открывшемся окне с настройками:

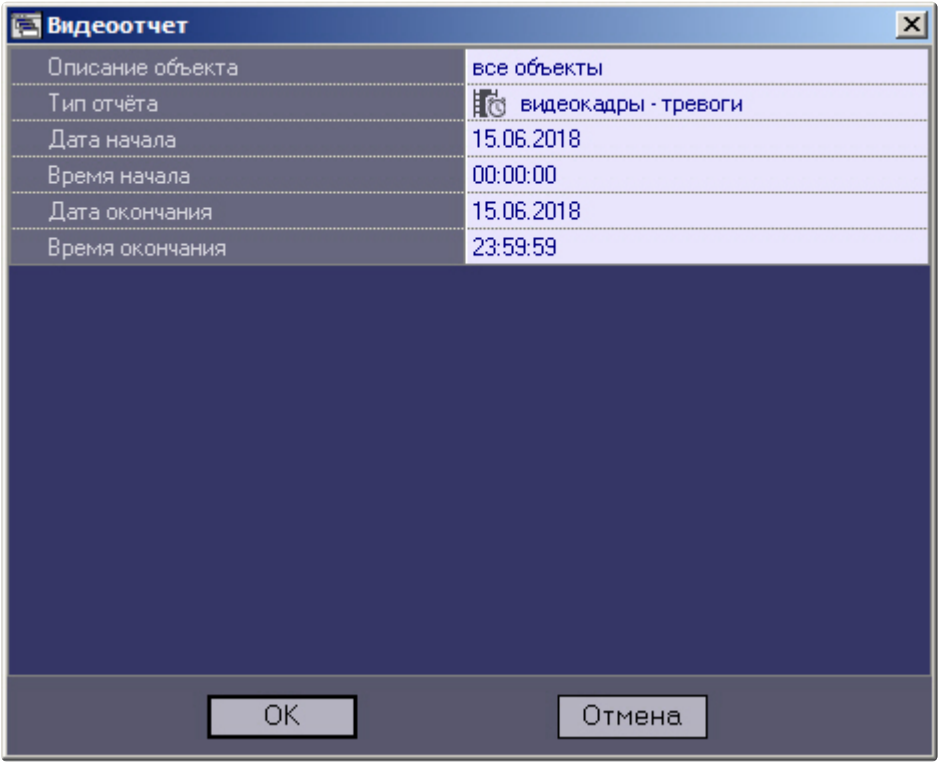

- 1. Выбрать из раскрывающегося списка **Описание объекта** один из трех режимов построения отчета:
	- a. Отчёт по всем объектам системы.
	- b. Отчёт по одному объекту системы.
	- c. Отчёт по нескольким объектам системы.

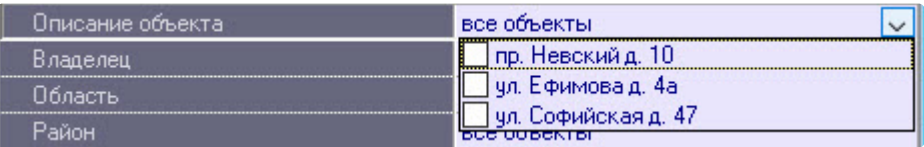

2. Выбрать из раскрывающегося списка **Тип отчёта** один из четырёх возможных вариантов отчёта:

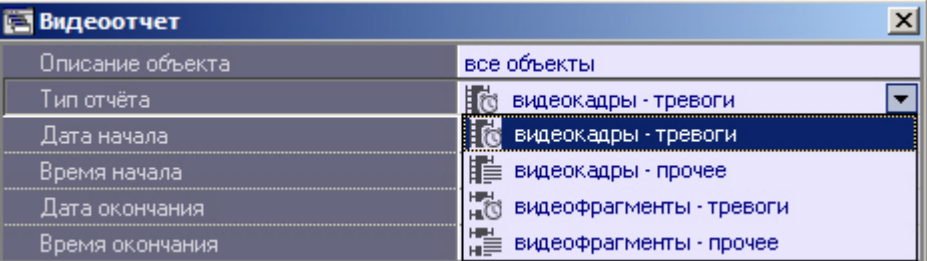

- a. **видеокадры тревоги**. Это видеокадры, полученные после срабатывания на объекте тревожного датчика (**Вибродатчик**, **Датчик открытия замка** и т.д.).
- b. **видеокадры прочее**. Это видеокадры, полученные в результате произвольного запроса к видеоархиву.

При выборе типа отчета **видеокадры – прочее** отображается раскрывающийся

| Описание объекта | все объекты                                                                                            |
|------------------|----------------------------------------------------------------------------------------------------|
| Тип отчёта       | = видеокадры - прочее                                                                                  |
| Дата начала      | 15.06.2018                                                                                             |
| Время начала     | 00:00:00                                                                                               |
| Дата окончания   | 15.06.2018                                                                                             |
| Время окончания  | 23:59:59                                                                                               |
| Камера           | все камеры                                                                                             |
|                  | івсе камеры<br>камера 01<br>камера 02<br>камера 03<br>камера 04<br>камера 05<br>камера 06<br>камера 07 |

список **Камера**, из которого можно выбрать все видеокамеры или какую-то конкретную.

- c. **видеофрагменты тревоги**. Это видеофрагменты, полученные после срабатывания на объекте тревожного датчика.
- d. **видеофрагменты прочее**. Это видеофрагменты, полученные в результате произвольного запроса к видеоархиву.
- 3. Установить значения полей **Дата начала**, **Дата окончания, Время начала** и **Время окончания** для определения временного диапазона видеоархива, по которому будет построен отчет.
- 4. Нажать кнопку **OK** .

Результат поиска отобразится в отдельном окне.

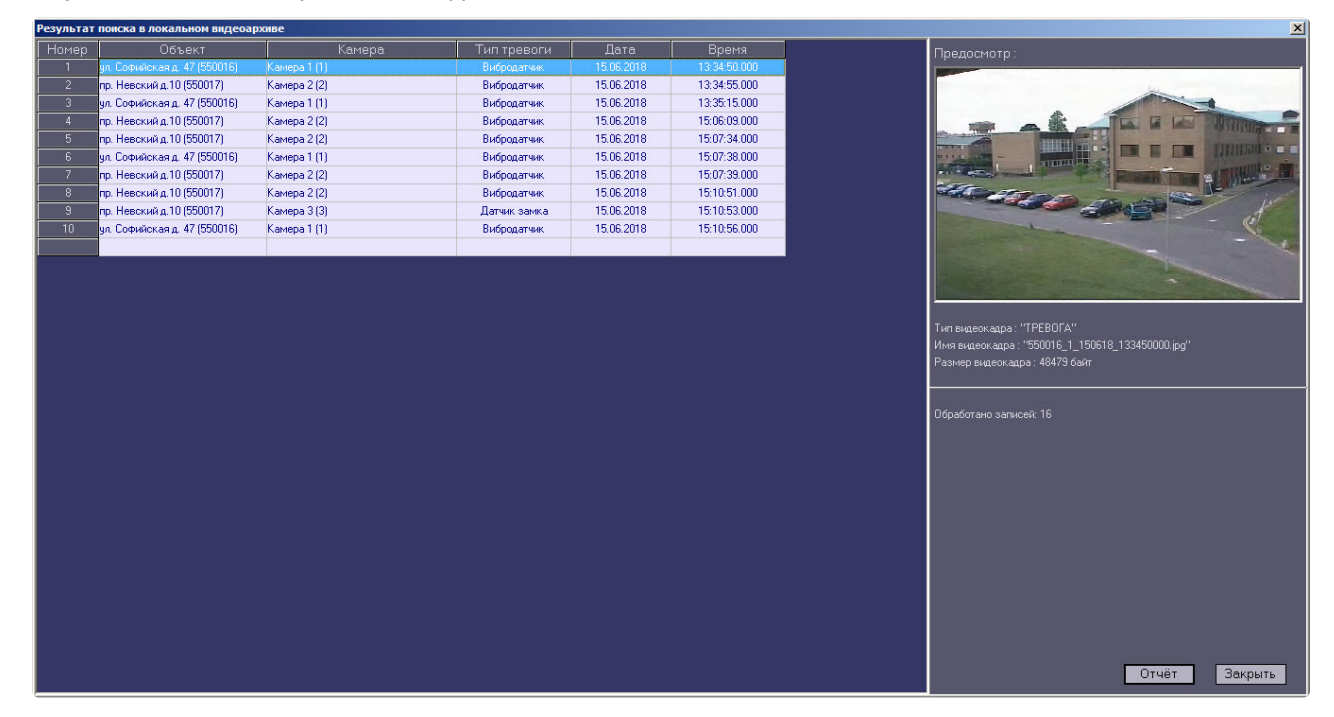

После выбора кадра нажать кнопку **Отчет**. Отчет отобразится в отдельном окне.

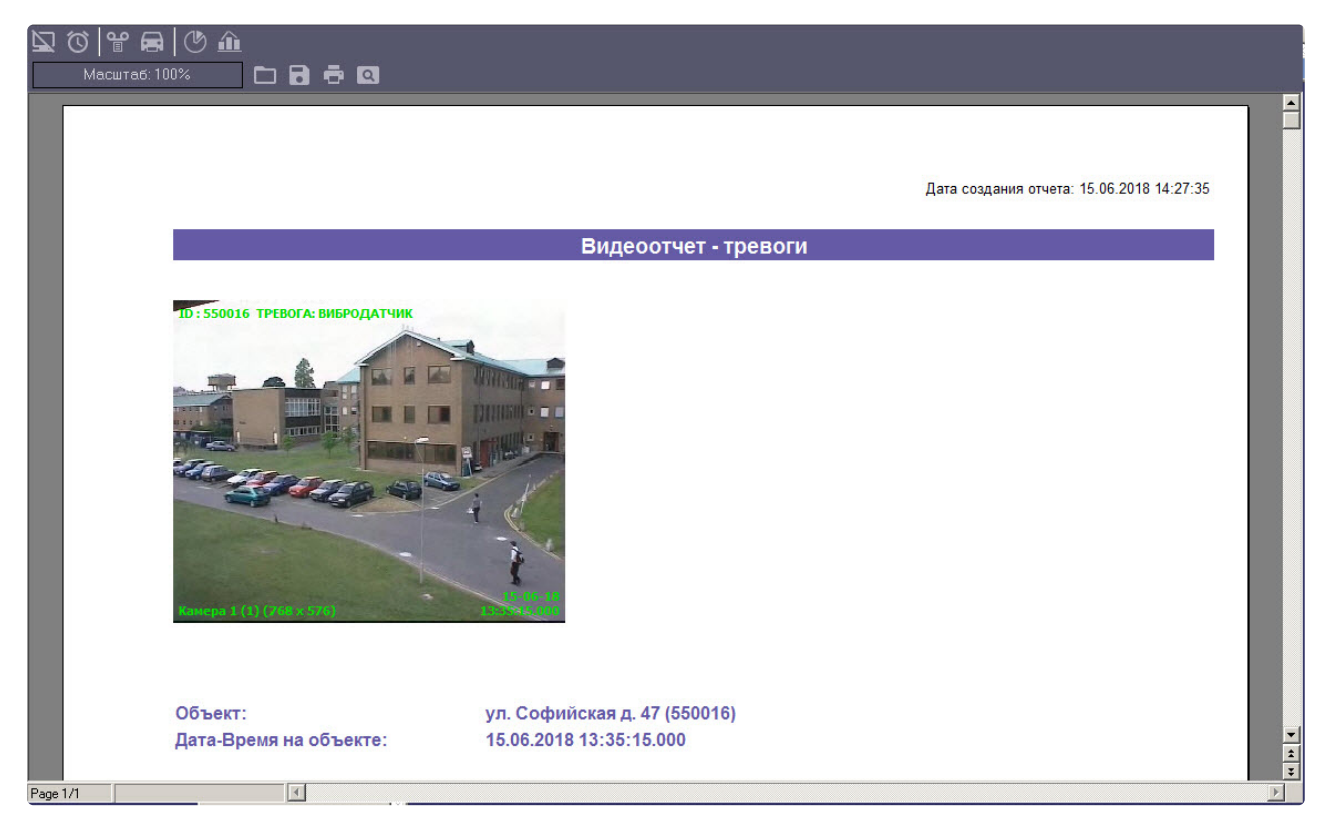

Среди результатов поиска видеофрагментов можно выбрать любую запись и просмотреть ее с помощью утилиты *Axxon Проигрыватель*, нажав кнопку **Просмотр**.

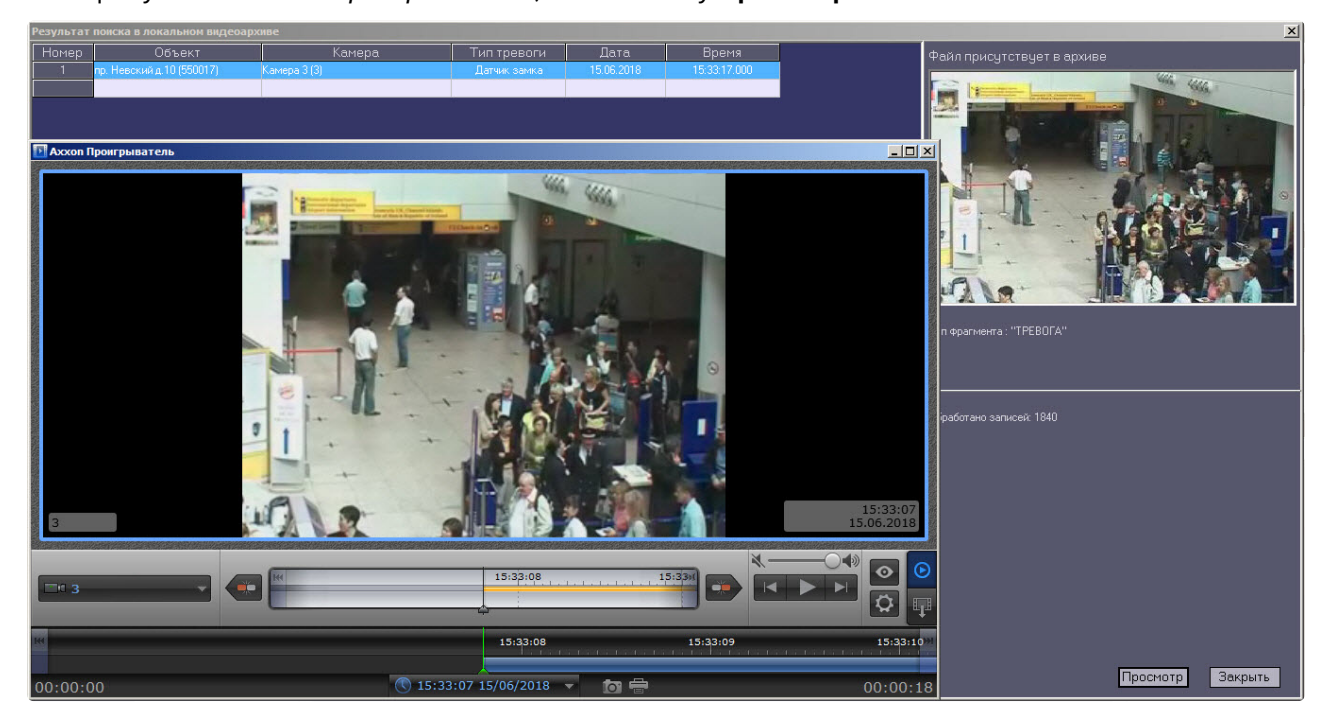

Поиск видеокадров и видеофрагментов происходит по времени архива, а не по времени загрузки файлов на компьютер, и среди тех файлов, что были ранее загружены с помощью модуля *Поиск в архиве* или были получены с тревогами.

Построение видеоотчета завершено.

# 7.5 Отчет о действиях оператора

# Для построения отчета нажать кнопку **Действия оператора** .

В открывшемся окне с настройками:

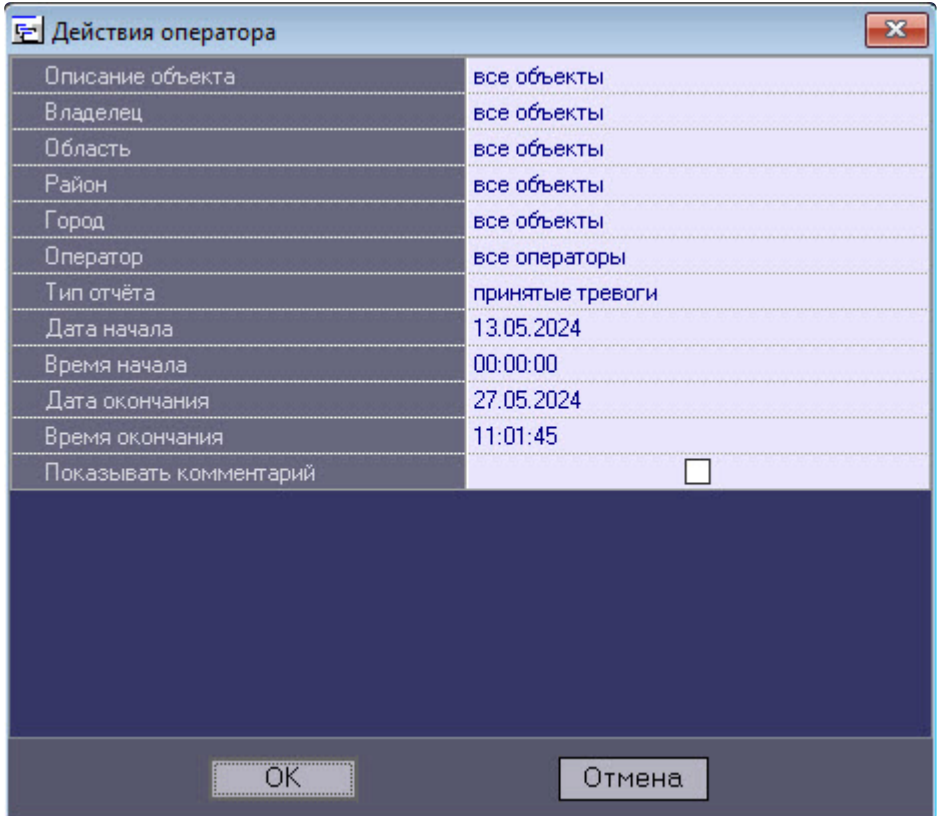

- 1. Выбрать из раскрывающегося списка **Описание объекта** один из трех режимов построения отчета:
	- a. Отчёт по всем объектам системы.
	- b. Отчёт по одному объекту системы.
	- c. Отчёт по нескольким объектам системы.

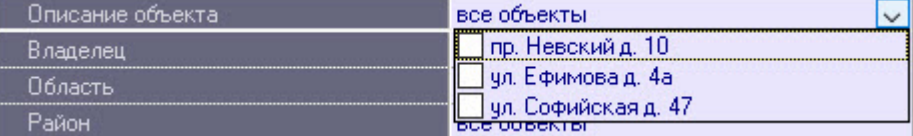

2. Выбрать требуемые значения из раскрывающегося списка **Владелец**. Эта информация настраивается на панели контроля (подробнее см. на странице Редактирование нормативносправочной информации), [а также зависит от настроенного фильтра по владельцам в](#page-33-0)  интерфейсном объекте **Отчеты для мониторинга** (подробнее см. на странице [Настройка](https://docs.itvgroup.ru/confluence/pages/viewpage.action?pageId=298325459)

[интерфейсного объекта Отчеты для мониторинга](https://docs.itvgroup.ru/confluence/pages/viewpage.action?pageId=298325459)). Если выбран конкретный объект (см. п.1), то данный параметр скрывается в окне настроек.

3. Выбрать из раскрывающихся списков **Область, Район** и **Город** те области, районы и города, в которых расположены объекты. Эта информация настраивается на панели контроля (подробнее см. на странице [Редактирование нормативно](#page-33-0)-справочной информации). Если выбран конкретный объект (см. п.1), то данные параметры скрываются в окне настроек.

## **Примечание**

Параметры **Владелец**, **Область, Район** и **Город** отображаются только при выборе типов отчета **принятые тревоги** и **поиск в архиве** на шаге 5.

- 4. Из раскрывающегося списка **Оператор** выбрать операторов, о действиях которых требуется построить отчет.
	- a. **все операторы** отчет о действиях всех операторов.
	- b. **автозакрытие** автоматическое закрытие тревоги (доступно только при выборе типа отчета **принятые тревоги** на шаге 5).
	- c. **администратор** отчет о действиях администратора.

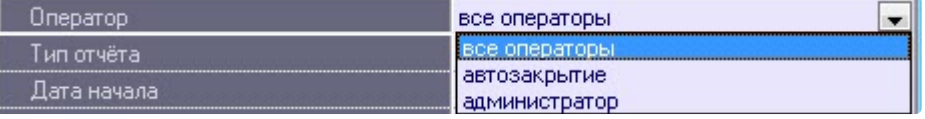

5. Из раскрывающегося списка **Тип отчета** выбрать тип отчета о действиях оператора.

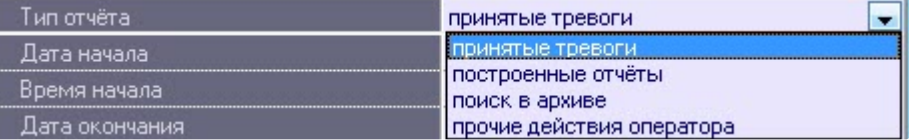

- a. **принятые тревоги** в отчет попадает информация о том, когда и какой пользователь принял тревогу или группу тревог и указанные комментарии.
- b. **построенные отчеты** в отчет попадает информация о том, когда и какой пользователь строил отчёты с указанием их типа данных, которые выбираются из появившегося раскрывающегося списка **Отчёт**.

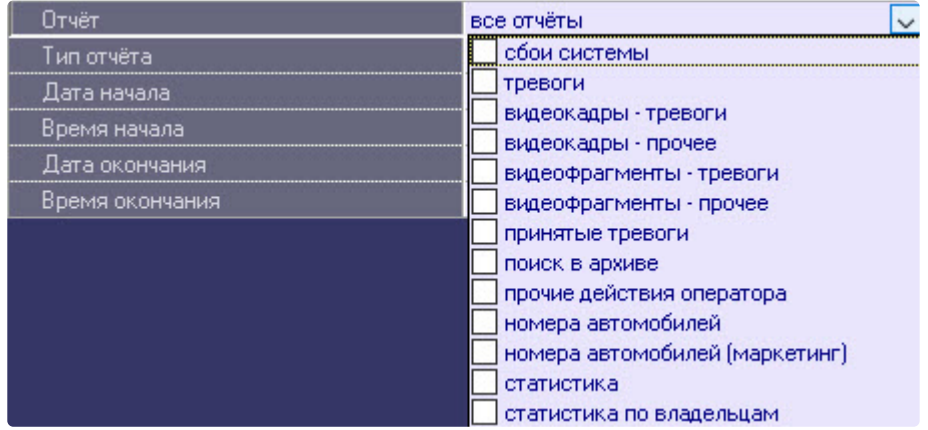

c. **поиск в архиве** – в отчет попадает информация о том, когда и какой пользователь выполнял во время работы с модулем *Поиск в архиве* действия, которые выбираются из п оявившегося раскрывающегося списка **Действие**.

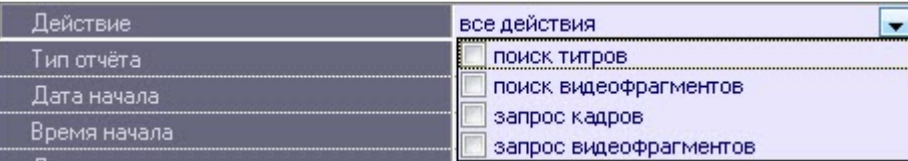

d. **прочие действия оператора** – в отчет попадает информация о том, когда и какой пользователь выполнял какие-либо другие действия (нажатие кнопок, работа с камерами, архивами и т.д.), которые выбираются из появившегося раскрывающегося списка **Действие**.

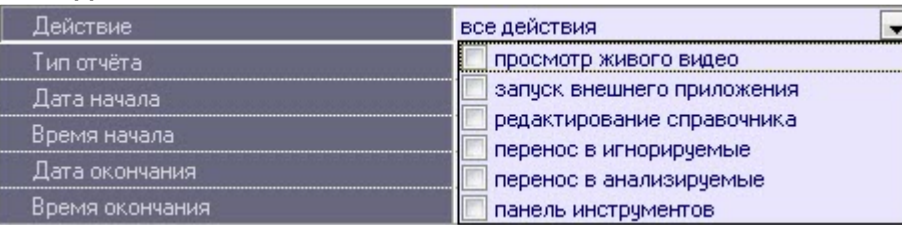

- 6. Установить значения полей **Дата начала**, **Дата окончания, Время начала** и **Время окончания** для определения временного интервала, по которым будет построен отчет.
- 7. Установить флажок **Показывать комментарий** для отображения в отчете комментариев к тревогам (см. [Обработка тревог](#page-12-0)).

## **Примечание**

Данный параметр отображается только при выборе типа отчета **принятые тревоги** на шаге 5.

8. Нажать кнопку **OK** .

В результате будет построен отчет о действиях оператора.

Пример отчета о действиях оператора типа **принятые тревоги**:

Дата создания отчёта: 27.05.2024 11:09:05

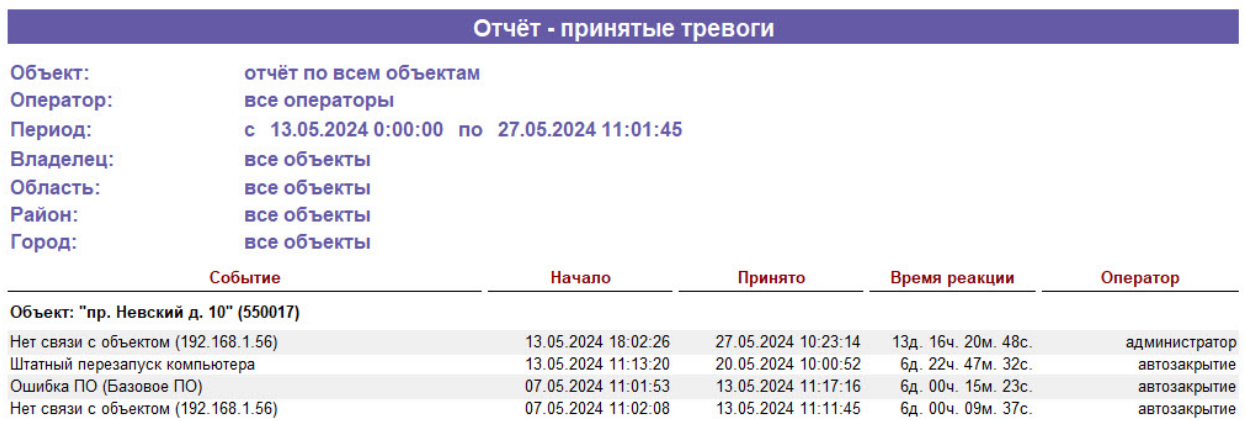

#### Пример отчета о действиях оператора типа **построенные отчеты**:

Дата создания отчёта: 30.05.2024 10:46:16

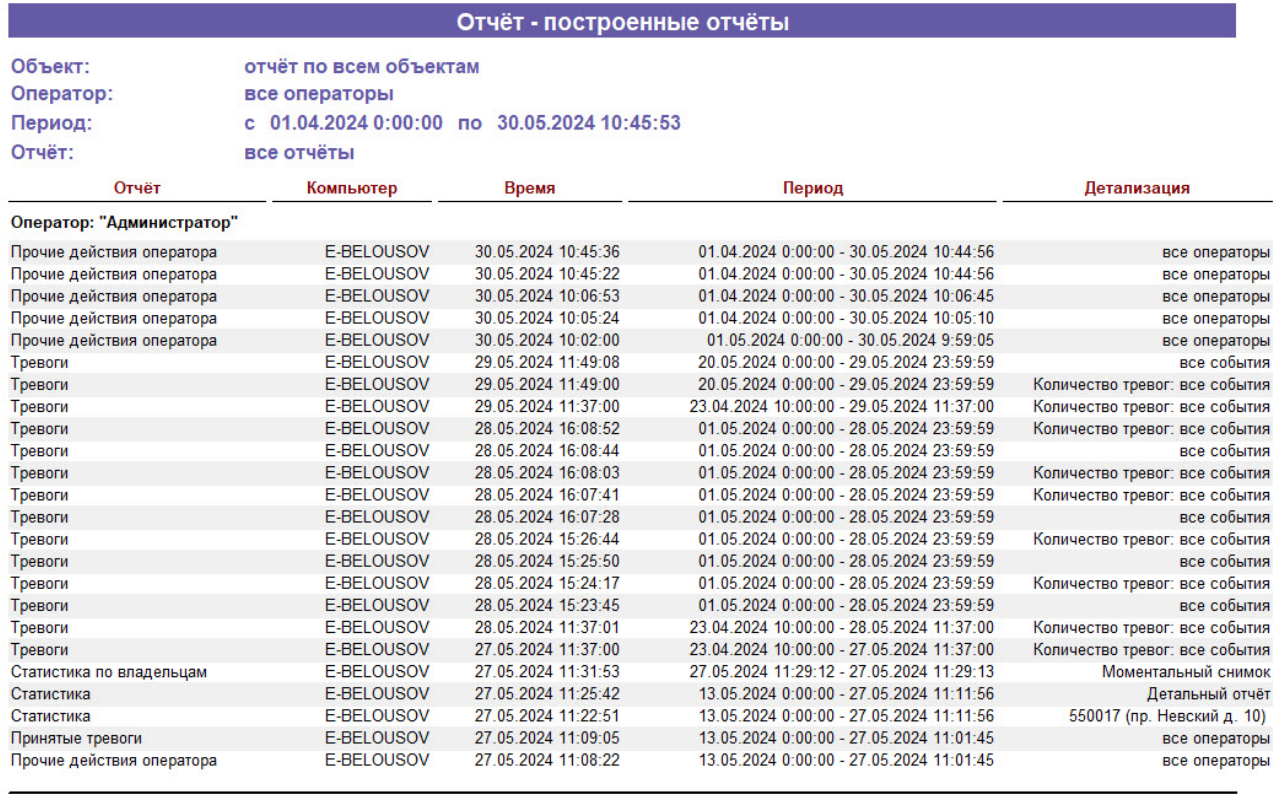

Страница 1 из 7

Построение ответа о действиях оператора завершено.

# 7.6 Статистический отчет

Для построения отчета нажать кнопку **Статистика** .

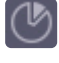

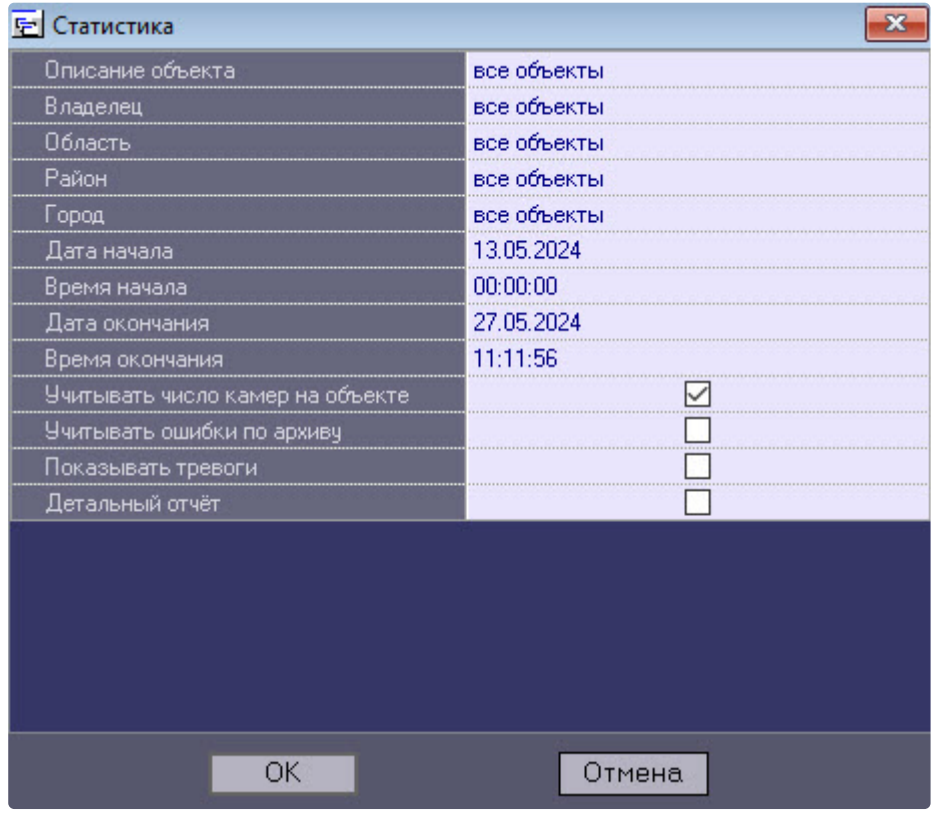

#### В открывшемся окне с настройками:

1. Выбрать из раскрывающегося списка **Описание объекта** один из трех режимов построения отчета:

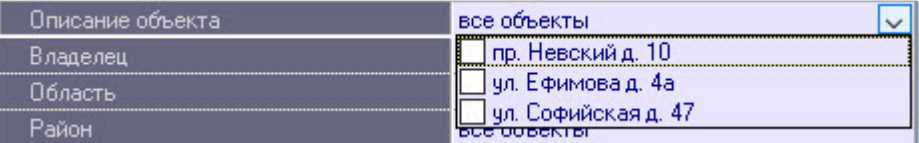

- a. Отчёт по всем объектам системы.
- b. Отчёт по нескольким объектам системы.

При выборе отчета по всем объектам или по нескольким объектам отображается флажок **Детальный отчет**. По умолчанию флажок **Детальный отчет** снят, то есть будет построен обобщенный статистический отчет по системе. Если флажок **Детальный отчет** установлен, то будет построен подробный статистический отчет по системе и

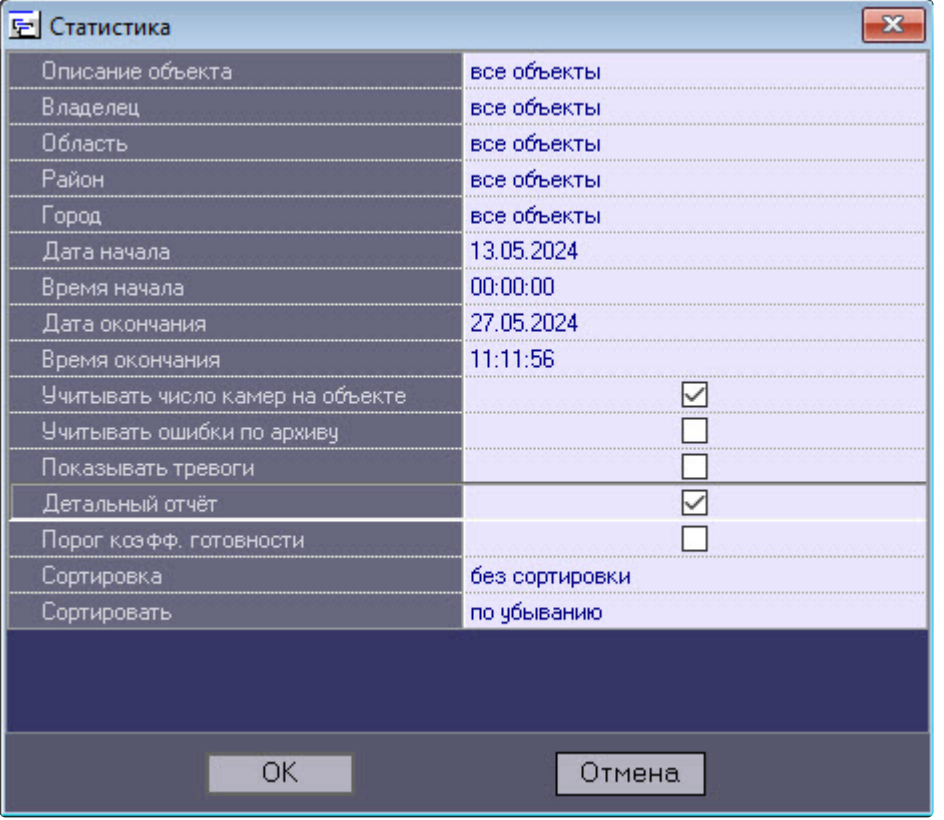

#### отобразятся параметры **Порог коэфф. готовности**, **Сортировка** и **Сортировать**.

i. Установить флажок **Порог коэфф. готовности**, чтобы отфильтровать объекты по дополнительному условию, пороговому значению коэффициента готовности, при этом отобразятся параметры **Значение порога, %** и **Условие**:

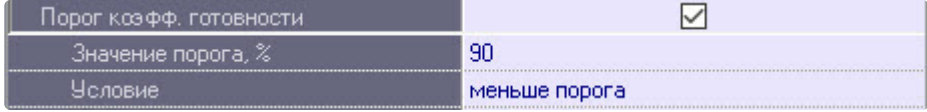

- в поле **Значение порога, %** указать в процентах величину порогового значения в диапазоне от 0 до 100;
- из раскрывающегося списка **Условие** выбрать условие фильтрации объектов: **меньше порога** или **больше порога**.
- ii. Выбрать из раскрывающегося списка **Сортировка** критерий сортировки.

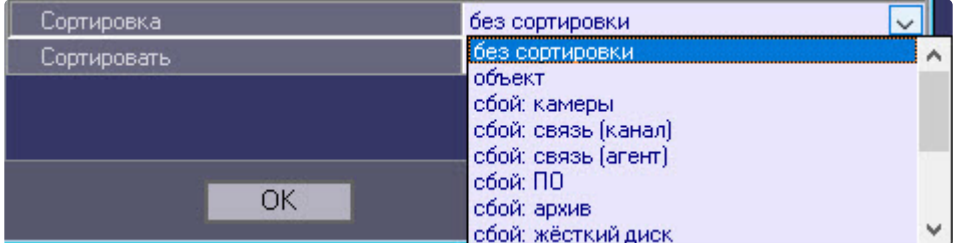

iii. Выбрать из раскрывающегося списка **Сортировать** порядок сортировки: **по возрастанию** или **по убыванию**.

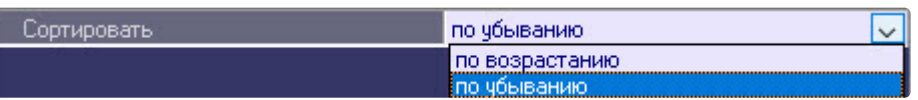

c. Отчёт по одному объекту системы.

При выборе конкретного объекта отобразятся параметры **Детализировать тревоги** и **Детализировать сбои**, где:

- i. Установить флажок **Детализировать тревоги**, чтобы включить в отчет подробную информацию о тревогах на объекте.
- ii. Установить флажок **Детализировать сбои**, чтобы включить в отчёт подробную информацию о сбоях на объекте.

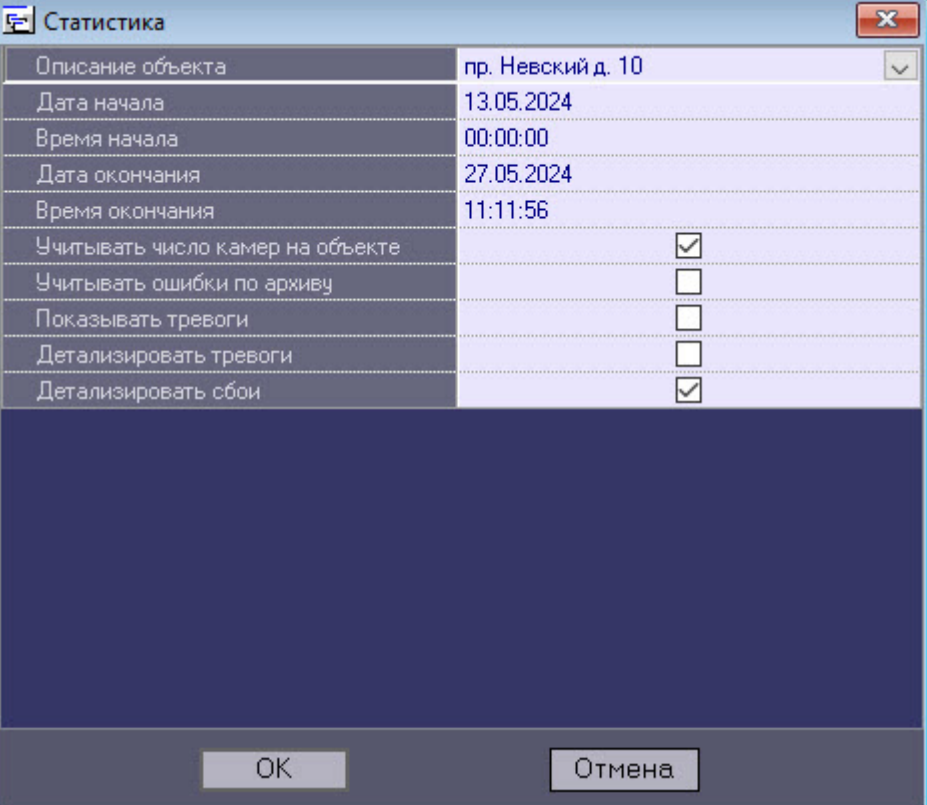

- 2. Выбрать требуемые значения из раскрывающегося списка **Владелец**. Эта информация настраивается на панели контроля (подробнее см. на странице Редактирование нормативносправочной информации), а также зависит [от настроенного фильтра по владельцам](#page-33-0) в интерфейсном объекте **Отчеты для мониторинга** (подробнее см. на странице Настройка [интерфейсного объекта Отчеты для мониторинга](https://docs.itvgroup.ru/confluence/pages/viewpage.action?pageId=298325459)). Если выбран конкретный объект (см. п.1), то данный параметр скрывается в окне настроек.
- 3. Выбрать из раскрывающихся списков **Область, Район** и **Город** те области, районы и города, в которых расположены объекты. Эта информация настраивается на панели контроля (подробнее см. на странице [Редактирование нормативно](#page-33-0)-справочной информации). Если выбран конкретный объект (см. п.1), то данные параметры скрываются в окне настроек.
- 4. Установить значения полей **Дата начала**, **Дата окончания, Время начала** и **Время окончания** для определения временного интервала, по которому будет построен отчет.
- 5. Установить флажок **Учитывать число камер на объекте**, чтобы расчёт коэффициентов неготовности по камерам и по архивам проводился с учётом общего числа камер на объекте.
- 6. Установить флажок **Учитывать ошибки по архиву**, чтобы коэффициенты неготовности по архивам учитывались при расчете коэффициента готовности всей системы.
- 7. Установить флажок **Показывать тревоги**, чтобы добавить в отчёт информацию о тревожных событиях на объектах системы.
- 8. Нажать кнопку **OK**.

Пример статистического отчета по одному объекту:

Дата создания отчёта: 27.05.2024 11:22:51

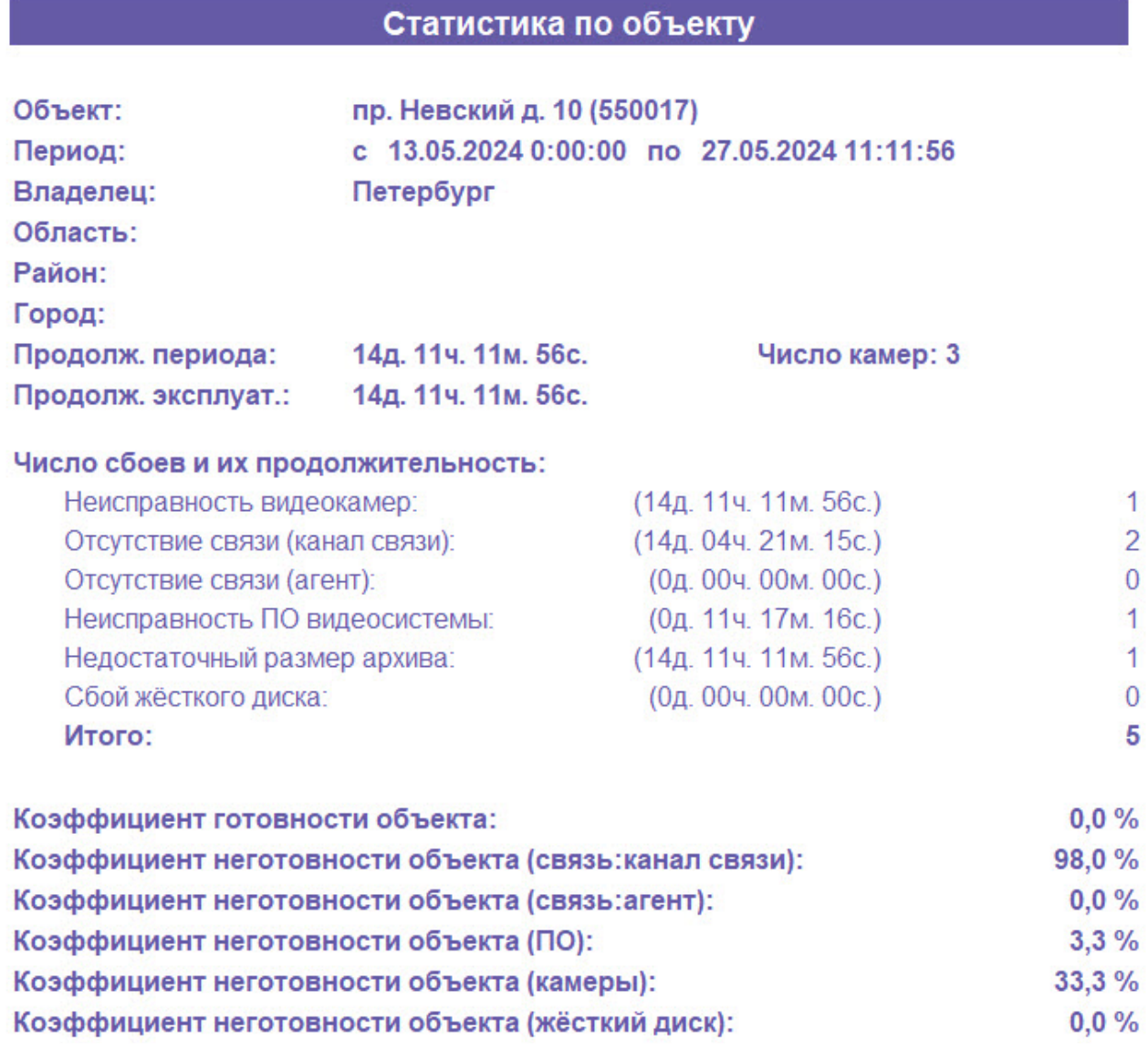

Пример различных сбоев на объекте, по которому ниже рассчитываются коэффициент готовности и коэффициенты неготовности.

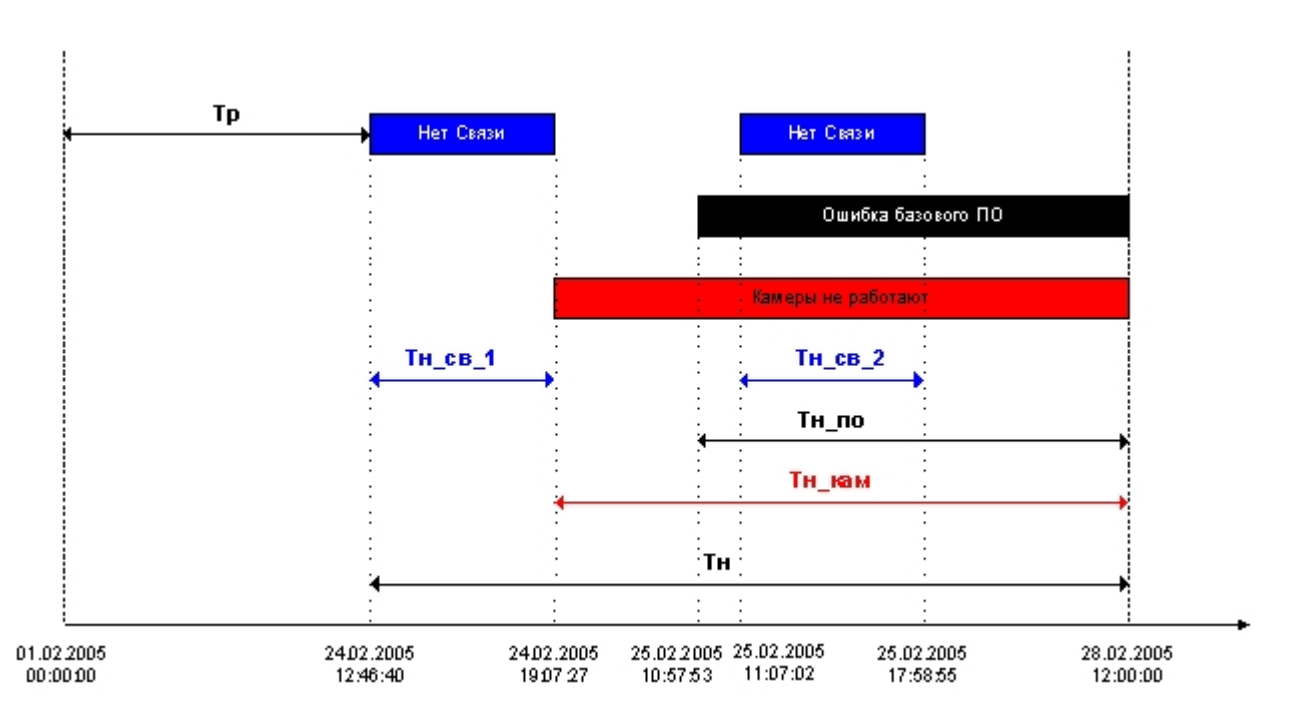

В данном примере статистический отчет строится за период времени с 01.02.2005 00:00:00 по 28.02.2005 12:00:00. Коэффициент готовности объекта рассчитывается как отношение продолжительности времени, в течение которого объект был работоспособен, к продолжительности временного периода, по которому строится отчет:

#### *Кг = Тр/(Тр+Тн)*

В качестве значимых (участвующих в расчете) неисправностей используются:

- связь;
- базовое ПО;
- камеры.

Коэффициенты неготовности объекта для этих неисправностей в нашем примере вычисляются по приведенным ниже формулам.

Коэффициент неготовности объекта (связь):

#### *Кн\_св = (Тн\_св\_1+ Тн\_св\_2)/( Тр+Тн)*

Коэффициент неготовности объекта (ПО):

#### *Кн\_по = Тн\_по/( Тр+Тн)*

Коэффициент неготовности объекта (камеры):

#### *Кн\_кам = Тн\_кам/( Тр+Тн)*

В общем случае в использующейся модели общий коэффициент неготовности объекта (Кн) не будет равняться сумме коэффициентов неготовности по отдельным неисправностям.

Пример общего статистического отчета по всей системе. Коэффициенты готовности и неготовности рассчитаны как среднее арифметическое.

Дата создания отчёта: 27.05.2024 11:25:42

## Статистика по системе

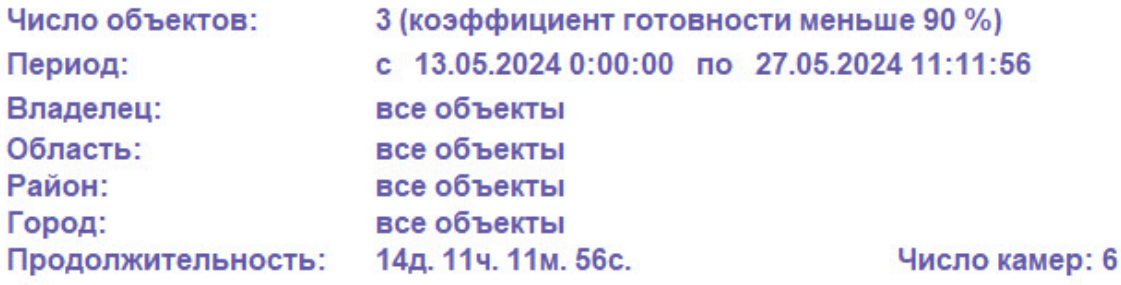

#### Число сбоев:

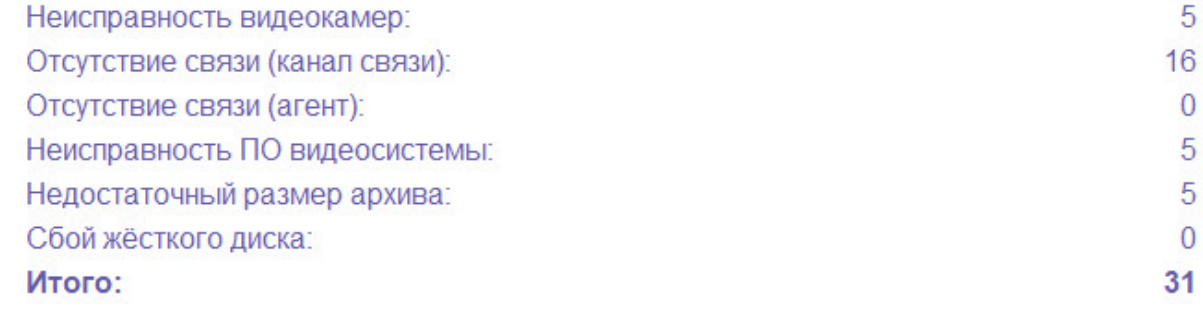

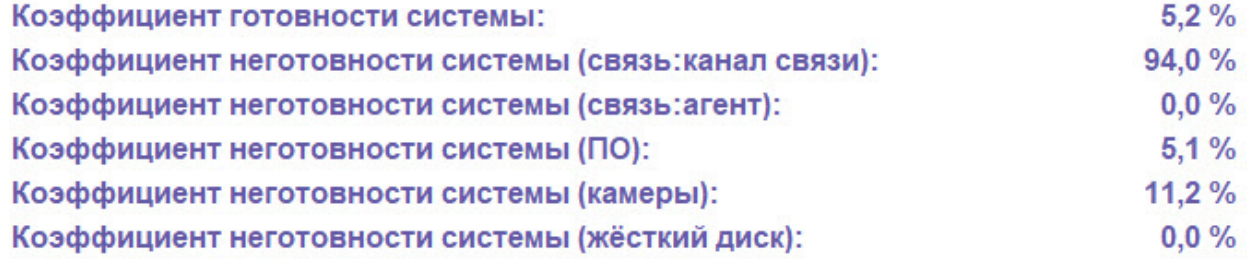

При построении детального отчета по всей системе, кроме страницы с общей информацией, выводится таблица с подробными данными для каждого объекта.

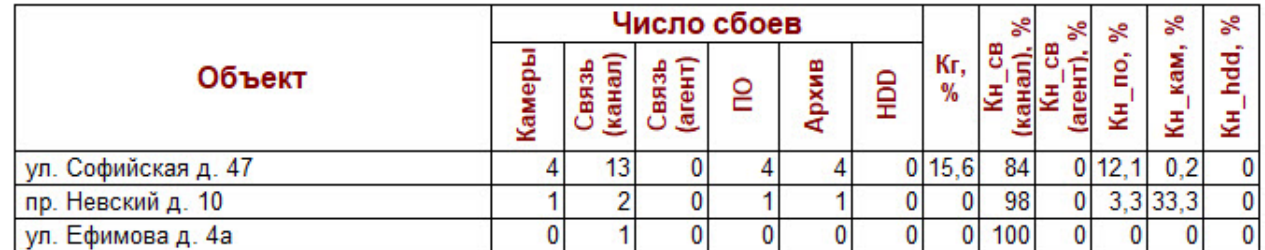

#### **Внимание!**

 $\blacktriangle$ 

Если для какого-то объекта число сбоев за указанный период превышает 1000, то он исключается из статистического отчёта по всей системе, однако войдет в список таких проблемных объектов.

Построение статистического отчета завершено.

# 7.7 Статистика по владельцам

Для построения отчета этой группы нажать кнопку **Статистика по владельцам**.

Откроется окно с настройками для построения отчета.

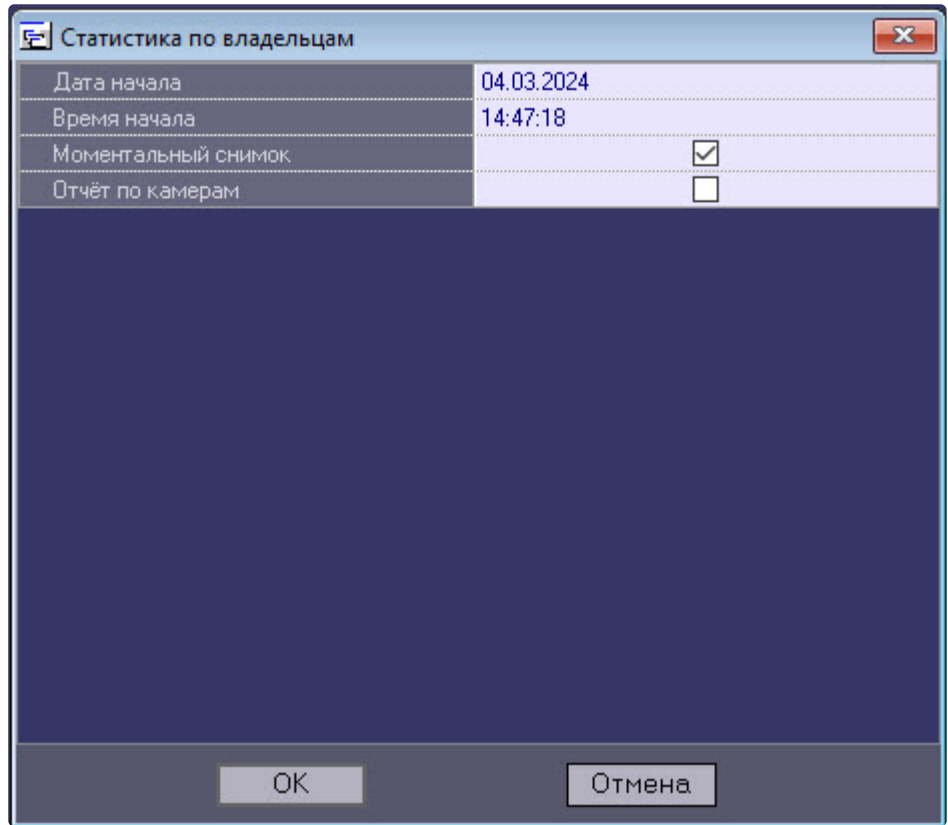

Можно построить три варианта отчета:

- 1. Отчет **Статистика по владельцам** за выбранный день.
	- a. В поле **Дата начала** указать дату, за которую будет построен отчет.
	- b. Снять флажок **Моментальный снимок**. По умолчанию флажок установлен.
	- c. Нажать кнопку **OK**. Отчет будет построен за весь указанный день.
- 2. Отчет **Статистика по владельцам** за выбранный момент времени.
	- a. В поле **Дата начала** указать дату, за которую будет построен отчет.
	- b. В поле **Время начала** указать время отчета в формате ЧЧ:ММ:СС.
	- c. Нажать кнопку **OK**.

#### **Примечание**  $\bigcap$

Отчёты **Статистика по владельцам** за выбранный день и за выбранный момент времени строятся только по объектам с заполненным полем **Владелец** в справочнике **Объекты мониторинга** (см. раздел Нормативно-[справочная информация](#page-32-0)).

#### 3. **Отчет по камерам**.

a. Установить флажок **Отчет по камерам**. По умолчанию флажок снят.

b. Нажать кнопку **OK**.

В результате будет построен отчет по камерам на текущий момент.

Пример построения статистического отчёта о владельцах за выбранный день.

Дата создания отчёта: 24.05.2024 10:43:06

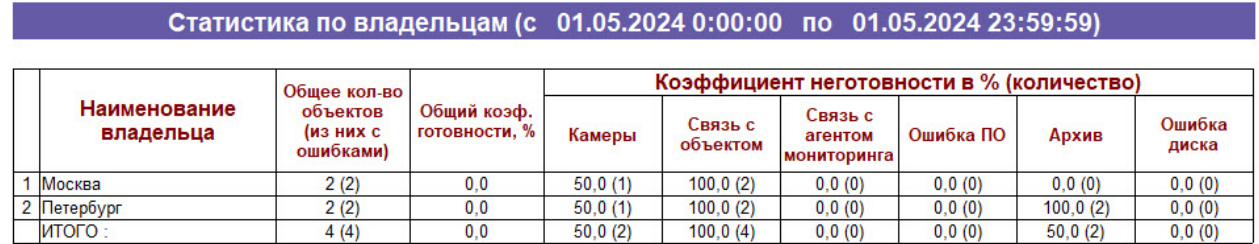

Пример построения статистического отчёта о владельцах за выбранный момент времени.

Дата создания отчета: 15.06.2018 15:09:18

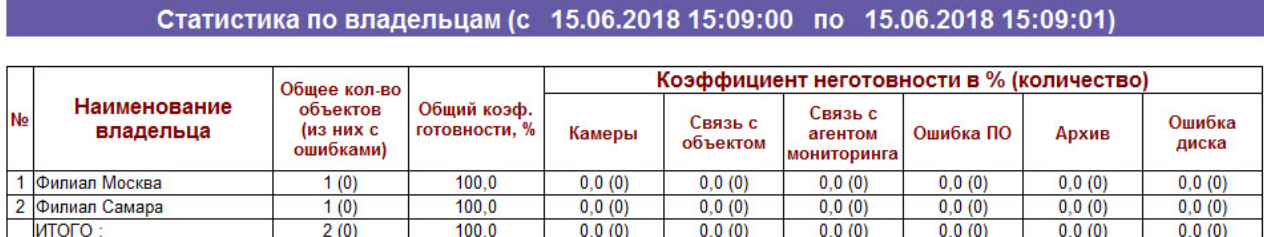

Пример построения отчёта по камерам.

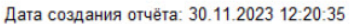

#### Отчёт по камерам

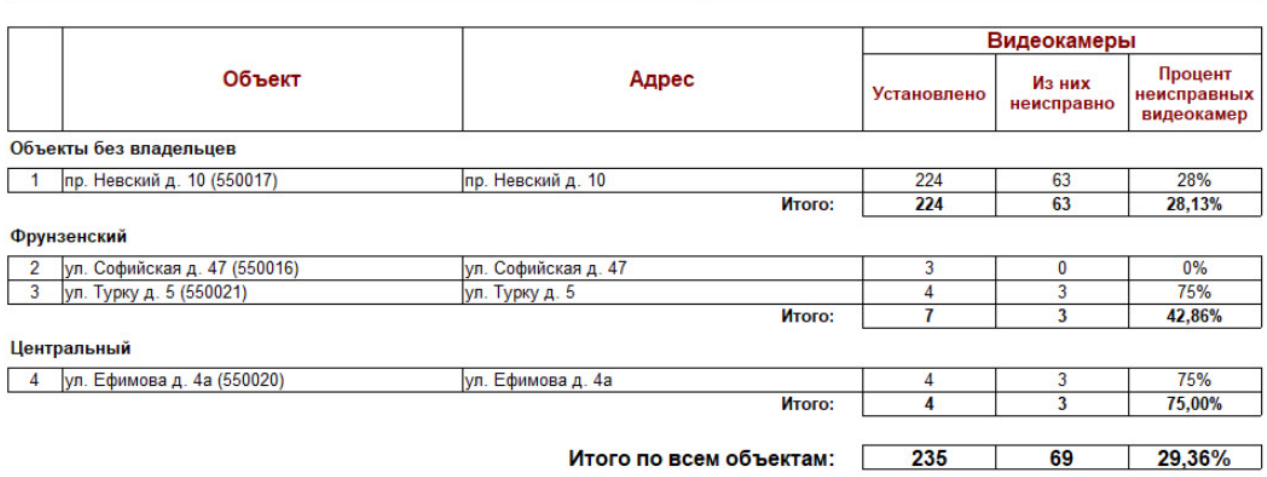

Построение отчетов группы **Статистика по владельцам** завершено.

# 7.8 Отчет о номерах автомобилей

Для построения отчета нажать кнопку **Номера автомобилей** .

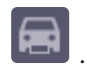

В открывшемся окне с настройками:

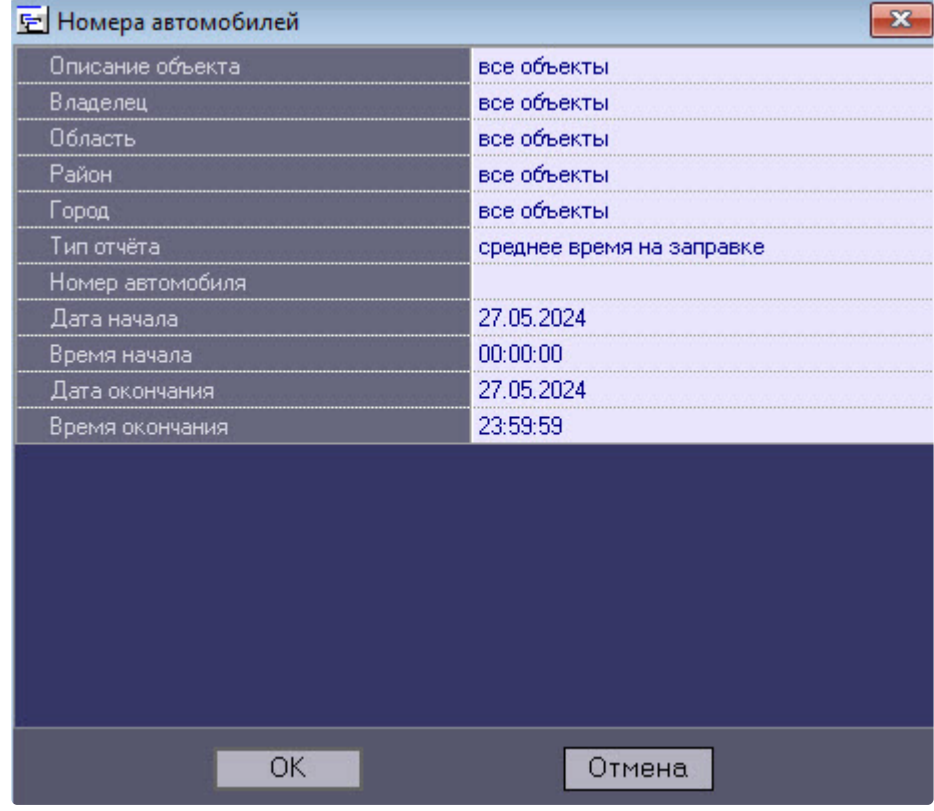

- 1. Выбрать из раскрывающегося списка **Описание объекта** один из трех режимов построения отчета:
	- a. Отчёт по всем объектам системы.
	- b. Отчёт по одному объекту системы.
	- c. Отчёт по нескольким объектам системы.

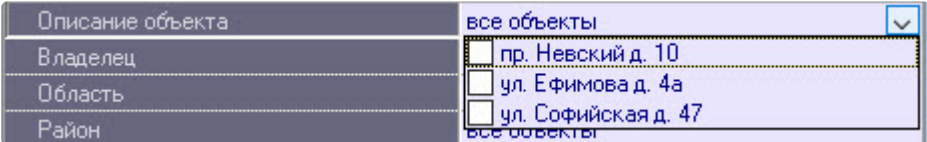

- 2. Выбрать требуемые значения из раскрывающегося списка **Владелец**. Эта информация настраивается на панели контроля (подробнее см. на странице Редактирование нормативносправочной информации), [а также зависит от настроенного фильтра по владельцам в](#page-33-0)  интерфейсном объекте **Отчеты для мониторинга** (подробнее см. на странице Настройка [интерфейсного объекта Отчеты для мониторинга](https://docs.itvgroup.ru/confluence/pages/viewpage.action?pageId=298325459)). Если выбран конкретный объект (см. п.1), то данный параметр скрывается в окне настроек.
- 3. Выбрать из раскрывающихся списков **Область, Район** и **Город** те области, районы и города, в которых расположены объекты. Эта информация настраивается на панели контроля (подробнее см. на странице [Редактирование нормативно](#page-33-0)-справочной информации). Если выбран конкретный объект (см. п.1), то данные параметры скрываются в окне настроек.
- 4. Выбрать из раскрывающегося списка **Тип отчёта** один из трёх возможных вариантов отчёта: **среднее время на заправке**, **число автомобилей** или **список номеров**.

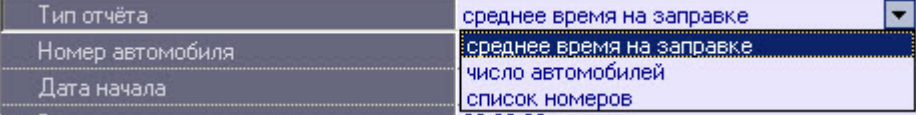

- 5. В поле **Номер автомобиля** указать номерной знак автомобиля, информацию о котором следует включить в отчет. Номер автомобиля можно указать полностью или использовать маску, содержащую символы:
	- **%** для замены группы символов. Например, при вводе **T4%** отчёт будет построен для автомобилей, номера которых начинаются с **T4**;
	- **\_** – для замены одиночного символа.

## **Примечание**

Поле **Номер автомобиля** является автозаполняемым. Каждый номер автомобиля, введенный в это поле, будет сохраняться в базе данных и автоматически подставляться при повторном наборе.

6. Установить значения полей **Дата начала**, **Дата окончания, Время начала** и **Время окончания** для определения временного интервала, по которому будет построен отчет.

#### 7. Нажать кнопку **OK**.

В результате будет построен отчет о номерах автомобилей.

Пример отчета о среднем времени на заправке:

Дата создания отчёта: 03.06.2024 10:08:11

### Отчёт - среднее время на заправке

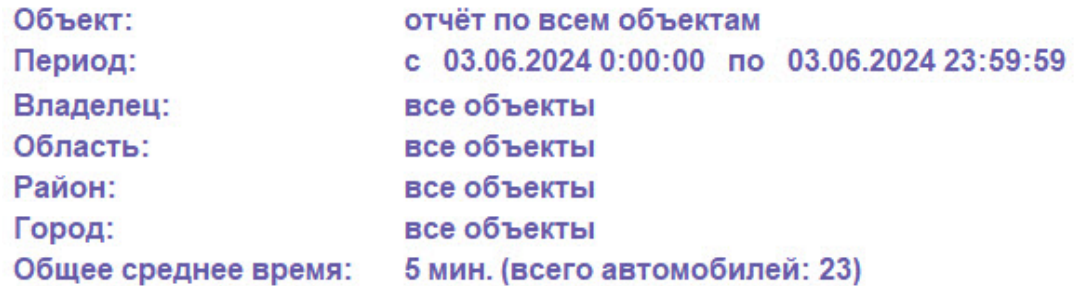

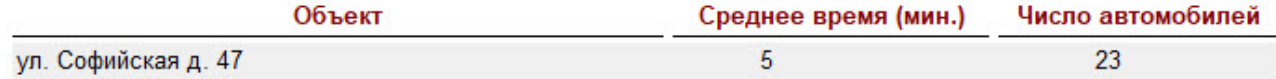

Пример отчета о среднем времени на заправке для автомобиля с номерным знаком **Т463ЕВ47**:

Дата создания отчёта: 03.06.2024 10:24:54

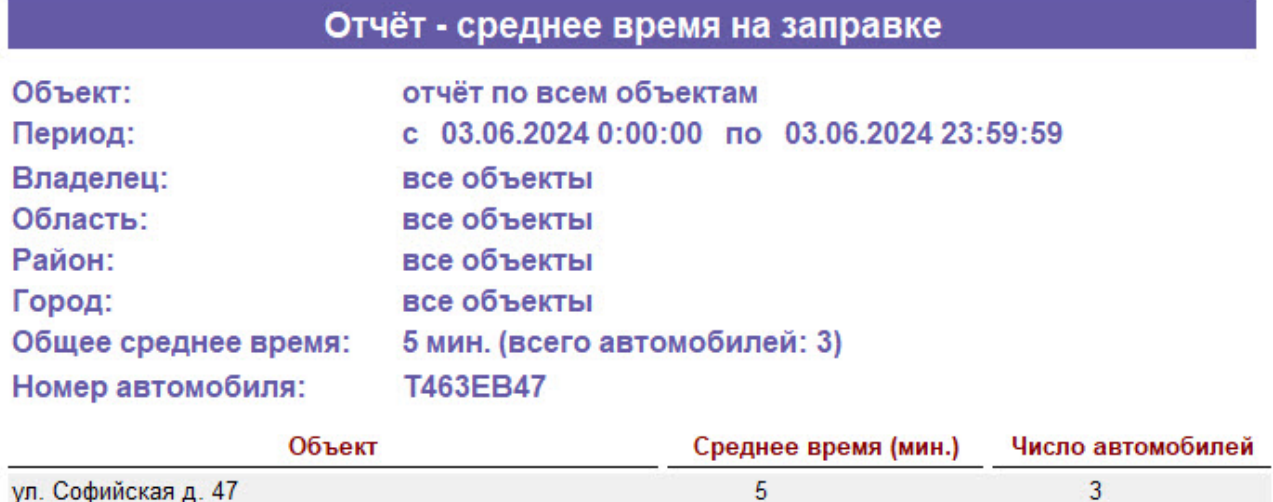

Пример отчета о среднем времени на заправке для автомобилей, номерные знаки которых заканчиваются на **178**:

Дата создания отчёта: 03.06.2024 10:33:36

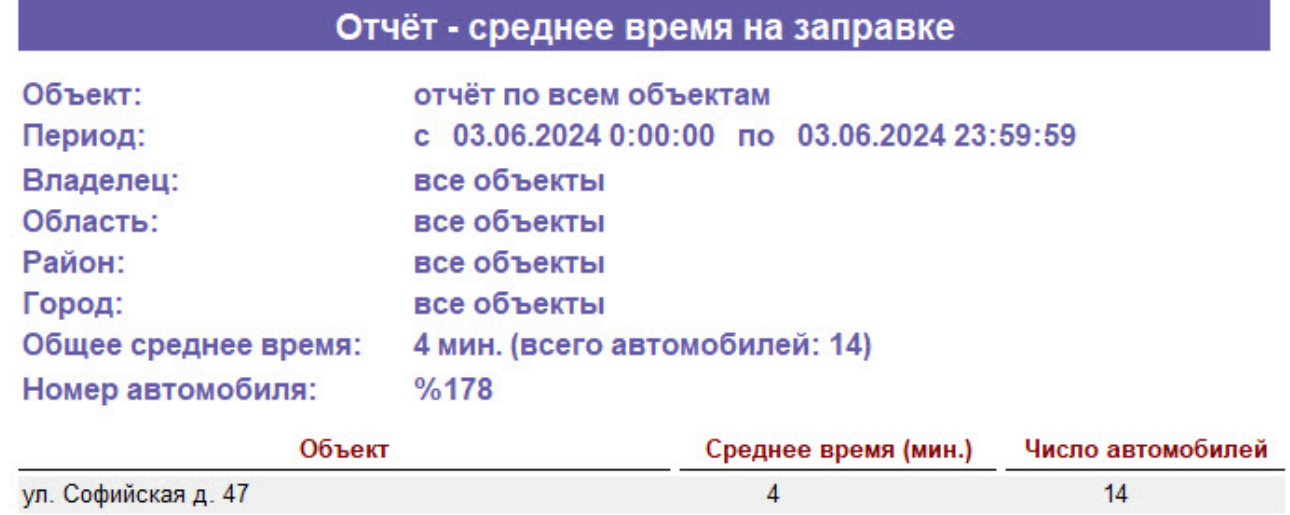

Пример отчета о числе автомобилей:

Дата создания отчёта: 03.06.2024 10:10:36

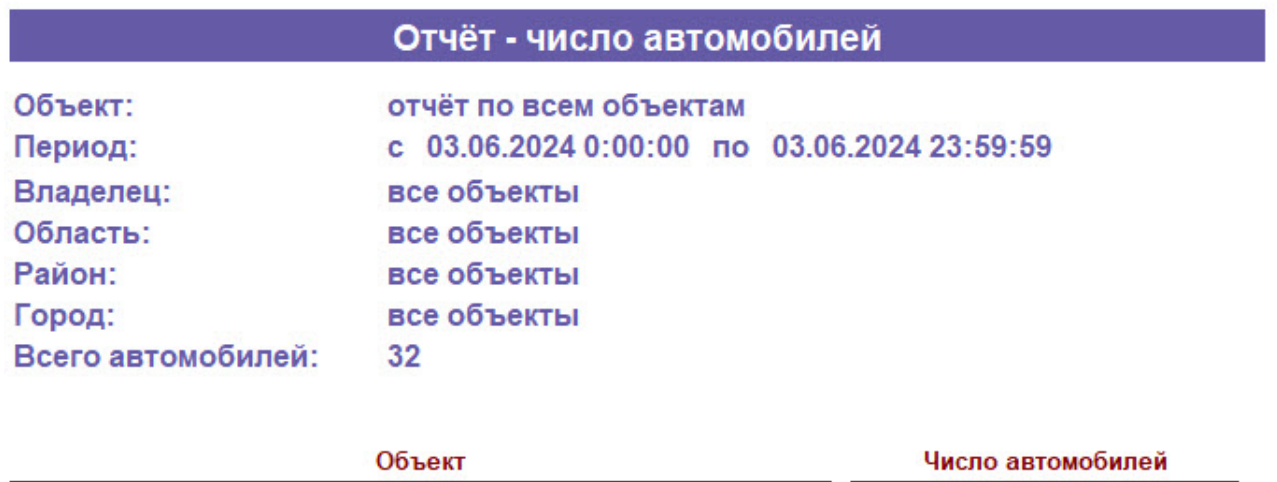

ул. Софийская д. 47

32

Пример отчета о списке номеров:

Дата создания отчёта: 03.06.2024 10:12:27

## Отчёт - список номеров

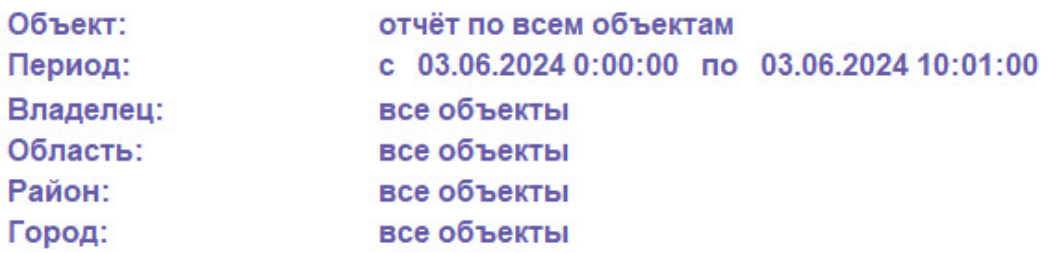

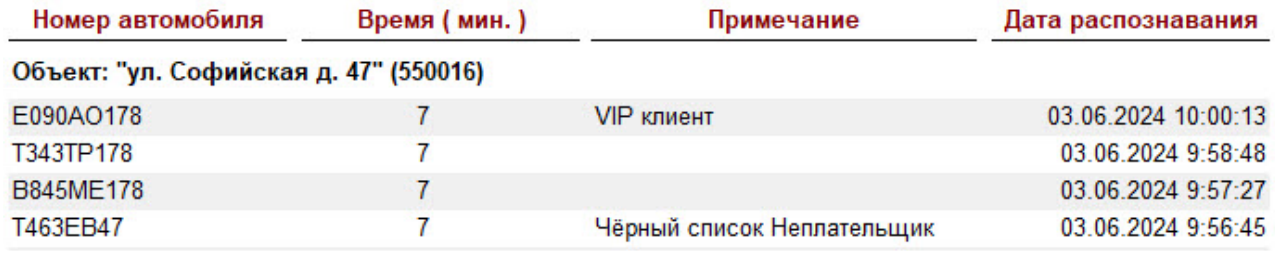

Столбец **Примечание** заполняется только для тех автомобильных номерных знаков, которые занесены во внешнюю базу данных номеров.

Примечание включает в себя:

- 1. Имя внешней БД (обязательное значение), в примере **VIP клиент** и **Черный список**.
- 2. Комментарий, сделанный при занесении номерного знака во внешнюю базу данных номеров (необязательное значение), в примере – **Неплательщик**.

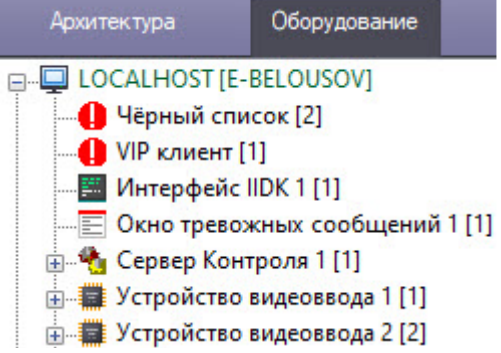

Построение ответа о номерах автомобилей завершено.

# 8 Особый режим работы с ПК Авто-Интеллект

Особый режим работы ПК *Мониторинг* с ПК *Авто-Интеллект* заключается в том, что *Агент Контроля* перехватывает событие **Номер распознан** и передаёт на *Сервер Контроля* информацию об этом событии, причем данная информация не визуализируется в виде тревоги, а сохраняется в базе данных *Сервера Контроля*. Также станет доступна кнопка **Информация по номерам автомобилей**, нажав на которую откроется окно **Поиск номеров автомобилей** (см. Просмотр информации о распознанных номерах). [При этом осуществляется поиск номеров во внешних б](#page-136-0)азах данных номеров.

# 8.1 Интерфейс окна Поиск номеров автомобилей

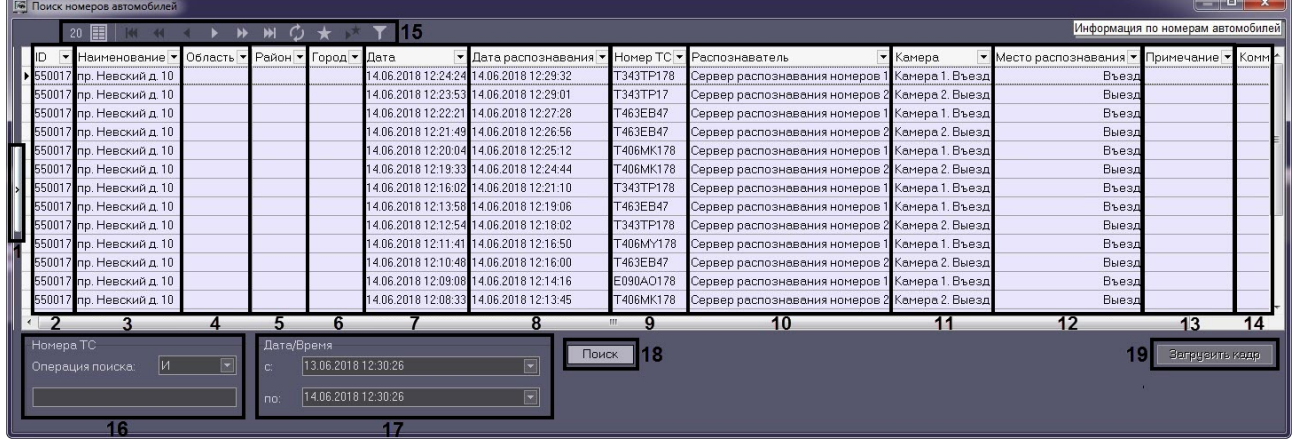

Внешний вид окна **Поиск номеров автомобилей** представлен на следующем рисунке.

Описание элементов интерфейса окна **Поиск номеров автомобилей**.

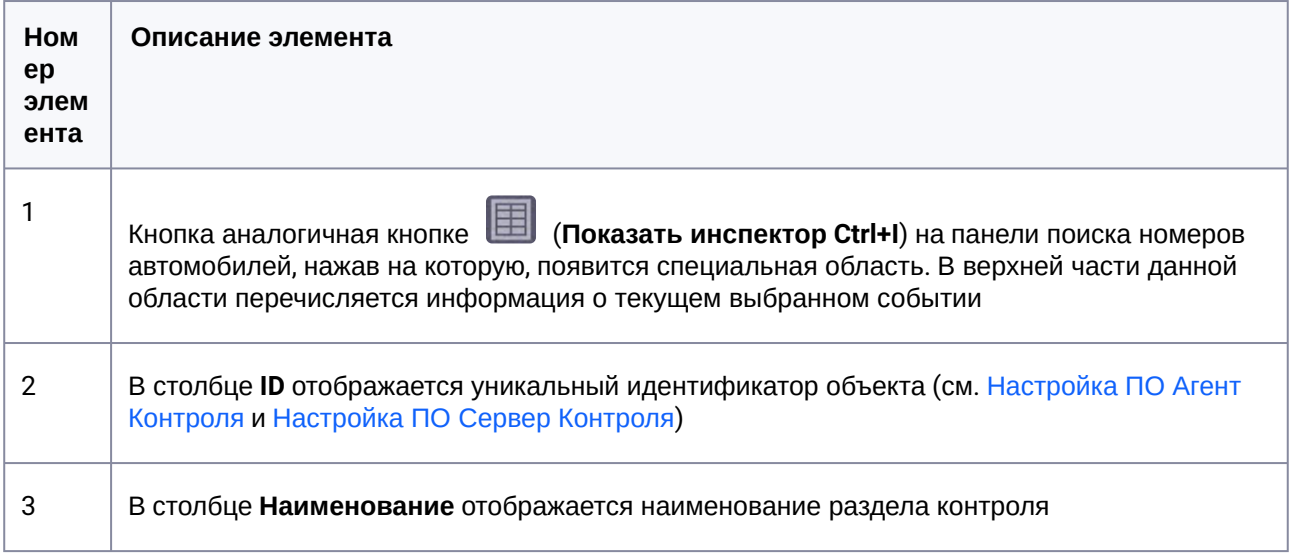

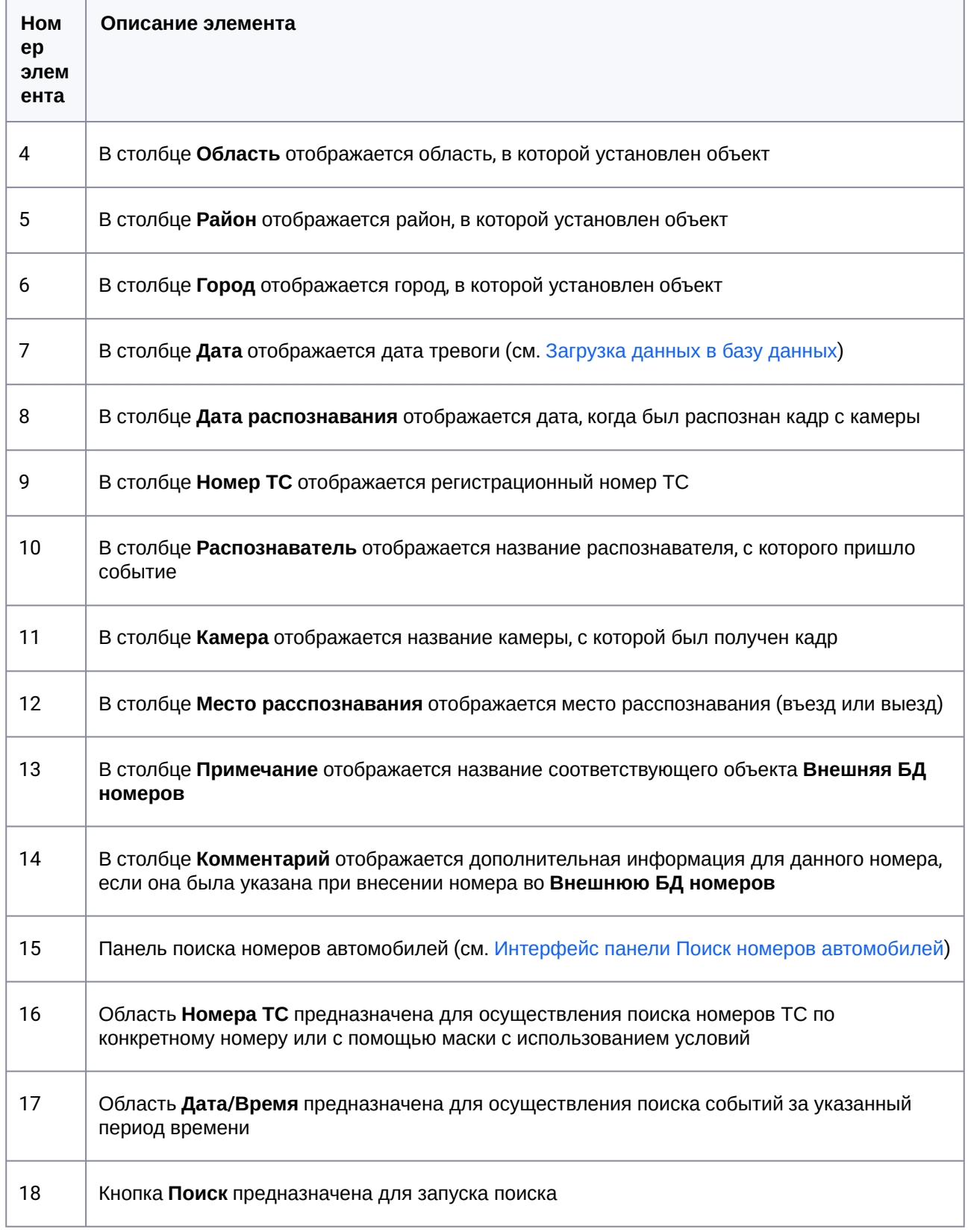

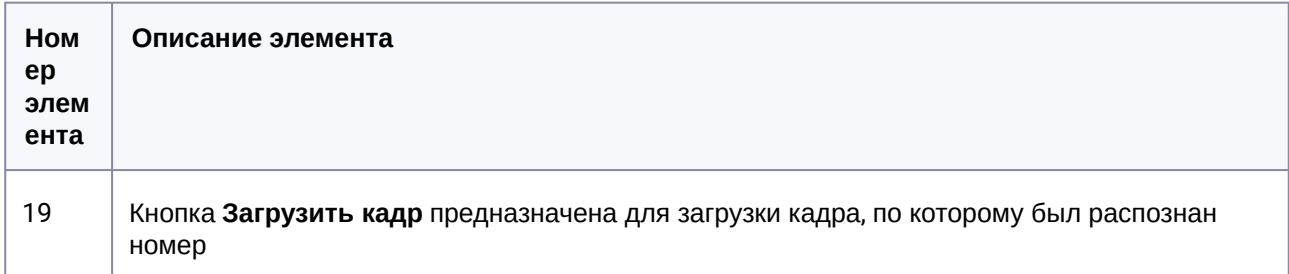

# <span id="page-135-0"></span>8.2 Интерфейс панели Поиск номеров автомобилей

Внешний вид панели **Поиск номеров автомобилей** представлен на следующем рисунке.

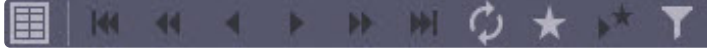

Описание кнопок панели **Поиск номеров автомобилей**.

 (**Показать инспектор Ctrl+I**) - при нажатии данной кнопки отобразится специальная область, в верхней части которой перечисляется краткая информация о текущей выбранной записи.

 (**Первая запись**) - при нажатии данной кнопки отобразятся первые имеющиеся записи событий.

 (**Предыдущая страница**) - при нажатии данной кнопки отобразится предыдущая страница с записями событий, если она имеется.

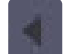

 (**Предыдущая запись**) - при нажатии данной кнопки будет выбрана предыдущая запись события, относительно текущей выбранной записи.

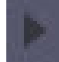

 (**Следующая запись**) - при нажатии данной кнопки будет выбрана следующая запись события, относительно текущей выбранной записи.

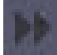

 (**Следующая страница**) - при нажатии данной кнопки отобразится следующая страница с записями событий, если она имеется.

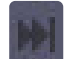

 (**Последняя страница**) - при нажатии данной кнопки отобразятся последние имеющиеся записи событий.

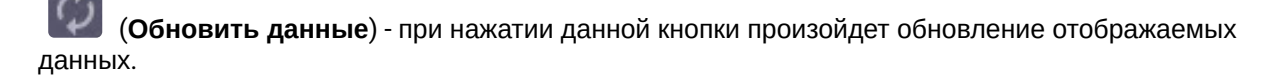

(**Определить закладку**) - при нажатии данной кнопки текущая страница с записями событий

добавится в закладку, доступ к которой можно будет получить позже с помощью кнопки (**Перейти к закладке**).

 (**Перейти к закладке**) - при нажатии данной кнопки произойдет переход к странице с записями событий, которая ранее была добавлена в закладку.

<span id="page-136-0"></span> (**Конструктор фильтра**) - при нажатии данной кнопки откроется окно **Построитель фильтра** (см. [Пользовательский фильтр на панели истории](#page-68-0)).

## 8.3 Просмотр информации о распознанных номерах

Для просмотра информации о распознанных номерах автомобилей необходимо в интерфейсном окне объекта **Мониторинг** на **Панели истории** или в окне **Подробные сведения** нажать на

кнопку **Информация по номерам автомобилей** , в результате чего, появится окно **Поиск номеров автомобилей**.

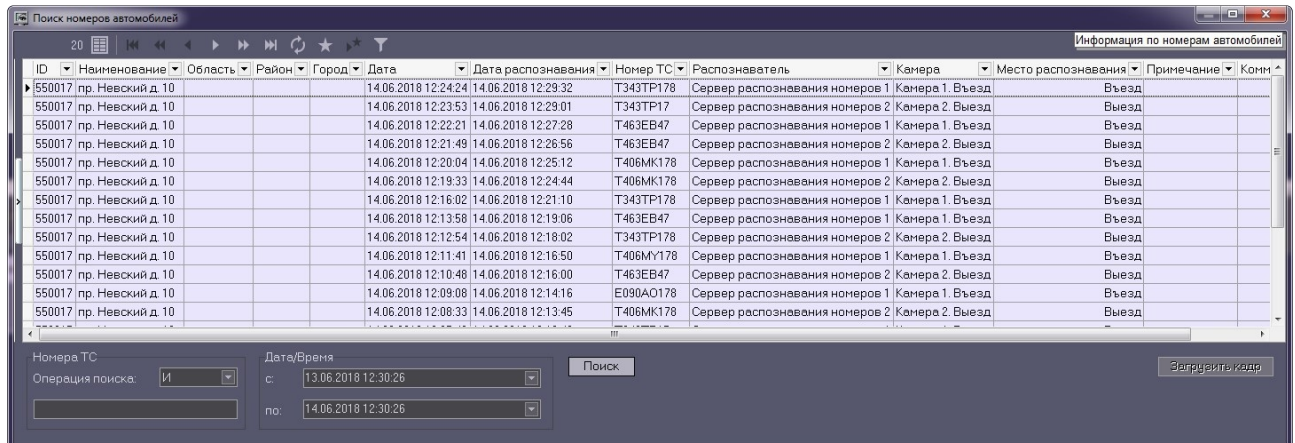

В данном окне в области **Дата/Время** можно указать период времени, в котором следует производить поиск номеров ТС. Для этого необходимо:

- 1. Указать в параметре **с:** (**1**) дату и время, с которого будет происходить поиск.
- 2. Указать в параметре **по:** (**2**) дату и время, по которое будет происходить поиск.

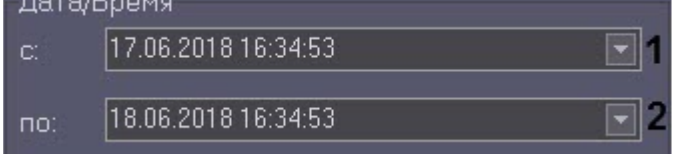

- 3. Для начала поиска нажать на кнопку **Поиск** (**3**).
	- Поиск 3

Также, в области **Номера ТС** можно осуществлять поиск по конкретному номеру или с помощью маски с использованием условий. Для этого необходимо:

- 1. Указать в параметре **Операция поиска** (**1**) условие поиска **И** или **ИЛИ**.
- 2. Ввести в поле (**2**) номер автомобиля полностью или использовать маску, содержащую символы:
	- **%** для замены группы символов;
	- **\_** - для замены одиночного символа.

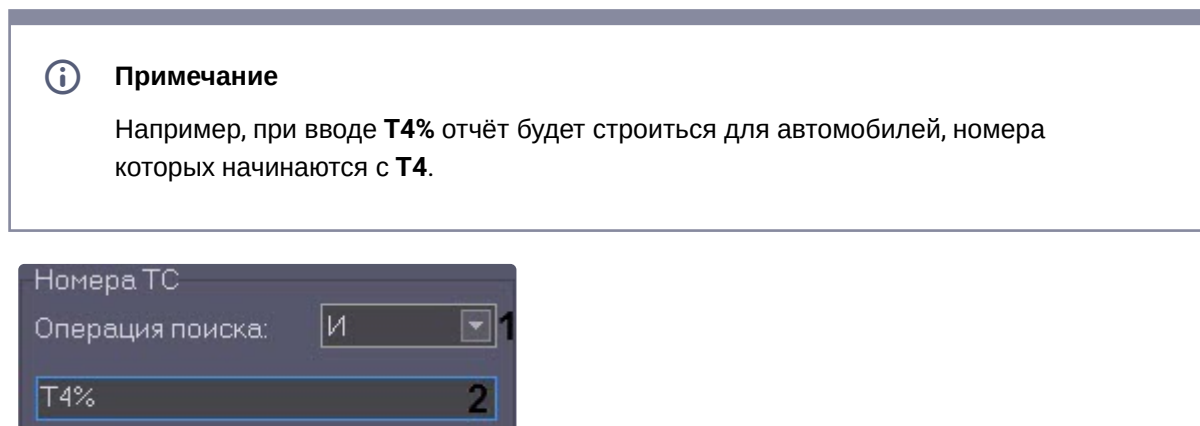

- 3. Для начала поиска нажать на кнопку **Поиск** (**3**).
	- Поиск 3

•

Существует возможность загрузки кадра, по которому был распознан номер. Для этого следует выбрать необходимую запись и нажать кнопку **Загрузить кадр** (**1**). Кадр будет загружен и отображён на экране (**2**).

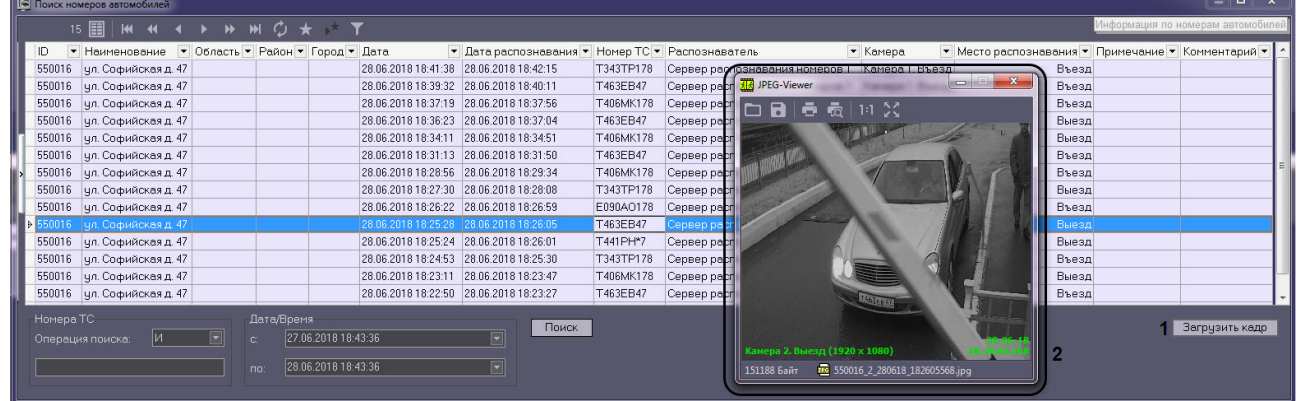

#### **Внимание!**

А

Для возможности загрузки кадров из окна **Поиск номеров автомобилей** необходимо, чтобы предварительно был создан объект **Поиск в архиве** на вкладке **Интерфейсы**.

Записи, по которым были загружены кадры, выделяются жирным шрифтом. Данные кадры можно просмотреть в любое время, дважды кликнув мышью по необходимой записи.

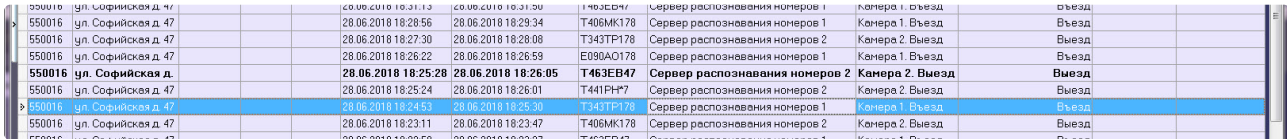

#### **Примечание**  $\bigcap$

Информация о загрузке кадров находится в журнале запросов объекта **Поиск в архиве**.

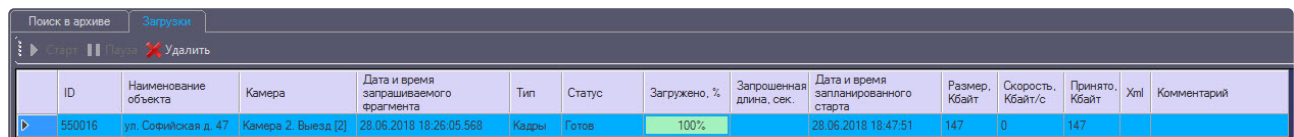

*Сервер Контроля* при получении события о распознанном номере может осуществлять поиск номера в одной или нескольких внешних базах данных. При нахождении номера во внешней базе данных, на *Сервере Контроля* будет сформирована тревога. Эта тревога также передастся на *Агент Контроля*.

#### **Примечание**  $\odot$

Для визуализации данной тревоги в всплывающем окне, предварительно должен быть создан объект **[Окно тревожных сообщений](#page-100-0)** на вкладке **Оборудование** (см. Окно тревожных сообщений).

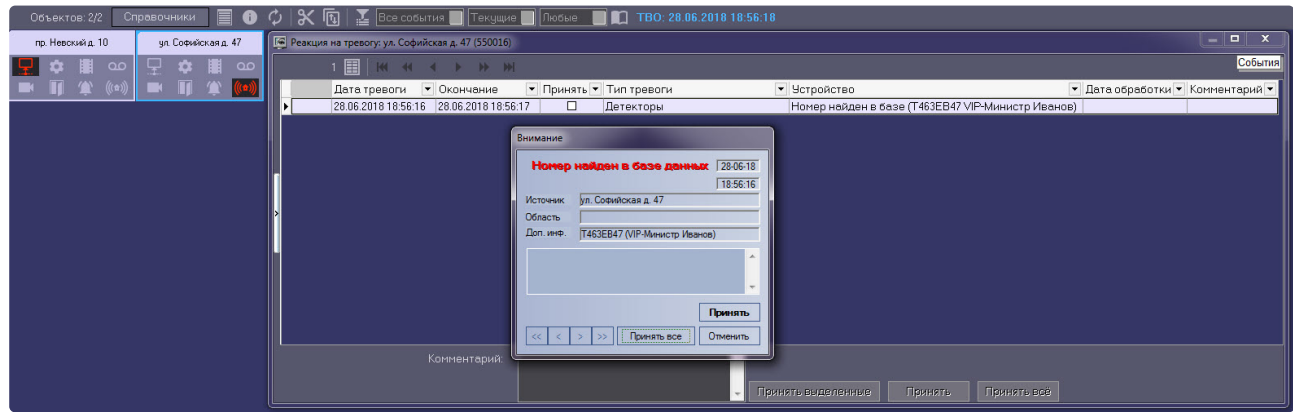

В окне **Поиск номеров автомобилей** записи с номерами, найденными во внешних базах данных, подсвечиваются красным цветом. В столбце **Примечание** отображается название соответствующего объекта **Внешняя БД номеров**. В столбце **Комментарий** отображается дополнительная информация для данного номера, если она была указана при внесении номера во **Внешнюю БД номеров**.

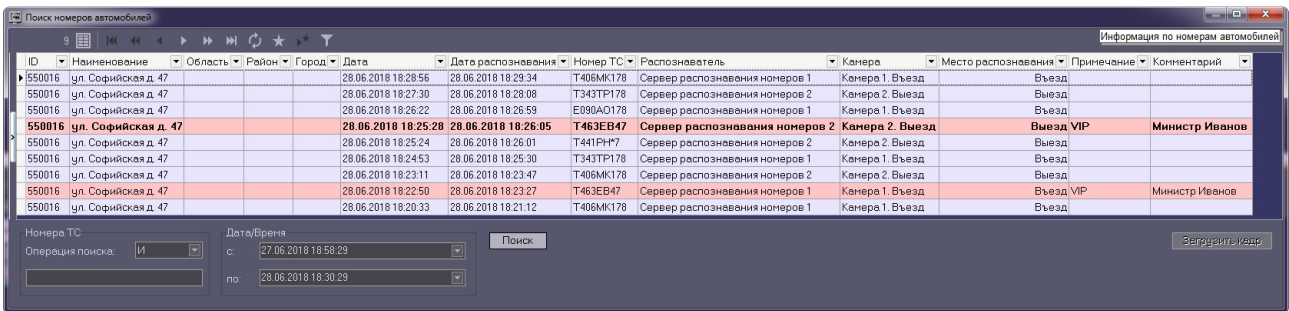

#### **Примечание**  $\odot$

В случае разрыва связи между *Сервером Контроля* и *Агентом Контроля*, *Агент Контроля* будет локально сохранять информацию о распознанных автомобильных номерах. После восстановления связи *Агент Контроля* передаст все сохранённые номера на *Сервер Контроля*.

# 9 Контроль незарегистрированных объектов

В случае если к ПК *Мониторинг* подключается объект, который ещё не создан при настройке объектов *Сервера Контроля* (вкладка **Оборудование** ПК *Интеллект*), то появляется диалоговое окно для предупреждения оператора о наличии незарегистрированного объекта.

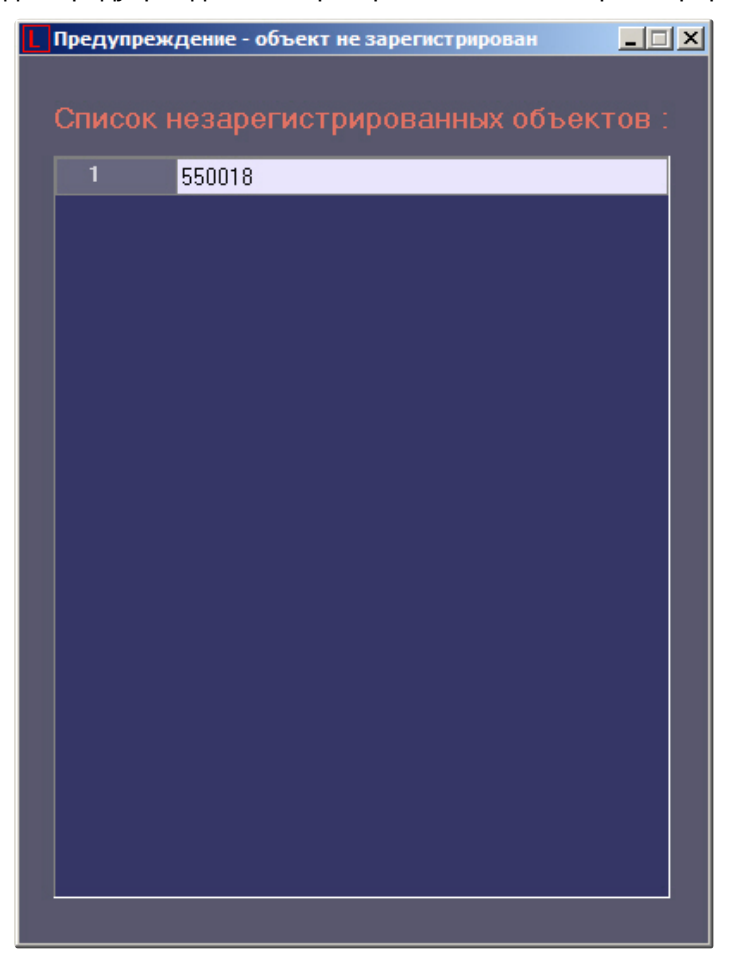

# 10 Приложение 1. Обобщенная информация о периодах обновления данных

# <span id="page-141-1"></span>10.1 Загрузка данных в интерфейсные объекты из базы данных

Информация на Панели контроля и Панели истории обновляется после каждой загрузки данных из базы. Время последней загрузки данных из базы данных отображается в поле ТВО.

Периодичность обновления информации из базы данных различается для Панели контроля и Панели истории:

- 1. Панель контроля.
	- a. Данные из базы данных обновляются раз в минуту (по таймеру).
	- b. При получении команды от Загрузчика данных на принудительное обновление информации, что может произойти, когда произошла загрузка новых данных в базу.
- 2. Панель истории. Данные из базы данных обновляются раз в минуту (по таймеру).

<span id="page-141-0"></span>Чтобы получить самую свежую информацию, можно воспользоваться кнопкой [42] (Обновить данные). При этом процедура загрузки данных будет запущена принудительно.

# 10.2 Загрузка данных в базу данных

Дата последней загрузки данных в базу (см. раздел [Навигация по списку тревог](#page-59-0)) обновляется при получении изменении в базе данных.

Если никаких изменений в базе нет в течение 5 минут, то поле ТВО принудительно обновляется, и далее обновляется раз в минуту. При этом будет наблюдаться отставание от текущего системного времени компьютера на 5 минут*.* После прихода новой информации от любого из *Агентов Контроля* ТВО сравняется с текущим системным временем компьютера.

Загрузка данных в базу данных осуществляется модулем *Загрузчик данных для мониторинга*.

Если от *Агентов Контроля* приходят файлы с технической информацией об объекте (например, камера выключена), то эти файлы загружаются в базу данных с периодичностью, указанной при настройке *Загрузчика данных* в параметре **Период загрузки** (по умолчанию 10 секунд). Если от *Агентов Контроля* приходят файлы с информацией о тревогах (например, сработал вибродатчик), то такая информация загружается в базу данных сразу.

После каждой загрузки в базу данных посылается сообщение интерфейсному компоненту **Панель контроля** на обновление информации.

Если по получении файлов технического состояния *Сервер Контроля* определяет, что состояние объекта не изменилось, то в базу данных ничего не загружается. Именно в связи с этим используется [таймер для принудительного обновления интерфейсов](#page-141-1). (см. раздел Загрузка данных в интерфейсные объекты из базы данных).

В поле **Дата тревоги** в интерфейсных объектах указывается именно время загрузки информации о тревоге в БД после получения ее с *Агента Контроля*, а не само время возникновения тревоги на объекте.

#### **Примечание**  $\Omega$

Для включения регистрации тревоги со временем ее возникновения на объекте необходимо в реестре ОС Windows создать ключ **TimeAlarmFromAgent** и установить значение **1** (подробнее см. [Справочник ключей реестра](https://docs.itvgroup.ru/confluence/pages/viewpage.action?pageId=136938954), подробнее о работе с реестром см. [Работа с системным реестром ОС](https://docs.itvgroup.ru/confluence/pages/viewpage.action?pageId=136938822) Windows).

# 10.3 Пересылка данных с Агента Контроля на Сервер Контроля

*Агент Контроля* посылает на *Сервер Контроля* пакеты с техническим состоянием с периодом, задаваемым при настройке объекта **Раздел Контроля** на стороне *Агента Контроля* при помощи параметра **Период опроса** (см. документ Программный комплекс Мониторинг. Руководство Администратора, раздел [Настройка взаимодействия Агента Контроля с Сервером Контроля](https://docs.itvgroup.ru/confluence/pages/viewpage.action?pageId=298325229)). По умолчанию период опроса равен 2 минутам (120 секунд).

Информация о длительных тревогах поступает на *Сервер Контроля* от *Агента Контроля* вместе с информацией о техническом состоянии с периодом опроса.

Информация о кратковременных тревогах поступает на *Сервер Контроля* немедленно после их появления на *Агенте Контроля.*

## 10.4 Схема передачи данных

На рисунке представлена общая схема передачи данных от *Агента Контроля* до интерфейсных объектов *Сервера Контроля*.

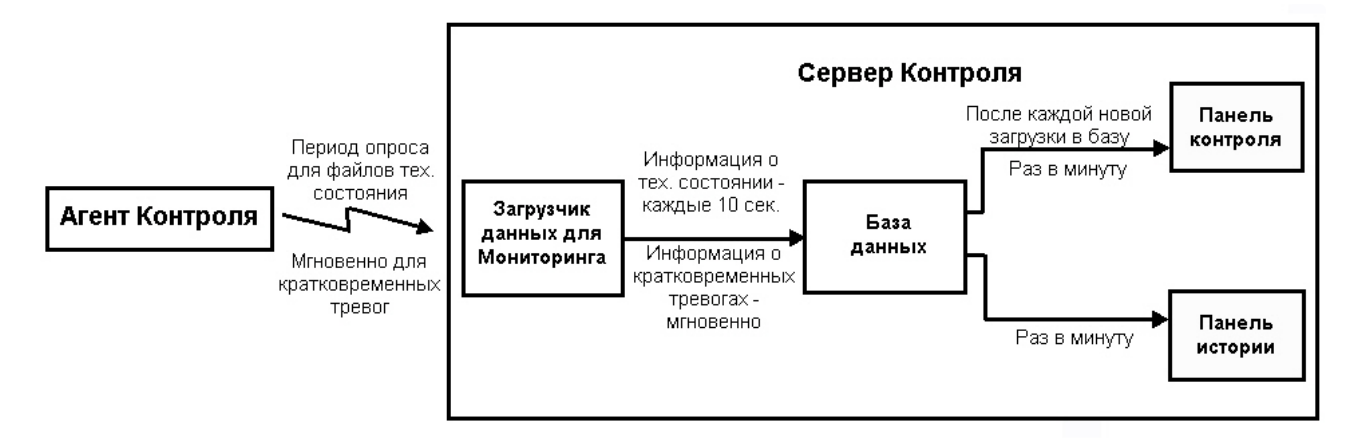

# 10.5 Особенности отображения информации о длительных и кратковременных тревогах

Информация о длительной тревоге может не быть записана в БД Мониторинга и не отображаться в его интерфейсах в следующих случаях:

- 1. Если длительная тревога началась и закончилась в промежутке между двумя опросами *Агента Контроля* (в промежутке **Периода опроса**, см. документ Программный комплекс Мониторинг. [Руководство Администратора](https://docs.itvgroup.ru/confluence/pages/viewpage.action?pageId=298325147)).
- 2. Если длительная тревога началась и закончилась во время потери связи между *Агентом Контроля* и *Сервером Контроля*.

Кратковременные тревоги во время отсутствия связи с *Сервером Контроля* сохраняются в файле "отложенных" данных на *Агенте Контроля*. После возобновления связи с *Сервером Контроля* эти тревоги будут переданы на *Сервер Контроля*, попадут в БД Мониторинга и будут отображаться в его интерфейсах.

# 10.6 Периоды сбора данных о техническом состоянии Агента Контроля

Ниже приведены периоды сбора данных о техническом состоянии *Агента Контроля*:

- 1. Информация о сбоях диска (тип тревоги Сбой диска) и его восстановлении обновляется в следующих случаях:
	- a. При запуске *Агента контроля* и затем с периодом 15 минут.
	- b. При получении от ядра Интеллект локального сообщения SLAVE|NO\_DISC (Диск для записи архива отсутствует).
	- c. При получении от ядра Интеллект локального сообщения SLAVE|DISC\_EXIST (Диск для записи архива присутствует).
	- d. При получении от ядра Интеллект локального сообщения SLAVE|DISC\_UNMOUNT (Диск отмонтирован).
	- e. При получении от ядра Интеллект локального сообщения SLAVE|DISC\_MOUNT (Диск подмонтирован).
- 2. Информация о размере архива (тип тревоги Размер архива мал) обновляется при запуске *Агента контроля* и затем с периодом 15 минут.
- 3. Информация о штатном и нештатном перезапуске компьютера отображается в интерфейсе через 5 мин.
- 4. Информация о свободном пространстве на диске обновляется с периодом 1 час.
- 5. *Агент Контроля* является инициатором подключения к *Серверу Контроля* и он раз в период опроса (по умолчанию 2 минуты) посылает пакет с техническим состоянием на *Сервер Контроля*. Если в течении 6 минут *Сервер Контроля* не получает таких пакетов от *Агента Контроля*, то для такого объекта отображается ошибка "Нет связи".
## **Примечание**  $\bigcirc$

Тайм-аут ожидания получения пакетов с техническим состоянием *Агента Контроля* можно изменить. Для этого необходимо:

- a. На стороне *Агента Контроля* на панели настройки Раздела Контроля добавить в идентификатор данного объекта односимвольный постфикс (например, если Раздел Контроля имеет идентификатор, равный **123**, то идентификатор с постфиксом будет иметь вид: **123X**, где **X** - это заданный постфикс).
- b. На стороне *Агента Контроля* рекомендуется скорректировать период опроса *Сервера Контроля* таким образом, чтобы он не превышал таймаут ожидания получения пакетов с техническим состоянием *Агента Контроля* (см. [Настройка взаимодействия Агента Контроля с Сервером](https://docs.itvgroup.ru/confluence/pages/viewpage.action?pageId=298325229)  Контроля).
- c. На стороне *Сервера Контроля* удалить существующий Раздел Контроля с идентификатором, равным **123**.
- d. На стороне *Сервера Контроля* создать новый Раздел Контроля с идентификатором, равным **123X**.
- e. На стороне *Сервера Контроля* для ключа реестра **PostfixForTimeOut** задать значение, равное указанному постфиксу. Для ключа реестра **TimeoutForPostfix** задать значение тайм-аута в минутах (подробнее см. [Справочник ключей реестра](https://docs.itvgroup.ru/confluence/pages/viewpage.action?pageId=136938954), подробнее о работе с реестром см. [Работа с системным реестром ОС](https://docs.itvgroup.ru/confluence/pages/viewpage.action?pageId=136938822) Windows).
- 6. Зависание Video.run проверяется при запуске модуля Videosrv.exe и затем каждые 15 минут, а также при каждом повторном подключении модуля Videosrv.exe к ПК *Интеллект*, т.е. в случае, если ПК *Интеллект* был выгружен, а потом снова запущен.
- 7. Наличие запущенных процессов "Intellect.exe" и "Video.run" проверяется каждые 10 секунд.